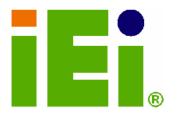

IEI Technology Corp.

# MODEL: IMBA-9454ISA

Intel® Core 2 Duo, Pentium® 4, Pentium® D or Celeron® D ATX Motherboard with 533 MHz,800 MHz or 1066 MHZ FSB and Supports Dual-channel DDR2, VGA, PCIe x16, ISA FDD, LPT, SATA II, USB 2.0 and PCIe GbE

# User Manual

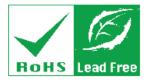

Rev. 1.00 MAY 2008

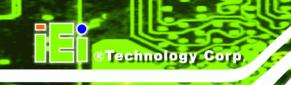

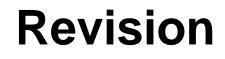

| Date       | Version | Changes         |
|------------|---------|-----------------|
| 2008-05-30 | 1.00    | Initial release |

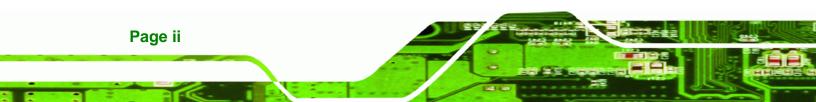

# Copyright

**Technology** 

Corp.

#### **COPYRIGHT NOTICE**

The information in this document is subject to change without prior notice in order to improve reliability, design and function and does not represent a commitment on the part of the manufacturer.

In no event will the manufacturer be liable for direct, indirect, special, incidental, or consequential damages arising out of the use or inability to use the product or documentation, even if advised of the possibility of such damages.

This document contains proprietary information protected by copyright. All rights are reserved. No part of this manual may be reproduced by any mechanical, electronic, or other means in any form without prior written permission of the manufacturer.

#### TRADEMARKS

All registered trademarks and product names mentioned herein are used for identification purposes only and may be trademarks and/or registered trademarks of their respective owners.

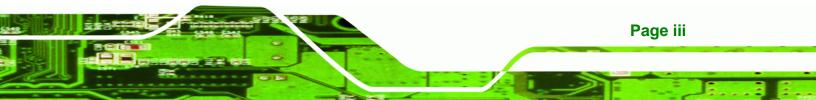

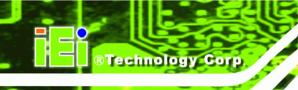

# **Manual Conventions**

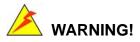

Warnings appear where overlooked details may cause damage to the equipment or result in personal injury. Warnings should be taken seriously. Warnings are easy to recognize. The word "warning" is written as "**WARNING**," both capitalized and bold and is followed by text. The text is the warning message. A warning message is shown below:

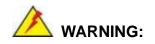

This is an example of a warning message. Failure to adhere to warning messages may result in permanent damage to the IMBA-9454ISA or personal injury to the user. Please take warning messages seriously.

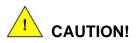

Cautionary messages should also be heeded to help reduce the chance of losing data or damaging the IMBA-9454ISA. Cautions are easy to recognize. The word "caution" is written as "**CAUTION**," both capitalized and bold and is followed. The italicized text is the cautionary message. A caution message is shown below:

Page iv

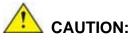

This is an example of a caution message. Failure to adhere to cautions messages may result in permanent damage to the IMBA-9454ISA. Please take caution messages seriously.

RTechnology Corp.

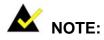

These messages inform the reader of essential but non-critical information. These messages should be read carefully as any directions or instructions contained therein can help avoid making mistakes. Notes are easy to recognize. The word "note" is written as "**NOTE**," both capitalized and bold and is followed by text. The text is the cautionary message. A note message is shown below:

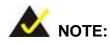

This is an example of a note message. Notes should always be read. Notes contain critical information about the IMBA-9454ISA. Please take note messages seriously.

Page v

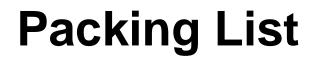

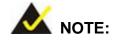

If any of the components listed in the checklist below are missing, please do not proceed with the installation. Contact the IEI reseller or vendor you purchased the IMBA-9454ISA from or contact an IEI sales representative directly. To contact an IEI sales representative, please send an email to <u>sales@iei.com.tw</u>.

The items listed below should all be included in the IMBA-9454ISA package.

- 1 x IMBA-9454ISA single board computer
- 2 x Dual RS-232 cable
- 1 x ATA 66/100 flat cable
- 1 x I/O Shielding
- 2 x SATA cables
- 1 x SATA power cables
- 1 x Mini jumper Pack
- 1 x Quick Installation Guide
- 1 x Utility CD

Page vi

Images of the above items are shown in Chapter 3.

# **Table of Contents**

®Technology Corp.

| 1 | INTRODUCTION                                                            | 1   |
|---|-------------------------------------------------------------------------|-----|
|   | 1.1 Overview                                                            | 2   |
|   | 1.1.1 IMBA-9454ISA Features                                             | 2   |
|   | 1.2 IMBA-9454ISA OVERVIEW                                               | 3   |
|   | 1.2.1 IMBA-9454ISA Overview Photo                                       | 3   |
|   | 1.2.2 IMBA-9454ISA Peripheral Connectors and Jumpers                    | 4   |
|   | 1.3 TECHNICAL SPECIFICATIONS                                            | 6   |
| 2 | DETAILED SPECIFICATIONS                                                 | 9   |
|   | 2.1 DIMENSIONS                                                          | 10  |
|   | 2.1.1 Board Dimensions                                                  | 10  |
|   | 2.1.2 External Interface Panel Dimensions                               | 10  |
|   | 2.2 Data Flow                                                           | .11 |
|   | 2.3 Compatible Processors                                               | 12  |
|   | 2.3.1 Intel® Core <sup>TM</sup> 2 Duo Features                          | 13  |
|   | 2.3.2 Intel® Pentium® 4 Features                                        | 13  |
|   | 2.3.3 Intel® Celeron® D Features                                        | 13  |
|   | 2.4 INTEL <sup>®</sup> 945G Northbridge Chipset                         | 13  |
|   | 2.4.1 Intel <sup>®</sup> 945G Overview                                  | 13  |
|   | 2.4.2 Intel <sup>®</sup> 945G Memory Support                            | 14  |
|   | 2.4.3 Intel <sup>®</sup> 945G Integrated Graphics Media Accelerator 950 | 15  |
|   | 2.4.4 Intel <sup>®</sup> 945G PCIe x16                                  | 16  |
|   | 2.4.4.1 PCIe x16 Bus Specifications                                     | 17  |
|   | 2.4.5 Intel <sup>®</sup> 945G Integrated Graphics                       | 18  |
|   | 2.4.6 Intel <sup>®</sup> 945G Direct Media Interface (DMI)              |     |
|   | 2.5 INTEL <sup>®</sup> ICH7 Southbridge Chipset                         |     |
|   | 2.5.1 Intel <sup>®</sup> ICH7 Overview                                  |     |
|   | 2.5.2 Intel <sup>®</sup> ICH7 Audio Codec '97 Controller                |     |
|   | 2.5.3 Intel <sup>®</sup> ICH7 IDE Interface                             |     |
|   | 2.5.4 Intel <sup>®</sup> ICH7 Low Pin Count (LPC) Interface             |     |
|   | 2.5.5 Intel <sup>®</sup> ICH7 PCI Interface                             | 24  |

Page vii

|   | 2.5.5.1 PCI-to-ISA Bridge                           | . 25 |
|---|-----------------------------------------------------|------|
|   | 2.5.6 PCI Express Gigabit Ethernet                  | . 27 |
|   | 2.5.7 Intel <sup>®</sup> ICH7 Real Time Clock       | . 28 |
|   | 2.5.8 Intel <sup>®</sup> ICH7 SATA Controller       | . 28 |
|   | 2.5.9 Intel <sup>®</sup> ICH7 USB Controller        | . 29 |
|   | 2.6 LPC BUS COMPONENTS                              | . 30 |
|   | 2.6.1 LPC Bus Overview                              | . 30 |
|   | 2.6.2 BIOS Chipset                                  | . 31 |
|   | 2.6.3 Super I/O chipset                             | . 32 |
|   | 2.6.3.1 Super I/O LPC Interface                     | . 32 |
|   | 2.6.3.2 Super I/O Digital Input/Output              | . 32 |
|   | 2.6.3.3 Super I/O 16C550 UARTs                      | . 32 |
|   | 2.6.3.4 Super I/O Enhanced Hardware Monitor         | . 33 |
|   | 2.6.3.5 Super I/O Fan Speed Controller              | . 33 |
|   | 2.6.3.6 Super I/O Floppy Disk Controller            | . 33 |
|   | 2.6.3.7 Super I/O Keyboard/Mouse Controller         |      |
|   | 2.6.3.8 Super I/O Parallel Port                     | . 34 |
|   | 2.6.4 Fintek F81216DG LPC Serial Port Chipset       | . 34 |
|   | 2.7 Environmental and Power Specifications          | . 34 |
|   | 2.7.1 System Monitoring                             | . 34 |
|   | 2.7.2 Operating Temperature and Temperature Control | . 35 |
|   | 2.7.3 Power Consumption                             | . 35 |
| 3 | UNPACKING                                           | . 37 |
|   | 3.1 ANTI-STATIC PRECAUTIONS                         | . 38 |
|   | 3.2 UNPACKING                                       | . 38 |
|   | 3.2.1 Unpacking Precautions                         | . 38 |
|   | 3.3 UNPACKING CHECKLIST                             | . 39 |
|   | 3.3.1 Package Contents                              | . 39 |
|   | 3.4 Optional Items                                  | . 41 |
| 4 | CONNECTOR PINOUTS                                   | . 43 |
|   | 4.1 Peripheral Interface Connectors                 | . 44 |
|   | 4.1.1 IMBA-9454ISA Layout                           | . 44 |
|   | 4.1.2 Peripheral Interface Connectors               | . 45 |

5

| 4.1.3 External Interface Panel Connectors                      | 46 |
|----------------------------------------------------------------|----|
| 4.2 INTERNAL PERIPHERAL CONNECTORS                             | 47 |
| 4.2.1 ATX +12V Power Connector                                 | 47 |
| 4.2.2 ATX Power Connector                                      | 48 |
| 4.2.3 Auxiliary Audio Connector (4-pin)                        | 50 |
| 4.2.4 Audio CD In Connector (4-pin)                            | 50 |
| 4.2.5 Audio Connector                                          | 51 |
| 4.2.6 CompactFlash® Socket                                     | 53 |
| 4.2.7 Digital Input/Output (DIO) Connector                     | 55 |
| 4.2.8 Fan Connector (+12V) (CPU Cooling Fan)                   | 56 |
| 4.2.9 Fan Connector (+12V) (System Cooling Fans)               | 57 |
| 4.2.10 Floppy Disk Connector (34-pin)                          | 58 |
| 4.2.11 Front Panel Connector (14-pin)                          | 60 |
| 4.2.12 IDE Connector (40-pin)                                  | 61 |
| 4.2.13 Infrared Interface Connector (5-pin)                    | 63 |
| 4.2.14 PCI Slot                                                | 64 |
| 4.2.15 PCI Express x16 Slot                                    | 67 |
| 4.2.16 SATA Drive Connectors                                   | 71 |
| 4.2.17 Serial Port Connectors (RS-232)                         | 72 |
| 4.2.18 Serial Port Connector (COM 2)(RS-232, RS-422 or RS-485) | 73 |
| 4.2.19 Serial Port Connector (COM 2)(RS-422 or RS-485 only)    | 74 |
| 4.2.20 SPDIF Connector                                         | 76 |
| 4.2.21 Trusted Platform Module (TPM) Connector                 | 77 |
| 4.2.22 USB Connectors (Internal)                               | 78 |
| 4.3 EXTERNAL PERIPHERAL INTERFACE CONNECTORS                   | 79 |
| 4.3.1 Keyboard/Mouse Connector                                 | 80 |
| 4.3.2 Parallel Port Connector                                  | 81 |
| 4.3.3 Audio Connectors                                         | 82 |
| 4.3.4 LAN Connectors                                           | 82 |
| 4.3.5 USB Connectors                                           | 83 |
| 4.3.6 VGA Connector                                            | 84 |
| 4.3.7 Serial Communications Connector                          | 85 |
| INSTALLATION                                                   | 87 |
| 5.1 ANTE STATIC DECAUTIONS                                     | 88 |

Page ix

| 5.2 INSTALLATION CONSIDERATIONS                   | 89  |
|---------------------------------------------------|-----|
| 5.2.1 Installation Notices                        | 89  |
| 5.2.2 Installation Checklist                      | 90  |
| 5.3 UNPACKING                                     |     |
| 5.3.1 Unpacking Precautions                       |     |
| 5.4 CPU, CPU COOLING KIT AND DIMM INSTALLATION    |     |
| 5.4.1 LGA775 CPU Installation                     |     |
| 5.4.2 LGA775 Cooling Kit Installation             |     |
| 5.4.3 DIMM Installation                           |     |
| 5.4.4 CF Card Installation                        | 100 |
| 5.5 JUMPER SETTINGS                               | 101 |
| 5.5.1 AT Power Select Jumper Settings             | 102 |
| 5.5.2 CF Card Setup                               | 103 |
| 5.5.3 Clear CMOS Jumper                           | 104 |
| 5.5.4 COM 2 Function Select Jumper                | 105 |
| 5.6 CHASSIS INSTALLATION                          | 106 |
| 5.6.1 Airflow                                     | 106 |
| 5.7 INTERNAL PERIPHERAL DEVICE CONNECTIONS        | 107 |
| 5.7.1 Peripheral Device Cables                    | 107 |
| 5.7.2 ATA Flat Cable Connection                   | 108 |
| 5.7.3 FDD Cable Connection (Optional)             | 109 |
| 5.7.4 Dual RS-232 Cable with Slot Bracket         | 110 |
| 5.7.5 Dual RS-232/422/485 Cables (Optional Cable) |     |
| 5.7.6 SATA Drive Connection                       | 112 |
| 5.7.7 USB Cable (Dual Port) (Optional)            | 113 |
| 5.7.8 USB Cable (Four Port) (Optional)            | 114 |
| 5.8 EXTERNAL PERIPHERAL INTERFACE CONNECTION      | 115 |
| 5.8.1 Audio Connection                            | 116 |
| 5.8.2 LAN Connection                              | 117 |
| 5.8.3 Parallel Device Connection                  | 117 |
| 5.8.4 PS/2 Keyboard and Mouse Connection          | 118 |
| 5.8.5 Serial Device Connection                    | 119 |
| 5.8.6 USB Connection (Dual Connector)             | 120 |
| 5.8.7 VGA Monitor Connection                      |     |

| 6 | BIOS SCREENS                                       | . 123 |
|---|----------------------------------------------------|-------|
| ( | 6.1 INTRODUCTION                                   | 124   |
|   | 6.1.1 Starting Setup                               | . 124 |
|   | 6.1.2 Using Setup                                  | . 124 |
|   | 6.1.3 Getting Help                                 | . 125 |
|   | 6.1.4 Unable to Reboot After Configuration Changes | . 125 |
|   | 6.1.5 BIOS Menu Bar                                | . 125 |
| ( | 6.2 Main                                           | 126   |
| ( | 6.3 Advanced                                       | 127   |
|   | 6.3.1 CPU Configuration                            | . 128 |
|   | 6.3.2 IDE Configuration                            | . 130 |
|   | 6.3.2.1 IDE Master, IDE Slave                      | . 132 |
|   | 6.3.3 Floppy Configuration                         | . 137 |
|   | 6.3.4 Super IO Configuration                       | . 139 |
|   | 6.3.5 Hardware Health Configuration                | . 144 |
|   | 6.3.6 Power Configuration                          | . 148 |
|   | 6.3.6.1 ACPI Configuration                         | 149   |
|   | 6.3.6.2 APM Configuration                          | 150   |
|   | 6.3.7 Remote Access Configuration                  | . 153 |
|   | 6.3.8 Trusted Computing                            | . 157 |
|   | 6.3.9 USB Configuration                            | . 158 |
|   | 6.3.9.1 USB Mass Storage Device Configuration      | . 160 |
| ( | 6.4 PCI/PNP                                        | 162   |
| ( | 6.5 Воот                                           | 165   |
|   | 6.5.1 Boot Settings Configuration                  | . 165 |
|   | 6.5.2 Boot Device Priority                         | . 168 |
|   | 6.5.3 Removable Drives                             | . 169 |
|   | 6.5.4 USB Drives                                   | . 170 |
| ( | 6.6 Security                                       | 171   |
| ( | 6.7 Chipset                                        | 173   |
|   | 6.7.1 NorthBridge Configuration                    |       |
|   | 6.7.2 SouthBridge Configuration                    | . 177 |
| ( | 6.8 Exit                                           | 180   |
| 7 | DRIVER INSTALLATION                                | 183   |

# Page xi

| , | 7.1 Available Software Drivers                           |     |
|---|----------------------------------------------------------|-----|
| , | 7.2 Driver CD Auto-run                                   |     |
| , | 7.3 CHIPSET DRIVER INSTALLATION                          |     |
| , | 7.4 INTEL GRAPHICS MEDIA ACCELERATOR DRIVER INSTALLATION |     |
| , | 7.5 BROADCOM LAN DRIVER (FOR GBE LAN) INSTALLATION       |     |
| , | 7.6 REALTEK HD AUDIO DRIVER (ALC883) INSTALLATION        |     |
|   | 7.6.1 BIOS Setup                                         |     |
|   | 7.6.2 Driver Installation                                | 197 |
| , | 7.7 SATA RAID DRIVER INSTALLATION                        |     |
| A | BIOS OPTIONS                                             |     |
| B | TERMINOLOGY                                              |     |
| С | DIO INTERFACE                                            | 221 |
| ( | C.1 DIO INTERFACE INTRODUCTION                           |     |
| ( | C.2 DIO CONNECTOR PINOUTS                                |     |
| ( | C.3 Assembly Language Samples                            |     |
|   | C.3.1 Enable the DIO Input Function                      | 223 |
|   | C.3.2 Enable the DIO Output Function                     | 223 |
| D | WATCHDOG TIMER                                           |     |
| Е | ADDRESS MAPPING                                          |     |
| ] | E.1 Address Map                                          |     |
| ] | E.2 1st MB Memory Address Map                            |     |
| ] | E.3 IRQ MAPPING TABLE                                    |     |
| ] | E.4 DMA CHANNEL ASSIGNMENTS                              |     |
| F | COMPATIBILITY                                            |     |
| ] | F.1 COMPATIBLE OPERATING SYSTEMS                         |     |
| ] | F.2 COMPATIBLE PROCESSORS                                |     |
| ] | F.3 Compatible Memory Modules                            |     |
| G | INTEL® MATRIX STORAGE MANAGER                            |     |
|   | G.1 INTRODUCTION                                         |     |
|   | G.1.1 Precautions                                        | 238 |
| ( | G.2 FEATURES AND BENEFITS                                |     |

| G.3 ACCESSING THE INTEL® MATRIX STORAGE MANAGER                       | . 239 |
|-----------------------------------------------------------------------|-------|
| G.4 RAID CONFIGURATION                                                | . 240 |
| G.4.1 Creating a RAID Volume                                          | . 240 |
| G.4.2 Deleting a RAID Volume                                          | . 245 |
| G.4.3 Resetting a Disk to Non-RAID                                    | . 247 |
| G.4.4 Exiting the Matrix Storage Manager                              | . 250 |
| H HAZARDOUS MATERIALS DISCLOSURE                                      | . 251 |
| H.1 HAZARDOUS MATERIAL DISCLOSURE TABLE FOR IPB PRODUCTS CERTIFIED AS |       |
| RoHS Compliant Under 2002/95/EC Without Mercury                       | . 252 |
| INDEX                                                                 | . 255 |

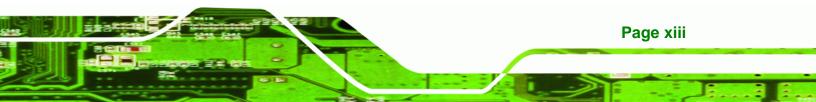

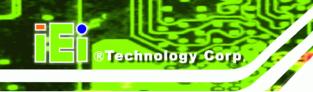

# **List of Figures**

| Figure 1-1: IMBA-9454ISA Motherboard                         | 2  |
|--------------------------------------------------------------|----|
| Figure 1-2: IMBA-9454ISA Overview [Front View]               | 4  |
| Figure 2-1: IMBA-9454ISA Dimensions (mm)                     | 10 |
| Figure 2-2: External Interface Panel Dimensions (mm)         | 10 |
| Figure 2-3: Data Flow Block Diagram                          | 11 |
| Figure 2-4: LGA775 CPU Socket                                | 12 |
| Figure 2-5: 240-pin DIMM Sockets                             | 15 |
| Figure 2-6: PCIe x16 Socket                                  | 17 |
| Figure 2-7: Audio Connectors                                 | 20 |
| Figure 2-8: IDE Connector                                    | 23 |
| Figure 2-9: PCI Slots                                        | 25 |
| Figure 2-10: ISA Bus                                         | 26 |
| Figure 2-11: PCIe GbE                                        | 27 |
| Figure 2-12: SATA Connectors                                 | 29 |
| Figure 2-13: USB Connectors                                  | 30 |
| Figure 2-14: LPC Bus Components                              | 31 |
| Figure 4-1: Connector and Jumper Locations                   | 44 |
| Figure 4-2: ATX Power Connector Location                     | 48 |
| Figure 4-3: ATX Power Connector Pinout Locations             | 49 |
| Figure 4-4: Auxiliary Audio Connector Location (4-pin)       | 50 |
| Figure 4-5: Audio CD In Connector Pinouts (4-pin)            | 51 |
| Figure 4-6: Audio Connector Location (10-pin)                | 52 |
| Figure 4-7: CF Card Socket Location                          | 54 |
| Figure 4-8: DIO Connector Connector Locations                | 56 |
| Figure 4-9: +12V Fan Connector Location                      | 57 |
| Figure 4-10: +12V Fan Connector Location                     | 58 |
| Figure 4-11: 34-pin FDD Connector Location                   | 59 |
| Figure 4-12: Front Panel Connector Pinout Locations (14-pin) | 60 |

Page xiv

| Figure 4-13: IDE Device Connector Locations                                                                                                    |
|----------------------------------------------------------------------------------------------------|
| Figure 4-14: Infrared Connector Pinout Locations64                                                                                                    |
| Figure 4-15: PCI Slot Location65                                                                                                    |
| Figure 4-16: PCIe x16 Connector Location68                                                                                                    |
| Figure 4-17: SATA Drive Connector Locations72                                                                                                    |
| Figure 4-18: RS-232 COM Connector Pinout Locations73                                                                                                    |
| Figure 4-19: RS-232/422/485 Serial Port Connector Location74                                                                                                    |
| Figure 4-20: RS-422/485 Serial Port Connector Location75                                                                                                    |
| Figure 4-21: SPDIF Connector Pinout Locations76                                                                                                    |
| Figure 4-22: TPM Connector Pinout Locations77                                                                                                    |
| Figure 4-23: USB Connector Pinout Locations78                                                                                                    |
| Figure 4-24: IMBA-9454ISA External Interface Connectors79                                                                                                    |
| Figure 4-25: PS/2 Pinouts80                                                                                                    |
| Figure 4-26: Parallel Port Connector Pinout Locations81                                                                                                    |
| Figure 4-27: Audio Connector82                                                                                                    |
| Figure 4-28: RJ-45 Ethernet Connector83                                                                                                    |
|                                                                                                    |
| Figure 4-29: USB Connector Pinout Locations84                                                                                                    |
| Figure 4-29: USB Connector Pinout Locations                                                                                                    |
| -                                                                                                    |
| Figure 4-30: VGA Connector84                                                                                                    |
| Figure 4-30: VGA Connector                                                                                                    |
| Figure 4-30: VGA Connector                                                                                                    |
| Figure 4-30: VGA Connector                                                                                                    |
| Figure 4-30: VGA Connector                                                                                                    |
| Figure 4-30: VGA Connector       84         Figure 4-31: Serial Communications Connector Pinout Locations       85         Figure 5-1: Intel LGA775 Socket       93         Figure 5-2: Remove the CPU Socket Protective Shield       94         Figure 5-3: Open the CPU Socket Load Plate       94         Figure 5-4: Insert the Socket LGA775 CPU       95                                                                                                    |
| Figure 4-30: VGA Connector       84         Figure 4-31: Serial Communications Connector Pinout Locations       85         Figure 5-1: Intel LGA775 Socket       93         Figure 5-2: Remove the CPU Socket Protective Shield       94         Figure 5-3: Open the CPU Socket Load Plate       94         Figure 5-4: Insert the Socket LGA775 CPU       95         Figure 5-5: IEI CF-520 Cooling Kit       96                                                                                                    |
| Figure 4-30: VGA Connector       84         Figure 4-31: Serial Communications Connector Pinout Locations       85         Figure 5-1: Intel LGA775 Socket       93         Figure 5-2: Remove the CPU Socket Protective Shield       94         Figure 5-3: Open the CPU Socket Load Plate       94         Figure 5-4: Insert the Socket LGA775 CPU       95         Figure 5-5: IEI CF-520 Cooling Kit       96         Figure 5-6: IEI CF-775A-RS Cooling Kit       96                                                |
| Figure 4-30: VGA Connector84Figure 4-31: Serial Communications Connector Pinout Locations85Figure 5-1: Intel LGA775 Socket93Figure 5-2: Remove the CPU Socket Protective Shield94Figure 5-3: Open the CPU Socket Load Plate94Figure 5-4: Insert the Socket LGA775 CPU95Figure 5-5: IEI CF-520 Cooling Kit96Figure 5-6: IEI CF-775A-RS Cooling Kit96Figure 5-7: Securing the Heat sink to the PCB Board98                                                                                                    |
| Figure 4-30: VGA Connector84Figure 4-31: Serial Communications Connector Pinout Locations85Figure 5-1: Intel LGA775 Socket93Figure 5-2: Remove the CPU Socket Protective Shield94Figure 5-3: Open the CPU Socket Load Plate94Figure 5-4: Insert the Socket LGA775 CPU95Figure 5-5: IEI CF-520 Cooling Kit96Figure 5-6: IEI CF-775A-RS Cooling Kit96Figure 5-7: Securing the Heat sink to the PCB Board98Figure 5-8: Installing a DIMM99                                                                                   |
| Figure 4-30: VGA Connector84Figure 4-31: Serial Communications Connector Pinout Locations85Figure 5-1: Intel LGA775 Socket93Figure 5-2: Remove the CPU Socket Protective Shield94Figure 5-3: Open the CPU Socket Load Plate94Figure 5-4: Insert the Socket LGA775 CPU95Figure 5-5: IEI CF-520 Cooling Kit96Figure 5-6: IEI CF-775A-RS Cooling Kit96Figure 5-7: Securing the Heat sink to the PCB Board98Figure 5-8: Installing a DIMM99Figure 5-9: CF Card Installation101                                                |
| Figure 4-30: VGA Connector84Figure 4-31: Serial Communications Connector Pinout Locations85Figure 5-1: Intel LGA775 Socket93Figure 5-2: Remove the CPU Socket Protective Shield94Figure 5-3: Open the CPU Socket Load Plate94Figure 5-4: Insert the Socket LGA775 CPU95Figure 5-5: IEI CF-520 Cooling Kit96Figure 5-6: IEI CF-775A-RS Cooling Kit96Figure 5-7: Securing the Heat sink to the PCB Board98Figure 5-8: Installing a DIMM99Figure 5-9: CF Card Installation101Figure 5-10: AT Power Select Jumper Location103 |

Page xv

| Figure 5-14: IDE Cable Connection 108                                       |
|-----------------------------------------------------------------------------|
| Figure 5-15: FDD Cable Connection 109                                       |
| Figure 5-16: Dual RS-232 Cable Installation110                              |
| Figure 5-17: Dual Serial Port Connector Cable Connection111                 |
| Figure 5-18: SATA Drive Cable Connection112                                 |
| Figure 5-19: SATA Power Drive Connection113                                 |
| Figure 5-20: Dual USB Cable Connection114                                   |
| Figure 5-21: Four Port USB Cable Connection115                              |
| Figure 5-22: Audio Connectors116                                            |
| Figure 5-23: LAN Connection117                                              |
| Figure 5-24: Parallel Device Connector118                                   |
| Figure 5-25: PS/2 Keyboard/Mouse Connector119                               |
| Figure 5-26: Serial Device Connector 120                                    |
| Figure 5-27: USB Connector 121                                              |
| Figure 5-28: VGA Connector 122                                              |
| Figure 7-1: Introduction Screen 185                                         |
| Figure 7-2: Available Drivers 185                                           |
| Figure 7-3: Chipset Driver Installation Program186                          |
| Figure 7-4: Chipset Driver Installation Welcome Screen                      |
| Figure 7-5: Chipset Driver Installation License Agreement 187               |
| Figure 7-6: Chipset Driver Readme File Information 187                      |
| Figure 7-7: Chipset Driver Installation Complete                            |
| Figure 7-8: Select the Operating System 189                                 |
| Figure 7-9: VGA Driver 189                                                  |
| Figure 7-10: Intel ${ m I}$ Graphics Media Accelerator InstallShield Wizard |
| Figure 7-11: InstallShield Wizard Extracting Files 190                      |
| Figure 7-12: Intel® Graphics Media Accelerator Driver Welcome Screen        |
| Figure 7-13: Intel® Graphics Media Accelerator Driver License Agreement 191 |
| Figure 7-14: Intel® Graphics Media Accelerator Driver Installing Notice     |
| Figure 7-15: Intel® Graphics Media Accelerator Installation Complete        |
| Figure 7-16: Windows Control Panel 193                                      |
| Figure 7-17: System Icon 194                                                |

Page xvi

| Figure 7-18: Device Manager Tab 19                    | 94 |
|-------------------------------------------------------|----|
| Figure 7-19: Device Manager List 19                   | 95 |
| Figure 7-20: Search for Suitable Driver19             | 96 |
| Figure 7-21: Locate Driver Files19                    | 96 |
| Figure 7-22: Location Browsing Window19               | 97 |
| Figure 7-23: Select the Audio CODEC19                 | 98 |
| Figure 7-24: Select the OS19                          | 99 |
| Figure 7-25: Select the OS Version19                  | 99 |
| Figure 7-26: Locate the Setup Program Icon 20         | 00 |
| Figure 7-27: The InstallShield Wizard Starts 20       | 00 |
| Figure 7-28: Preparing Setup Screen 20                | 01 |
| Figure 7-29: InstallShield Wizard Welcome Screen      | 01 |
| Figure 7-30: Audio Driver Software Configuration      | 02 |
| Figure 7-31: Installation Wizard Updates the System   | 02 |
| Figure 7-32: Restart the Computer 20                  | 03 |
| Figure 7-33: SATA RAID Driver Installation Program    | 04 |
| Figure 7-34: SATA RAID Setup Program Icon 20          | 05 |
| Figure 7-35: InstallShield Wizard Setup Screen        | 05 |
| Figure 7-36: Matrix Storage Manager Setup Screen      | 06 |
| Figure 7-37: Matrix Storage Manager Welcome Screen    | 06 |
| Figure 7-38: Matrix Storage Manager Warning Screen    | 07 |
| Figure 7-39: Matrix Storage Manager License Agreement | 07 |
| Figure 7-40: Matrix Storage Manager Readme File 20    | 08 |
| Figure 7-41: Matrix Storage Manager Setup Complete    | 80 |

Page xvii

111

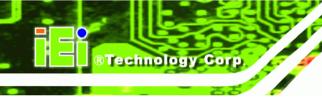

# **List of Tables**

| Table 1-1: Technical Specifications7                            |
|-----------------------------------------------------------------|
| Table 2-1: Supported HDD Specifications         22              |
| Table 2-2: Power Consumption                                    |
| Table 3-1: Package List Contents   40                           |
| Table 3-2: Package List Contents   42                           |
| Table 4-1: Peripheral Interface Connectors         46           |
| Table 4-2: Rear Panel Connectors     47                         |
| Table 4-3: ATX Power Connector Pinouts48                        |
| Table 4-4: ATX Power Connector Pinouts49                        |
| Table 4-5: Auxiliary Audio Connector Pinouts (4-pin)         50 |
| Table 4-6: Audio CD In Connector Pinouts         51             |
| Table 4-7: Audio Connector Pinouts                              |
| Table 4-8: CF Card Socket Pinouts                               |
| Table 4-9: DIO Connector Connector Pinouts         56           |
| Table 4-10: +12V Fan Connector Pinouts                          |
| Table 4-11: +12V Fan Connector Pinouts                          |
| Table 4-12: 34-pin FDD Connector Pinouts         60             |
| Table 4-13: Front Panel Connector Pinouts (14-pin)61            |
| Table 4-14: IDE Connector Pinouts63                             |
| Table 4-15: Infrared Connector Pinouts64                        |
| Table 4-16: PCI Slot67                                          |
| Table 4-17: PCIe x16 Side A Pinouts70                           |
| Table 4-18: PCIe x16 Side B Pinouts71                           |
| Table 4-19: SATA Drive Connector Pinouts                        |
| Table 4-20: RS-232 COM Connector Pinouts73                      |
| Table 4-21: RS-232/RS-485 Serial Port Connector Pinouts74       |
| Table 4-22: RS-422/485 Serial Port Connector Pinouts         76 |
| Table 4-23: SPDIF Connector Pinouts                             |

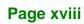

| Table 4-24: TPM Connector Pinouts                | 78  |
|--------------------------------------------------|-----|
| Table 4-25: USB Port Connector Pinouts           | 79  |
| Table 4-26: PS/2 Connector Pinouts               | 80  |
| Table 4-27: Parallel Pinouts                     | 81  |
| Table 4-28: LAN Pinouts                          | 83  |
| Table 4-29: RJ-45 Ethernet Connector LEDs        | 83  |
| Table 4-30: USB Connector Pinouts                | 84  |
| Table 4-31: VGA Connector Pinouts                | 85  |
| Table 4-32: COM1 RS-232 Mode Connector Pinouts   | 86  |
| Table 5-1: Jumpers                               | 102 |
| Table 5-2: AT Power Select Jumper Settings       | 102 |
| Table 5-3: CF Card Setup Jumper Settings         | 103 |
| Table 5-4: Clear CMOS Jumper Settings            | 105 |
| Table 5-5: COM 2 Function Select Jumper Settings | 106 |
| Table 5-6: IEI Provided Cables                   | 107 |
| Table 6-1: BIOS Navigation Keys                  | 125 |

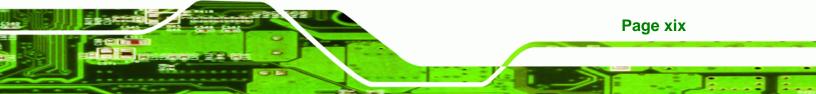

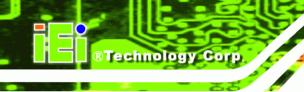

# **BIOS Menus**

| Menu 1: Main 126                                                                                                    |
|----------------------------------------------------------------------------------------------------|
| Menu 2: Advanced 128                                                                                                    |
| Menu 3: CPU Configuration 129                                                                                                    |
| Menu 4: IDE Configuration 130                                                                                                    |
| Menu 5: IDE Master and IDE Slave Configuration 132                                                                                                    |
| Menu 6: IDE Master and IDE Slave Configuration 138                                                                                                    |
| Menu 7: Super IO Configuration 139                                                                                                    |
| Menu 8: Hardware Health Configuration144                                                                                                    |
| Menu 9: Power Configuration 148                                                                                                    |
| Menu 10: ACPI Configuration 149                                                                                                    |
| Menu 11:Advanced Power Management Configuration 150                                                                                                    |
| Menu 12: Remote Access Configuration [Advanced] 153                                                                                                    |
| Menu 13: Trusted Computing 157                                                                                                    |
|                                                                                                    |
| Menu 14: USB Configuration 158                                                                                                    |
| Menu 14: USB Configuration                                                                                                    |
|                                                                                                    |
| Menu 15: USB Mass Storage Device Configuration 160                                                                                                    |
| Menu 15: USB Mass Storage Device Configuration 160<br>Menu 16: PCI/PnP Configuration 163                                                                                                    |
| Menu 15: USB Mass Storage Device Configuration                                                                                                    |
| Menu 15: USB Mass Storage Device Configuration160Menu 16: PCI/PnP Configuration163Menu 17: Boot165Menu 18: Boot Settings Configuration166                                                                                                    |
| Menu 15: USB Mass Storage Device Configuration160Menu 16: PCI/PnP Configuration163Menu 17: Boot165Menu 18: Boot Settings Configuration166Menu 19: Boot Device Priority Settings168                                                                                          |
| Menu 15: USB Mass Storage Device Configuration160Menu 16: PCI/PnP Configuration163Menu 17: Boot165Menu 18: Boot Settings Configuration166Menu 19: Boot Device Priority Settings168Menu 20: Removable Drives170                                                              |
| Menu 15: USB Mass Storage Device Configuration160Menu 16: PCI/PnP Configuration163Menu 17: Boot165Menu 18: Boot Settings Configuration166Menu 19: Boot Device Priority Settings168Menu 20: Removable Drives170Menu 21: USB Drives171                                        |
| Menu 15: USB Mass Storage Device Configuration160Menu 16: PCI/PnP Configuration163Menu 17: Boot165Menu 18: Boot Settings Configuration166Menu 19: Boot Device Priority Settings168Menu 20: Removable Drives170Menu 21: USB Drives171Menu 22: Security172                    |
| Menu 15: USB Mass Storage Device Configuration160Menu 16: PCI/PnP Configuration163Menu 17: Boot165Menu 18: Boot Settings Configuration166Menu 19: Boot Device Priority Settings168Menu 20: Removable Drives170Menu 21: USB Drives171Menu 22: Security172Menu 23: Chipset174 |

Page xx

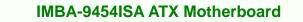

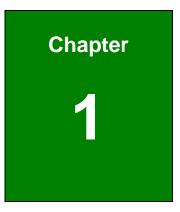

®Technology Corp.

# Introduction

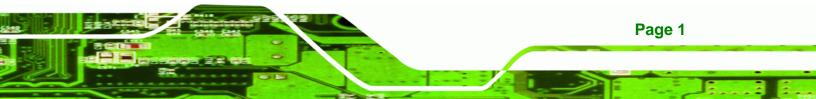

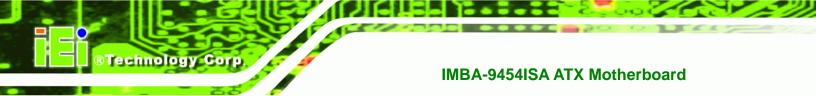

### 1.1 Overview

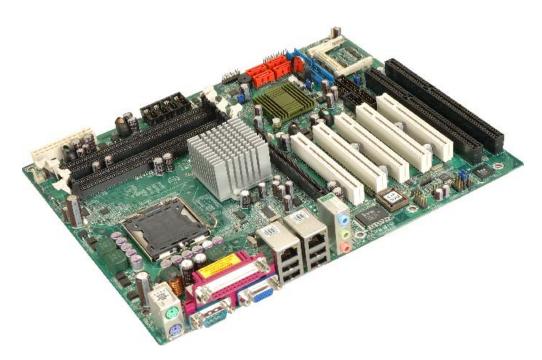

Figure 1-1: IMBA-9454ISA Motherboard

The IMBA-9454ISA ATX form factor motherboard is a LGA775 Intel® Core<sup>™</sup>2 Duo, Pentium® 4 or Celeron® D platform with a 533 MHz, 800 MHz or 1066 MHz front side bus (FSB). Up to 4.0 GB of DDR2 SDRAM and up to four SATA II hard disk drives (HDD) are supported. High-performance PCI Express (PCIe) Gigabit Ethernet (GbE) connectivity is integrated into the system. Four or five PCI slots, two or one ISA slots and eight USB 2.0 connectors (four external and four internal) provide flexible expansion options. Added system security is provided with Trusted Platform Module (TPM v1.2) support. An external VGA connector and three audio-jacks facilitate multi-media applications.

#### 1.1.1 IMBA-9454ISA Features

Some of the IMBA-9454ISA features are listed below.

- Supports LGA775 Intel® CPUs including:
  - O Intel® Core™2 Duo
  - O Intel® Pentium® 4
  - O Intel® Celeron® D

Page 2

- Maximum FSB of 1066 MHz
- Supports four 240-pin 533 MHz or 667 MHz 1.0 GB (max.) DDR2 memory modules

RTechnology Corp.

Page 3

- Added security with support for TPM v1.2
- Expansion slots include:
  - O Five PCI slots
  - O Two ISA slots
- Four SATA II drives with transfer rates of 3.0 Gbps supported
- Eight USB 2.0 devices supported
- Dual PCIe GbE Ethernet connectors
- ATX form factor
- RoHS compliant
- Supports ATX power supplies

## 1.2 IMBA-9454ISA Overview

#### 1.2.1 IMBA-9454ISA Overview Photo

The IMBA-9454ISA has a wide variety of peripheral interface connectors. **Figure 1-2** is a labeled photo of the peripheral interface connectors on the IMBA-9454ISA.

# ®Technology Corp.

#### IMBA-9454ISA ATX Motherboard

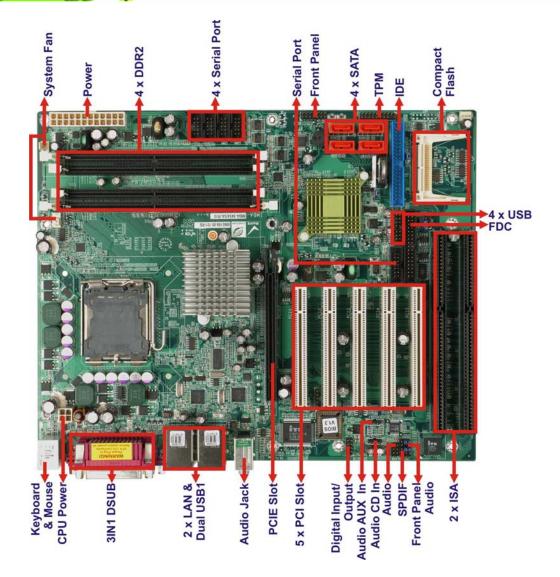

Figure 1-2: IMBA-9454ISA Overview [Front View]

### 1.2.2 IMBA-9454ISA Peripheral Connectors and Jumpers

The IMBA-9454ISA has the following connectors on-board:

- 1 x ATX +12V power connector
- 1 x ATX power connector
- 1 x Audio auxiliary in connector
- 1 x Audio CD In connector
- 1 x Audio connector (front panel)
- 1 x Audio connector

Page 4

- 1x CF card Type II socket
- 1 x CPU cooling fan connector
- 2 x System cooling fan connectors
- 1 x Digital input/output (DIO) connector
- 1 x Floppy disk connector
- 1 x Front panel connector
- 1 x IDE connector
- 1 x Infrared connector
- 2 x ISA sockets
- 5 x PCI sockets
- 4 x RS-232 serial port connectors
- 1 x RS-232/422/485 serial port connector
- 4 x Serial ATA drive connectors
- 1 x Serial port (COM2) select RS-232/422/485
- 1 x SPDIF connector
- 1 x TPM connector
- 2 x USB connectors

The IMBA-9454ISA has the following external peripheral interface connectors on the board rear panel

RTechnology Corp.

Page 5

- 3 x Audio jacks
- 2 x Ethernet connectors
- 1 x Parallel port connector
- 2 x PS/2 connectors
- 1 x Serial port connector
- 4 x USB 2.0 port connectors
- 1 x VGA connector

The IMBA-9454ISA has the following on-board jumpers:

- AT power select
- Clear CMOS
- CF card setting
- Select RS-232/422/485 for COM2

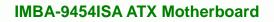

# **1.3 Technical Specifications**

Technology Corp

IMBA-9454ISA technical specifications are listed in Table 1-1. See Chapter 2 for details.

| Specification     | IMBA-9454ISA                                          |
|-------------------|-------------------------------------------------------|
| Form Factor       | ATX                                                   |
| System CPU        | LGA775 Intel® Core™ 2 Duo                             |
|                   | LGA775 Intel® Pentium® 4                              |
|                   | LGA775 Intel® Celeron® D                              |
| Front Side Bus    | 533 MHz, 800 MHz or 1066 MHz                          |
| System Chinest    | Northbridge: Intel® 945                               |
| System Chipset    | Southbridge: Intel® ICH7                              |
| Memory            | Four dual channel 240-pin DDR2 DIMM sockets support   |
|                   | four 533 MHz or 667 MHz 1.0 GB (max.) DIMM. A maximum |
|                   | of 4.0 GB of DDR2 is supported.                       |
| Display           | VGA integrated into the Intel® 945G                   |
| BIOS              | AMI Flash BIOS                                        |
| Audio             | Realtek ALC655 AC'97 codec                            |
| ТРМ               | One 20-pin connector TPM v1.2 module                  |
| Expansion Options | Five PCI slots                                        |
|                   | Two ISA slots                                         |
| Infrared (IrDA)   | One infrared interface                                |
| LAN               | Dual Broadcom BCM5787M PCIe GbE chipsets with ASF     |
|                   | 2.0 support                                           |
| SuperIO           | ITE IT8712F                                           |
| SSD               | СF Туре II                                            |

Page 6

| Digital I/O          | 8-bit digital I/O, 4-bit input/4-bit output            |
|----------------------|--------------------------------------------------------|
| СОМ                  | Five RS-232 serial ports (four internal, one external) |
|                      | One RS-232, RS-422 or RS-485 serial port (internal)    |
| USB 2.0              | Eight USB 2.0 devices supported                        |
| IDE                  | One 40-pin IDE connector connects to two Ultra         |
|                      | ATA33/66/100 devices                                   |
| SATA                 | Four 3.0 Gbps SATA II drives supported                 |
| Keyboard/mouse       | Two PS/2 connectors for keyboard and mouse             |
| Parallel Port        | One external parallel port connects to parallel        |
|                      | communications device (e.g. printer)                   |
| Watchdog Timer       | Software programmable 1-255 sec. by super I/O          |
| Power Supply         | ATX power only                                         |
|                      | 5 V @ 4.25 A, 12 V @ 10.17 A and 3.3 V @ 6.07 A        |
| Power Consumption    | (Intel® Pentium® 4 3.73GHz, 1066MHz FSB CPU and 1GB    |
|                      | 667MHz DDR2)                                           |
| Temperature          | 0°C – 60°C (32°F - 140°F)                              |
| Humidity (operating) | 5%~95% non-condensing                                  |
| Dimensions (LxW)     | 305 mm x 244 mm                                        |
| Weight (GW/NW)       | 1200g/650g                                             |

®Technology Corp.

Table 1-1: Technical Specifications

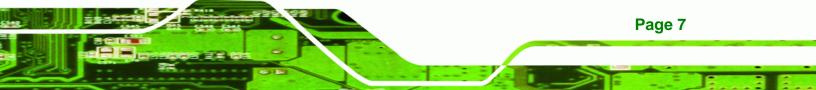

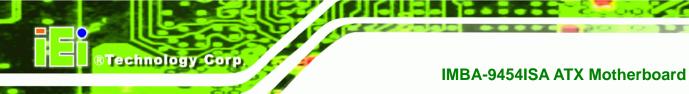

# THIS PAGE IS INTENTIONALLY LEFT BLANK

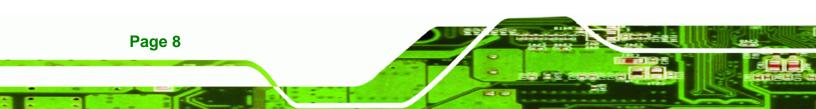

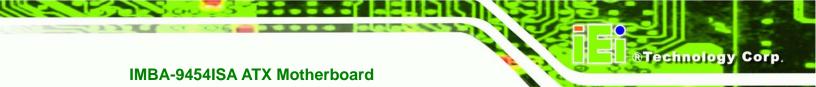

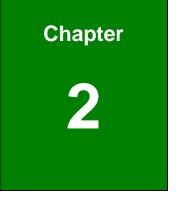

# **Detailed Specifications**

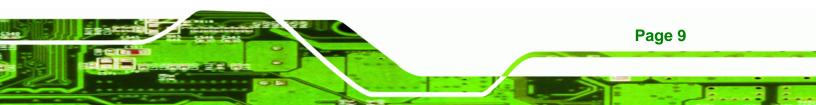

# 2.1 Dimensions

Technology Corp

#### 2.1.1 Board Dimensions

The dimensions of the board are listed below:

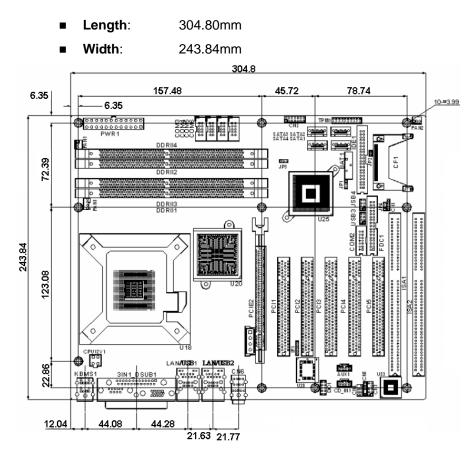

Figure 2-1: IMBA-9454ISA Dimensions (mm)

#### 2.1.2 External Interface Panel Dimensions

External peripheral interface connector panel dimensions are shown in Figure 2-2.

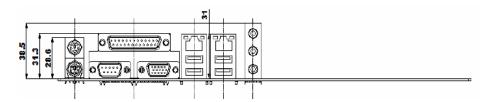

Figure 2-2: External Interface Panel Dimensions (mm)

Page 10

## 2.2 Data Flow

**Figure 2-3** shows the data flow between the two on-board chipsets and other components installed on the motherboard and described in the following sections of this chapter.

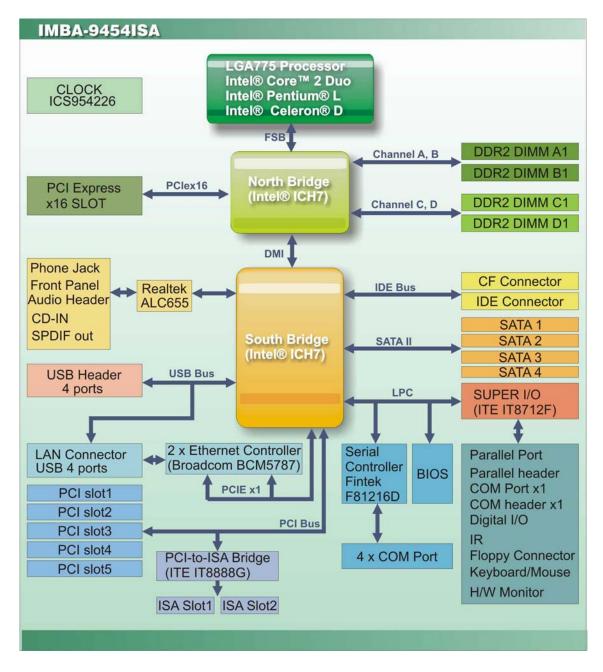

Figure 2-3: Data Flow Block Diagram

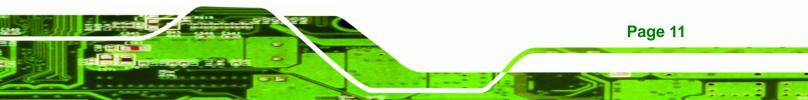

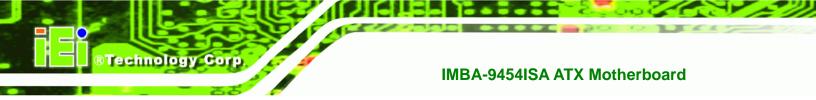

# 2.3 Compatible Processors

The IMBA-9454ISA supports the following LGA775 processors:

- Intel® Core™2 Duo
- Intel® Pentium® 4
- Intel® Celeron® D

All of the above processors are interfaced with an Intel® 945G northbridge chipset through the front side bus (FSB).

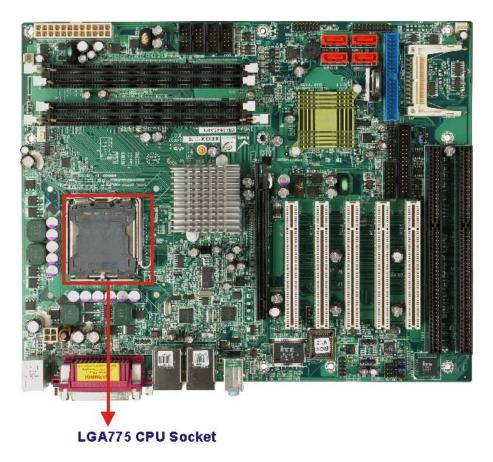

Figure 2-4: LGA775 CPU Socket

Features of the supported processors are listed in sections below.

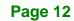

### 2.3.1 Intel® Core™2 Duo Features

Intel® Core<sup>™</sup>2 Duo features include:

- Two processing cores
- Up to 8MB of shared L2 cache
- Up to 1066 MHz FSB
- Intel® Wide Dynamic Execution
- Intel® Intelligent Power Capability Intel® Smart Memory Access

Technology Corp.

- Intel® Advanced Smart Cache
- Intel® Advanced Digital Media Boost

#### 2.3.2 Intel® Pentium® 4 Features

Intel® Pentium® 4 features include:

- Hyper-Threading Technology
- Enhanced Intel SpeedStep® Technology
- Intel® Extended Memory 64 Technology
- Execute Disable Bit

#### 2.3.3 Intel® Celeron® D Features

Intel® Celeron® D features include:

- Intel® Extended Memory 64 Technology
- 512KB Level 2 cache
- 533MHz FSB
- Execute Disable Bit
- Streaming SIMD solutions

# 2.4 Intel<sup>®</sup> 945G Northbridge Chipset

## 2.4.1 Intel<sup>®</sup> 945G Overview

The Intel<sup>®</sup> 945G graphics and memory controller hub (GMCH) is interfaced to the Intel<sup>®</sup> I/O Controller Hub 7 (ICH7) through a high speed Direct Media Interface (DMI) chip-to-chip connection. The high-speed DMI integrates priority based servicing that

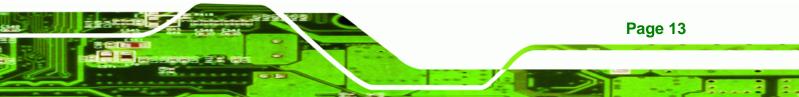

allows for concurrent traffic and true isochronous transfer capabilities. Some of the features of the Intel® 945G are listed below.

Support 533/800/1066MHz FSB

**BTechnology** Corp

Page 14

- Supports four, 1GB, 400/533/667MHz dual channel DDR SDRAM DIMMs
- Integrated VGA and SDVO (Serial Digital Video Output) outputs
- Integrated Intel<sup>®</sup> Graphics Media Accelerator 950 (Intel<sup>®</sup> GMA 950)
- 2.0GB/s concurrent DMI bandwidth maximizes chipset communications
- PCI Express x16 Graphics Interface with a raw bit rate on data pins of 2Gb/s
- Integrated Intel® High Definition Audio
- Integrated Intel® Matrix Storage Technology
- Integrated Intel® Active Management Technology
- Integrated Intel® Flex Memory Technology

## 2.4.2 Intel<sup>®</sup> 945G Memory Support

The Intel® 945G supports four, 1.0 GB, 400/533/667MHz dual channel DDR2 SDRAM DIMMs. Four 240-pin memory sockets on the IMBA-9454ISA enable a maximum of 4GB of DDR2 memory to be installed on the system. The memory sockets are shown in **Figure 2-1**.

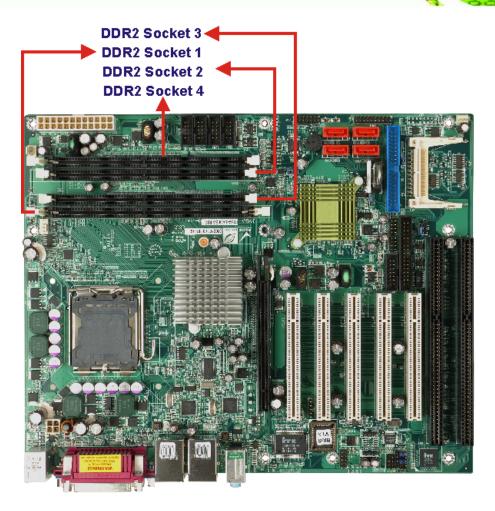

Figure 2-5: 240-pin DIMM Sockets

# 2.4.3 Intel<sup>®</sup> 945G Integrated Graphics Media Accelerator 950

The Intel® 945G has the Intel® GMA 950 integrated into the chipset. Some of the features of the GMA 950 are listed below.

- Intel GMA 950 Graphics Core
  - O 400MHz 256-bit graphics core
  - Up to 10.6 GB/sec memory bandwidth with DDR2 667 MHz system memory
  - O 1.6 GPixels/sec and 1.6 GTexels/sec fill rate
  - O 192 MB maximum video memory
  - O 2048x1536 at 75 Hz maximum resolution
  - O Dynamic Display Modes for flat-panel, wide-screen and Digital TV support

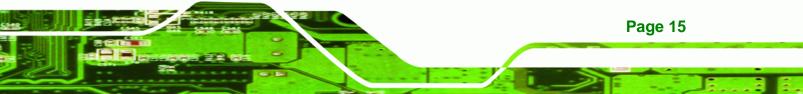

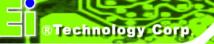

- O Operating systems supported: Microsoft Windows\* XP, Windows\* XP
   64-bit, Media Center Edition, Windows 2000; Linux-compatible (Xfree86 source available)
- High Performance 3D
  - O Up to 4 pixels per clock rendering
  - Microsoft\* DirectX\* 9 Hardware Acceleration Features: Pixel Shader 2, Volumetric Textures, Shadow Maps, Slope Scale Depth Bias, Two-Sided Stencil
  - Microsoft\* DirectX\* 9 Vertex Shader 3.0 and Transform and Lighting supported in SW through highly optimized Processor Specific Geometry Pipeline (PSGP)
  - O Texture Decompression for DirectX\* and OpenGL\*
  - O OpenGL\* 1.4 support with ARB extensions
- Advanced Display Technology
  - O Consumer Electronic display (Digital TV) support
  - Two Serial Digital Video Out (SDVO) ports for flat-panel monitors via ADD2 cards
  - O Multiple display types (LVDS, DVI-I, DVI-D, CRT)
  - O Dual screen support via ADD2 digital video devices
  - O HDTV 720p and 1080i display resolution support
  - O Interlaced Display output support
- High Quality Media Support
  - High Definition Hardware Motion Compensation to support HD hi-bitrate MPEG2 media playback
  - O Up and Down Scaling of Video Content
  - O HD Content Decode up to two stream support
  - O 5x3 Overlay Filtering

#### 2.4.4 Intel<sup>®</sup> 945G PCIe x16

Page 16

The Intel® 945G northbridge chipset has a dedicated 16-lane PCIe port for an external PCIe x16 graphics card. The PCIe x16 graphics card is installed in the on-board PCIe x16 slot shown in **Figure 2-6**.

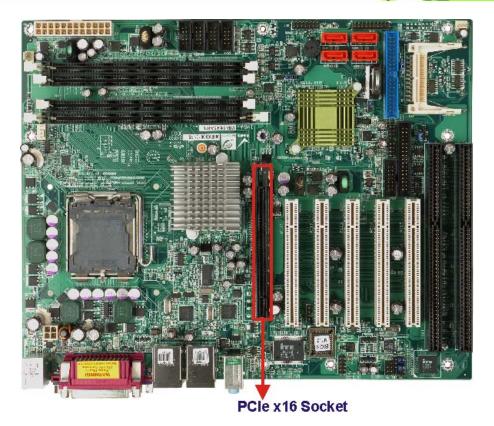

Technology Corp.

Figure 2-6: PCIe x16 Socket

#### 2.4.4.1 PCIe x16 Bus Specifications

Some of the PCIe x16 bus specifications are listed below.

- Compliant with the current PCI Express Base Specification base PCIe frequency of 2.5GHz
- Raw bit rate on the pins is 250Gb/s
- Maximum theoretical bandwidth of 4GB/s in each direction resulting in an 8GB/s bandwidth when in PCIe x16 mode
- 100MHz differential reference clock
- PCIe power management support
- L0, L1, L2/L3 ready, L3
- Hierarchical PCI compliant configuration mechanism for downstream components
- PCIe extended configuration space
- PCIe enhanced addressing mechanism

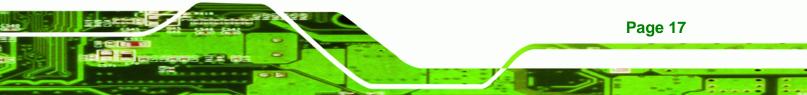

- Supports traditional PCI traffic
- Supports traditional AGP traffic
- APIC and MSI messaging support

#### 2.4.5 Intel<sup>®</sup> 945G Integrated Graphics

**Technology Corp** 

The Intel® 945G northbridge chipset has an Intel® Gen. 3.5 integrated graphics engine that supports CRT display devices. A DB-15 VGA connector on the external peripheral interface connector panel is interfaced to the Intel® 945GM graphics engine. The Intel<sup>®</sup> 945GM internal graphics engine, with an integrated 400MHz RAMDAC and hot plug CRT support, supports analog CRT monitors up to QXGA.

#### 2.4.6 Intel<sup>®</sup> 945G Direct Media Interface (DMI)

Intel® 945G northbridge GMCH is connected to the Intel<sup>®</sup> ICH7 Southbridge Chipset through the chip-to-chip Direct Media Interface (DMI). Features of the Intel<sup>®</sup> 945GM DMI are listed below:

- 2GB/s (1GB/s in each direction) bus speed
- 32-bit downstream address

### 2.5 Intel<sup>®</sup> ICH7 Southbridge Chipset

#### 2.5.1 Intel<sup>®</sup> ICH7 Overview

The ICH7 southbridge chipset on the IMBA-9454ISA has the features are listed below.

- Complies with PCI Express Base Specification, Revision 1.0a
- Complies with PCI Local Bus Specification, Revision 2.3 and supports 33MHz PCI operations
- Supports ACPI Power Management Logic
- Contains:
  - O Enhanced DMA controller
  - O Interrupt controller
  - O Timer functions
- Integrated SATA host controller with DMA operations on four ports with data transfer rates up to 3.0 Gb/s

Page 18

- Integrated IDE controller supports Ultra ATA 100/66/33
- Supports eight USB 2.0 devices with four UHCI controllers and one EHCI controller

RTechnology

Corp.

- Complies with System Management Bus (SMBus) Specification, Version 2.0
- Supports Audio Codec '97 (AC'97) Revision 2.3
- Supports Intel<sup>®</sup> High Definition Audio
- Contains Low Pin Count (LPC) interface
- Supports Firmware Hub (FWH) interface
- Serial Peripheral Interface (SPI) for Serial and Shared Flash
- 1.05 V Core Voltage
- Intel® High Definition Audio Interface
- Intel® Active Management Technology
- Intel® Quick Resume Technology Support

#### 2.5.2 Intel<sup>®</sup> ICH7 Audio Codec '97 Controller

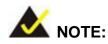

The onboard audio connector and the audio jacks cannot be used concurrently. If the audio jacks are being used, the jumper headers inserted on the onboard audio connector must remain in place. If the onboard audio connector is used, the jumper headers must be removed and the audio jack functions are disabled.

The Audio Codec '97 (AC'97) controller integrated into the ICH7 complies with AC'97 Component Specification, Version 2.3. The AC'97 controller is interfaced to a RealTek ALC655 AC'97 codec which is in turn connected to the following audio connectors:

- CD-In connector (pin header)
- Audio connector (pin header)
- Auxiliary audio connector (pin header)
- SPDIF connector (pin header)
- Surround sound speaker connector (pin header)

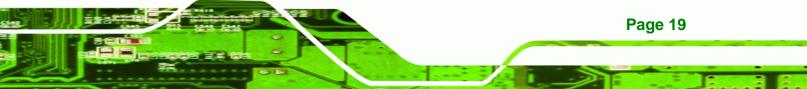

## ®Technology Corp

#### IMBA-9454ISA ATX Motherboard

- Audio jacks (phone jacks)
  - O Mic-In
  - O Line-In
  - O Line-Out

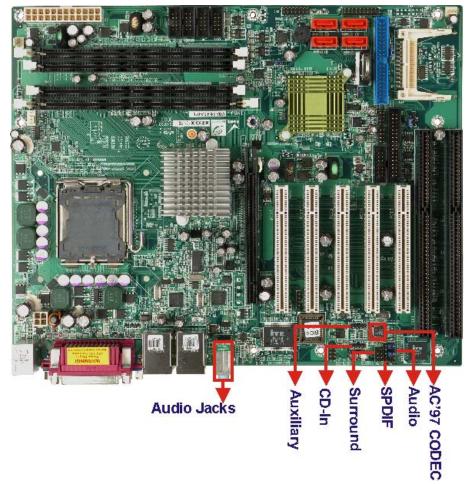

Figure 2-7: Audio Connectors

Some of the features of the RealTek ALC655 are listed below:

- Meets performance requirements for audio on PC99/2001 systems
- Meets Microsoft WHQL/WLP 2.0 audio requirements
- 16-bit Stereo full-duplex CODEC with 48KHz sampling rate
- Compliant with AC'97 Rev 2.3 specifications
  - O Front-Out, Surround-Out, MIC-In and LINE-In Jack Sensing
  - O 14.318MHz -> 24.576MHz PLL to eliminate crystal
  - O 12.288MHz BITCLK input

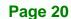

- O Integrated PCBEEP generator to save buzzer
- O Interrupt capability
- Three analog line-level stereo inputs with 5-bit volume control, LINE\_IN, CD, AUX

**R**Technology

Corp.

- High-quality differential CD input
- Two analog line-level mono inputs: PCBEEP, PHONE-IN
- Two software selectable MIC inputs
- Dedicated Front-MIC input for front panel applications (software selectable)
- Boost preamplifier for MIC input
- LINE input shared with surround output; MIC input shared with Center and LFE output
- Built-in 50mW/20ohm amplifier for both Front-out and Surround-Out
- External Amplifier Power Down (EAPD) capability
- Power management and enhanced power saving features
- Supports Power-Off CD function
- Adjustable VREFOUT control
- Supports 48KHz S/PDIF output, complying with AC'97 Rev 2.3 specifications
- Supports 32K/44.1K/48KHz S/PDIF input
- Power support: Digital: 3.3V; Analog: 3.3V/5V
- Standard 48-pin LQFP package
- EAX<sup>TM</sup> 1.0 & 2.0 compatible
- Direct Sound 3D<sup>TM</sup> compatible
- A3D<sup>TM</sup> compatible
- I3DL2 compatible
- HRTF 3D positional audio10-band software equalizer

#### 2.5.3 Intel<sup>®</sup> ICH7 IDE Interface

The integrated IDE interface on the ICH7 southbridge supports two IDE hard disks and ATAPI devices, PIO IDE transfers up to 16MB/s and Ultra ATA transfers of 100MB/s. The integrated IDE interface is able to support the following IDE HDDs:

- Ultra ATA/100, with data transfer rates up to 100MB/s
- **Ultra ATA/66**, with data transfer rates up to 66MB/s
- Ultra ATA/33, with data transfer rates up to 33MB/s

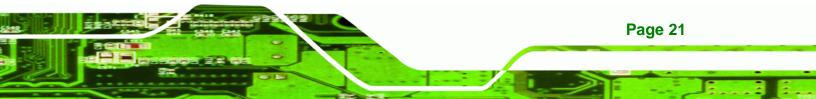

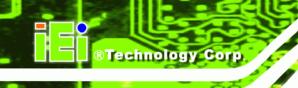

Table 2-1 shows the supported HDD specifications.

| Specification         | Ultra ATA/100 | Ultra ATA/66 | Ultra ATA/33 |
|-----------------------|---------------|--------------|--------------|
| IDE devices           | 2             | 2            | 2            |
| PIO Mode              | 0 – 4         | 0 – 4        | 0 – 4        |
| PIO Max Transfer Rate | 16.6 MB/s     | 16.6 MB/s    | 16.6 MB/s    |
| DMA/UDMA designation  | UDMA 3 - 4    | UDMA 3 – 4   | UDMA 2       |
| DMA/UDMA Max Transfer | 100MB/s       | 66MB/s       | 33MB/s       |
| Controller Interface  | 5V            | 5V           | 5V           |

Table 2-1: Supported HDD Specifications

The IDE connector is shown below

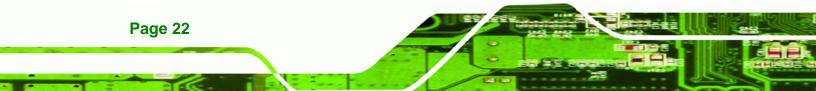

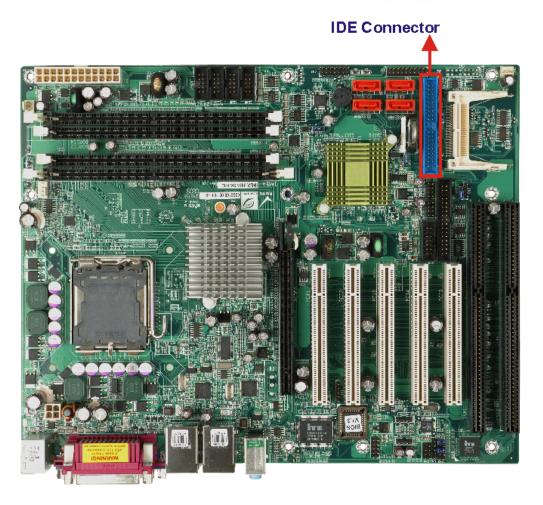

®Technology Corp.

Figure 2-8: IDE Connector

#### 2.5.4 Intel<sup>®</sup> ICH7 Low Pin Count (LPC) Interface

The ICH7 LPC interface complies with the LPC 1.1 specifications. The LPC bus from the ICH7 is connected to the following components:

- BIOS chipset
- Super I/O chipset
- Serial port controller

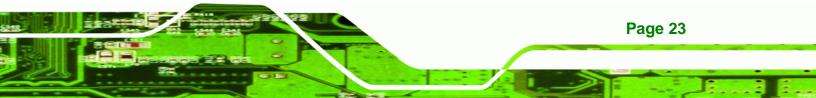

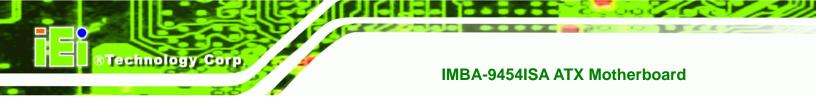

#### 2.5.5 Intel<sup>®</sup> ICH7 PCI Interface

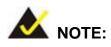

PCI and ISA slots can only be used in the following configuration:

- Five PCI slots and one ISA slot OR
- Four PCI slots and two ISA slots can be

The five PCI slots cannot be used with two ISA slots concurrently.

The PCI interface on the ICH7 is compliant with the PCI Revision 2.3 implementation. Some of the features of the PCI interface are listed below.

- PCI Revision 2.3 compliant
- 33MHz

Page 24

- 5V tolerant PCI signals (except PME#)
- Integrated PCI arbiter supports up to six external PCI bus masters

Five of the six PCI bus masters are interfaced to five PCI slots. The remaining PCI bus master is interfaced to an ITE IT8888G PCI-to-ISA bridge, which is then connected to two ISA slots.

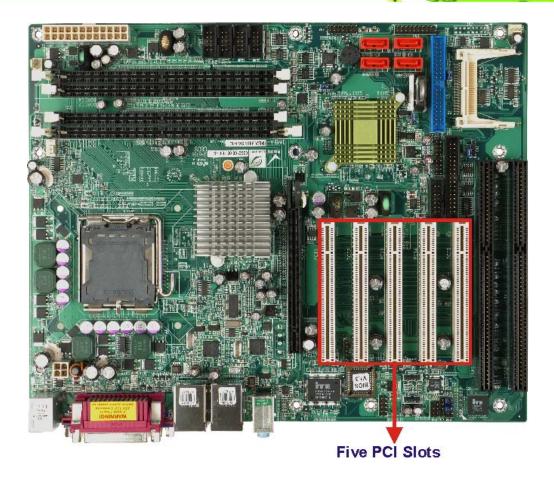

RTechnology Corp.

Figure 2-9: PCI Slots

#### 2.5.5.1 PCI-to-ISA Bridge

The IT8888G has a PCI specification v2.1 compliant 32-bit PCI bus interface and supports both PCI Bus master and slave. The PCI interface supports both programmable positive and full subtractive decoding schemes. The ISA bridge and sockets are shown below.

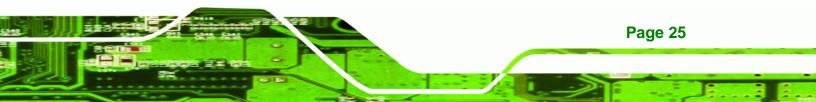

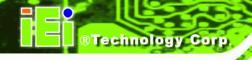

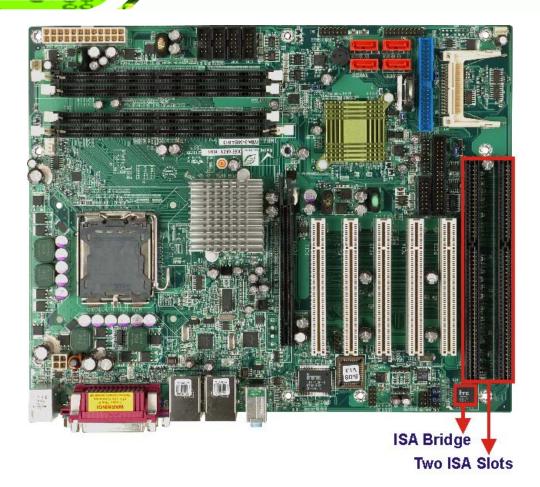

#### Figure 2-10: ISA Bus

Some of the features of the IT8888G PCI to ISA bridge are listed below.

- PCI Interface
- Programmable PCI Address Decoders
- PC/PCI DMA Controller
- Distributed DMA Controller
- ISA Interface
- SM Bus
- 1 analog line-level mono output: MONO\_OUT
- Power-on Serial Bus Configuration
- Serial IRQ
- Versatile power-on strapping options
- Supports NOGO function
- Single 33 MHz Clock Input

Page 26

- +3.3V PCI I/F with +5V tolerant I/O buffers
- +5V ISA I/F and core Power Supply

#### 2.5.6 PCI Express Gigabit Ethernet

Two of the PCIe x1 root ports on the Intel® ICH7 are interfaced to two Broadcom BCM5787M PCI Express (PCIe) GbE controllers. The Broadcom BCM5787M PCI Express (PCIe) GbE controller is a 10/100/1000BASE-T Ethernet LAN controller. The BCM5787M combines a triple-speed IEEE 802.3 compliant Media Access Controller (MAC) with a triple-speed Ethernet transceiver, a PCIe bus interface, and an on-chip buffer memory.

RTechnology Corp.

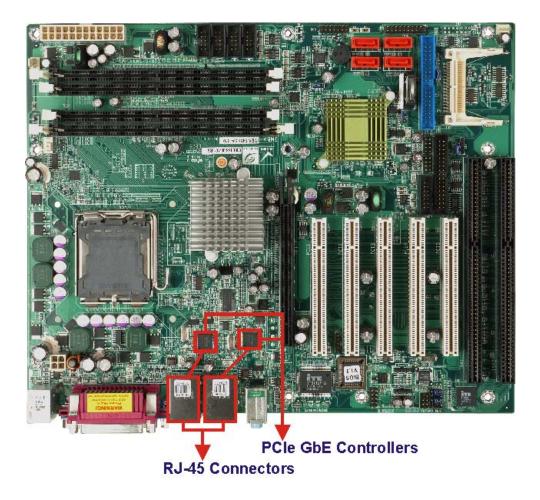

Figure 2-11: PCIe GbE

Some of the BCM5787 controller features are listed below:

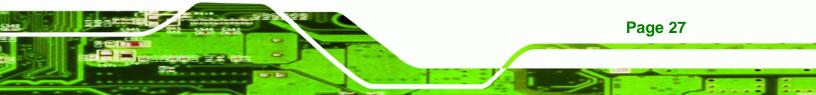

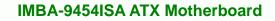

- Integrated 10/100/1000BASE-T transceiver
- Automatic MDI crossover function
- PCIe v1.0a

**BTechnology** Corp

- 10/100/1000BASE-T full/half-duplex MAC
- Wake on LAN support meeting the ACPI requirements
- Statistics for SNMP MIB II, Ethernet-like MIB, and Ethernet MIB (802.3z, clause 30)
- Serial EEPROM or serial flash support
- JTAG support

#### 2.5.7 Intel<sup>®</sup> ICH7 Real Time Clock

256 bytes of battery backed RAM is provided by the Motorola MC146818A real time clock (RTC) integrated into the ICH7. The RTC operates on a 3V battery and 32.768KHz crystal. The RTC keeps track of the time and stores system data even when the system is turned off.

#### 2.5.8 Intel<sup>®</sup> ICH7 SATA Controller

The integrated SATA controller on the ICH7 southbridge supports four SATA drives with independent DMA operations. SATA controller specifications are listed below.

- Supports four SATA drives
- Supports 3.0Gb/s data transfer speeds
- Supports Serial ATA Specification, Revision 1.0a and supports several optional sections of the Serial ATA II: Extensions to Serial ATA 1.0 Specification, Revision 1.0 (AHCI support is required for some elements).

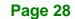

#### **SATA Connectors**

Technology Corp.

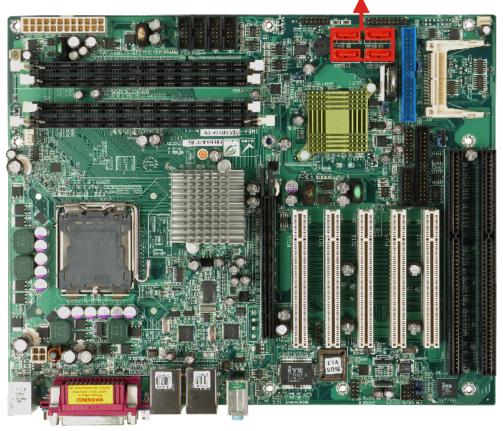

Figure 2-12: SATA Connectors

#### 2.5.9 Intel<sup>®</sup> ICH7 USB Controller

Up to eight high-speed, full-speed or low-speed USB devices are supported by the ICH7 on the IMBA-9454ISA. High-speed USB 2.0, with data transfers of up to 480MB/s, is enabled with the ICH7 integrated Enhanced Host Controller Interface (EHCI) compliant host controller. USB full-speed and low-speed signaling is supported by the ICH7 integrated Universal Host Controller Interface (UHCI) controllers.

Four of the USB ports are accessed through two 4-pin pin headers. The remaining four USB ports are external USB connectors.

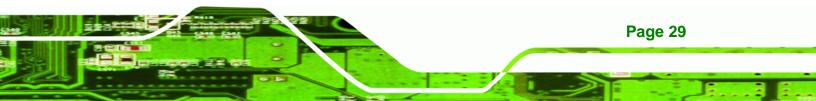

# © Technology Corp.

#### IMBA-9454ISA ATX Motherboard

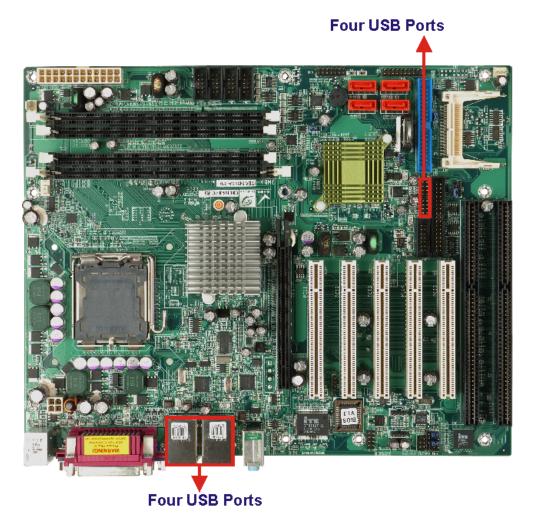

Figure 2-13: USB Connectors

### 2.6 LPC Bus Components

#### 2.6.1 LPC Bus Overview

The LPC bus is connected to components listed below:

- BIOS chipset
- Super I/O chipset
- Serial port chipset

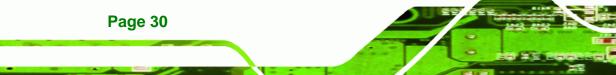

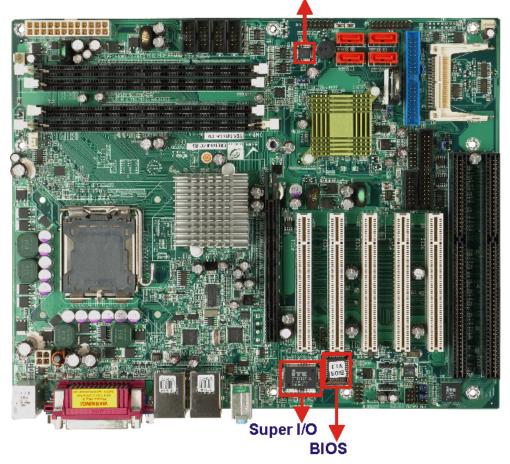

Serial Port Controller

RTechnology Corp.

Figure 2-14: LPC Bus Components

#### 2.6.2 BIOS Chipset

The BIOS chipset has a licensed copy of AMI BIOS installed on the chipset. Some of the BIOS features are listed below:

- AMI Flash BIOS
- SMIBIOS (DMI) compliant
- Console redirection function support
- PXE (Pre-boot Execution Environment) support
- USB booting support

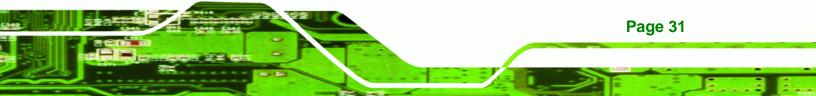

#### 2.6.3 Super I/O chipset

Technology Corp

The iTE IT8712F Super I/O chipset is connected to the ICH8DO southbridge through the LPC bus. The iTE IT8712F is an LPC interface-based Super I/O device that comes with Environment Controller integration. Some of the features of the iTE IT8712F chipset are listed below:

- PC98/99/2001, ACPI and LANDesk Compliant
- Enhanced Hardware Monitor
- Fan Speed Controller
- Single +5V Power Supply
- Two 16C550 UARTs for serial port control
- One IEEE 1284 Parallel Port
- Keyboard Controller
- Watchdog Timer
- Serial IRQ Support
- Vbat & Vcch Support
- Single +5V Power Supply

Some of the Super I/O features are described in more detail below:

#### 2.6.3.1 Super I/O LPC Interface

The LPC interface on the Super I/O complies with the Intel<sup>®</sup> Low Pin Count Specification Rev. 1.0. The LPC interface supports both LDRQ# and SERIRQ protocols as well as PCI PME# interfaces.

#### 2.6.3.2 Super I/O Digital Input/Output

The input mode supports switch debouncing or programmable external IRQ routing. The output mode supports two sets of programmable LED blinking periods.

#### 2.6.3.3 Super I/O 16C550 UARTs

**Page 32** 

The onboard Super I/O has two integrated 16C550 UARTs that can support the following:

Two standard serial ports (COM1 and COM2)

IrDa 1.0 and ASKIR protocols

Another two chipsets connected to the LPC bus provided connectivity to another four serial port connectors

RTechnology

Corp.

#### 2.6.3.4 Super I/O Enhanced Hardware Monitor

The Super I/O Enhanced Hardware Monitor monitors three thermal inputs, VBAT internally, and eight voltage monitor inputs. These hardware parameters are reported in the BIOS and can be read from the BIOS Hardware Health Configuration menu.

#### 2.6.3.5 Super I/O Fan Speed Controller

The Super I/O fan speed controller enables the system to monitor the speed of the fan. One of the pins on the fan connector is reserved for fan speed detection and interfaced to the fan speed controller on the Super I/O. The fan speed is then reported in the BIOS.

#### 2.6.3.6 Super I/O Floppy Disk Controller

The Super I/O floppy disk controller has the following specifications:

- Supports floppy drives with the following capacity:
  - O 360K
  - O 720K
  - O 1.2M
  - 0 1.44M
  - O 2.88M

#### 2.6.3.7 Super I/O Keyboard/Mouse Controller

The Super I/O keyboard/mouse controller can execute the 8042 instruction set. Some of the keyboard controller features are listed below:

- The 8042 instruction is compatible with a PS/2 keyboard and PS/2 mouse
- Gate A20 and Keyboard reset output
- Supports multiple keyboard power on events
- Supports mouse double-click and/or mouse move power on events

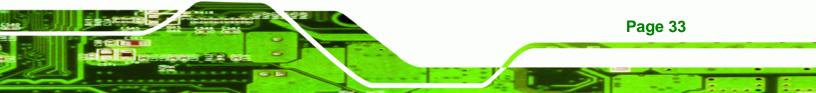

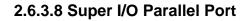

**BTechnology Corp** 

The multi-mode high-performance parallel port supports the bi-directional Standard Parallel Port (SPP), the Enhanced Parallel Port (EPP) and the Extended Capabilities Port (ECP) modes.

#### 2.6.4 Fintek F81216DG LPC Serial Port Chipset

The Fintek F81216DG chipset enables the addition of four additional UART serial ports (COM3, COM4, COM5 and COM6). UART includes 16-byte send/receive FIFO. The Fintek serial port chipset is interfaced to the Southbridge chipset through the LPC bus. Some of the features of the Fintek chipset are listed below:

- Supports LPC interface
- Totally provides 4 UART (16550 asynchronous) ports
  - O 3 x Pure UART
  - O 1 x UART+IR
- One Watch dog timer with WDTOUT# signal
- One Frequency input 24/48MHz
- Powered by 3Vcc

#### 2.7 Environmental and Power Specifications

#### 2.7.1 System Monitoring

Three thermal inputs on the IMBA-9454ISA Super I/O Enhanced Hardware Monitor monitor the following temperatures:

- CPU temperature
- System Temperature 1
- System Temperature 2

All three fan speeds are monitored and can be seen in the BIOS as:

- CPI Fan Speed
- System Fan 1 Speed
- System Fan 2 Speed

Page 34

Eight voltage inputs on the IMBA-9454ISA Super I/O Enhanced Hardware Monitor monitor the following volatages:

Technolog

Corp.

- CPU Core
- DRAM Vcc
- +3.30V
- +5.00V
- +12.0V
- FSB VCC +1.2V
- +1.5V

The IMBA-9454ISA Super I/O Enhanced Hardware Monitor also monitors the following voltages internally:

VBAT

The values for the above environmental parameters are all recorded in the BIOS Hardware Health Configuration menu.

#### 2.7.2 Operating Temperature and Temperature Control

The maximum and minimum operating temperatures for the IMBA-9454ISA are listed below.

- Minimum Operating Temperature: 0°C (32°F)
- Maximum Operating Temperature: 60°C (140°F)

A cooling fan and heat sink must be installed on the CPU. Thermal paste must be smeared on the lower side of the heat sink before it is mounted on the CPU. Heat sinks are also mounted on the northbridge and southbridge chipsets to ensure the operating temperature of these chips remain low.

#### 2.7.3 Power Consumption

**Table 2-2** shows the power consumption parameters for the IMBA-9454ISA running with a 1066 MHz FSB 3.73 GHz Intel® Pentium® 4 processor with 1 GB of 667 MHz DDR2 memory.

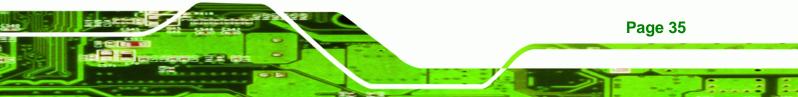

## BTechnology Corp.

#### IMBA-9454ISA ATX Motherboard

| Voltage | Current |
|---------|---------|
| +3.3 V  | 6.07 A  |
| +5 V    | 4.25 A  |
| +12 V   | 10.17 A |

Table 2-2: Power Consumption

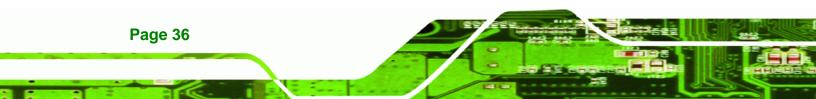

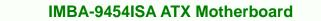

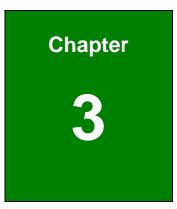

®Technology Corp.

## Unpacking

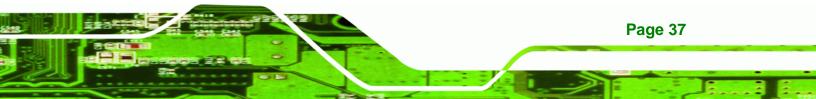

#### **3.1 Anti-static Precautions**

Technology Corp

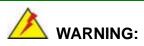

Failure to take ESD precautions during the installation of the IMBA-9454ISA may result in permanent damage to the IMBA-9454ISA and severe injury to the user.

Electrostatic discharge (ESD) can cause serious damage to electronic components, including the IMBA-9454ISA. Dry climates are especially susceptible to ESD. It is therefore critical that whenever the IMBA-9454ISA, or any other electrical component is handled, the following anti-static precautions are strictly adhered to.

- Wear an anti-static wristband: Wearing a simple anti-static wristband can help to prevent ESD from damaging the board.
- Self-grounding:- Before handling the board touch any grounded conducting material. During the time the board is handled, frequently touch any conducting materials that are connected to the ground.
- Use an anti-static pad: When configuring the IMBA-9454ISA, place it on an antic-static pad. This reduces the possibility of ESD damaging the IMBA-9454ISA.
- Only handle the edges of the PCB:-: When handling the PCB, hold the PCB by the edges.

#### 3.2 Unpacking

#### **3.2.1 Unpacking Precautions**

When the IMBA-9454ISA is unpacked, please do the following:

- Follow the anti-static precautions outlined in Section 3.1.
- Make sure the packing box is facing upwards so the IMBA-9454ISA does not fall out of the box.
- Make sure all the components shown in Section 3.3 are present.

Page 38

#### 3.3 Unpacking Checklist

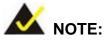

If some of the components listed in the checklist below are missing, please do not proceed with the installation. Contact the IEI reseller or vendor you purchased the IMBA-9454ISA from or contact an IEI sales representative directly. To contact an IEI sales representative, please send an email to <u>sales@iei.com.tw</u>.

Technology Corp.

#### 3.3.1 Package Contents

The IMBA-9454ISA is shipped with the following components:

| Quantity | Item and Part Number                                     | Image |
|----------|----------------------------------------------------------|-------|
| 1        | IMBA-9454ISA                                             |       |
| 2        | Dual RS-232 cable<br>( <b>P/N</b> : 32200-004101-RS)     |       |
| 1        | ATA 66/100 flat cable<br>( <b>P/N</b> : 32200-000052-RS) |       |

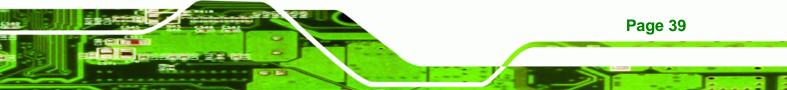

| 1 | I/O Shielding<br>( <b>P/N</b> : 45002-450903-00-RS)  |                    |
|---|------------------------------------------------------|--------------------|
| 2 | SATA cables<br>( <b>P/N</b> : 32000-062800-RS)       |                    |
| 1 | SATA power cables<br>( <b>P/N</b> : 32100-088600-RS) |                    |
| 1 | Mini jumper Pack                                     |                    |
| 1 | Quick Installation Guide                             | EXECUTION CONTRACT |
| 1 | Utility CD                                           |                    |

#### Table 3-1: Package List Contents

BTechnology Corp

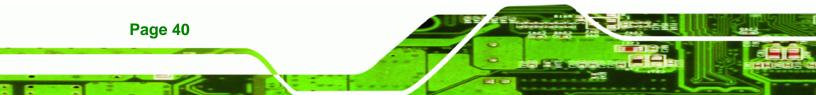

## 3.4 Optional Items

| 2-port USB cable (w bracket)       |           |
|------------------------------------|-----------|
| ( <b>P/N</b> :CB-USB02-RS)         | *         |
| 4-port USB cable                   |           |
| ( <b>P/N</b> : CB-USB14-RS)        |           |
| CPU cooling kit                    |           |
| ( <b>P/N</b> : CF-520-RS)          |           |
| CPU cooling kit                    |           |
| ( <b>P/N</b> : CF-775A-RS)         |           |
| Dual RS-232/422/485 cable          | $\wedge$  |
| ( <b>P/N</b> : 32200-000063-RS)    |           |
| FDD cable                          |           |
| ( <b>P/N</b> : 32200-000017-RS)    |           |
| PCIe x16 VGA output SDVO card with |           |
| dual display support               | · Partice |
| ( <b>P/N</b> : SDVO-100VGA-R10)    |           |

®Technology Corp.

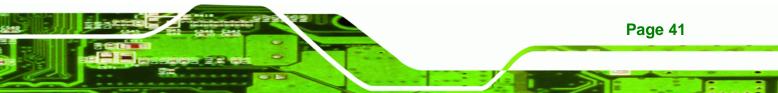

## RTechnology Corp.

#### IMBA-9454ISA ATX Motherboard

| PCIe x16 DVI output SDVO card with<br>dual display support<br>( <b>P/N</b> : SDVO-100DVI-R10) |  |
|-----------------------------------------------------------------------------------------------|--|
| Infineon TPM module<br>( <b>P/N</b> : TPM-IN01-R10)                                           |  |
| Winbond TPM module<br>( <b>P/N</b> : TPM-WI01-R10)                                            |  |

#### Table 3-2: Package List Contents

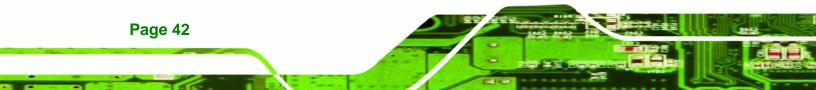

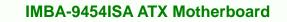

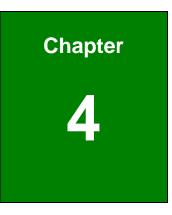

®Technology Corp.

## **Connector Pinouts**

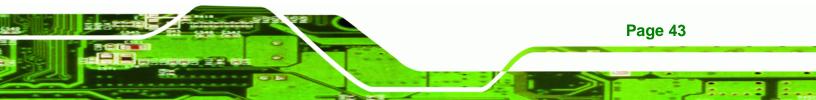

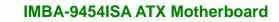

#### **4.1 Peripheral Interface Connectors**

**Technology** Corp

Section 4.1.2 shows peripheral interface connector locations. Section 4.1.2 lists all the peripheral interface connectors seen in Section 4.1.2.

#### 4.1.1 IMBA-9454ISA Layout

**Figure 4-1** shows the on-board peripheral connectors, rear panel peripheral connectors and on-board jumpers.

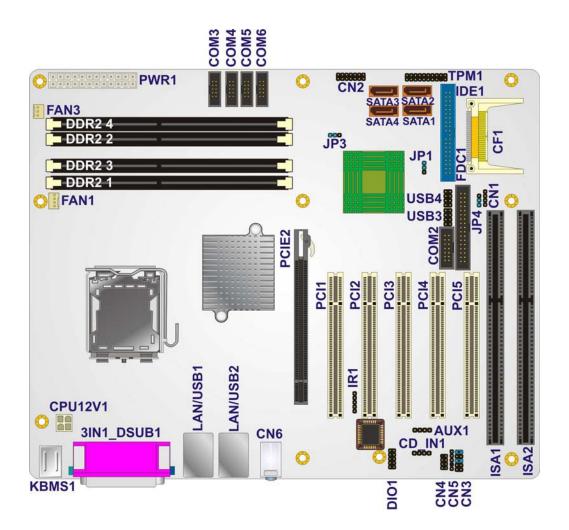

Figure 4-1: Connector and Jumper Locations

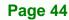

#### 4.1.2 Peripheral Interface Connectors

**Table 4-1** shows a list of the peripheral interface connectors on the IMBA-9454ISA.Detailed descriptions of these connectors can be found below.

| Connector                      | Туре              | Label   |
|--------------------------------|-------------------|---------|
| ATX +12V power connector       | 4-pin ATX         | CPU12V1 |
| ATX power connector            | 24-pin ATX        | PWR1    |
| Audio auxiliary in             | 4-pin header      | AUX1    |
| Audio CD In                    | 4-pin header      | CD_IN1  |
| Audio connector (front panel)  | 10-pin header     | CN3     |
| Audio connector                | 8-pin header      | CN4     |
| CF card Type II socket         | 50-pin socket     | CF1     |
| Cooling fan connector, CPU     | 4-pin wafer       | FAN1    |
| Cooling fan connector, system  | 3-pin wafer       | FAN2    |
| Cooling fan connector, system  | 3-pin wafer       | FAN3    |
| Digital input/output connector | 10-pin header     | DIO1    |
| Floppy disk connector          | 17-pin box header | FDC1    |
| Front panel connector          | 14-pin header     | CN2     |
| IDE connector                  | 40-pin box header | IDE1    |
| Infrared (IrDA) connector      | 5-pin header      | IR1     |
| ISA socket                     | 98-pin ISA slot   | ISA1    |
| ISA socket                     | 98-pin ISA slot   | ISA2    |
| PCI socket                     | 124-pin PCI slot  | PCI1    |
| PCI socket                     | 124-pin PCI slot  | PCI2    |

Page 45

RTechnology Corp.

| PCI socket                                    | 124-pin PCI slot  | PCI3  |
|-----------------------------------------------|-------------------|-------|
| PCI socket                                    | 124-pin PCI slot  | PCI4  |
| PCI socket                                    | 124-pin PCI slot  | PCI5  |
| Serial ATA drive connector                    | 7-pin SATA        | SATA1 |
| Serial ATA drive connector                    | 7-pin SATA        | SATA2 |
| Serial ATA drive connector                    | 7-pin SATA        | SATA3 |
| Serial ATA drive connector                    | 7-pin SATA        | SATA4 |
| Serial ATA drive connector                    | 7-pin SATA        | SATA5 |
| Serial ATA drive connector                    | 7-pin SATA        | SATA6 |
| Serial port (COM2) select RS-232/422/485      | 4-pin header      | CN1   |
| Serial port connector (COM2) (RS-232/422/485) | 14-pin box header | COM2  |
| Serial port connector (COM3) (RS-232)         | 10-pin box header | COM3  |
| Serial port connector (COM4) (RS-232)         | 10-pin box header | COM4  |
| Serial port connector (COM5) (RS-232)         | 10-pin box header | COM5  |
| Serial port connector (COM6) (RS-232)         | 10-pin box header | COM6  |
| SPDIF connector                               | 5-pin header      | CN5   |
| TPM connector                                 | 20-pin header     | TPM1  |
| USB connectors                                | 8-pin header      | USB3  |
| USB connectors                                | 8-pin header      | USB4  |
|                                               |                   |       |

#### Table 4-1: Peripheral Interface Connectors

#### 4.1.3 External Interface Panel Connectors

Table 4-2 lists the rear panel connectors on the IMBA-9454ISA. Detailed descriptions of these connectors can be found in **Section 4.3** on **page 79** 

| Connector                      | Туре                     | Label      |
|--------------------------------|--------------------------|------------|
| Audio connector                | 3 x audio jacks          | CN6        |
| Keyboard and mouse connector   | Dual PS/2                | KBMS1      |
| Parallel port connector        | D-Sub 25-pin female      | 3IN1 DSUB1 |
| Serial port connector (RS-232) | D-Sub 9-pin male         | 3IN1 DSUB1 |
| Dual USB and LAN Combo         | Dual USB ports and RJ-45 | LAN/USB1   |
| Dual USB and LAN Combo         | Dual USB ports and RJ-45 | LAN/USB 2  |
| VGA port connector             | D-Sub 15-pin female      | 3IN1 DSUB1 |

Technology Corp.

#### **Table 4-2: Rear Panel Connectors**

#### **4.2 Internal Peripheral Connectors**

Internal peripheral connectors are found on the motherboard and are only accessible when the motherboard is outside of the chassis. This section has complete descriptions of all the internal, peripheral connectors on the IMBA-9454ISA.

#### 4.2.1 ATX +12V Power Connector

| CN Label:    | CPU12V1                         |
|--------------|---------------------------------|
| CN Type:     | 4-pin ATX power connector (2x2) |
| CN Location: | See Figure 4-2                  |
| CN Pinouts:  | See Table 4-3                   |

The 4-pin ATX power connector is connected to an ATX power supply.

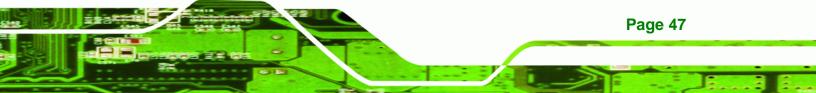

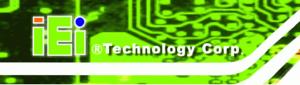

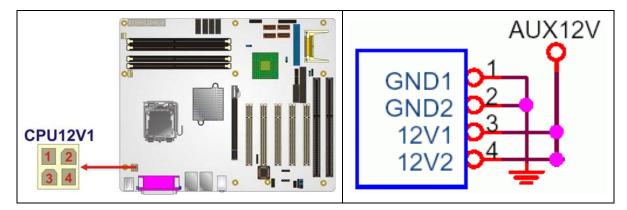

Figure 4-2: ATX Power Connector Location

| PIN NO. | DESCRIPTION |
|---------|-------------|
| 1       | GND         |
| 2       | GND         |
| 3       | +12V        |
| 4       | +12V        |

**Table 4-3: ATX Power Connector Pinouts** 

#### 4.2.2 ATX Power Connector

| CN Label:    | PWR1              |
|--------------|-------------------|
| CN Type:     | 24-pin ATX (2x12) |
| CN Location: | See Figure 4-3    |
| CN Pinouts:  | See Table 4-4     |

The ATX connector is connected to an external ATX power supply. Power is provided to the system, from the power supply through this connector.

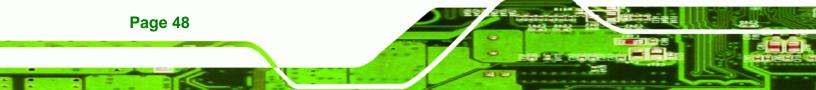

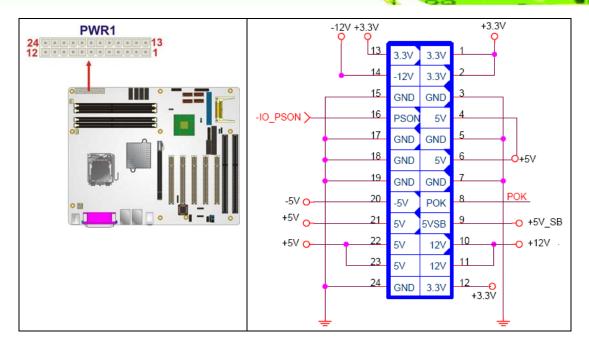

Figure 4-3: ATX Power Connector Pinout Locations

| PIN NO. | DESCRIPTION | PIN NO. | DESCRIPTION |
|---------|-------------|---------|-------------|
| 1       | +3.3V       | 13      | +3.3V       |
| 2       | +3.3V       | 14      | -12V        |
| 3       | GROUND      | 15      | GROUND      |
| 4       | +5V         | 16      | PS-ON       |
| 5       | GROUND      | 17      | GROUND      |
| 6       | +5V         | 18      | GROUND      |
| 7       | GROUND      | 19      | GROUND      |
| 8       | POWER GOOD  | 20      | GND         |
| 9       | 5VSB        | 21      | +5V         |
| 10      | +12V        | 22      | +5V         |
| 11      | +12V        | 23      | +5V         |
| 12      | +3.3V       | 24      | GND         |

**Table 4-4: ATX Power Connector Pinouts** 

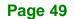

®Technology Corp.

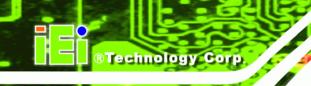

#### 4.2.3 Auxiliary Audio Connector (4-pin)

| CN Label:    | AUX1           |  |
|--------------|----------------|--|
| CN Type:     | 4-pin header   |  |
| CN Location: | See Figure 4-4 |  |
| CN Pinouts:  | See Table 4-5  |  |

The 4-pin auxiliary audio connector provides a second audio input to the system.

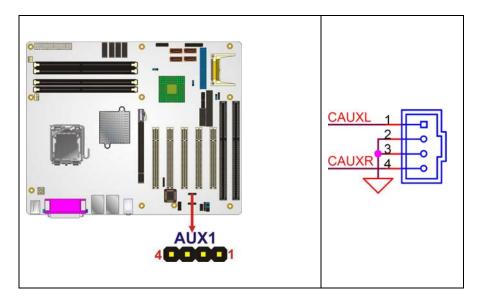

Figure 4-4: Auxiliary Audio Connector Location (4-pin)

| PIN | DESCRIPTION |
|-----|-------------|
| 1   | CAUXL       |
| 2   | GND         |
| 3   | GND         |
| 4   | CAUXR       |

Table 4-5: Auxiliary Audio Connector Pinouts (4-pin)

#### 4.2.4 Audio CD In Connector (4-pin)

CN Label: CD\_IN1

Page 50

| CN Type:     | 10-pin header  |  |
|--------------|----------------|--|
| CN Location: | See Figure 4-5 |  |
| CN Pinouts:  | See Table 4-6  |  |

The 4-pin audio CD in connector is connected to an external audio CD device for the input and output of audio signals from a CD player to the system.

RTechnology Corp.

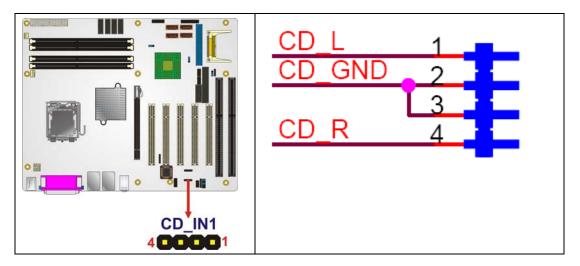

Figure 4-5: Audio CD In Connector Pinouts (4-pin)

| PIN NO. | DESCRIPTION          |  |
|---------|----------------------|--|
| 1       | CD Signal In (Left)  |  |
| 2       | Ground               |  |
| 3       | Ground               |  |
| 4       | CD Signal In (Right) |  |

Table 4-6: Audio CD In Connector Pinouts

#### 4.2.5 Audio Connector

| CN Label:    | CN3                 |  |
|--------------|---------------------|--|
| CN Type:     | 10-pin header (2x5) |  |
| CN Location: | See Figure 4-6      |  |

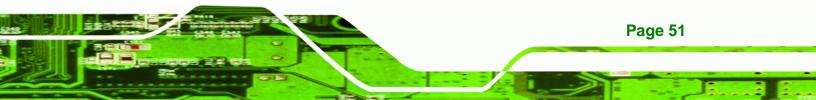

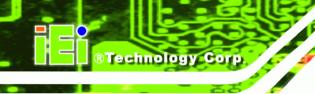

CN Pinouts: See Table 4-7

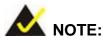

This connector is an alternative audio connector to the audio jacks on the external peripheral interface connector panel. To use this connector the jumper caps must be removed. When this connector is used, the audio jacks are disabled and can no longer be used.

The 10-pin audio connector is connected to external audio devices including speakers and microphones for the input and output of audio signals to and from the system.

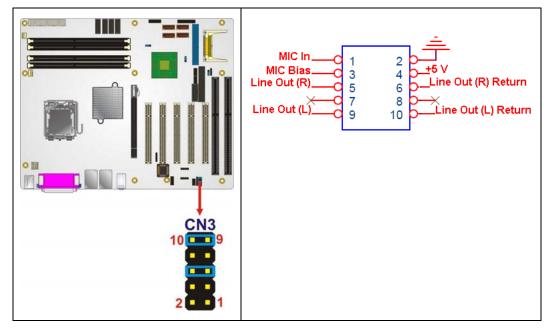

Figure 4-6: Audio Connector Location (10-pin)

| PIN NO. | DESCRIPTION | PIN NO. | DESCRIPTION |
|---------|-------------|---------|-------------|
| 1       | MIC In      | 2       | GND         |
| 3       | MIC Bias    | 4       | +5V         |

Page 52

| 5 | Line Out (Right) | 6  | Line Out (Right) Return |
|---|------------------|----|-------------------------|
| 7 | N/C              | 8  | N/C                     |
| 9 | Line Out (Left)  | 10 | Line Out (Left) Return  |

®Technology Corp.

| Table 4-7: | Audio Conne | ector Pinouts |
|------------|-------------|---------------|
|------------|-------------|---------------|

#### 4.2.6 CompactFlash® Socket

| CN Label:    | CF1                  |
|--------------|----------------------|
| CN Type:     | 50-pin header (2x25) |
| CN Location: | See Figure 4-7       |
| CN Pinouts:  | See Table 4-8        |

A CF Type I or Type II memory card is inserted to the CF socket on the solder side of the IMBA-9454ISA.

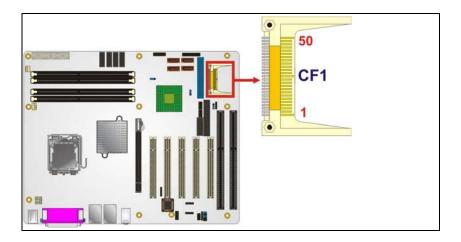

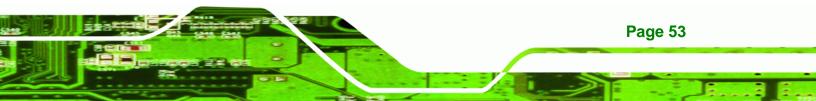

®Technology Corp.

#### IMBA-9454ISA ATX Motherboard

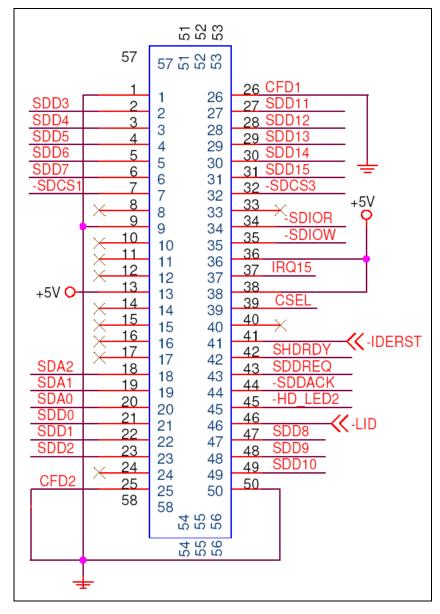

Figure 4-7: CF Card Socket Location

| PIN NO. | DESCRIPTION | PIN NO. | DESCRIPTION   |
|---------|-------------|---------|---------------|
| 1       | GROUND      | 26      | VCC-IN CHECK1 |
| 2       | DATA 3      | 27      | DATA 11       |
| 3       | DATA 4      | 28      | DATA 12       |
| 4       | DATA 5      | 29      | DATA 13       |
| 5       | DATA 6      | 30      | DATA 14       |

| PIN NO. | DESCRIPTION   | PIN NO. | DESCRIPTION |
|---------|---------------|---------|-------------|
| 6       | DATA 7        | 31      | DATA 15     |
| 7       | HDC_CS0#      | 32      | HDC_CS1     |
| 8       | N/C           | 33      | N/C         |
| 9       | GROUND        | 34      | IOR#        |
| 10      | N/C           | 35      | IOW#        |
| 11      | N/C           | 36      | vcc_сом     |
| 12      | N/C           | 37      | IRQ15       |
| 13      | vcc_сом       | 38      | vcc_сом     |
| 14      | N/C           | 39      | CSEL        |
| 15      | N/C           | 40      | N/C         |
| 16      | N/C           | 41      | HDD_RESET   |
| 17      | N/C           | 42      | IORDY       |
| 18      | SA2           | 43      | SDREQ       |
| 19      | SA1           | 44      | SDACK#      |
| 20      | SAO           | 45      | HDD_ACTIVE# |
| 21      | DATA O        | 46      | 66DET       |
| 22      | DATA 1        | 47      | DATA 8      |
| 23      | DATA 2        | 48      | DATA 9      |
| 24      | N/C           | 49      | DATA 10     |
| 25      | VCC-IN CHECK2 | 50      | GROUND      |

BTechnology Corp.

Table 4-8: CF Card Socket Pinouts

#### 4.2.7 Digital Input/Output (DIO) Connector

| CN Label:    | DIO1                |
|--------------|---------------------|
| CN Type:     | 10-pin header (2x5) |
| CN Location: | See Figure 4-8      |
| CN Pinouts:  | See Table 4-9       |

The digital input/output connector is managed through a Super I/O chip. The DIO connector pins are user programmable.

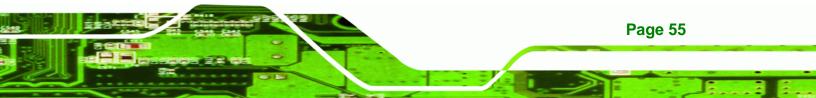

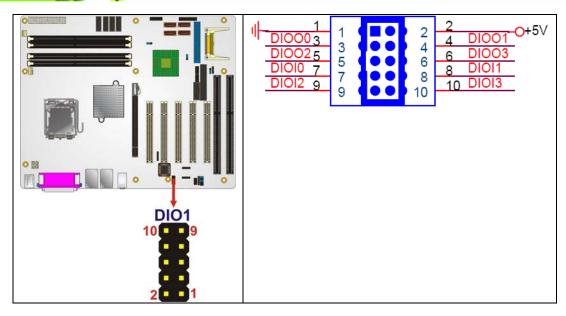

Figure 4-8: DIO Connector Connector Locations

| PIN NO. | DESCRIPTION | PIN NO. | DESCRIPTION |
|---------|-------------|---------|-------------|
| 1       | GND         | 2       | vcc         |
| 3       | Output 0    | 4       | Output 1    |
| 5       | Output 2    | 6       | Output 3    |
| 7       | Input 0     | 8       | Input 1     |
| 9       | Input 2     | 10      | Input 3     |

**Table 4-9: DIO Connector Connector Pinouts** 

#### 4.2.8 Fan Connector (+12V) (CPU Cooling Fan)

| CN Label:    | FAN1           |
|--------------|----------------|
| CN Type:     | 4-pin wafer    |
| CN Location: | See Figure 4-9 |
| CN Pinouts:  | See Table 4-10 |

The CPU cooling fan connector provides a 12V, 500mA current to a CPU cooling fan. The connector has a "rotation" pin to get rotation signals from fans and notify the system so the

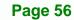

**BTechnology Corp** 

system BIOS can recognize the fan speed. Please note that only specified fans can issue the rotation signals.

Technology

Corp.

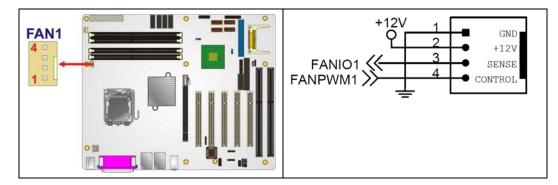

Figure 4-9: +12V Fan Connector Location

| PIN NO. | DESCRIPTION     |
|---------|-----------------|
| 1       | GND             |
| 2       | +12V            |
| 3       | Rotation Signal |
| 4       | Control         |

Table 4-10: +12V Fan Connector Pinouts

#### 4.2.9 Fan Connector (+12V) (System Cooling Fans)

| CN Label:    | FAN2, FAN3     |
|--------------|----------------|
| CN Type:     | 3-pin header   |
| CN Location: | See Figure 4-9 |
| CN Pinouts:  | See Table 4-10 |

Two system cooling fan connectors provide a 12V, 500mA current to two system cooling fans. The connectors have a "rotation" pin to get rotation signals from fans and notify the system so the system BIOS can recognize the fan speed. Please note that only specified fans can issue the rotation signals.

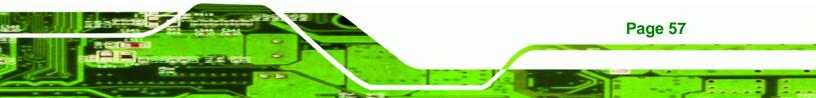

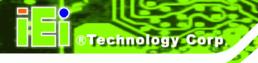

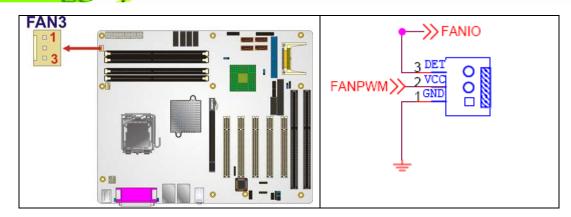

Figure 4-10: +12V Fan Connector Location

| PIN NO. | DESCRIPTION      |
|---------|------------------|
| 1       | GND              |
| 2       | +12V             |
| 3       | Fan Speed Detect |

Table 4-11: +12V Fan Connector Pinouts

#### 4.2.10 Floppy Disk Connector (34-pin)

| CN Label:    | FDC1                 |
|--------------|----------------------|
| CN Type:     | 34-pin header (2x17) |
| CN Location: | See Figure 4-11      |
| CN Pinouts:  | See Table 4-12       |

The floppy disk connector is connected to a floppy disk drive.

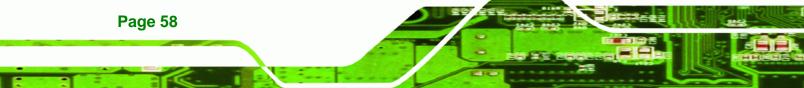

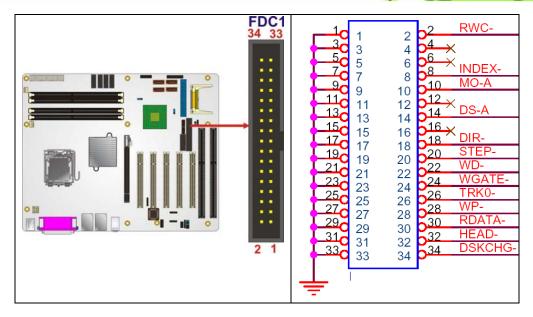

Figure 4-11: 34-pin FDD Connector Location

| PIN NO. | DESCRIPTION | PIN NO. | DESCRIPTION     |
|---------|-------------|---------|-----------------|
| 1       | GND         | 2       | REDUCE WRITE    |
| 3       | GND         | 4       | N/C             |
| 5       | N/C         | 6       | N/C             |
| 7       | GND         | 8       | INDEX#          |
| 9       | GND         | 10      | MOTOR ENABLE A# |
| 11      | GND         | 12      | DRIVE SELECT B# |
| 13      | GND         | 14      | DRIVE SELECT A# |
| 15      | GND         | 16      | MOTOR ENABLE B# |
| 17      | GND         | 18      | DIRECTION#      |
| 19      | GND         | 20      | STEP#           |
| 21      | GND         | 22      | WRITE DATA#     |
| 23      | GND         | 24      | WRITE GATE#     |
| 25      | GND         | 26      | TRACK 0#        |
| 27      | GND         | 28      | WRITE PROTECT#  |
| 29      | GND         | 30      | READ DATA#      |
| 31      | GND         | 32      | SIDE 1 SELECT#  |
| 33      | GND         | 34      | DISK CHANGE#    |

Page 59

-

®Technology Corp.

# R Technology Corp.

#### IMBA-9454ISA ATX Motherboard

| PIN NO. DESCRIPTION | PIN NO. | DESCRIPTION |
|---------------------|---------|-------------|
|---------------------|---------|-------------|

Table 4-12: 34-pin FDD Connector Pinouts

#### 4.2.11 Front Panel Connector (14-pin)

| CN Label:    | CN2                 |  |  |
|--------------|---------------------|--|--|
| CN Type:     | 14-pin header (2x7) |  |  |
| CN Location: | See Figure 4-12     |  |  |
| CN Pinouts:  | See Table 4-13      |  |  |

The front panel connector connects to external switches and indicators to monitor and controls the motherboard. These indicators and switches include:

- Power LED
- Power button
- Beeper
- Reset
- HDD LED

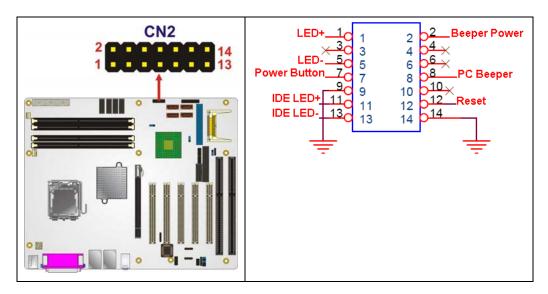

Figure 4-12: Front Panel Connector Pinout Locations (14-pin)

| FUNCTION  | PIN | DESCRIPTION  | FUNCTION | PIN | DESCRIPTION  |
|-----------|-----|--------------|----------|-----|--------------|
| Power LED | 1   | LED+         | Buzzer   | 2   | Beeper Power |
|           | 3   | N/C          |          | 4   | N/C          |
|           | 5   | LED-         |          | 6   | N/C          |
| Power     | 7   | Power Button |          | 8   | PC Beeper    |
| Button    | 9   | GND          | Reset    | 10  | N/C          |
| HDD LED   | 11  | IDE LED+     |          | 12  | Reset        |
|           | 13  | IDE LED-     |          | 14  | GND          |

Technology Corp.

Table 4-13: Front Panel Connector Pinouts (14-pin)

#### 4.2.12 IDE Connector (40-pin)

| CN Label:    | IDE1                 |  |
|--------------|----------------------|--|
| CN Type:     | 40-pin header (2x20) |  |
| CN Location: | See Figure 4-13      |  |
| CN Pinouts:  | See Table 4-14       |  |

One 40-pin IDE device connector on the IMBA-9454ISA supports connectivity to two hard disk drives.

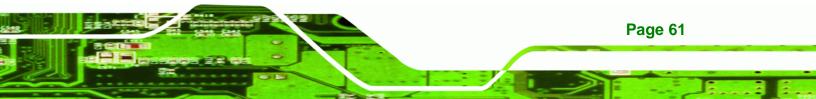

®Technology Corp.

#### IMBA-9454ISA ATX Motherboard

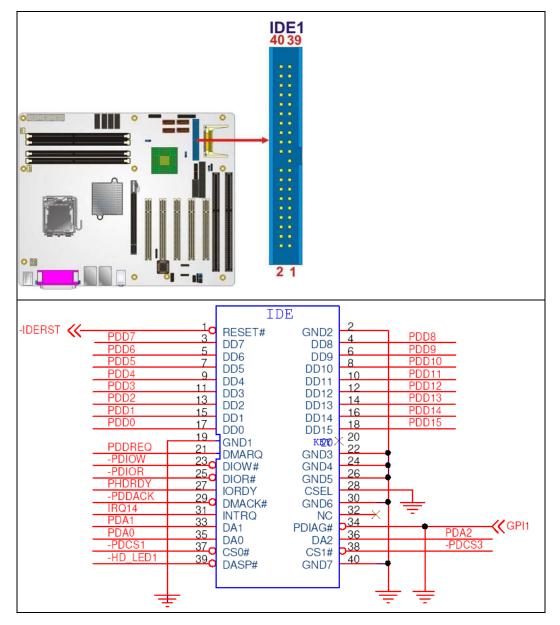

Figure 4-13: IDE Device Connector Locations

| PIN NO. | DESCRIPTION | PIN NO. | DESCRIPTION |
|---------|-------------|---------|-------------|
| 1       | RESET#      | 2       | GROUND      |
| 3       | DATA 7      | 4       | DATA 8      |
| 5       | DATA 6      | 6       | DATA 9      |
| 7       | DATA 5      | 8       | DATA 10     |
| 9       | DATA 4      | 10      | DATA 11     |

| PIN NO. | DESCRIPTION | PIN NO. | DESCRIPTION    |
|---------|-------------|---------|----------------|
| 11      | DATA 3      | 12      | DATA 12        |
| 13      | DATA 2      | 14      | DATA 13        |
| 15      | DATA 1      | 16      | DATA 14        |
| 17      | DATA O      | 18      | DATA 15        |
| 19      | GROUND      | 20      | N/C            |
| 21      | I DE DRQ    | 22      | GROUND         |
| 23      | IOW#        | 24      | GROUND         |
| 25      | IOR#        | 26      | GROUND         |
| 27      | I DE CHRDY  | 28      | GROUND         |
| 29      | IDE DACK    | 30      | GROUND-DEFAULT |
| 31      | INTERRUPT   | 32      | N/C            |
| 33      | SA1         | 34      | N/C            |
| 35      | SAO         | 36      | SA2            |
| 37      | HDC CS0#    | 38      | HDC CS1#       |
| 39      | HDD ACTIVE# | 40      | GROUND         |

Technology Corp.

Table 4-14: IDE Connector Pinouts

#### 4.2.13 Infrared Interface Connector (5-pin)

| CN Label:    | IR1                |  |
|--------------|--------------------|--|
| CN Type:     | 5-pin header (1x5) |  |
| CN Location: | See Figure 4-14    |  |
| CN Pinouts:  | See Table 4-15     |  |

The infrared interface connector supports both Serial Infrared (SIR) and Amplitude Shift Key Infrared (ASKIR) interfaces.

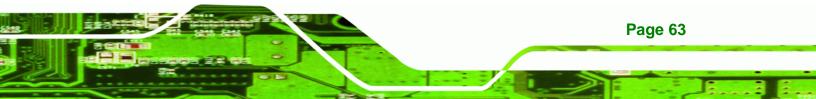

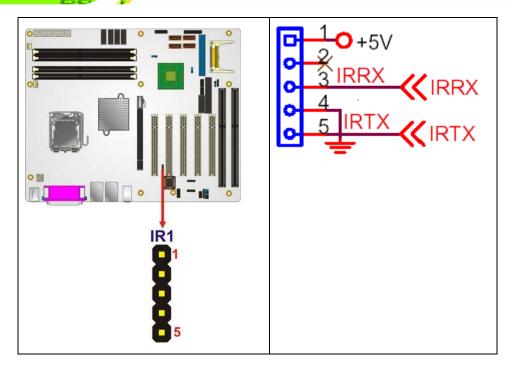

Figure 4-14: Infrared Connector Pinout Locations

| PIN NO. | DESCRIPTION |  |
|---------|-------------|--|
| 1       | VCC         |  |
| 2       | NC          |  |
| 3       | IR-RX       |  |
| 4       | GND         |  |
| 5       | IR-TX       |  |

**Table 4-15: Infrared Connector Pinouts** 

#### 4.2.14 PCI Slot

Page 64

Technology Corp

| CN Label:    | PCI1, PCI2, PCI3, PCI4, PCI5 |
|--------------|------------------------------|
| CN Type:     | PCI Slot                     |
| CN Location: | See Figure 4-15              |
| CN Pinouts:  | See Table 4-16               |

The PCI slot enables a PCI expansion module to be connected to the board.

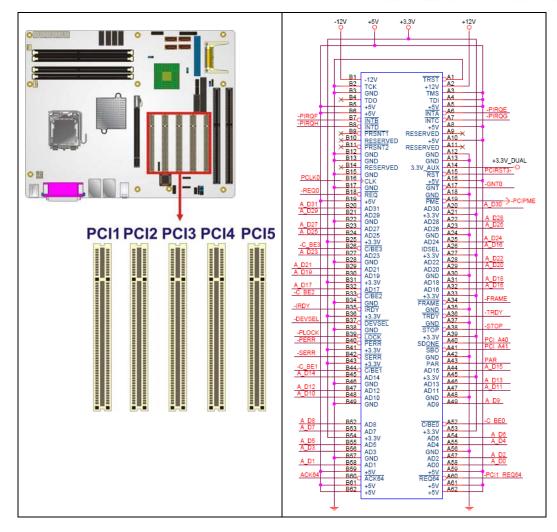

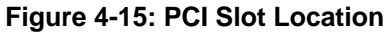

| PIN NO. | DESCRIPTION | PIN NO. | DESCRIPTION |
|---------|-------------|---------|-------------|
| A1      | TRST        | B1      | -12V        |
| A2      | +12V        | B2      | тск         |
| A3      | TMS         | В3      | GND         |
| A4      | TDI         | B4      | TDO         |
| A5      | +5V         | B5      | +5V         |
| A6      | ΙΝΤΑ        | B6      | +5V         |
| A7      | INTC        | B7      | INTB        |
| A8      | +5V         | B8      | INTD        |
| А9      | RESERVED3   | В9      | PRSNT1      |

Page 65

®Technology Corp.

### ®Technology Corp.

#### IMBA-9454ISA ATX Motherboard

| A10+5VB10RESERVED1A11RESERVED4B11PRSNT2A12GNDB12GNDA13GNDB13GNDA143.3V_AUXB14RESERVED2A15RSTB15GNDA16+5VB16CLKA17GNTB17GNDA18GNDB18REQA19PMEB19+5VA20AD30B20AD31A21+3.3VB21AD29A22AD28B22GNDA23AD26B23AD27A24GNDB24AD25A25AD24B25+3.3VA26IDSELB26C/BE3A27+3.3VB27AD23A28AD22B28GNDA29AD20B29AD21A30GNDB30AD19A31AD18B31+3.3VA32AD16B32AD17A33+3.3VB33C/BE2A34FRAMEB34GNDA35GNDB35IRDY                                                                                                    |     |           |     |           |
|----------------------------------------------------------------------------------------------------|-----|-----------|-----|-----------|
| A12GNDB12GNDA13GNDB13GNDA143.3V_AUXB14RESERVED2A15RSTB15GNDA16+5VB16CLKA17GNTB17GNDA18GNDB18REQA19PMEB19+5VA20AD30B20AD31A21+3.3VB21AD29A22AD28B22GNDA23AD26B23AD27A24GNDB24AD25A27+3.3VB27AD23A28AD22B28GNDA29AD20B29AD21A30GNDB30AD19A31AD18B31+3.3VA34FRAMEB34GNDA35GNDB35IRDY                                                                                                    | A10 | +5V       | B10 | RESERVED1 |
| A13GNDB13GNDA143.3V_AUXB14RESERVED2A15RSTB15GNDA16+5VB16CLKA17GNTB17GNDA18GNDB18REQA19PMEB19+5VA20AD30B20AD31A21+3.3VB21AD29A22AD28B22GNDA23AD26B23AD27A24GNDB26C/BE3A27+3.3VB27AD23A28AD22B28GNDA29AD20B29AD21A30GNDB30AD19A31AD18B31+3.3VA34FRAMEB34GNDA35GNDB35IRDY                                                                                                    | A11 | RESERVED4 | B11 | PRSNT2    |
| A143.3V_AUXB14RESERVED2A15RSTB15GNDA16+5VB16CLKA17GNTB17GNDA18GNDB18REQA19PMEB19+5VA20AD30B20AD31A21+3.3VB21AD29A22AD28B22GNDA23AD26B23AD27A24GNDB24AD25A25AD24B25+3.3VA26IDSELB26C/BE3A27+3.3VB27AD23A28AD22B28GNDA29AD20B29AD21A30GNDB30AD19A31AD18B31+3.3VA33+3.3VB33C/BE2A34FRAMEB34GNDA35GNDB35IRDY                                                                                                    | A12 | GND       | B12 | GND       |
| A15         RST         B15         GND           A16         +5V         B16         CLK           A17         GNT         B17         GND           A18         GND         B18         REQ           A19         PME         B19         +5V           A20         AD30         B20         AD31           A21         +3.3V         B21         AD29           A22         AD28         B22         GND           A23         AD26         B23         AD27           A24         GND         B24         AD25           A25         AD24         B25         +3.3V           A26         IDSEL         B26         C/BE3           A27         +3.3V         B27         AD23           A28         AD22         B28         GND           A28         AD20         B29         AD21           A30         GND         B30         AD19           A31         AD18         B31         +3.3V           A32         AD16         B32         AD17           A33         +3.3V         B33         C/BE2           A34         FRAME | A13 | GND       | B13 | GND       |
| A16+5VB16CLKA17GNTB17GNDA18GNDB18REQA19PMEB19+5VA20AD30B20AD31A21+3.3VB21AD29A22AD28B22GNDA23AD26B23AD27A24GNDB26C/BE3A25AD24B25+3.3VA26IDSELB26C/BE3A27+3.3VB27AD23A28AD22B28GNDA30GNDB30AD19A31AD18B31+3.3VA32AD16B34GNDA34FRAMEB34GNDA35GNDB35IRDY                                                                                                    | A14 | 3.3V_AUX  | B14 | RESERVED2 |
| A17GNTB17GNDA18GNDB18REQA19PMEB19+5VA20AD30B20AD31A21+3.3VB21AD29A22AD28B22GNDA23AD26B23AD27A24GNDB24AD25A25AD24B25+3.3VA26IDSELB26C/BE3A27+3.3VB27AD23A28AD22B28GNDA30GNDB30AD19A31AD18B31+3.3VA32AD16B32AD17A34FRAMEB34GNDA35GNDB35IRDY                                                                                                    | A15 | RST       | B15 | GND       |
| A18GNDB18REQA19PMEB19+5VA20AD30B20AD31A21+3.3VB21AD29A22AD28B22GNDA23AD26B23AD27A24GNDB24AD25A25AD24B25+3.3VA26IDSELB26C/BE3A27+3.3VB27AD23A28AD22B28GNDA29AD20B29AD21A30GNDB30AD19A31AD18B31+3.3VA32AD16B32AD17A34FRAMEB34GNDA35GNDB35IRDY                                                                                                    | A16 | +5V       | B16 | CLK       |
| A19       PME       B19       +5V         A20       AD30       B20       AD31         A21       +3.3V       B21       AD29         A22       AD28       B22       GND         A23       AD26       B23       AD27         A24       GND       B24       AD25         A25       AD24       B25       +3.3V         A26       IDSEL       B26       C/BE3         A27       +3.3V       B27       AD23         A28       AD22       B28       GND         A29       AD20       B29       AD21         A30       GND       B30       AD19         A31       AD18       B31       +3.3V         A32       AD16       B32       AD17         A33       +3.3V       B33       C/BE2         A34       FRAME       B34       GND                                                                                                    | A17 | GNT       | B17 | GND       |
| A20AD30B20AD31A21+3.3VB21AD29A22AD28B22GNDA23AD26B23AD27A24GNDB24AD25A25AD24B25+3.3VA26IDSELB26C/BE3A27+3.3VB27AD23A28AD20B29AD21A30GNDB30AD19A31AD18B31+3.3VA32AD16B32AD17A34FRAMEB34GNDA35GNDB35IRDY                                                                                                    | A18 | GND       | B18 | REQ       |
| A21+3.3VB21AD29A22AD28B22GNDA23AD26B23AD27A24GNDB24AD25A25AD24B25+3.3VA26IDSELB26C/BE3A27+3.3VB27AD23A28AD20B29AD21A30GNDB30AD19A31AD18B31+3.3VA32AD16B32AD17A33+3.3VB33C/BE2A34FRAMEB34GNDA35GNDB35IRDY                                                                                                    | A19 | PME       | B19 | +5V       |
| A22       AD28       B22       GND         A23       AD26       B23       AD27         A24       GND       B24       AD25         A25       AD24       B25       +3.3V         A26       IDSEL       B26       C/BE3         A27       +3.3V       B27       AD23         A28       AD22       B28       GND         A29       AD20       B29       AD21         A30       GND       B30       AD19         A31       AD18       B31       +3.3V         A32       AD16       B32       AD17         A33       +3.3V       B33       C/BE2         A34       FRAME       B34       GND                                                                                                    | A20 | AD30      | B20 | AD31      |
| A23       AD26       B23       AD27         A24       GND       B24       AD25         A25       AD24       B25       +3.3V         A26       IDSEL       B26       C/BE3         A27       +3.3V       B27       AD23         A28       AD22       B28       GND         A29       AD20       B29       AD21         A30       GND       B30       AD19         A31       AD18       B31       +3.3V         A32       AD16       B32       AD17         A33       +3.3V       B33       C/BE2         A34       FRAME       B34       GND         A35       GND       B35       IRDY                                                                                                    | A21 | +3.3V     | B21 | AD29      |
| A24       GND       B24       AD25         A25       AD24       B25       +3.3V         A26       IDSEL       B26       C/BE3         A27       +3.3V       B27       AD23         A28       AD22       B28       GND         A29       AD20       B29       AD21         A30       GND       B30       AD19         A31       AD18       B31       +3.3V         A32       AD16       B32       AD17         A33       +3.3V       B33       C/BE2         A34       FRAME       B34       GND         A35       GND       B35       IRDY                                                                                                    | A22 | AD28      | B22 | GND       |
| A25       AD24       B25       +3.3V         A26       IDSEL       B26       C/BE3         A27       +3.3V       B27       AD23         A28       AD22       B28       GND         A29       AD20       B29       AD21         A30       GND       B30       AD19         A31       AD18       B31       +3.3V         A32       AD16       B32       AD17         A33       +3.3V       B33       C/BE2         A34       FRAME       B34       GND         A35       GND       B35       IRDY                                                                                                    | A23 | AD26      | B23 | AD27      |
| A26       IDSEL       B26       C/BE3         A27       +3.3V       B27       AD23         A28       AD22       B28       GND         A29       AD20       B29       AD21         A30       GND       B30       AD19         A31       AD18       B31       +3.3V         A32       AD16       B32       AD17         A33       +3.3V       B33       C/BE2         A34       FRAME       B34       GND         A35       GND       B35       IRDY                                                                                                    | A24 | GND       | B24 | AD25      |
| A27       +3.3V       B27       AD23         A28       AD22       B28       GND         A29       AD20       B29       AD21         A30       GND       B30       AD19         A31       AD18       B31       +3.3V         A32       AD16       B32       AD17         A33       +3.3V       B33       C/BE2         A34       FRAME       B34       GND         A35       GND       B35       IRDY                                                                                                    | A25 | AD24      | B25 | +3.3V     |
| A28       AD22       B28       GND         A29       AD20       B29       AD21         A30       GND       B30       AD19         A31       AD18       B31       +3.3V         A32       AD16       B32       AD17         A33       +3.3V       B33       C/BE2         A34       FRAME       B34       GND         A35       GND       B35       IRDY                                                                                                    | A26 | IDSEL     | B26 | C/BE3     |
| A29         AD20         B29         AD21           A30         GND         B30         AD19           A31         AD18         B31         +3.3V           A32         AD16         B32         AD17           A33         +3.3V         B33         C/BE2           A34         FRAME         B34         GND           A35         GND         B35         IRDY                                                                                                    | A27 | +3.3V     | B27 | AD23      |
| A30         GND         B30         AD19           A31         AD18         B31         +3.3V           A32         AD16         B32         AD17           A33         +3.3V         B33         C/BE2           A34         FRAME         B34         GND           A35         GND         B35         IRDY                                                                                                    | A28 | AD22      | B28 | GND       |
| A31     AD18     B31     +3.3V       A32     AD16     B32     AD17       A33     +3.3V     B33     C/BE2       A34     FRAME     B34     GND       A35     GND     B35     IRDY                                                                                                    | A29 | AD20      | B29 | AD21      |
| A32         AD16         B32         AD17           A33         +3.3V         B33         C/BE2           A34         FRAME         B34         GND           A35         GND         B35         IRDY                                                                                                    | A30 | GND       | B30 | AD19      |
| A33         +3.3V         B33         C/BE2           A34         FRAME         B34         GND           A35         GND         B35         IRDY                                                                                                    | A31 | AD18      | B31 | +3.3V     |
| A34FRAMEB34GNDA35GNDB35IRDY                                                                                                    | A32 | AD16      | B32 | AD17      |
| A35 GND B35 IRDY                                                                                                    | A33 | +3.3V     | B33 | C/BE2     |
|                                                                                                    | A34 | FRAME     | B34 | GND       |
|                                                                                                    | A35 | GND       | B35 | IRDY      |
| A30 IUI B30 +3.3V                                                                                                    | A36 | TRDY      | B36 | +3.3V     |
| A37 GND B37 DEVSEL                                                                                                    | A37 | GND       | B37 | DEVSEL    |
| A38 STOP B38 GND                                                                                                    | A38 | STOP      | B38 | GND       |
| A39 +3.3V B39 LOCK                                                                                                    | A39 | +3.3V     | B39 | LOCK      |
| A40 SDONE B40 PERR                                                                                                    | A40 | SDONE     | B40 | PERR      |
| A41 SBO B41 +3.3V                                                                                                    | A41 | SBO       | B41 | +3.3V     |

| A42 | GND   | B42 | SERR  |
|-----|-------|-----|-------|
| A43 | PAR   | B43 | +3.3V |
| A44 | AD15  | B44 | C/BE1 |
| A45 | +3.3V | B45 | AD14  |
| A46 | AD13  | B46 | GND   |
| A47 | AD11  | B47 | AD12  |
| A48 | GND   | B48 | AD10  |
| A49 | AD9   | B49 | GND   |
| A52 | C/BEO | B52 | AD8   |
| A53 | +3.3V | B53 | AD7   |
| A54 | AD6   | B54 | +3.3V |
| A55 | AD4   | B55 | AD5   |
| A56 | GND   | B56 | AD3   |
| A57 | AD2   | B57 | GND   |
| A68 | ADO   | B68 | AD1   |
| A59 | +5V   | B59 | +5V   |
| A60 | REQ64 | B60 | ACK64 |
| A61 | +5V   | B61 | +5V   |
| A62 | +5V   | B62 | +5V   |

RTechnology Corp.

Table 4-16: PCI Slot

#### 4.2.15 PCI Express x16 Slot

| CN Label:    | PCIE2                                       |
|--------------|---------------------------------------------|
| CN Type:     | 164-pin PCIe x16 slot                       |
| CN Location: | See Figure 4-26                             |
| CN Pinouts:  | See Table 4-17 (Side A) Table 4-18 (Side B) |
|              |                                             |

PCIe x16 expansion devices can be inserted into the PCIe x16 slot.

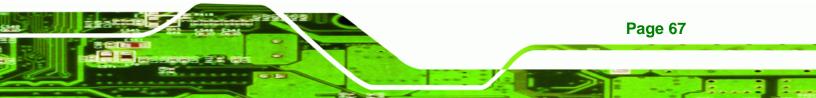

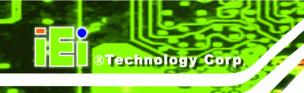

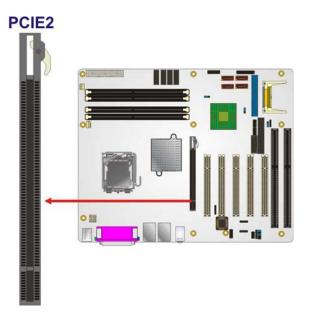

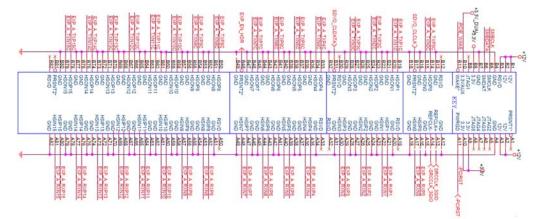

Figure 4-16: PCIe x16 Connector Location

| PIN | NAME    | PIN | NAME   | PIN | NAME    | PIN | NAME    |
|-----|---------|-----|--------|-----|---------|-----|---------|
| A1  |         | A2  | HSIn(1 | A43 |         | A64 | HSIp(11 |
| AI  | Name    | 2   | )      | A43 | HSIp(6) | A04 | )       |
| A2  |         | A2  |        | A44 |         | A65 | HSIn(11 |
| AZ  | PRSNT#1 | 3   | GND    | A44 | HSIn(6) | AOS | )       |
| A3  |         | A2  |        | A45 |         | A66 |         |
| AS  | +12v    | 4   | GND    | A45 | GND     | ADD | GND     |

| A4         |         | A2 | HSIp(2      | A46 |         | A67 |              |
|------------|---------|----|-------------|-----|---------|-----|--------------|
|            | +12v    | 5  | )           |     | GND     |     | GND          |
| A5         |         | A2 | HSIn(2      | A47 |         | A68 | HSIp(12      |
| AD         | GND     | 6  | )           | A47 | HSIp(7) | A00 | )            |
|            |         | A2 |             |     |         |     | HSIn(12      |
| A6         | JTAG2   | 7  | GND         | A48 | HSIn(7) | A69 | )            |
|            |         | A2 |             |     |         |     |              |
| A7         | JTAG3   | 8  | GND         | A49 | GND     | A70 | GND          |
|            |         | A2 | HSIp(3      |     |         |     |              |
| <b>A</b> 8 | JTAG4   | 9  | )           | A50 | RSVD    | A71 | GND          |
|            |         | A3 | Ý<br>HSIn(3 |     |         |     | HSIp(13      |
| A9         | JTAG5   | 0  | )           | A51 | GND     | A72 | )            |
| A1         | 51705   | A3 | ,           |     |         |     | ,<br>HSIn(13 |
| 0          | +3.3v   | 1  | GND         | A52 |         | A73 |              |
|            | +3.3V   |    | GND         |     | HSIp(8) |     | )            |
| A1         | 0.0     | A3 | DOVD        | A53 |         | A74 |              |
| 1          | +3.3v   | 2  | RSVD        |     | HSIn(8) |     | GND          |
| A1         |         | A3 |             | A54 |         | A75 |              |
| 2          | PWRGD   | 3  | RSVD        |     | GND     |     | GND          |
| A1         |         | A3 |             | A55 |         | A76 | HSIp(14      |
| 3          | GND     | 4  | GND         |     | GND     |     | )            |
| A1         |         | A3 | HSIp(4      | A56 |         | A77 | HSIn(14      |
| 4          | REFCLK+ | 5  | )           |     | HSIp(9) |     | )            |
| A1         |         | A3 | HSIn(4      | A57 |         | A78 |              |
| 5          | REFCLK- | 6  | )           | 107 | HSIn(9) | A70 | GND          |
| A1         |         | A3 |             | A58 |         | A79 |              |
| 6          | GND     | 7  | GND         | A30 | GND     | A79 | GND          |
| A1         |         | A3 |             | 450 |         | 400 | HSIp(15      |
| 7          | HSIp(0) | 8  | GND         | A59 | GND     | A80 | )            |
| A1         |         | A3 | HSIp(5      |     | HSIp(10 |     | HSIn(15      |
| 8          | HSIn(0) | 9  | )           | A60 | )       | A81 | )            |
| A1         |         | A4 | HSIn(5      |     | HSIn(10 |     |              |
| 9          | GND     | о  | )           | A61 | )       | A82 | GND          |
| A2         |         | A4 | <u> </u>    |     |         |     |              |
| 0          | RSVD    | 1  | GND         | A62 | GND     |     |              |
| -          |         |    |             |     |         |     |              |

Page 69

-

®Technology Corp.

| A2 |     | A4 |     | A 4 2 |     |  |
|----|-----|----|-----|-------|-----|--|
| 1  | GND | 2  | GND | A63   | GND |  |

Table 4-17: PCIe x16 Side A Pinouts

Technology Corp

| PIN | NAME    | PIN | NAME    | PIN | NAME   | PIN         | NAME   |
|-----|---------|-----|---------|-----|--------|-------------|--------|
| B1  |         | B2  |         | B4  |        | B64         |        |
| ы   | +12v    | 2   | GND     | 3   | GND    | Б04         | GND    |
| B2  |         | B2  |         | B4  |        | B65         |        |
| Βz  | +12v    | 3   | HSOp(2) | 4   | GND    | 805         | GND    |
| В3  |         | B2  |         | B4  | HSOp(7 | B66         | HSOp(1 |
| 53  | RSVD    | 4   | HSOn(2) | 5   | )      | воо         | 2)     |
| В4  |         | B2  |         | B4  | HSOn(7 | B67         | HSOn(1 |
| D4  | GND     | 5   | GND     | 6   | )      | 607         | 2)     |
| B5  |         | B2  |         | B4  |        | B68         |        |
| БЭ  | SMCLK   | 6   | GND     | 7   | GND    | DOO         | GND    |
| В6  |         | B2  |         | B4  | PRSNT# | B69         |        |
| во  | SMDAT   | 7   | HSOp(3) | 8   | 2      | 809         | GND    |
| В7  |         | B2  |         | B4  |        | B70         | HSOp(1 |
| В7  | GND     | 8   | HSOn(3) | 9   | GND    | 870         | 3)     |
| B8  |         | B2  |         | B5  | HSOp(8 | B71         | HSOn(1 |
| Бо  | +3.3v   | 9   | GND     | 0   | )      | 671         | 3)     |
| В9  |         | B3  |         | B5  | HSOn(8 | B72         |        |
| D7  | JTAG1   | 0   | RSVD    | 1   | )      | Б72         | GND    |
| B1  |         | B3  |         | B5  |        | B73         |        |
| 0   | 3.3Vaux | 1   | PRNT#2  | 2   | GND    | D73         | GND    |
| B1  |         | B3  |         | B5  |        | B74         | HSOp(1 |
| 1   | WAKE#   | 2   | GND     | 3   | GND    | B74         | 4)     |
| B1  |         | B3  |         | B5  | HSOp(9 | B75         | HSOn(1 |
| 2   | RSVD    | 3   | HSOp(4) | 4   | )      | 675         | 4)     |
| B1  |         | B3  |         | B5  | HSOn(9 | B76         |        |
| 3   | GND     | 4   | HSOn(4) | 5   | )      | 670         | GND    |
| B1  |         | B3  |         | B5  |        | <b>D</b> 77 |        |
| 4   | HSOp(0) | 5   | GND     | 6   | GND    | B77         | GND    |

| B1 |         | B3 |         | B5 |        | B78 | HSOp(1 |
|----|---------|----|---------|----|--------|-----|--------|
| 5  | HSOn(0) | 6  | GND     | 7  | GND    | D/8 | 5)     |
| B1 |         | B3 |         | B5 | HSOp(1 | B79 | HSOn(1 |
| 6  | GND     | 7  | HSOp(5) | 8  | 0)     | B79 | 5)     |
| B1 |         | B3 |         | B5 | HSOn(1 | B80 |        |
| 7  | PRSNT#2 | 8  | HSOn(5) | 9  | 0)     | 680 | GND    |
| B1 |         | B3 |         | B6 |        | B81 | PRSNT# |
| 8  | GND     | 9  | GND     | 0  | GND    | DOI | 2      |
| B1 |         | B4 |         | B6 |        | B82 |        |
| 9  | HSOp(1) | о  | GND     | 1  | GND    | D02 | RSVD#2 |
| B2 |         | B4 |         | B6 | HSOp(1 |     |        |
| 0  | HSOn(1) | 1  | HSOp(6) | 2  | 1)     |     |        |
| B2 |         | B4 |         | B6 | HSOn(1 |     |        |
| 1  | GND     | 2  | HSOn(6) | 3  | 1)     |     |        |

®Technology Corp.

Table 4-18: PCIe x16 Side B Pinouts

#### 4.2.16 SATA Drive Connectors

| CN Label:    | SATA1, SATA2, SATA3, SATA4  |
|--------------|-----------------------------|
| CN Type:     | 7-pin SATA drive connectors |
| CN Location: | See Figure 4-17             |
| CN Pinouts:  | See Table 4-19              |

The six SATA drive connectors are each connected to a second generation SATA drive. Second generation SATA drives transfer data at speeds as high as 300Mb/s. The SATA drives can be configured in a RAID configuration.

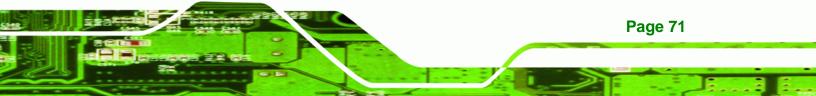

### ®Technology Corp.

#### IMBA-9454ISA ATX Motherboard

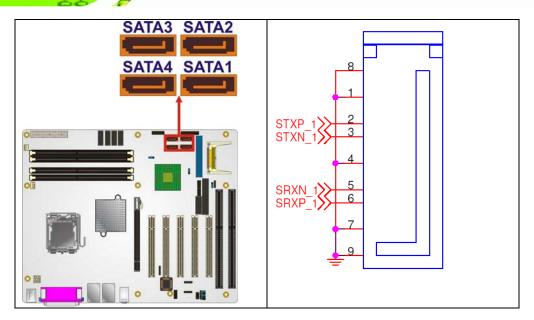

Figure 4-17: SATA Drive Connector Locations

| PIN NO. | DESCRIPTION |
|---------|-------------|
| 1       | GND         |
| 2       | TX+         |
| 3       | тх-         |
| 4       | GND         |
| 5       | RX-         |
| 6       | RX+         |
| 7       | GND         |

**Table 4-19: SATA Drive Connector Pinouts** 

#### 4.2.17 Serial Port Connectors (RS-232)

| CN Label:    | COM3, COM4, COM5 and COM6 |
|--------------|---------------------------|
| CN Type:     | 10-pin header (2x5)       |
| CN Location: | See Figure 4-18           |
| CN Pinouts:  | See Table 4-20            |

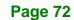

The four 10-pin serial port connectors provide four additional RS-232 serial communications channels. The four internal RS-232 serial port connectors can be connected to external RS-232 serial port devices.

RTechnology Corp.

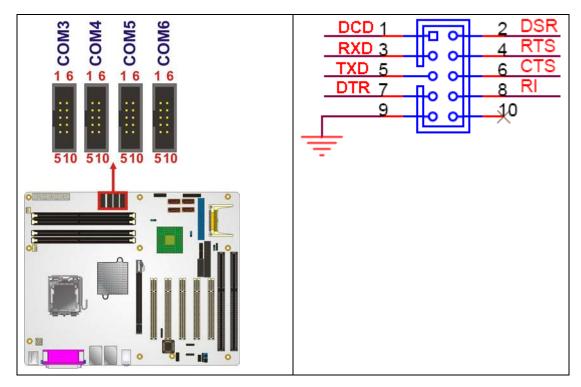

Figure 4-18: RS-232 COM Connector Pinout Locations

| PIN NO. | DESCRIPTION               | PIN NO. | DESCRIPTION           |
|---------|---------------------------|---------|-----------------------|
| 1       | Data Carrier Direct (DCD) | 2       | Data Set Ready (DSR)  |
| 3       | Receive Data (RXD)        | 4       | Request To Send (RTS) |
| 5       | Transmit Data (TXD)       | 6       | Clear To Send (CTS)   |
| 7       | Data Terminal Ready (DTR) | 8       | Ring Indicator (RI)   |
| 9       | Ground (GND)              | 10      | N/C                   |

Table 4-20: RS-232 COM Connector Pinouts

#### 4.2.18 Serial Port Connector (COM 2)(RS-232, RS-422 or RS-485)

CN Label: COM2

**CN Type:** 14-pin header (2x7)

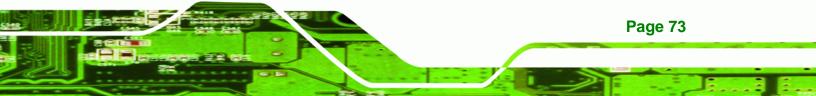

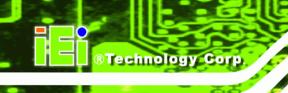

| CN Location: | See Figure 4-19 |
|--------------|-----------------|
| CN Pinouts:  | See Table 4-21  |

The 14-pin serial port connector connects to the COM 2 serial communications channels. COM 2 is a multi function channel. In default mode COM 2 is an RS-232 serial communication channel but, with the COM 2 function select jumper, can be configured as either an RS-422 or RS-485 serial communications channel.

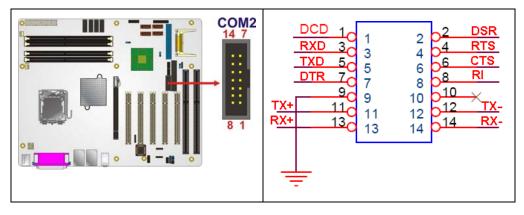

Figure 4-19: RS-232/422/485 Serial Port Connector Location

| PIN NO. | DESCRIPTION | PIN NO. | DESCRIPTION |
|---------|-------------|---------|-------------|
| 1       | DCD         | 2       | DSR         |
| 3       | RXD         | 4       | RTS         |
| 5       | TXD         | 6       | CTS         |
| 7       | DTR         | 8       | RI          |
| 9       | GND         | 10      | GND         |
| 11      | TX+         | 12      | TX-         |
| 13      | RX+         | 14      | RX-         |

Table 4-21: RS-232/RS-485 Serial Port Connector Pinouts

#### 4.2.19 Serial Port Connector (COM 2)(RS-422 or RS-485 only)

CN Label: CN1

**CN Type:** 4-pin header (1 x 4)

| CN Location: | See Figure 4-20 |
|--------------|-----------------|
| CN Pinouts:  | See Table 4-22  |

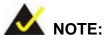

This connector and the RS-422/485 pins on the COM2 connector cannot be used at the same time. For RS-422/485 serial communications, either this connector can be used or the pins on the COM2 connector can be used.

RTechnology Corp.

Page 75

The 4-pin serial port connector connects to the COM 2 RS-422 and RS-485 serial communications channels. The RS-422/485 only COM2 connector can be used instead of the 14-pin COM2 connector when RS-422/485 communication protocols are implemented. To use this connector the COM 2 function select jumper must be configured in the RS-422/RS-485 serial communications mode.

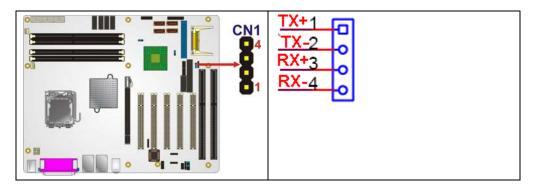

Figure 4-20: RS-422/485 Serial Port Connector Location

| PIN NO. | DESCRIPTION |
|---------|-------------|
| 1       | TXD+        |
| 2       | TXD-        |
| 3       | RXD+        |
| 4       | RXD-        |

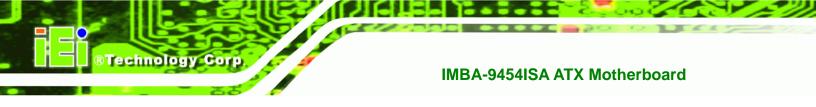

Table 4-22: RS-422/485 Serial Port Connector Pinouts

#### 4.2.20 SPDIF Connector

| CN Label:    | CN5             |  |
|--------------|-----------------|--|
| CN Type:     | 5-pin header    |  |
| CN Location: | See Figure 4-21 |  |
| CN Pinouts:  | See Table 4-23  |  |

Use the SPDIF connector to connect digital audio devices to the system.

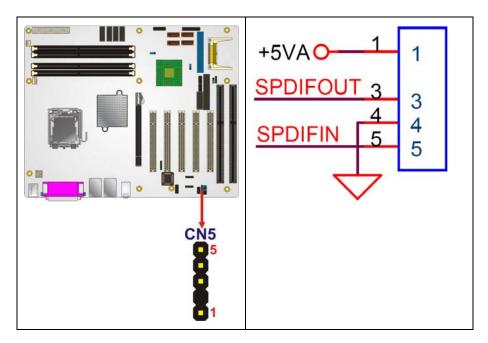

Figure 4-21: SPDIF Connector Pinout Locations

| PIN | DESCRIPTION |  |
|-----|-------------|--|
| 1   | VCC AUDIO   |  |
| 2   | NC          |  |
| 3   | SPDIF OUT   |  |
| 4   | GND AUDIO   |  |
| 5   | SPDIF IN    |  |

#### Table 4-23: SPDIF Connector Pinouts

#### 4.2.21 Trusted Platform Module (TPM) Connector

| CN Label:    | TPM1                 |  |
|--------------|----------------------|--|
| CN Type:     | 20-pin header (2x10) |  |
| CN Location: | See Figure 4-22      |  |
| CN Pinouts:  | See Table 4-24       |  |

The Trusted Platform Module (TPM) connector secures the system on bootup.

®Technology

Corp.

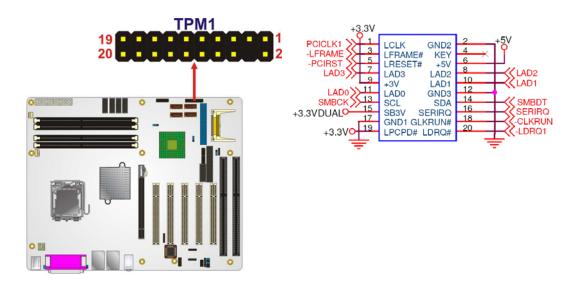

Figure 4-22: TPM Connector Pinout Locations

| PIN NO. | DESCRIPTION | PIN NO. | DESCRIPTION |
|---------|-------------|---------|-------------|
| 1       | LCLK        | 2       | GND2        |
| 3       | LFRAME#     | 4       | KEY         |
| 5       | LRESET#     | 6       | +5V         |
| 7       | LAD3        | 8       | LAD2        |
| 9       | +3.4V       | 10      | LAD1        |
| 11      | LADO        | 12      | GND3        |
| 13      | SCL         | 14      | SDA         |

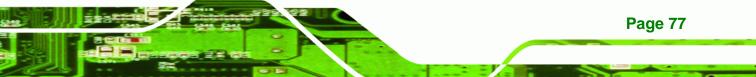

| 15 | SB3.3V | 16 | SERIRQ  |
|----|--------|----|---------|
| 17 | GND1   | 18 | GLKRUN# |
| 19 | LPCPD# | 20 | LDRQ#   |

**Table 4-24: TPM Connector Pinouts** 

**BTechnology Corp** 

#### 4.2.22 USB Connectors (Internal)

| CN Label:    | USB3, USB4         |  |
|--------------|--------------------|--|
| CN Type:     | 8-pin header (2x4) |  |
| CN Location: | See Figure 4-23    |  |
| CN Pinouts:  | See Table 4-25     |  |

The 2x4 USB pin connectors each provide connectivity to two USB 1.1 or two USB 2.0 ports. Each USB connector can support two USB devices. Additional external USB ports are found on the rear panel. The USB ports are used for I/O bus expansion.

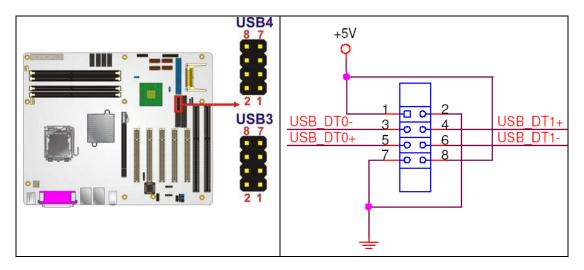

Figure 4-23: USB Connector Pinout Locations

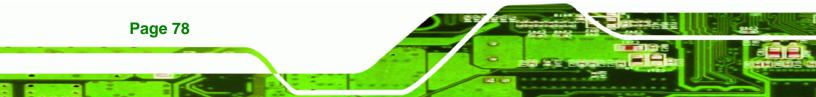

| PIN NO. | DESCRIPTION | PIN NO. | DESCRIPTION |
|---------|-------------|---------|-------------|
| 1       | VCC         | 2       | GND         |
| 3       | DATAN-      | 4       | DATAM+      |
| 5       | DATAN+      | 6       | DATAN-      |
| 7       | GND         | 8       | VCC         |

 Table 4-25: USB Port Connector Pinouts

#### **4.3 External Peripheral Interface Connectors**

The external peripheral interface connectors on the back panel are connected to devices externally when the IMBA-9454ISA is installed in a chassis. The peripheral connectors on the rear panel are:

®Technology Corp.

Page 79

- 1 x Keyboard/mouse connector
- 1 x Parallel port connector
- 2 x RJ-45 Ethernet connector
- 3 x Audio jacks
- 4 x USB 2.0 connectors
- 1 x VGA connector
- 1 x Serial port connector

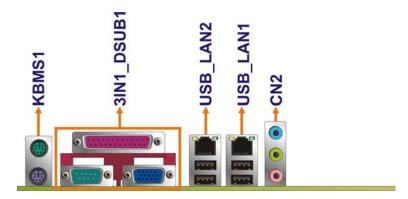

Figure 4-24: IMBA-9454ISA External Interface Connectors

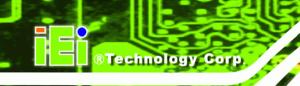

#### 4.3.1 Keyboard/Mouse Connector

| CN Label:    | KBMS1                          |
|--------------|--------------------------------|
| CN Type:     | PS/2 connector                 |
| CN Location: | See Figure 4-24                |
| CN Pinouts:  | See Figure 4-25 and Table 4-26 |

The IMBA-9454ISA keyboard and mouse connectors are standard PS/2 connectors.

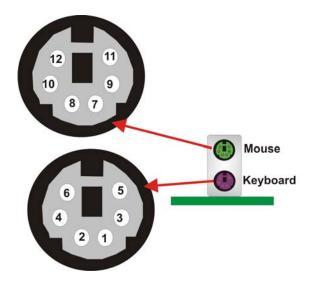

Figure 4-25: PS/2 Pinouts

| PIN | DESCRIPTION | PIN | DESCRIPTION |
|-----|-------------|-----|-------------|
| 1   | L_KDAT      | 7   | L_MDAT      |
| 2   | NC          | 8   | NC          |
| 3   | GND         | 9   | GND         |
| 4   | 5V          | 10  | 5V          |
| 5   | L_KCLK      | 11  | L_MCLK      |
| 6   | NC          | 12  | NC          |

Table 4-26: PS/2 Connector Pinouts

#### 4.3.2 Parallel Port Connector

| CN Label:    | LPT1                           |
|--------------|--------------------------------|
| CN Type:     | DB-25                          |
| CN Location: | See Figure 4-24                |
| CN Pinouts:  | See Figure 4-26 and Table 4-27 |

These ports are usually connected to a printer. IMBA-9454ISA includes one on-board parallel ports accessed through one 25-pin D-type female connector.

®Technology Corp.

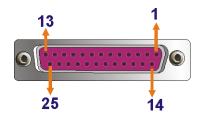

#### Figure 4-26: Parallel Port Connector Pinout Locations

| PIN | Description        | PIN | Description      |
|-----|--------------------|-----|------------------|
| 1   | STROBE#            | 2   | DATA 0           |
| 3   | DATA 1             | 4   | DATA 2           |
| 5   | DATA 3             | 6   | DATA 4           |
| 7   | DATA 5             | 8   | DATA 6           |
| 9   | DATA 7             | 10  | ACKNOWLEDGE      |
| 11  | BUSY               | 12  | PAPER EMPTY      |
| 13  | PRINTER SELECT     | 14  | AUTO FORM FEED # |
| 15  | ERROR#             | 16  | INITIALIZE       |
| 17  | PRINTER SELECT LN# | 18  | GND              |
| 19  | GND                | 20  | GND              |
| 21  | GND                | 22  | GND              |
| 23  | GND                | 24  | GND              |
| 25  | GND                |     |                  |

**Table 4-27: Parallel Pinouts** 

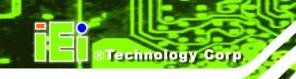

#### 4.3.3 Audio Connectors

| CN Label:    | CN2                                                              |
|--------------|------------------------------------------------------------------|
| CN Type:     | Audio jack                                                       |
| CN Location: | See Figure 4-24                                                  |
| CN Pinouts:  | See Figure 4-27                                                  |
| ■ Line In    | port (Light Blue): Connects a CD-ROM, DVD player, or other audio |

- devices.
  Speaker Out port (Lime): Connects to a headphone or a speaker. With
  - multi-channel configurations, this port can also connect to front speakers.
- Microphone (Pink): Connects a microphone.

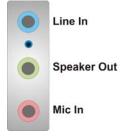

Figure 4-27: Audio Connector

#### 4.3.4 LAN Connectors

| CN Label:    | LAN/USB1, LAN/USB2 |
|--------------|--------------------|
| CN Type:     | RJ-45              |
| CN Location: | Figure 4-24        |
| CN Pinouts:  | Table 4-28         |

The IMBA-9454ISA is equipped with two built-in RJ-45 Ethernet controllers. The controllers can connect to the LAN through two RJ-45 LAN connectors. There are two LEDs on the connector indicating the status of LAN. The pin assignments are listed in the following table:

| PIN | DESCRIPTION | PIN | DESCRIPTION |
|-----|-------------|-----|-------------|
| 1   | TXA+        | 5   | тхс-        |
| 2   | TXA-        | 6   | ТХВ-        |
| 3   | ТХВ+        | 7   | TXD+        |
| 4   | TXC+        | 8   | TXD-        |

Table 4-28: LAN Pinouts

# Activity Linked

Figure 4-28: RJ-45 Ethernet Connector

The RJ-45 Ethernet connector has two status LEDs, one green and one yellow. The green LED indicates activity on the port and the yellow LED indicates the port is linked. See **Table 4-29**.

Technology

Corp.

| STATUS | DESCRIPTION | STATUS | DESCRIPTION |
|--------|-------------|--------|-------------|
| YELLOW | Activity    | GREEN  | Linked      |

 Table 4-29: RJ-45 Ethernet Connector LEDs

#### 4.3.5 USB Connectors

- CN Label: USB/LAN1, USB/LAN2
- CN Type: Dual USB port
- CN Location: See Figure 4-24
- CN Pinouts: See Figure 4-29 and Table 4-30

USB devices connect directly to the USB connectors on the external peripheral connector panel.

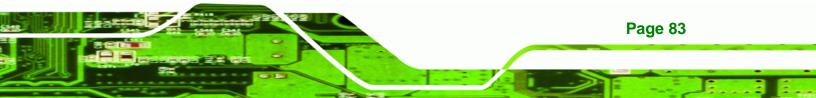

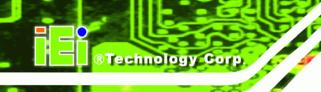

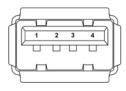

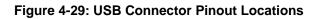

| PIN | DESCRIPTION | PIN | DESCRIPTION |
|-----|-------------|-----|-------------|
| 1   | VCC         | 5   | VCC         |
| 2   | USBD0-      | 6   | USBD0-      |
| 3   | USBD0+      | 7   | USBD0+      |
| 4   | GND         | 8   | GND         |

Table 4-30: USB Connector Pinouts

#### 4.3.6 VGA Connector

| CN Label:    | VGA                            |
|--------------|--------------------------------|
| CN Type:     | HD-D-sub 15 Female connector   |
| CN Location: | See Figure 4-24 (labeled 6)    |
| CN Pinouts:  | See Figure 4-30 and Table 4-31 |

The standard HD-D-sub 15 female connector connects to a CRT or LCD monitor.

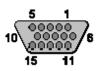

Figure 4-30: VGA Connector

| PIN | Description | PIN | Description |
|-----|-------------|-----|-------------|
| 1   | RED         | 2   | GREEN       |
| 3   | BLUE        | 4   | N/C         |
| 5   | GND         | 6   | GND         |

| PIN | Description | PIN | Description |
|-----|-------------|-----|-------------|
| 7   | GND         | 8   | GND         |
| 9   | VCC         | 10  | GND         |
| 11  | N/C         | 12  | DDC DAT     |
| 13  | HSYNC       | 14  | VSYNC       |
| 15  | DDC CLK     |     |             |

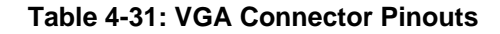

#### **4.3.7 Serial Communications Connector**

| CN Label:    | COM1                           |
|--------------|--------------------------------|
| CN Type:     | D-sub 9 Male connector         |
| CN Location: | See Figure 4-24 (labeled 7)    |
| CN Pinouts:  | See Figure 4-31 and Table 4-32 |

The serial connector on the external interface panel provides serial connection in the RS-232 mode.

Technology

Corp.

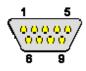

#### Figure 4-31: Serial Communications Connector Pinout Locations

| PIN | DESCRIPTION               |
|-----|---------------------------|
| 1   | DATA CARRIER DETECT (DCD) |
| 2   | RECEIVE DATA (RXD)        |
| 3   | TRANSMIT DATA (TXD)       |
| 4   | DATA TERMINAL READY (DTR) |
| 5   | GROUND (GND)              |
| 6   | DATA SET READY (DSR)      |
| 7   | REQUEST TO SEND (RTS)     |
| 8   | CLEAR TO SEND (CTS)       |

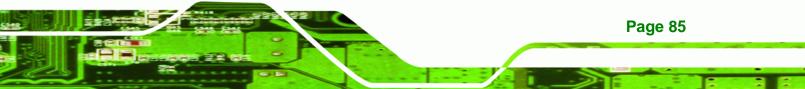

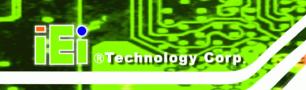

| PIN | DESCRIPTION         |
|-----|---------------------|
| 9   | RING INDICATOR (RI) |

Table 4-32: COM1 RS-232 Mode Connector Pinouts

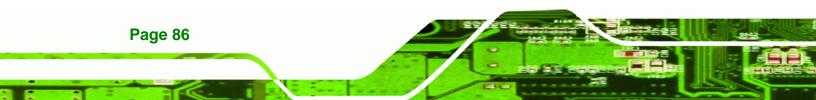

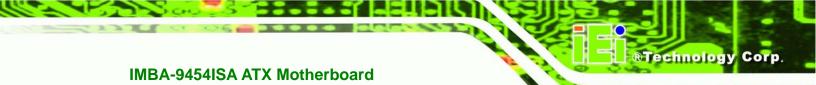

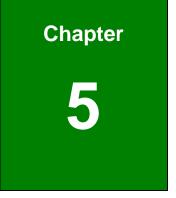

## Installation

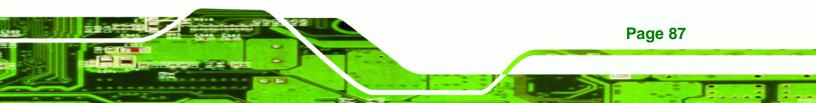

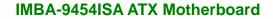

#### **5.1 Anti-static Precautions**

**Technology Corp** 

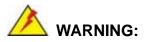

Failure to take ESD precautions during the installation of the IMBA-9454ISA may result in permanent damage to the IMBA-9454ISA and severe injury to the user.

Electrostatic discharge (ESD) can cause serious damage to electronic components, including the IMBA-9454ISA. Dry climates are especially susceptible to ESD. It is therefore critical that whenever the IMBA-9454ISA, or any other electrical component is handled, the following anti-static precautions are strictly adhered to.

- Wear an anti-static wristband: Wearing a simple anti-static wristband can help to prevent ESD from damaging the board.
- Self-grounding:- Before handling the board touch any grounded conducting material. During the time the board is handled, frequently touch any conducting materials that are connected to the ground.
- Use an anti-static pad: When configuring the IMBA-9454ISA, place it on an antic-static pad. This reduces the possibility of ESD damaging the IMBA-9454ISA.
- Only handle the edges of the PCB:-: When handling the PCB, hold the PCB by the edges.

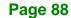

# **5.2 Installation Considerations**

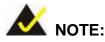

The following installation notices and installation considerations should be read and understood before the IMBA-9454ISA is installed. All installation notices pertaining to the installation of the IMBA-9454ISA should be strictly adhered to. Failing to adhere to these precautions may lead to severe damage of the IMBA-9454ISA and injury to the person installing the motherboard.

**RTechnology** 

Corp.

# 5.2.1 Installation Notices

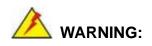

The installation instructions described in this manual should be carefully followed in order to prevent damage to the IMBA-9454ISA, IMBA-9454ISA components and injury to the user.

Before and during the installation please **DO** the following:

- Read the user manual:
  - The user manual provides a complete description of the IMBA-9454ISA installation instructions and configuration options.
- Wear an electrostatic discharge cuff (ESD):
  - Electronic components are easily damaged by ESD. Wearing an ESD cuff removes ESD from the body and helps prevent ESD damage.
- Place the IMBA-9454ISA on an antistatic pad:
  - When installing or configuring the motherboard, place it on an antistatic pad. This helps to prevent potential ESD damage.
- Turn all power to the IMBA-9454ISA off:

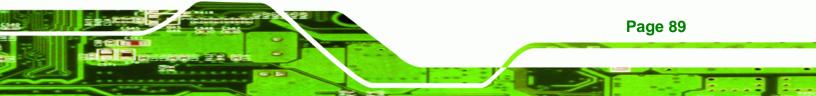

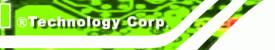

• When working with the IMBA-9454ISA, make sure that it is disconnected from all power supplies and that no electricity is being fed into the system.

Before and during the installation of the IMBA-9454ISA DO NOT:

- Remove any of the stickers on the PCB board. These stickers are required for warranty validation.
- Use the product before verifying all the cables and power connectors are properly connected.
- Allow screws to come in contact with the PCB circuit, connector pins, or its components.

# 5.2.2 Installation Checklist

The following checklist is provided to ensure the IMBA-9454ISA is properly installed.

- All the items in the packing list are present
- The CPU is installed
- The CPU cooling kit is properly installed
- A compatible memory module is properly inserted into the slot
- The CF Type I or CF Type II card is properly installed into the CF socket
- The jumpers have been properly configured
- The IMBA-9454ISA is inserted into a chassis with adequate ventilation
- The correct power supply is being used
- The following devices are properly connected
  - O Primary and secondary IDE device
  - O SATA drives
  - O Power supply
  - O USB cables
  - O Serial port cables
  - O I/O Shielding
- The following external peripheral devices are properly connected to the chassis:
  - O VGA screen
  - O Keyboard
  - O Mouse

# Page 90

- O RS-232 serial communications device
- O Parallel port device (printer)
- O LAN connection

# 5.3 Unpacking

# **5.3.1 Unpacking Precautions**

When the IMBA-9454ISA is unpacked, please do the following:

- Follow the anti-static precautions outlined in Section 5.1.
- Make sure the packing box is facing upwards so the IMBA-9454ISA does not fall out of the box.

RTechnology Corp.

 Make sure all the components in the checklist shown in Chapter 3 are present.

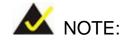

If some of the components listed in the checklist in **Chapter 3** are missing, please do not proceed with the installation. Contact the IEI reseller or vendor you purchased the IMBA-9454ISA from or contact an IEI sales representative directly. To contact an IEI sales representative, please send an email to <u>sales@iei.com.tw</u>.

Page 91

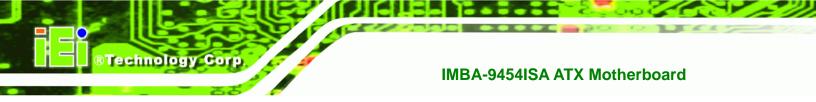

# 5.4 CPU, CPU Cooling Kit and DIMM Installation

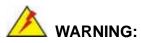

A CPU should never be turned on without the specified cooling kit being installed. If the cooling kit (heat sink and fan) is not properly installed and the system turned on, permanent damage to the CPU, IMBA-9454ISA and other electronic components attached to the system may be incurred. Running a CPU without a cooling kit may also result in injury to the user.

The CPU, CPU cooling kit and DIMM are the most critical components of the IMBA-9454ISA. If one of these components is not installed the IMBA-9454ISA cannot run.

# 5.4.1 LGA775 CPU Installation

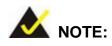

**Page 92** 

Enabling Hyper-Threading Technology on your system requires meeting all of the platform requirements listed below:

- CPU: An Intel® Pentium 4 Processor with HT Technology must be installed
- Chipset: An Intel<sup>®</sup> Chipset that supports HT Technology (that has been met by the IMBA-9454ISA)
- OS: An operating system that has optimizations for HT Technology

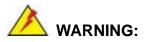

CPUs are expensive and sensitive components. When installing the CPU please be careful not to damage it in anyway. Make sure the CPU is installed properly and ensure the correct cooling kit is properly installed.

Technology

Corp.

The LGA775 socket is shown in Figure 5-1.

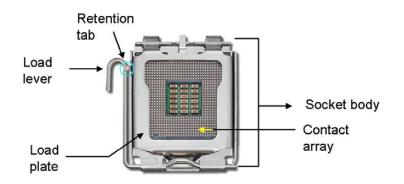

#### Figure 5-1: Intel LGA775 Socket

To install a socket LGA775 CPU onto the IMBA-9454ISA, follow the steps below:

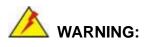

When handling the CPU, only hold it on the sides. DO NOT touch the pins at the bottom of the CPU.

Step 1: Remove the protective cover. Remove the black protective cover by prying it off the load plate. To remove the protective cover, locate the "REMOVE" sign and use your fingernail to pry the protective cover off. See Figure 5-2.

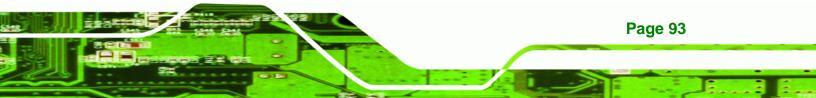

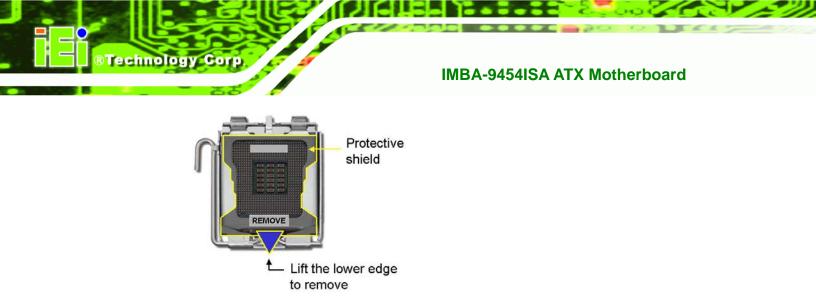

Figure 5-2: Remove the CPU Socket Protective Shield

Step 2: Open the socket. Disengage the load lever by pressing the lever down and slightly outward to clear the retention tab. Rotate the load lever to a fully open position. Then rotate the load plate towards the opposite direction. See Figure 5-3.

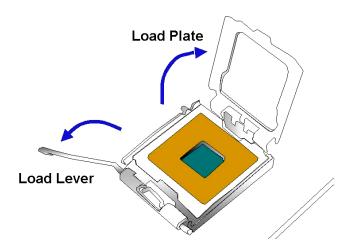

Figure 5-3: Open the CPU Socket Load Plate

- Step 3: Inspect the CPU socket Make sure there are no bent pins and make sure the socket contacts are free of foreign material. If any debris is found, remove it with compressed air.
- Step 4: Orientate the CPU properly. Make sure the IHS (Integrated Heat Sink) side is facing upward.
- Step 5: Correctly position the CPU. Match the Pin 1 mark with the cut edge on the

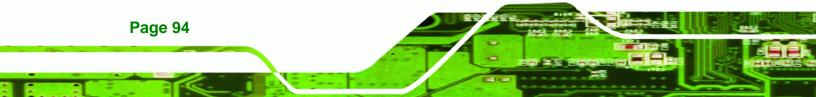

CPU socket.

Step 6: Align the CPU pins. Locate pin 1 and the two orientation notches on the CPU. Carefully match the two orientation notches on the CPU with the socket alignment keys.

Technology Corp.

Step 7: Insert the CPU. Gently insert the CPU into the socket. If the CPU pins are properly aligned, the CPU should slide into the CPU socket smoothly. See Figure 5-4.

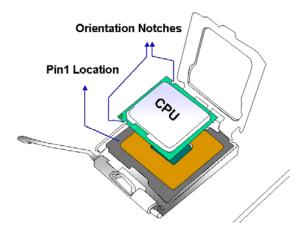

Figure 5-4: Insert the Socket LGA775 CPU

- Step 8: Close the CPU socket. Close the load plate and engage the load lever by pushing it back to its original position. Secure the load lever under the retention tab on the side of CPU socket.
- Step 9: Connect the CPU 12V cable. After the cooling kit is installed connect the CPU cable to the CPU 12V power connector

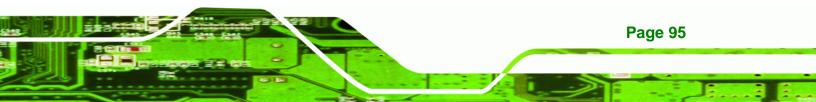

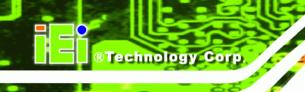

# 5.4.2 LGA775 Cooling Kit Installation

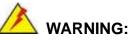

It is strongly recommended that you DO NOT use the original heat sink and cooler provided by Intel on the IMBA-9454ISA.

IEI's cooling kits include a support bracket that is combined with the heat sink mounted on the CPU to counterweigh and balance the load on both sides of the PCB.

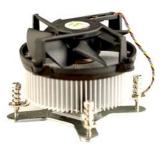

Figure 5-5: IEI CF-520 Cooling Kit

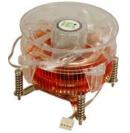

Figure 5-6: IEI CF-775A-RS Cooling Kit

Two optional, separately purchased LGA775 IEI CPU cooling kits are available. The IEI CF-520 is shown in **Figure 5-5** and the CF-775A-RS is shown **Figure 5-6** can be purchased separately. The cooling kit comprises a CPU heat sink and a cooling fan.

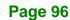

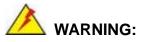

Do not wipe off (accidentally or otherwise) the pre-sprayed layer of thermal paste on the bottom of the [Fan model#] heat sink. The thermal paste between the CPU and the heat sink is important for optimum heat dissipation.

Technolog

Corp.

To install the cooling kit follow the instructions below.

- Step 1: Place the cooling kit onto the socket LGA775 CPU. Make sure the CPU cable can be properly routed when the cooling kit is installed.
- **Step 2: Properly align the cooling kit**. Make sure the four spring screw fasteners can pass through the pre-drilled holes on the PCB.
- Step 3: Mount the cooling kit. Gently place the cooling kit on top of the CPU. Make sure the four threaded screws on the corners of the cooling kit properly pass through the predrilled holes on the bottom of the PCB.
- Step 4: Secure the cooling kit. From the solder side of the PCB, align the support bracket to the screw threads on heat sink that were inserted through the PCB holes. (See Figure 5-7)

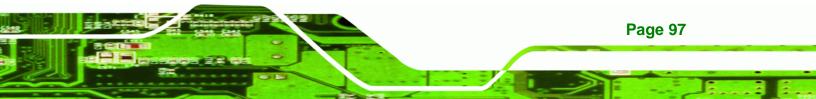

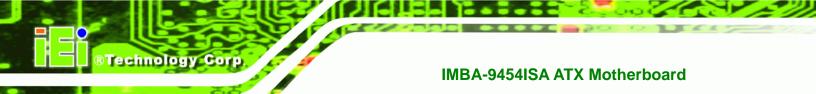

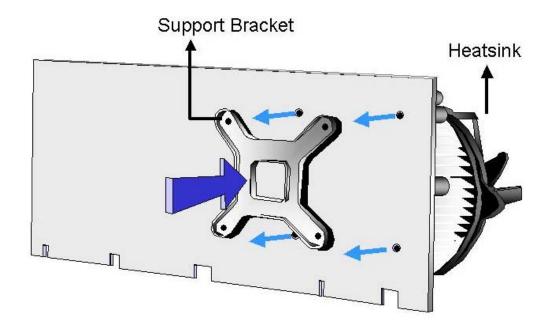

#### Figure 5-7: Securing the Heat sink to the PCB Board

- **Step 5: Tighten the screws**. Use a screwdriver to tighten the four screws. Tighten each nut a few turns at a time and do not over-tighten the screws.
- Step 6: Connect the fan cable. Connect the cooling kit fan cable to the fan connector on the IMBA-9454ISA. Carefully route the cable and avoid heat generating chips and fan blades.

# 5.4.3 DIMM Installation

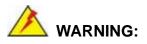

Using incorrectly specified DIMM may cause permanently damage the IMBA-9454ISA. Please make sure the purchased DIMM complies with the memory specifications of the IMBA-9454ISA. DIMM specifications compliant with the IMBA-9454ISA are listed in **Chapter 2**.

Page 98

To install a DIMM into a DIMM socket, please follow the steps below and refer to **Figure 5-8**.

Technolog

**Page 99** 

Corp.

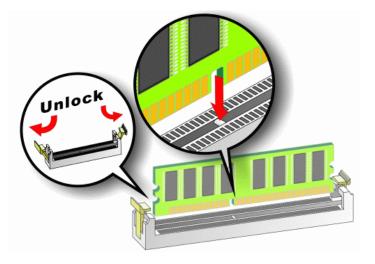

#### Figure 5-8: Installing a DIMM

- Step 1: Open the DIMM socket handles. The DIMM socket has two handles that secure the DIMM into the socket. Before the DIMM can be inserted into the socket, the handles must be opened. See Figure 5-8.
- Step 2: Align the DIMM with the socket. The DIMM must be oriented in such a way that the notch in the middle of the DIMM must be aligned with the plastic bridge in the socket. See Figure 5-8.
- Step 3: Insert the DIMM. Once properly aligned, the DIMM can be inserted into the socket. As the DIMM is inserted, the white handles on the side of the socket will close automatically and secure the DIMM to the socket. See Figure 5-8.
- **Step 4: Removing a DIMM**. To remove a DIMM, push both handles outward. The memory module is ejected by a mechanism in the socket.

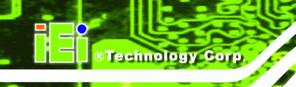

# 5.4.4 CF Card Installation

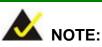

The IMBA-9454ISA can support both CF Type I cards and CF Type II cards. For the complete specifications of the supported CF cards please refer to **Chapter 2**.

To install the a CF card (Type 1 or Type 2) onto the IMBA-9454ISA, please follow the steps below:

- **Step 1:** Locate the CF card socket. Place the IMBA-9454ISA on an anti-static pad with the solder side facing up. Locate the CF card.
- Step 2: Align the CF card. Make sure the CF card is properly aligned with the CF socket.
- Step 3: Insert the CF card. Gently insert the CF card into the socket making sure the socket pins are properly inserted into the socket. See Figure 5-9.

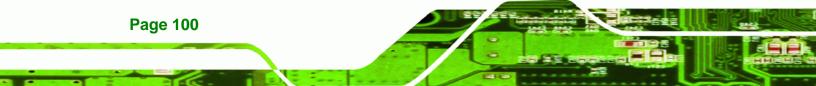

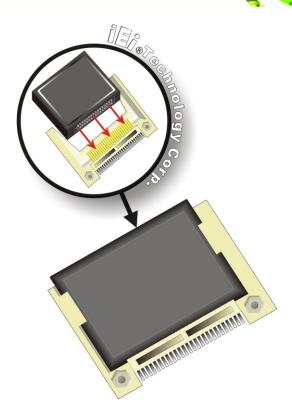

Figure 5-9: CF Card Installation

# 5.5 Jumper Settings

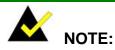

A jumper is a metal bridge that is used to close an electrical circuit. It consists of two metal pins and a small metal clip (often protected by a plastic cover) that slides over the pins to connect them. To CLOSE/SHORT a jumper means connecting the pins of the jumper with the plastic clip and to OPEN a jumper means removing the plastic clip from a jumper.

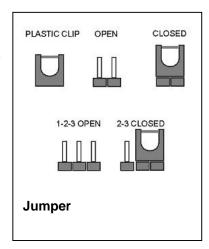

®Technology Corp.

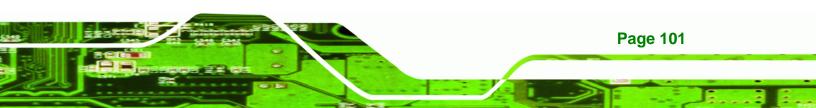

Before the IMBA-9454ISA is installed in the system, the jumpers must be set in accordance with the desired configuration. The jumpers on the IMBA-9454ISA are listed in **Table 5-1**.

| Description           | Label | Туре         |
|-----------------------|-------|--------------|
| AT/ATX power select   | JP3   | 3-pin header |
| CF card setup         | JP2   | 3-pin header |
| Clear CMOS            | JP1   | 3-pin header |
| COM 2 function select | JP4   | 3-pin header |

Table 5-1: Jumpers

Technology Corp

# 5.5.1 AT Power Select Jumper Settings

| Jumper Label:    | JP3             |
|------------------|-----------------|
| Jumper Type:     | 2-pin header    |
| Jumper Settings: | See Table 5-2   |
| Jumper Location: | See Figure 5-10 |

The AT Power Select jumper specifies the systems power mode as AT or ATX. AT Power Select jumper settings are shown in **Table 5-2**.

| AT Power Select | Description   |         |
|-----------------|---------------|---------|
| Short 1 - 2     | Use ATX power | Default |
| Open 2 - 3      | Use AT power  |         |

#### Table 5-2: AT Power Select Jumper Settings

The location of the AT Power Select jumper is shown in Figure 5-10 below.

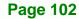

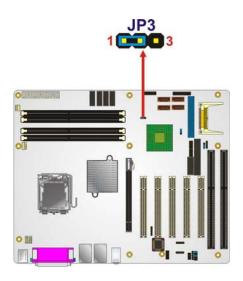

Figure 5-10: AT Power Select Jumper Location

# 5.5.2 CF Card Setup

| Jumper Label:    | JP2             |
|------------------|-----------------|
| Jumper Type:     | 3-pin header    |
| Jumper Settings: | See Table 5-3   |
| Jumper Location: | See Figure 5-11 |

The CF Card Setup jumper sets the CF Type I card or CF Type II cards as either the slave device or the master device. CF Card Setup jumper settings are shown in **Table 5-3**.

RTechnology

Corp.

| CF Card Setup | Description |         |
|---------------|-------------|---------|
| Short         | Master      | Default |
| Open          | Slave       |         |

#### Table 5-3: CF Card Setup Jumper Settings

The CF Card Setup jumper location is shown in Figure 5-11.

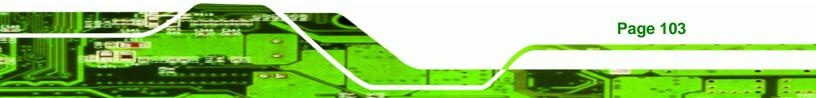

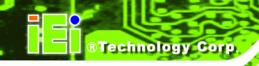

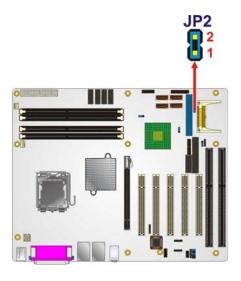

Figure 5-11: CF Card Setup Jumper Location

# 5.5.3 Clear CMOS Jumper

| Jumper Label:    | JP1             |
|------------------|-----------------|
| Jumper Type:     | 3-pin header    |
| Jumper Settings: | See Table 5-4   |
| Jumper Location: | See Figure 5-12 |

If the IMBA-9454ISA fails to boot due to improper BIOS settings, the clear CMOS jumper clears the CMOS data and resets the system BIOS information. To do this, use the jumper cap to close pins 2 and 3 for a few seconds then reinstall the jumper clip back to pins 1 and 2.

If the "CMOS Settings Wrong" message is displayed during the boot up process, the fault may be corrected by pressing the F1 to enter the CMOS Setup menu. Do one of the following:

- Enter the correct CMOS setting
- Load Optimal Defaults
- Load Failsafe Defaults.

After having done one of the above, save the changes and exit the CMOS Setup menu.

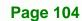

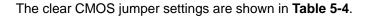

| AT Power Select | Description      |         |
|-----------------|------------------|---------|
| Short 1 - 2     | Keep CMOS Setup  | Default |
| Short 2 - 3     | Clear CMOS Setup |         |

RTechnology

Corp.

Table 5-4: Clear CMOS Jumper Settings

The location of the clear CMOS jumper is shown in Figure 5-12 below.

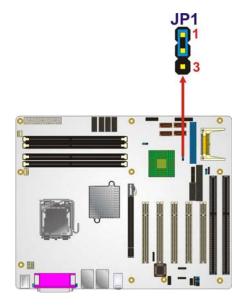

Figure 5-12: Clear CMOS Jumper

## 5.5.4 COM 2 Function Select Jumper

| Jumper Label:    | JP4             |
|------------------|-----------------|
| Jumper Type:     | 3-pin header    |
| Jumper Settings: | See Table 5-5   |
| Jumper Location: | See Figure 5-13 |

The COM 2 Function Select jumper sets the communication protocol used by the second serial communications port (COM 2) as RS-232, RS-422 or RS-485. The COM 2 Function Select settings are shown in **Table 5-5**.

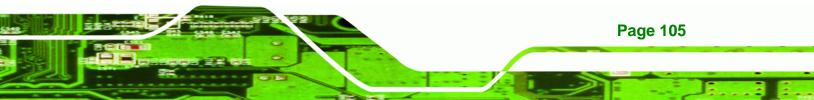

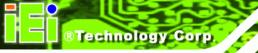

| COM 2 Function Select | Description   |         |
|-----------------------|---------------|---------|
| Short 1-2             | RS-232        | Default |
| Short 2-3             | RS-422/RS-485 |         |

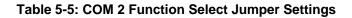

The COM 2 Function Select jumper location is shown in Figure 5-13.

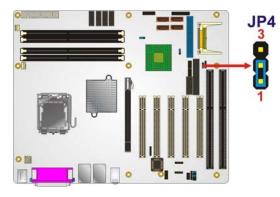

Figure 5-13: COM 2 Function Select Jumper Location

# **5.6 Chassis Installation**

# 5.6.1 Airflow

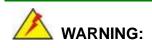

Airflow is critical to the cooling of the CPU and other onboard components. The chassis in which the IMBA-9454ISA must have air vents to allow cool air to move into the system and hot air to move out.

The IMBA-9454ISA must be installed in a chassis with ventilation holes on the sides allowing airflow to travel through the heat sink surface. In a system with an individual power supply unit, the cooling fan of a power supply can also help generate airflow through the board surface.

Page 106

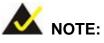

IEI has a wide range of backplanes available. Please contact your IMBA-9454ISA vendor, reseller or an IEI sales representative at <u>sales@iei.com.tw</u> or visit the IEI website (<u>http://www.ieiworld.com.tw</u>) to find out more about the available chassis.

Technology

Corp.

# **5.7 Internal Peripheral Device Connections**

## 5.7.1 Peripheral Device Cables

The cables listed in Table 5-6 are shipped with the IMBA-9454ISA.

| Quantity | Туре                    |
|----------|-------------------------|
| 1        | ATA flat cable          |
| 1        | Dual RS-232 cable       |
| 2        | SATA drive cables       |
| 1        | SATA drive power cables |
| 1        | I/O shielding           |

#### Table 5-6: IEI Provided Cables

Separately purchased optional IEI items that can be installed are listed below:

- FDD cable
- 2-port USB cable
- 4-port USB cable
- RS-232/422/485 cable
- PCIe x16 VGA output SDVO card
- PCIe x16 DVI output SDVO card
- TPM module

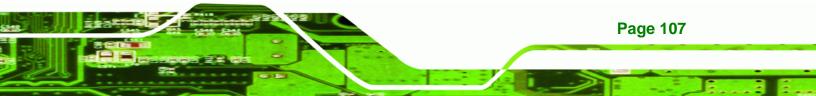

For more details about the items listed above, please refer to **Chapter 3**. Installation of the accessories listed above are described in detail below.

# 5.7.2 ATA Flat Cable Connection

**Technology Corp** 

The ATA 66/100 flat cable connects to the IMBA-9454ISA to one or two IDE devices. To connect an IDE HDD to the IMBA-9454ISA please follow the instructions below.

- Step 1: Locate the IDE connector. The location/s of the IDE device connector/s is/are shown in Chapter 3.
- Step 2: Insert the connector. Connect the IDE cable connector to the on-board connector. See Figure 5-14. A key on the front of the cable connector ensures it can only be inserted in one direction.

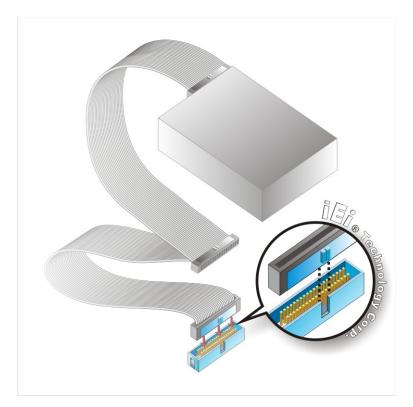

#### Figure 5-14: IDE Cable Connection

Step 3: Connect the cable to an IDE device. Connect the two connectors on the other side of the cable to one or two IDE devices. Make sure that pin 1 on the cable

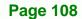

corresponds to pin 1 on the connector.

## 5.7.3 FDD Cable Connection (Optional)

The FDD flat cable connects to the IMBA-9454ISA to one FDD device. To connect an FDD to the IMBA-9454ISA please follow the instructions below.

**RTechnology** 

Corp.

- Step 1: Locate the FDD connector. The location of the FDD device connector is shown in Chapter 3.
- Step 2: Insert the connector. Connect the FDD cable connector to the on-board connector. See Figure 5-15. A key on the front of the cable connector ensures it can only be inserted in one direction.

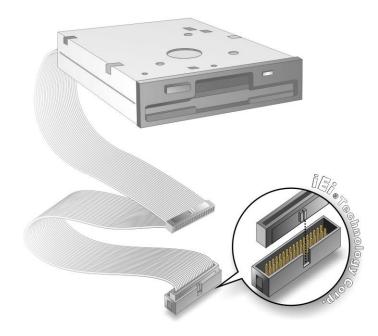

Figure 5-15: FDD Cable Connection

Step 3: Connect the cable to an FDD device. Connect the connector at the other end of the cable to an FDD device. Make sure that pin 1 on the cable corresponds to pin 1 on the connector.

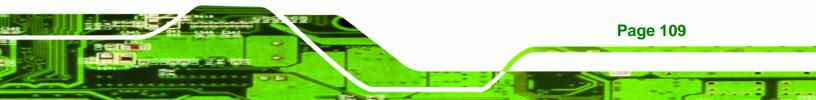

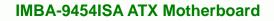

## 5.7.4 Dual RS-232 Cable with Slot Bracket

Technology Corp

The dual RS-232 cable slot connector consists of two connectors attached to two independent cables. Each cable is then attached to a D-sub 9 male connector that is mounted onto a slot. To install the dual RS-232 cable, please follow the steps below.

- Step 1: Locate the connectors. The locations of the RS-232 connectors are shown in Chapter 3.
- Step 2: Insert the cable connectors. Insert one connector into each serial port box headers. See Figure 5-16. A key on the front of the cable connectors ensures the connector can only be installed in one direction.

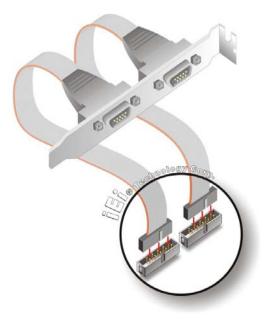

#### Figure 5-16: Dual RS-232 Cable Installation

Step 3: Secure the bracket. The dual RS-232 connector has two D-sub 9 male connectors secured on a bracket. To secure the bracket to the chassis please refer to the reference material that came with the chassis

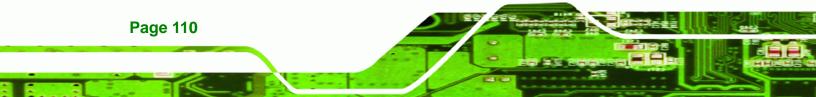

# 5.7.5 Dual RS-232/422/485 Cables (Optional Cable)

The IMBA-9454ISA is shipped with one RS-232/422/485 dual serial port connector cable. The dual serial port connector cable connects the serial port connectors on the cable to the RS-232/422/485 serial port connectors on the IMBA-9454ISA. Follow the steps below to connect the dual serial port connector cable.

Technology

Corp.

- Step 1: Locate the serial port connector. The location of the RS-232/422/485 serial port connector is shown in Chapter 3.
- Step 2: Align the connectors. Correctly align pin 1 on the cable connector with pin 1 on the IMBA-9454ISA COM2 serial port connector.
- Step 3: Insert the cable connectors. Once the cable connector is properly aligned with the COM2 serial port connector on the IMBA-9454ISA, connect the cable connector to the onboard connectors. See Figure 5-17.

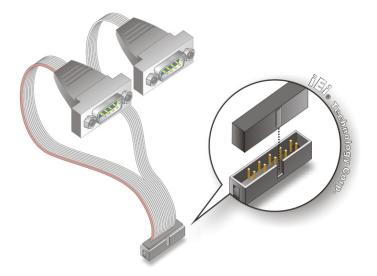

Figure 5-17: Dual Serial Port Connector Cable Connection

Step 4: Attach DB-9 serial port connectors to the chassis. The dual DB-9 serial port connectors can be inserted into dual preformed holes in the chassis. Once, inserted the DB-9 connectors should be secured to the chassis with retention screws.

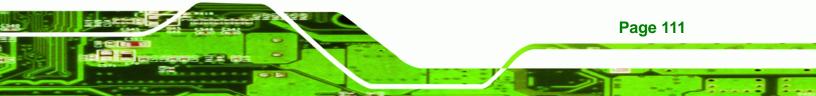

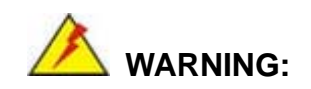

# 5.7.6 SATA Drive Connection

The IMBA-9454ISA is shipped with six SATA drive cables and three SATA drive power cables. To connect the SATA drives to the connectors, please follow the steps below.

- Step 1: Locate the connectors. The locations of the SATA drive connectors are shown in Chapter 3.
- Step 2: Insert the cable connector. Press the clip on the connector at the end of the SATA cable and insert the cable connector into the onboard SATA drive connector. See Figure 5-18.

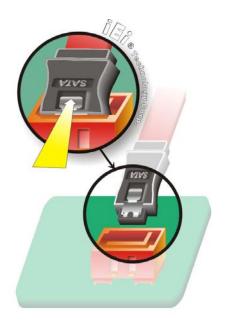

Figure 5-18: SATA Drive Cable Connection

- Step 3: Connect the cable to the SATA disk. Connect the connector on the other end of the cable to the connector at the back of the SATA drive. See Figure 5-19.
- Step 4: Connect the SATA power cable. Connect the SATA power connector to the back of the SATA drive. See Figure 5-19.

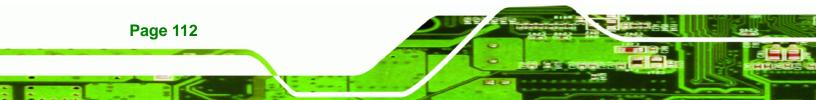

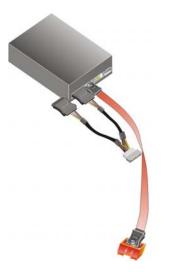

Figure 5-19: SATA Power Drive Connection

# 5.7.7 USB Cable (Dual Port) (Optional)

The IMBA-9454ISA is shipped with a dual port USB 2.0 cable. To connect the USB cable connector, please follow the steps below.

Corp.

**RTechnology** 

Step 1: Locate the connectors. The locations of the USB connectors are shown in Chapter 3.

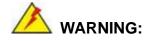

If the USB pins are not properly aligned, the USB device can burn out.

- Step 2: Align the connectors. The cable has two connectors. Correctly align pin 1on each cable connector with pin 1 on the IMBA-9454ISA USB connector.
- Step 3: Insert the cable connectors. Once the cable connectors are properly aligned with the USB connectors on the IMBA-9454ISA, connect the cable connectors to the onboard connectors. See Figure 5-20.

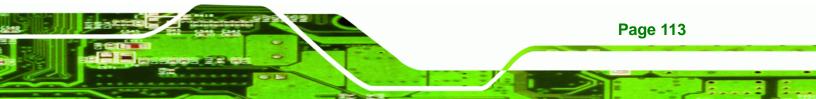

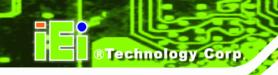

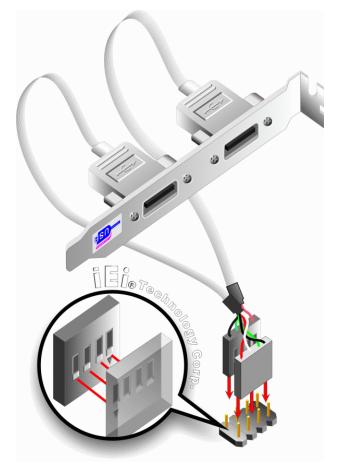

Figure 5-20: Dual USB Cable Connection

Step 4: Attach the bracket to the chassis. The USB 2.0 connectors are attached to a bracket. To secure the bracket to the chassis please refer to the installation instructions that came with the chassis.

# 5.7.8 USB Cable (Four Port) (Optional)

Four port USB 2.0 cables can be separately purchased from IEI. To install a four port USB cable onto the IMBA-9454ISA, please follow the steps below.

Step 1: Locate the connectors. The locations of the USB connectors are shown in Chapter 4.

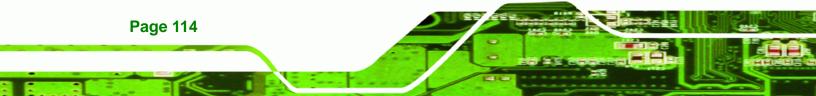

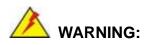

If the USB pins are not properly aligned, the USB device can burn out.

Technolog

Corp.

- **Step 2:** Align the connectors. Each cable has two connectors. Correctly align pin 1on each cable connector with pin 1 on the IMBA-9454ISA USB connectors.
- Step 3: Insert the cable connectors.. Once the cable connectors are properly aligned with the USB connectors on the IMBA-9454ISA, connect the cable connectors to the onboard connectors. See Figure 5-20.

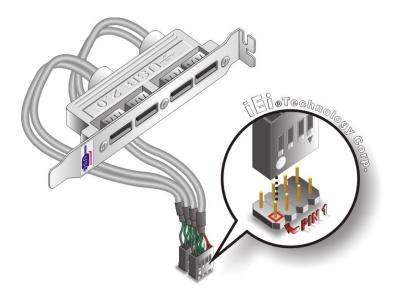

Figure 5-21: Four Port USB Cable Connection

Step 4: Attach the bracket to the chassis. The USB 2.0 connectors are attached to a bracket. To secure the bracket to the chassis please refer to the installation instructions that came with the chassis.

# **5.8 External Peripheral Interface Connection**

The following external peripheral devices can be connected to the external peripheral interface connectors.

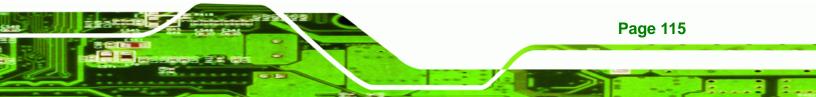

Audio devices

**Technology Corp** 

- RJ-45 Ethernet cable connectors
- Parallel port devices
- PS/2 devices
- Serial port devices
- USB devices
- VGA monitors

To install these devices, connect the corresponding cable connector from the actual device to the corresponding IMBA-9454ISA external peripheral interface connector making sure the pins are properly aligned.

# **5.8.1 Audio Connection**

Audio signals are interfaced through three phone jack connections. The red phone jack is for Mic In, blue is for Line In and green is for Speaker Out. Follow the steps below to connect audio devices to the IMBA-9454ISA.

- Step 1: Locate the audio phone jacks. The location of the audio phone jacks are shown in Chapter 3.
- **Step 2: Insert audio phone jack plugs**. Insert audio phone jack plugs into the audio phone jacks on the external peripheral interface. See Figure 5-22.

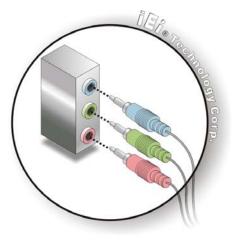

Figure 5-22: Audio Connectors

Page 116

# 5.8.2 LAN Connection

There are two external RJ-45 LAN connectors for PCIe GbE connection. The RJ-45 connectors enable connection to an external network. To connect a LAN cable with an RJ-45 connector, please follow the instructions below.

**RTechnology** 

Corp.

- Step 1: Locate the RJ-45 connectors. The locations of the USB connectors are shown in Chapter 4.
- Step 2: Align the connectors. Align the RJ-45 connector on the LAN cable with one of the RJ-45 connectors on the IMBA-9454ISA. See Figure 5-23.

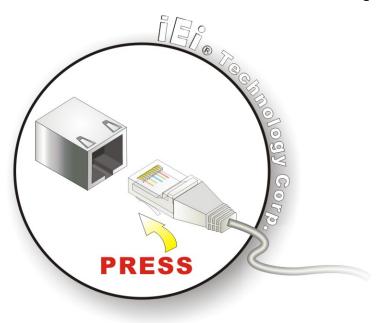

Figure 5-23: LAN Connection

Step 3: Insert the LAN cable RJ-45 connector. Once aligned, gently insert the LAN cable RJ-45 connector into the onboard RJ-45 connector.

## 5.8.3 Parallel Device Connection

A single female DB-25 connector on the external peripheral interface panel connects to parallel communications devices. Follow the steps below to connect a parallel device.

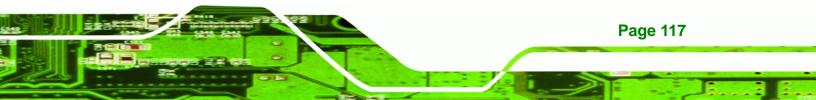

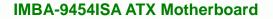

- Step 1: Locate the DB-25 connector. The location of the DB-25 connector is shown in Chapter 3.
- **Step 2: Insert the DB-25 connector**. Insert the DB-25 connector of a parallel device into the DB-25 connector on the external peripheral interface. See Figure 5-24.

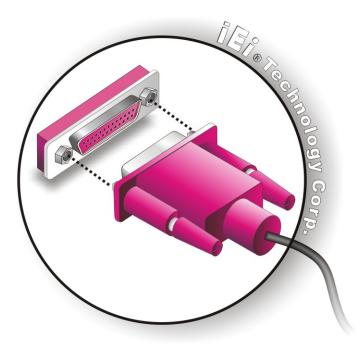

Figure 5-24: Parallel Device Connector

Technology Corp

**Step 3:** Secure the connector. Secure the DB-25 connector to the external interface by tightening the two retention screws on either side of the connector.

#### 5.8.4 PS/2 Keyboard and Mouse Connection

The IMBA-9454ISA has a dual PS/2 connector on the external peripheral interface panel. The dual PS/2 connector is used to connect to a keyboard and mouse to the system. Follow the steps below to connect a keyboard and mouse to the IMBA-9454ISA.

- Step 1: Locate the dual PS/2 connector. The location of the dual PS/2 connector is shown in Chapter 3.
- Step 2: Insert the keyboard/mouse connector. Insert a PS/2 keyboard or mouse

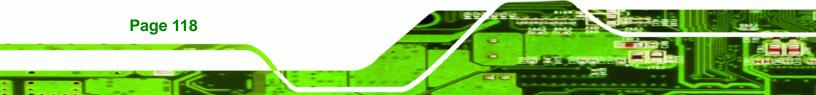

connector into the appropriate PS/2 connector on the external peripheral interface connector. See Figure 5-25.

Corp.

Technology

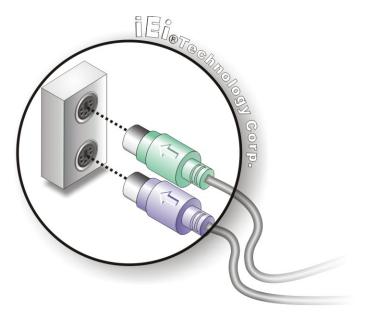

Figure 5-25: PS/2 Keyboard/Mouse Connector

# **5.8.5 Serial Device Connection**

The IMBA-9454ISA has a single female DB-9 connector on the external peripheral interface panel for a serial device. Follow the steps below to connect a serial device to the IMBA-9454ISA.

- Step 1: Locate the DB-9 connector. The location of the DB-9 connector is shown in Chapter 3.
- **Step 2: Insert the serial connector**. Insert the DB-9 connector of a serial device into the DB-9 connector on the external peripheral interface. See Figure 5-26.

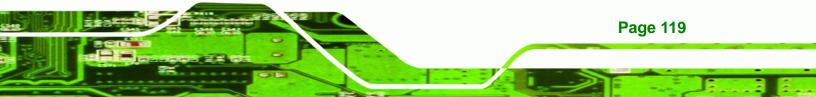

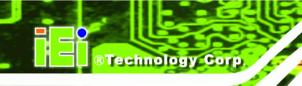

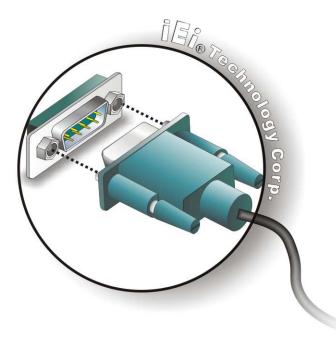

#### Figure 5-26: Serial Device Connector

**Step 3:** Secure the connector. Secure the serial device connector to the external interface by tightening the two retention screws on either side of the connector.

# 5.8.6 USB Connection (Dual Connector)

The external USB Series "A" receptacle connectors provide easier and quicker access to external USB devices. Follow the steps below to connect USB devices to the IMBA-9454ISA.

- Step 1: Locate the USB Series "A" receptacle connectors. The location of the USB Series "A" receptacle connectors are shown in Chapter 3.
- Step 2: Insert a USB Series "A" plug. Insert the USB Series "A" plug of a device into the USB Series "A" receptacle on the external peripheral interface. See Figure 5-27.

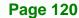

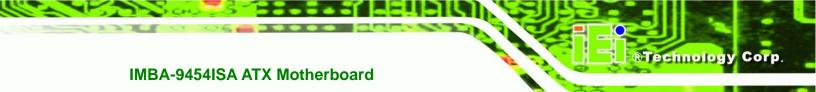

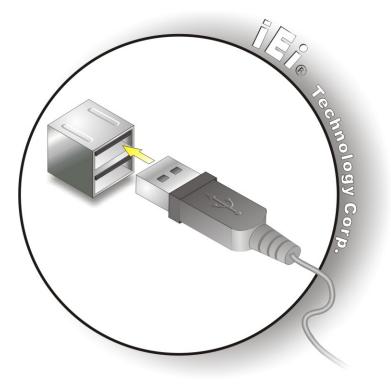

Figure 5-27: USB Connector

# 5.8.7 VGA Monitor Connection

The IMBA-9454ISA has a single female DB-15 connector on the external peripheral interface panel. The DB-15 connector is connected to a CRT or VGA monitor. To connect a monitor to the IMBA-9454ISA, please follow the instructions below.

- Step 1: Locate the female DB-15 connector. The location of the female DB-15 connector is shown in Chapter 3.
- **Step 2:** Align the VGA connector. Align the male DB-15 connector on the VGA screen cable with the female DB-15 connector on the external peripheral interface.
- Step 3: Insert the VGA connector. Once the connectors are properly aligned with the insert the male connector from the VGA screen into the female connector on the IMBA-9454ISA. See Figure 5-28.

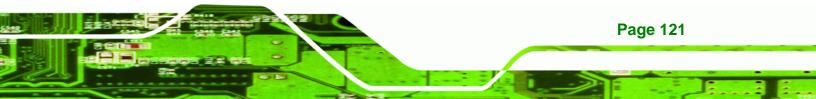

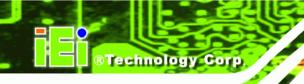

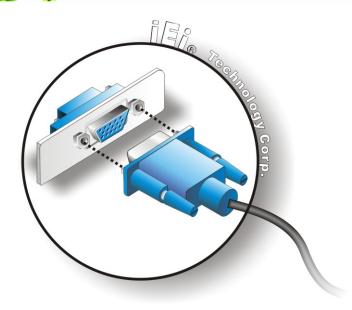

# Figure 5-28: VGA Connector

Step 4: Secure the connector. Secure the DB-15 VGA connector from the VGA monitor to the external interface by tightening the two retention screws on either side of the connector.

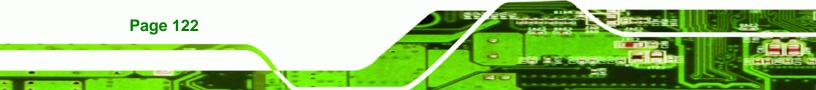

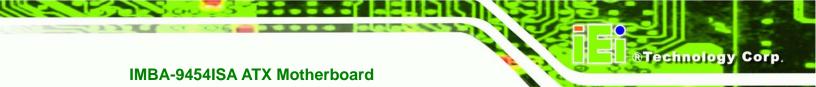

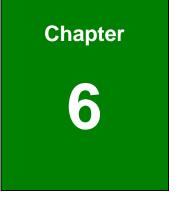

# **BIOS Screens**

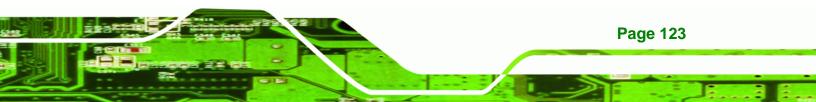

# **6.1 Introduction**

Technology Corp

A licensed copy of AMI BIOS is preprogrammed into the ROM BIOS. The BIOS setup program allows users to modify the basic system configuration. This chapter describes how to access the BIOS setup program and the configuration options that may be changed.

# 6.1.1 Starting Setup

The AMI BIOS is activated when the computer is turned on. The setup program can be activated in one of two ways.

- 1. Press the DELETE key as soon as the system is turned on or
- 2. Press the **DELETE** key when the "**Press Del to enter SETUP**" message appears on the screen. 0.

If the message disappears before the **DELETE** key is pressed, restart the computer and try again.

# 6.1.2 Using Setup

Use the arrow keys to highlight items, press **ENTER** to select, use the PageUp and PageDown keys to change entries, press **F1** for help and press **Esc** to quit. Navigation keys are shown in.

| Кеу         | Function                                          |
|-------------|---------------------------------------------------|
| Up arrow    | Move to previous item                             |
| Down arrow  | Move to next item                                 |
| Left arrow  | Move to the item on the left hand side            |
| Right arrow | Move to the item on the right hand side           |
| Esc key     | Main Menu – Quit and not save changes into CMOS   |
|             | Status Page Setup Menu and Option Page Setup Menu |
|             | Exit current page and return to Main Menu         |
| Page Up key | Increase the numeric value or make changes        |
| Page Dn key | Decrease the numeric value or make changes        |

Page 124

| F1 key     | General help, only for Status Page Setup Menu and Option |  |  |
|------------|----------------------------------------------------------|--|--|
|            | Page Setup Menu                                          |  |  |
| F2 /F3 key | Change color from total 16 colors. F2 to select color    |  |  |
|            | forward.                                                 |  |  |
| F10 key    | Save all the CMOS changes, only for Main Menu            |  |  |

Technology

Corp.

#### Table 6-1: BIOS Navigation Keys

## 6.1.3 Getting Help

When **F1** is pressed a small help window describing the appropriate keys to use and the possible selections for the highlighted item appears. To exit the Help Window press **Esc** or the **F1** key again.

## 6.1.4 Unable to Reboot After Configuration Changes

If the computer cannot boot after changes to the system configuration is made, CMOS defaults. Use the jumper described in Chapter **Chapter 5**.

## 6.1.5 BIOS Menu Bar

The menu bar on top of the BIOS screen has the following main items:

- **Main** Changes the basic system configuration.
- Advanced Changes the advanced system settings.
- PCIPnP Changes the advanced PCI/PnP Settings
- **Boot** Changes the system boot configuration.
- Security Sets User and Supervisor Passwords.
- Chipset Changes the chipset settings.
- **Power** Changes power management settings.
- Exit Selects exit options and loads default settings

The following sections completely describe the configuration options found in the menu items at the top of the BIOS screen and listed above.

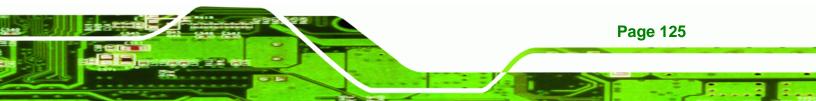

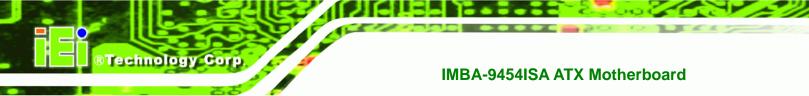

# 6.2 Main

The Main BIOS menu (BIOS Menu 1) appears when the BIOS Setup program is entered.

The Main menu gives an overview of the basic system information.

| Main                                                                                                    | Advanced                                       | PCIPnP      | BIOS SE<br>Boot | TUP UTILITY<br>Security | Chi   | pset                    | Exit                                                                |
|----------------------------------------------------------------------------------------------------|------------------------------------------------|-------------|-----------------|-------------------------|-------|-------------------------|---------------------------------------------------------------------|
| System                                                                                                    | Overview                                       |             |                 |                         |       |                         | [ENTER], [TAB]                                                      |
| Build 1                                                                                                    | S<br>n :08.00.14<br>Date:05/06/08<br>:E168MR13 |             |                 |                         |       | sele<br>Use             | SHIFT-TAB] to<br>ct a field.<br>[+] or [-] to<br>igure system Time. |
| Proces                                                                                                    | sor                                            |             |                 |                         |       |                         |                                                                     |
| 100 m 100 m 100 m 100 m 100 m 100 m 100 m 100 m 100 m 100 m 100 m 100 m 100 m 100 m 100 m 100 m 100 m 100 m 100 | :255MHz<br>:255                                |             |                 |                         |       |                         |                                                                     |
| 12000                                                                                                    | Memory<br>:1016MB                              |             |                 |                         |       | ←<br>†↓<br>+-           | Select Screen<br>Select Item<br>Change Field                        |
| System<br><mark>System</mark>                                                                                   |                                                |             | 1000            | 6 : 14]<br>02/19/2002]  |       | Tab<br>F1<br>F10<br>ESC | Select Field<br>General Help                                        |
|                                                                                                    | v02.61 (C                                      | ) Copyr igł | it 1985-2       | 006, America            | n Meg | atren                   | ds, Inc.                                                            |

## **BIOS Menu 1: Main**

## ➔ System Overview

The **System Overview** lists a brief summary of different system components. The fields in **System Overview** cannot be changed. The items shown in the system overview include:

- AMI BIOS: Displays auto-detected BIOS information
  - O Version: Current BIOS version
  - O Build Date: Date the current BIOS version was made
  - O ID: Installed BIOS ID

Processor: Displays auto-detected CPU specifications

Technology

Corp.

- O Type: Names the currently installed processor
- O Speed: Lists the processor speed
- **Count**: The number of CPUs on the motherboard
- System Memory: Displays the auto-detected system memory.
  - O Size: Lists memory size

#### The System Overview field also has two user configurable fields:

#### ➔ System Time [xx:xx:xx]

Use the **System Time** option to set the system time. Manually enter the hours, minutes and seconds.

#### ➔ System Date [xx/xx/xx]

Use the **System Date** option to set the system date. Manually enter the day, month and year.

# 6.3 Advanced

Use the **Advanced** menu (**BIOS Menu 2**) to configure the CPU and peripheral devices through the following sub-menus:

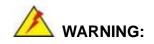

Setting the wrong values in the sections below may cause the system to malfunction. Make sure that the settings made are compatible with the hardware.

- **CPU Configuration** (see Section 6.3.1)
- IDE Configuration (see Section 愬)
- Floppy Configuration (See Section )
- **SuperIO Configuration** (see Section 6.3.3)
- Hardware Health Configuration (see Section 6.3.5)

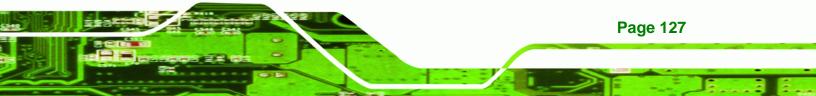

Power Configuration (see Section )

**Technology Corp** 

- Remote Access Configuration (see Section 6.3.7)
- **Trusted Computing** (see Section 6.3.8)
- **USB Configuration** (see Section 6.3.7)

|                                                                                                    | Luncin Land                                                                                                    |                                                                         |           | TUP UTILITY  |                                   |               |
|----------------------------------------------------------------------------------------------------|----------------------------------------------------------------------------------------------------|-------------------------------------------------------------------------|-----------|--------------|-----------------------------------|---------------|
| Main                                                                                                    | Advanced                                                                                                    | PCIPnP                                                                  | Boot      | Security     | Chipset                           | Exit          |
| Advanc                                                                                                    | ed Settings                                                                                                    |                                                                         |           |              | Con                               | figure CPU.   |
| <ul> <li>CPU</li> <li>IDE</li> <li>Flop</li> <li>Supe</li> <li>Hard</li> <li>Powe</li> <li>Remo</li> <li>Trus</li> </ul> | G: Setting w<br>may cause<br>Configuratio<br>Configuratio<br>py Configura<br>rIO Configura<br>ware Health<br>r Configurat<br>te Access Co<br>ted Computin<br>Configuratio | system to<br>n<br>tion<br>ation<br>Configurat<br>ion<br>nfiguratio<br>g | ion       |              | t<br>t<br>Ent<br>F1<br>F10<br>ESC | Save and Exit |
|                                                                                                    | v02.61 (                                                                                                    | C) Copyr igh                                                            | it 1985-2 | 006, America | n Megatre                         | nds, Inc.     |

**BIOS Menu 2: Advanced** 

# 6.3.1 CPU Configuration

Page 128

Use the **CPU Configuration** menu (BIOS Menu 3) to view detailed CPU specifications and configure the CPU.

| Configure advanced CPU settings         Module Version:3F.08         Manufacturer:Intel         Frequency       :255MHz         FSB Speed       :42MHz         Cache L1       :0 KB         Cache L2       :0 KB |                                                                                       |
|----------------------------------------------------------------------------------------------------|---------------------------------------------------------------------------------------|
| Frequency :255MHz<br>FSB Speed :42MHz<br>Cache L1 :0 KB                                                                                                    |                                                                                       |
| Lache LZ :U NB                                                                                                    |                                                                                       |
| Intel(R) SpeedStep(tm) tech. [Disabled]                                                                                                    | ← Select Screen<br>14 Select Item<br>F1 General Help<br>F10 Save and Exit<br>ESC Exit |

Technology Corp.

#### **BIOS Menu 3: CPU Configuration**

The CPU Configuration menu (BIOS Menu 3) lists the following CPU details:

- Manufacturer: Lists the name of the CPU manufacturer
- Frequency: Lists the CPU processing speed
- **FSB Speed**: Lists the FSB speed
- Cache L1: Lists the CPU L1 cache size
- Cache L2: Lists the CPU L2 cache size
- Ratio Actual Value:

#### → Intel (R) SpeedStep (tm) tech. [Enabled]

Use the **Intel (R) SpeedStep (tm) tech.** option to enable or disable GV3. GV3 technology is a power-saving scheme where the OS optimizes overall power consumption by dynamically changing CPU frequency based on demand.

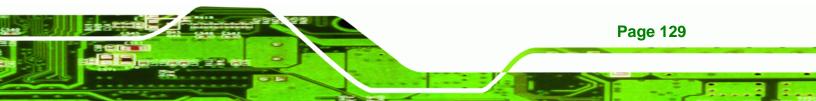

- → Disabled Disables SpeedStep i.e. GV3
- → Enabled DEFAULT Enables SpeedStep i.e. GV3

# 6.3.2 IDE Configuration

Technology Corp

Use the **IDE Configuration** menu (**BIOS Menu 4**) to change and/or set the configuration of the IDE devices installed in the system.

|                                                                                                    | BIOS SETUP UTILITY                                                                                                    |                                                                                                    |
|----------------------------------------------------------------------------------------------------|----------------------------------------------------------------------------------------------------|----------------------------------------------------------------------------------------------------|
| Advanced                                                                                                    |                                                                                                    |                                                                                                    |
| IDE Configuration                                                                                                    |                                                                                                    | Options                                                                                                    |
| ATA/IDE Configuration<br>Configure SATA as<br>Configure SATA Channels<br>Primary IDE Master<br>Primary IDE Slave<br>Secondary IDE Master<br>Secondary IDE Slave<br>Third IDE Master<br>Third IDE Slave | IEnhanced]<br>[I]DE]<br>[Before PATA]<br>: [Not Detected]<br>: [Not Detected]<br>: [Not Detected]<br>: [Not Detected]<br>: [Not Detected]<br>: [Not Detected]<br>: [Not Detected] | Disabled<br>Compatible<br>Enhanced<br>* Select Screen<br>14 Select Item<br>*- Change Option<br>F1 General Help<br>F10 Save and Exit<br>ESC Exit |
| v02.61 (C) Copyrigh                                                                                                    | t 1985-2006, American Me                                                                                                    | gatrends, Inc.                                                                                                    |

**BIOS Menu 4: IDE Configuration** 

→ ATA/IDE Configurations [Compatible]

Use the **ATA/IDE Configurations** option to configure the ATA/IDE controller.

Disabled
 Disables the on-board ATA/IDE controller.

→ Compatible Configures the on-board ATA/IDE controller to be in compatible mode. In this mode, a SATA channel will replace one of the IDE channels. This mode supports up to 4 storage devices.

Technology

Corp.

→ Enhanced DEFAULT Configures the on-board ATA/IDE controller to be in Enhanced mode. In this mode, IDE channels and SATA channels are separated. This mode supports up to 6 storage devices. Some legacy OS do not support this mode.

## → Configure SATA as [IDE]

Use the **Configure SATA as** option to configure SATA devices as normal IDE devices.

- → IDE DEFAULT Configures SATA devices as normal IDE device.
- → AHCI Configures SATA devices as an AHCI device.

## → Configure SATA Channels [Behind PATA]

Use the **Configure SATA Channels** option to determine how SATA channels and PATA channels are ordered.

- → Before PATA DEFAULT Puts SATA channels before PATA channels.
- → Behind PATA Puts SATA channels behind PATA channels.

#### ➔ IDE Master and IDE Slave

When entering setup, BIOS auto detects the presence of IDE devices. BIOS displays the status of the auto detected IDE devices. The following IDE devices are detected and are shown in the **IDE Configuration** menu:

- Primary IDE Master
- Primary IDE Slave

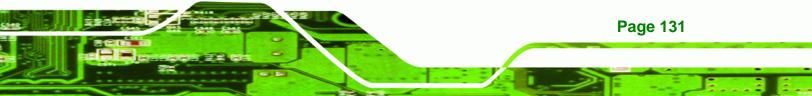

- Secondary IDE Master
- Secondary IDE Slave
- Third IDE Master

**BTechnology Corp** 

Third IDE Slave

The **IDE Configuration** menu (**BIOS Menu 4**) allows changes to the configurations for the IDE devices installed in the system. If an IDE device is detected, and one of the above listed four BIOS configuration options are selected, the IDE configuration options shown in **Section 6.3.2.1** appear.

#### 6.3.2.1 IDE Master, IDE Slave

Use the **IDE Master** and **IDE Slave** configuration menu to view both primary and secondary IDE device details and configure the IDE devices connected to the system.

| Advanced                                                                                                    | IOS SETUP UTILITY                                                               |                                                                                                    |
|----------------------------------------------------------------------------------------------------|---------------------------------------------------------------------------------|----------------------------------------------------------------------------------------------------|
| Primary IDE Master                                                                                                    |                                                                                 | Select the type<br>of device connected                                                                                                    |
| Device :Not Detected<br>Type<br>LBA/Large Mode<br>Block (Multi-Sector Transfer)<br>PIO Mode<br>DMA Mode<br>S.M.A.R.T.<br>32Bit Data Transfer | IAutol<br>[Auto]<br>[Auto]<br>[Auto]<br>[Auto]<br>[Auto]<br>[Auto]<br>[Enabled] | to the system.                                                                                                    |
|                                                                                                    |                                                                                 | <ul> <li>← Select Screen</li> <li>↑↓ Select Item</li> <li>+- Change Option</li> <li>F1 General Help</li> <li>F10 Save and Exit</li> <li>ESC Exit</li> </ul> |
| v02.61 (C) Copyright                                                                                                    | 1985-2006, American Me                                                          | gatrends, Inc.                                                                                                    |

**BIOS Menu 5: IDE Master and IDE Slave Configuration** 

#### → Auto-Detected Drive Parameters

The "grayed-out" items in the left frame are IDE disk drive parameters automatically detected from the firmware of the selected IDE disk drive. The drive parameters are listed as follows:

RTechnology

Page 133

Corp.

- Device: Lists the device type (e.g. hard disk, CD-ROM etc.)
- Type: Indicates the type of devices a user can manually select
- Vendor: Lists the device manufacturer
- **Size**: List the storage capacity of the device.
- LBA Mode: Indicates whether the LBA (Logical Block Addressing) is a method of addressing data on a disk drive is supported or not.
- Block Mode: Block mode boosts IDE drive performance by increasing the amount of data transferred. Only 512 bytes of data can be transferred per interrupt if block mode is not used. Block mode allows transfers of up to 64 KB per interrupt.
- PIO Mode: Indicates the PIO mode of the installed device.
- Async DMA: Indicates the highest Asynchronous DMA Mode that is supported.
- Ultra DMA: Indicates the highest Synchronous DMA Mode that is supported.
- S.M.A.R.T.: Indicates whether or not the Self-Monitoring Analysis and Reporting Technology protocol is supported.
- **32Bit Data Transfer**: Enables 32-bit data transfer.

#### → Type [Auto]

Use the **Type** BIOS option select the type of device the AMIBIOS attempts to boot from after the Power-On Self-Test (POST) is complete.

Not Installed BIOS is prevented from searching for an IDE disk drive on the specified channel.

Auto DEFAULT The BIOS auto detects the IDE disk drive type attached to the specified channel. This setting should be used if an IDE hard disk drive is attached to the

# Technology Corp.

# IMBA-9454ISA ATX Motherboard

specified channel.

CD/DVD The CD/DVD option specifies that an IDE CD-ROM drive is attached to the specified IDE channel. The BIOS does not attempt to search for other types of IDE disk drives on the specified channel.
 ARMD This option specifies an ATAPI Removable Media Device. These include, but are not limited to:

→ ZIP
 → LS-120

## → LBA/Large Mode [Auto]

Use the **LBA/Large Mode** option to disable or enable BIOS to auto detects LBA (Logical Block Addressing). LBA is a method of addressing data on a disk drive. In LBA mode, the maximum drive capacity is 137 GB.

Disabled BIOS is prevented from using the LBA mode control on the specified channel.
 Auto DEFAULT BIOS auto detects the LBA mode control on the specified channel.

## → Block (Multi Sector Transfer) [Auto]

Use the **Block (Multi Sector Transfer)** to disable or enable BIOS to auto detect if the device supports multi-sector transfers.

DisabledBIOS is prevented from using Multi-Sector Transfer on thespecified channel. The data to and from the device occurs

Page 134

→

one sector at a time.

Auto DEFAULT BIOS auto detects Multi-Sector Transfer support on the drive on the specified channel. If supported the data transfer to and from the device occurs multiple sectors at a time.

Technology Corp.

#### → PIO Mode [Auto]

Use the **PIO Mode** option to select the IDE PIO (Programmable I/O) mode program timing cycles between the IDE drive and the programmable IDE controller. As the PIO mode increases, the cycle time decreases.

| → | Auto | DEFAULT | BIOS auto detects the PIO mode. Use this value if the IDE disk |
|---|------|---------|----------------------------------------------------------------|
|   |      |         | drive support cannot be determined.                            |
| → | 0    |         | PIO mode 0 selected with a maximum transfer rate of 3.3MBps    |
| → | 1    |         | PIO mode 1 selected with a maximum transfer rate of 5.2MBps    |
| → | 2    |         | PIO mode 2 selected with a maximum transfer rate of 8.3MBps    |
| → | 3    |         | PIO mode 3 selected with a maximum transfer rate of 11.1MBps   |
| → | 4    |         | PIO mode 4 selected with a maximum transfer rate of 16.6MBps   |
|   |      |         | (This setting generally works with all hard disk drives        |
|   |      |         | manufactured after 1999. For other disk drives, such as IDE    |
|   |      |         | CD-ROM drives, check the specifications of the drive.)         |

#### → DMA Mode [Auto]

Use the DMA Mode BIOS selection to adjust the DMA mode options.

Auto DEFAULT BIOS auto detects the DMA mode. Use this value if the IDE disk drive support cannot be determined.

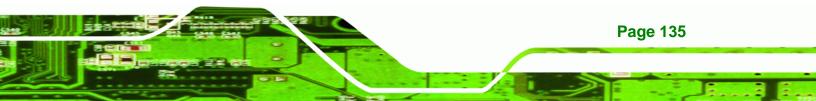

| •        |        |                                                            |
|----------|--------|------------------------------------------------------------|
| →        | SWDMA0 | Single Word DMA mode 0 selected with a maximum data        |
|          |        | transfer rate of 2.1MBps                                   |
| →        | SWDMA1 | Single Word DMA mode 1 selected with a maximum data        |
|          |        | transfer rate of 4.2MBps                                   |
| →        | SWDMA2 | Single Word DMA mode 2 selected with a maximum data        |
|          |        | transfer rate of 8.3MBps                                   |
| →        | MWDMA0 | Multi Word DMA mode 0 selected with a maximum data         |
|          | WWDWAU | transfer rate of 4.2MBps                                   |
| _        |        |                                                            |
| →        | MWDMA1 | Multi Word DMA mode 1 selected with a maximum data         |
|          |        | transfer rate of 13.3MBps                                  |
| <b>→</b> | MWDMA2 | Multi Word DMA mode 2 selected with a maximum data         |
|          |        | transfer rate of 16.6MBps                                  |
| →        | UDMA1  | Ultra DMA mode 0 selected with a maximum data transfer     |
|          |        | rate of 16.6MBps                                           |
| →        | UDMA1  | Ultra DMA mode 1 selected with a maximum data transfer     |
|          | •      | rate of 25MBps                                             |
| →        |        |                                                            |
| -        | UDMA2  | Ultra DMA mode 2 selected with a maximum data transfer     |
|          |        | rate of 33.3MBps                                           |
| →        | UDMA3  | Ultra DMA mode 3 selected with a maximum data transfer     |
|          |        | rate of 44MBps (To use this mode, it is required that an   |
|          |        | 80-conductor ATA cable is used.)                           |
| →        | UDMA4  | Ultra DMA mode 4 selected with a maximum data transfer     |
|          |        | rate of 66.6MBps (To use this mode, it is required that an |
|          |        | 80-conductor ATA cable is used.)                           |
| →        | UDMA5  | Ultra DMA mode 5 selected with a maximum data transfer     |

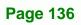

®Technology Corp.

rate of 99.9MBps (To use this mode, it is required that an 80-conductor ATA cable is used.)

Technology

Corp.

#### → S.M.A.R.T [Auto]

Use the **S.M.A.R.T** option to auto-detect, disable or enable Self-Monitoring Analysis and Reporting Technology (SMART) on the drive on the specified channel. **S.M.A.R.T** predicts impending drive failures. The **S.M.A.R.T** BIOS option enables or disables this function.

| <b>→</b> | Auto     | DEFAULT | BIOS auto detects HDD SMART support.            |
|----------|----------|---------|-------------------------------------------------|
| →        | Disabled |         | Prevents BIOS from using the HDD SMART feature. |
| →        | Enabled  |         | Allows BIOS to use the HDD SMART feature        |

#### → 32Bit Data Transfer [Enabled]

Use the **32Bit Data Transfer** BIOS option to enables or disable 32-bit data transfers.

| <b>→</b> | Disabled |         | Prevents the BIOS from using 32-bit data transfers.   |
|----------|----------|---------|-------------------------------------------------------|
| →        | Enabled  | DEFAULT | Allows BIOS to use 32-bit data transfers on supported |
|          |          |         | hard disk drives.                                     |

## 6.3.3 Floppy Configuration

Use the **Floppy Configuration menu** to configure the floppy disk drive connected to the system.

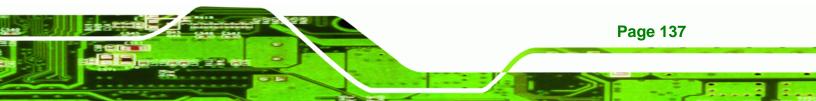

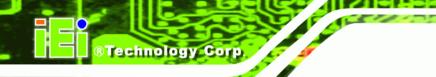

| and a state          | BIOS SETUP UTILITY         |                                                                                                    |
|----------------------|----------------------------|----------------------------------------------------------------------------------------------------|
| Advanced             |                            |                                                                                                    |
| Floppy Configuration |                            | Select the type of<br>- floppy drive                                                                                                    |
| Floppy A             | [1.44 MB 3½"]              | connected to the<br>system.                                                                                                    |
|                      |                            | <ul> <li>← Select Screen</li> <li>↑↓ Select Item</li> <li>+- Change Option</li> <li>F1 General Help</li> <li>F10 Save and Exit</li> <li>ESC Exit</li> </ul> |
| v02.61 (C) Cop       | yright 1985-2006, American | Megatrends, Inc.                                                                                                    |

BIOS Menu 6: IDE Master and IDE Slave Configuration

## → Floppy A

Page 138

Use the **Floppy A/B** option to configure the floppy disk drive. Options are listed below:

- Disabled
- 360 KB 51/4"
- 1.2 MB 51/4"
- 720 KB 31/2"
- 1.44 MB 31/2'
- 2.88 MB 31/2"

## 6.3.4 Super IO Configuration

Use the **Super IO Configuration** menu (**BIOS Menu 7**) to set or change the configurations for the FDD controllers, parallel ports and serial ports.

Technology Corp.

| Advanced                                                                                                    | BIOS SETUP UTILITY                                                                                                    |                                                                                                    |
|----------------------------------------------------------------------------------------------------|----------------------------------------------------------------------------------------------------|----------------------------------------------------------------------------------------------------|
| Configure ITE8712 Super IO<br>Serial Port1 Address<br>Serial Port2 Address<br>Serial Port2 Mode<br>Parallel Port Address<br>Parallel Port Mode<br>Parallel Port IRQ<br>Serial Port3 Address<br>Serial Port4 Address<br>Serial Port5 Address<br>Serial Port6 Address | Chipset<br>[3F8/IRQ4]<br>[Norma I]<br>[2F8/IRQ3]<br>[Norma I]<br>[378]<br>[Norma I]<br>[IRQ7]<br>[3E8]<br>[2E8]<br>[2F0]<br>[2E0] | Allows BIOS to Select<br>Serial Port1 Base<br>Addresses. ★ Select Screen<br>↑↓ Select Item<br>+- Change Option<br>F1 General Help<br>F10 Save and Exit<br>ESC Exit |
| v02.61 (C) Copyrig                                                                                                    | pht 1985-2006, America                                                                                                    | an Megatrends, Inc.                                                                                                    |

**BIOS Menu 7: Super IO Configuration** 

#### → Serial Port1 Address [3F8/IRQ4]

Use the Serial Port1 Address option to select the Serial Port 1 base address.

Disabled No base address is assigned to Serial Port 1
 3F8/IRQ4 DEFAULT Serial Port 1 I/O port address is 3F8 and the interrupt address is IRQ4

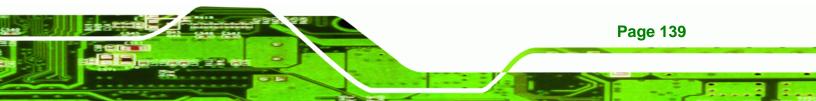

3E8/IRQ4 Serial Port 1 I/O port address is 3E8 and the interrupt address is IRQ4
 2E8/IRQ3 Serial Port 1 I/O port address is 2E8 and the interrupt

## → Serial Port1 Mode [Normal]

Technology Corp

Use the **Serial Port1 Mode** option to select the Serial Port1 operational mode.

address is IRQ3

| <b>→</b> | Normal | DEFAULT | Serial Port 1 mode is normal |
|----------|--------|---------|------------------------------|
| →        | IrDA   |         | Serial Port 1 mode is IrDA   |
| →        | ASK IR |         | Serial Port 1 mode is ASK IR |

## → Serial Port2 Address [2F8/IRQ3]

Use the Serial Port2 Address option to select the Serial Port 2 base address.

| <b>→</b> | Disabled |         | No base address is assigned to Serial Port 2                            |
|----------|----------|---------|-------------------------------------------------------------------------|
| <b>→</b> | 2F8/IRQ3 | DEFAULT | Serial Port 2 I/O port address is 3F8 and the interrupt address is IRQ3 |
| <b>→</b> | 3E8/IRQ4 |         | Serial Port 2 I/O port address is 3E8 and the interrupt address is IRQ4 |
| <b>→</b> | 2E8/IRQ3 |         | Serial Port 2 I/O port address is 2E8 and the interrupt address is IRQ3 |

#### → Serial Port2 Mode [Normal]

Page 140

Use the **Serial Port2 Mode** option to select the Serial Port2 operational mode.

Normal DEFAULT Serial Port 2 mode is normal

| → | IrDA | Serial Port 2 mode is IrDA |
|---|------|----------------------------|
|   |      |                            |

→ ASK IR Serial Port 2 mode is ASK IR

## → Parallel Address [378]

The **Parallel Port Address** BIOS option assigns the I/O port address of the parallel port. The following address options are available:

| <b>→</b> | Disabled |           | No I/O port address is assigned to the parallel port |
|----------|----------|-----------|------------------------------------------------------|
| →        | 378      | (Default) | Parallel Port I/O port address is 378                |
| →        | 278      |           | Parallel Port I/O port address is 278                |
| →        | 3BC      |           | Parallel Port I/O port address is 3BC                |

## → Parallel Port Mode [Normal]

The Parallel Port Mode selection selects the mode the parallel port operates in.

| <b>→</b> | Normal | (DEFAULT) | The normal parallel port mode is the standard mode  |
|----------|--------|-----------|-----------------------------------------------------|
|          |        |           | for parallel port operation.                        |
|          | EPP    |           | The parallel port operates in the enhanced parallel |
|          |        |           | port mode (EPP). The EPP mode supports              |
|          |        |           | bi-directional communication between the system     |
|          |        |           | and the parallel port device and the transmission   |
|          |        |           | rates between the two are much faster than the      |
|          |        |           | Normal mode.                                        |
| <b>ک</b> |        |           |                                                     |

 ECP
 The parallel port operates in the extended

 capabilities port (ECP) mode. The ECP mode
 supports bi-directional communication between the

 system and the parallel port device and the
 transmission rates between the two are much faster

## Page 141

Technology Corp.

EPP + ECP

**Technology Corp** 

→

than the SPP mode.

The parallel port operates in the extended capabilities port (ECP) mode. The ECP mode supports bi-directional communication between the system and the parallel port device and the transmission rates between the two are much faster than the Normal mode

The parallel port becomes compatible with EPP devices described above

#### → Parallel Port IRQ [IRQ7]

The **Parallel Port Address** BIOS option assigns the parallel port interrupt address. The following address options are available.

| <b>→</b> | IRQ5 |           | Parallel port interrupt address is IRQ5 |
|----------|------|-----------|-----------------------------------------|
| →        | IRQ7 | (Default) | Parallel port interrupt address is IRQ7 |

→ Serial Port3 Address [3E8]

Use the Serial Port3 Address option to select the base addresses for serial port 3

| → | Disabled |         | No base address is assigned to serial port 3 |
|---|----------|---------|----------------------------------------------|
| → | 3E8      | DEFAULT | Serial port 3 I/O port address is 3E8        |
| → | 2E8      |         | Serial port 3 I/O port address is 2E8        |
| → | 2F0      |         | Serial port 3 I/O port address is 2F0        |
| → | 2E0      |         | Serial port 3 I/O port address is 2E0        |

### → Serial Port4 Address [2E8]

Use the Serial Port4 IRQ option to select the interrupt address for serial port 4.

| <b>→</b> | Disabled |         | No base address is assigned to serial port 3 |
|----------|----------|---------|----------------------------------------------|
| →        | 3E8      |         | Serial port 4 I/O port address is 3E8        |
| <b>→</b> | 2E8      | DEFAULT | Serial port 4 I/O port address is 2E8        |
| →        | 2F0      |         | Serial port 4 I/O port address is 2F0        |
| →        | 2E0      |         | Serial port 4 I/O port address is 2E0        |

Technology Corp.

## → Serial Port5 Address [2E0]

Use the Serial Port5 IRQ option to select the interrupt address for serial port 5.

| → | Disabled |         | No base address is assigned to serial port 5 |
|---|----------|---------|----------------------------------------------|
| → | 3E8      |         | Serial port 6 I/O port address is 3E8        |
| → | 2E8      |         | Serial port 6 I/O port address is 2E8        |
| → | 2F0      | DEFAULT | Serial port 6l/O port address is 2F0         |
| → | 2E0      |         | Serial port 6 I/O port address is 2E8        |

# → Serial Port6 Address [2D8]

Use the Serial Port6 IRQ option to select the interrupt address for serial port 6.

| → | Disabled |         | No base address is assigned to serial port 6 |
|---|----------|---------|----------------------------------------------|
| → | 3E8      |         | Serial port 6 I/O port address is 3E8        |
| → | 2E8      |         | Serial port 6 I/O port address is 2E8        |
| → | 2F0      |         | Serial port 6I/O port address is 2F0         |
| → | 2E0      | DEFAULT | Serial port 6 I/O port address is 2E8        |

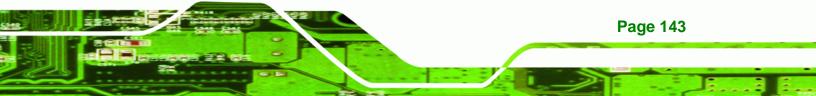

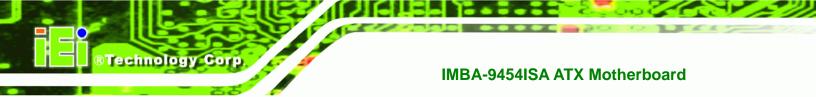

# 6.3.5 Hardware Health Configuration

The **Hardware Health Configuration** menu (**BIOS Menu 8**) shows the operating temperature, fan speeds and system voltages.

| Advanced                                                                     | BIOS SETUP UTILITY |                                                       |
|------------------------------------------------------------------------------|--------------------|-------------------------------------------------------|
| Hardware Health Configurat                                                   | ion                | CPU confiruration                                     |
| CPU FAN Mode Setting<br>System FAN1 Mode Setting<br>System FAN2 Mode Setting | [Full On mode]     | — mode setting<br>If Enable Automatic<br>OPU For with |
| CPU Temperature                                                              | :43°C/109°F        | — mode. CPU Fan will<br>refer to                      |
| System Temperature #1                                                        |                    | CPU Temperature.                                      |
| System Temperature #2                                                        |                    |                                                       |
| CPU Fan Speed                                                                | :4530 RPM          |                                                       |
| System Fan1 Speed                                                            | :N/A               |                                                       |
| System Fan2 Speed                                                            | :N/A               | ← Select Screen                                       |
|                                                                              |                    | ↑↓ Select Item                                        |
| CPU Core                                                                     | :1.232 V           | +- Change Option                                      |
| DRAM Vcc                                                                     | :1.824 V           | F1 General Help                                       |
| +3.30V                                                                       | :3.152 V           | F10 Save and Exit                                     |
| +5.000                                                                       | :4.892 V           | ESC Exit                                              |
| +12.0V                                                                       | :11.712 V          | and a second                                          |
| FSB Vcc +1.20V                                                               | :1.168 V           | ESC Exit                                              |
| +1.50V                                                                       | :1.488 V           |                                                       |
| VBAT                                                                         | :3.280 V           | •                                                     |

## **BIOS Menu 8: Hardware Health Configuration**

## → FAN Mode Setting [Full On Mode]

Use the **FAN Mode Setting** option to configure the fan mode options for the following fans:

- CPU Fan
- System Fan 1
- System Fan 2

The fan mode setting options are listed below.

→ Full On Mode DEFAULT Fan is on all the time
 → Automatic mode Fan is off when the temperature is low enough. Parameters must be set by the user.

RTechnology

Corp.

When the **FAN Mode Setting** option is in the **Automatic Mode**, the following parameters can be set.

- CPU Temp. Limit of OFF
- CPU Temp. Limit of Start
- CPU Fan Start PWM
- Slope PWM 1

→ CPU Temp. Limit of OFF [000]

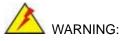

Setting this value too high may cause the fan to stop when the CPU is at a high temperature and therefore cause the system to be damaged.

The **CPU Temp. Limit of OFF** option can only be set if the **CPU FAN Mode Setting** option is set to **Automatic Mode**. Use the **CPU Temp. Limit of OFF** option to select the CPU temperature at which the cooling fan should automatically turn off. To select a value, select the **CPU Temp. Limit of OFF** option and enter a decimal number between 000 and 127. The temperature range is specified below.

- Minimum Value: 0°C
- Maximum Value: 127°C

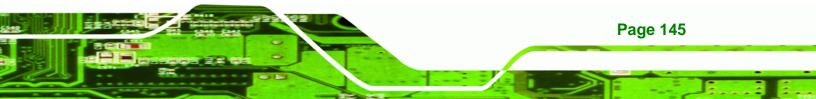

→ CPU Temp. Limit of Start [020]

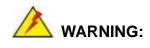

**Technology** Corp

Setting this value too high may cause the fan to start only when the CPU is at a high temperature and therefore cause the system to be damaged.

The CPU Temp. Limit of Start option can only be set if the CPU FAN Mode Setting option is set to Automatic Mode. Use the CPU Temp. Limit of Start option to select the CPU temperature at which the cooling fan should automatically turn on. When the fan starts, it rotates using the starting pulse width modulation (PWM) specified in the Fan 3 Start PWM option below. To select a value, select the CPU Temp. Limit of Start option and enter a decimal number between 000 and 127. The temperature range is specified below.

- Minimum Value: 0°C
- Maximum Value: 127°C

#### → CPU Fan Start PWM [070]

The Fan 3 Start PWM option can only be set if the CPU FAN Mode Setting option is set to Automatic Mode. Use the Fan 3 Start PWM option to select the PWM mode the fan starts to rotate with after the temperature specified in the Temperature 3 Limit of Start is exceeded. The Super I/O chipset supports 128 PWM modes. To select a value, select the Fan 3 Start PWM option and enter a decimal number between 000 and 127. The temperature range is specified below.

- PWM Minimum Mode: 0
- PWM Maximum Mode: 127

#### → Slope PWM 1 [1 PWM]

**Page 146** 

The Slope PWM 1 option can only be set if the CPU FAN Mode Setting option is set to Automatic Mode. Use the Slope PWM 1 option to select the linear rate at which the PWM

mode increases with respect to an increase in temperature. A list of available options is shown below:

Technology Corp.

- 0 PWM
- 1 PWM
- 2 PWM
- 4 PWM
- 8 PWM
- 16 PWM
- 32 PWM
- 64 PWM

The following system parameters and values are shown. The system parameters that are monitored are:

- System Temperatures: The following system temperatures are monitored
  - O CPU Temperature
  - O System Temperature 1
  - O System Temperature 2
- **Fan Speeds**: The CPU cooling fan speed is monitored.
  - O CPU Fan Speed
  - O System Fan 1 Speed
  - O System Fan 2 Speed
- Voltages: The following system voltages are monitored
  - O CPU Core
  - O DRAM Vcc
  - O +3.30V
  - O +5.00V
  - O +12.0V
  - O FSB Vcc +1.2V
  - O +1.5V
  - O VBAT

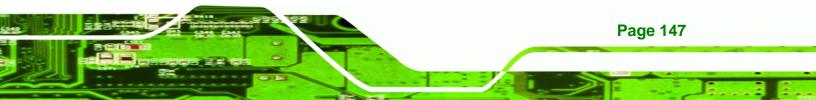

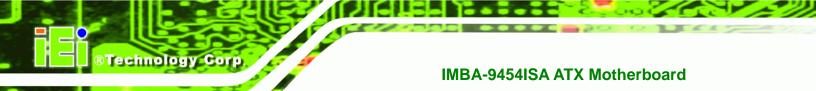

# 6.3.6 Power Configuration

Use the Power Configuration menu (BIOS Menu 9) to configure the AHCI and APM options.

| Power Supply Type:                                                | Cby H/W] | Select the type of Pow              |
|-------------------------------------------------------------------|----------|-------------------------------------|
| <ul> <li>ACPI Configuration</li> <li>APM Configuration</li> </ul> |          |                                     |
|                                                                   |          |                                     |
|                                                                   |          |                                     |
|                                                                   |          | ← Select Screen<br>↑↓ Select Item   |
|                                                                   |          | +- Change Option<br>F1 General Help |
|                                                                   |          | F10 Save and Exit                   |

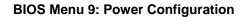

#### → Power Supply Type [H/W]

Page 148

Use the **Power Supply Type** BIOS option to select the power supply that is connected to the system.

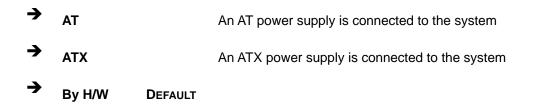

The remaining two options in the Power Configuration menu (BIOS Menu 9) are submenus. These options include:

- ACPI Configuration
- APM Configuration

# 6.3.6.1 ACPI Configuration

The **ACPI Configuration** menu (**BIOS Menu 10**) configures the Advanced Configuration and Power Interface (ACPI) and Power Management (APM) options.

Technology Corp.

|                | BIOS SETUP UTILITY        |                                                                                                    |
|----------------|---------------------------|----------------------------------------------------------------------------------------------------|
| Advanced       |                           |                                                                                                    |
| ACPI Settings  |                           | Select the ACPI                                                                                                    |
| Suspend mode   | ES1 (POS) J               | <ul> <li>state used for<br/>System Suspend.</li> <li>* Select Screen</li> <li>* Select Item</li> <li>* Change Option</li> <li>F1 General Help</li> <li>F10 Save and Exit</li> <li>ESC Exit</li> </ul> |
| u02.61_(C) Cor | yright 1985-2006, America | n Megatrends, Inc.                                                                                                    |

**BIOS Menu 10: ACPI Configuration** 

→

## → Suspend Mode [S1(POS)]

The **Suspend Mode** BIOS option specifies the sleep state your system will enter when it is not being used.

**S1 (POS)** (Default) System appears off. The CPU is stopped; RAM is refreshed;

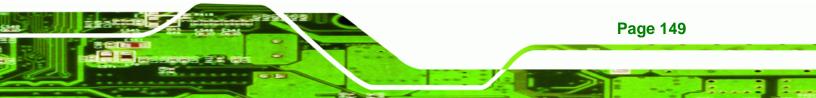

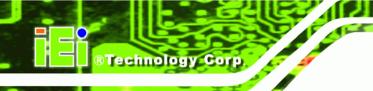

the system is running in a low power mode.

➔ S3 (STR) System appears off. The CPU has no power; RAM is in slow refresh; the power supply is in a reduced power mode.

# 6.3.6.2 APM Configuration

The APM Configuration menu (BIOS Menu 11) allows the advanced power management options to be configured.

| APM Configuration                                                                                                    |                                        | Go into On/Off,                                                                                                    |  |
|----------------------------------------------------------------------------------------------------|----------------------------------------|----------------------------------------------------------------------------------------------------|--|
| Power Button Mode<br>Restore on AC Power Loss                                                                                                    | [On/Off]<br>[Last State]               | — or Suspend when<br>Power button<br>is pressed.                                                                                                    |  |
| Advanced Resume Event Control<br>Resume On KeyBoard/Mouse<br>Resume On Ring<br>Resume On PME#<br>Resume On PCI-Express WAKE#<br>Resume On RTC Alarm | [Disabled]<br>[Disabled]<br>[Disabled] |                                                                                                    |  |
|                                                                                                    |                                        | <ul> <li>← Select Screen</li> <li>↑↓ Select Item</li> <li>← Change Option</li> <li>F1 General Help</li> <li>F10 Save and Exit</li> <li>ESC Exit</li> </ul> |  |

BIOS Menu 11: Advanced Power Management Configuration

→ Power Button Mode [On/Off]

Use the **Power Button Mode** BIOS to specify how the power button functions.

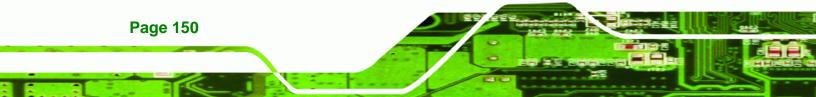

| → | On/Off  | (Default) | When the power button is pressed the system is either |
|---|---------|-----------|-------------------------------------------------------|
|   |         |           | turned on or off                                      |
| → | Suspend |           | When the power button is pressed the system goes into |
|   |         |           | suspend mode                                          |

RTechnology Corp.

#### ➔ Restore on AC Power Loss [Power Off]

Use the **Restore on AC Power Loss** BIOS option to specify what state the system returns to if there is a sudden loss of power to the system.

| <b>→</b> | Power Off  | (Default) | The system remains turned off                              |
|----------|------------|-----------|------------------------------------------------------------|
| →        | Power On   |           | The system turns on                                        |
| →        | Last State |           | The system returns to its previous state. If it was on, it |
|          |            |           | turns itself on. If it was off, it remains off.            |

#### → Resume on Keyboard/Mouse [Disabled]

Use the **Resume on Keyboard/Mouse** BIOS option to enable activity on either the keyboard or mouse to rouse the system from a suspend or standby state. That is, the system is roused when the mouse is moved or a button on the keyboard is pressed.

| → | Disabled | (Default) | Wake event not generated by activity on the         |
|---|----------|-----------|-----------------------------------------------------|
|   |          |           | keyboard or mouse                                   |
| → | Enabled  |           | Wake event generated by activity on the keyboard or |
|   |          |           | mouse                                               |

#### → Resume on Ring [Disabled]

Use the **Resume on Ring** BIOS option to enable activity on the RI (ring in) modem line to rouse the system from a suspend or standby state. That is, the system will be roused by an incoming call on a modem.

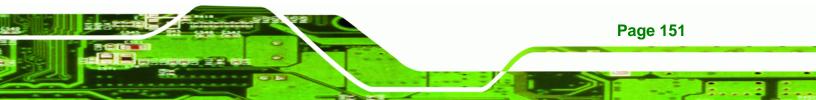

- Disabled (Default) Wake event not generated by an incoming call
  - Enabled Wake event generated by an incoming call

## → Resume on PME# [Disabled]

**BTechnology** Corp

Use the **Resume on PME#** BIOS option to enable activity on the PCI PME (power management event) controller to rouse the system from a suspend or standby state.

Disabled (Default) Wake event not generated by PCI PME controller activity

Enabled
Wake event generated by PCI PME controller activity

## → Resume on PCI-Express WAKE# [Enabled]

The **Resume on PCI-Express WAKE#** BIOS option specifies if the system is roused from a suspended or standby state when there is activity on the PCI-Express bus.

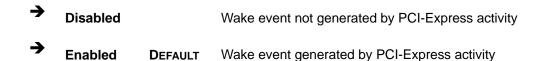

#### → Resume On RTC Alarm [Disabled]

➔

Page 152

Enabled

Use the **Resume On RTC Alarm** to specify when the computer is roused from a suspended state.

Disabled (Default) The real time clock (RTC) cannot generate a wake event

If selected, the following will appear with values that can be selected:

→ RTC Alarm Date (Days)

➔ System Time

After setting the alarm, the computer will turn itself on from a suspend state when the alarm goes off.

Technolog

Page 153

Corp.

## 6.3.7 Remote Access Configuration

Use the **Remote Access Configuration** menu (**BIOS Menu 12**) to configure remote access parameters. The **Remote Access Configuration** is an AMIBIOS feature and allows a remote host running a terminal program to display and configure the BIOS settings.

| Advanced         | BIOS SETUP UTILITY                  |                                                                                                    |
|------------------|-------------------------------------|----------------------------------------------------------------------------------------------------|
| Configure Remote | Access type and parameters          | Select Remote Access                                                                                                    |
| Remote Access    | [Disabled]                          | <ul> <li>← Select Screen</li> <li>↑↓ Select Item</li> <li>← Change Option</li> <li>F1 General Help</li> <li>F10 Save and Exit</li> <li>ESC Exit</li> </ul> |
| v02.61           | (C)Copyright 1985-2006, American Me | gatrends, Inc.                                                                                                    |

BIOS Menu 12: Remote Access Configuration [Advanced]

#### ➔ Remote Access [Disabled]

Use the **Remote Access** option to enable or disable access to the remote functionalities of the system.

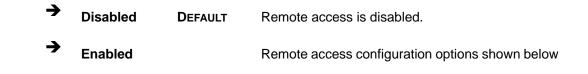

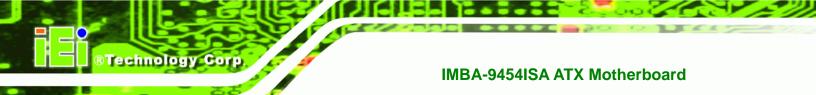

appear:

- → Serial Port Number
  → Serial Port Mode
  → Flow Control
  → Redirection after BIOS POST
  → Terminal Type
  → VT-UTF8 Combo Key Support
  - ➔ Sredir Memory Display Delay

These configuration options are discussed below.

## → Serial Port Number [COM1]

Use the Serial Port Number option to select the serial port used for remote access.

| <b>→</b> | COM1 | DEFAULT | System is remotely accessed through COM1 |
|----------|------|---------|------------------------------------------|
| →        | COM2 |         | System is remotely accessed through COM2 |
| →        | COM3 |         | System is remotely accessed through COM3 |
| →        | COM4 |         | System is remotely accessed through COM4 |
| →        | COM5 |         | System is remotely accessed through COM5 |
| →        | COM6 |         | System is remotely accessed through COM6 |

**NOTE**: Make sure the selected COM port is enabled through the Super I/O configuration menu.

#### → Base Address, IRQ [3F8h,4]

The **Base Address**, **IRQ** option cannot be configured and only shows the interrupt address of the serial port listed above.

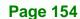

#### → Serial Port Mode [115200 8,n,1]

Use the Serial Port Mode option to select baud rate through which the console redirection

Technology

Corp.

is made. The following configuration options are available

- 115200 8,n,1 **DEFAULT**
- 57600 8,n,1
- 38400 8,n,1
- 19200 8,n,1
- 09600 8,n,1

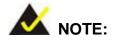

Identical baud rate setting musts be set on the host (a management computer running a terminal software) and the slave

#### ➔ Flow Control [None]

Use the **Flow Control** option to report the flow control method for the console redirection application.

| → | None     | DEFAULT | No control flow,                           |
|---|----------|---------|--------------------------------------------|
| → | Hardware |         | Hardware is set as the console redirection |
| → | Software |         | Software is set as the console redirection |

#### ➔ Redirection After BIOS POST [Always]

Use the **Redirection After BIOS POST** option to specify when console redirection should occur.

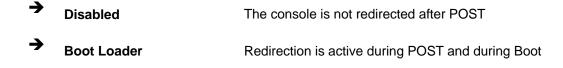

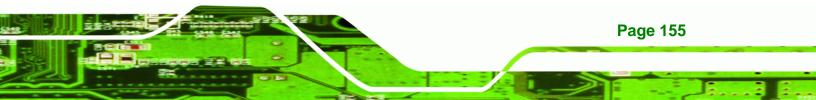

| Loader |
|--------|
|--------|

| DEFAULT |
|---------|
|         |

**RTechnology Corp** 

Redirection is always active (Some OSes may not work if set to Always)

## → Terminal Type [ANSI]

Use the **Terminal Type** BIOS option to specify the remote terminal type.

| → | ANSI    | DEFAULT | The target terminal type is ANSI    |
|---|---------|---------|-------------------------------------|
| → | VT100   |         | The target terminal type is VT100   |
| → | VT-UTF8 |         | The target terminal type is VT-UTF8 |

## → VT-UTF8 Combo Key Support [Disabled]

Use the **VT-UFT8 Combo Key Support** option to enable additional keys that are not provided by VT100 for the PC 101 keyboard.

The VT100 Terminal Definition is the standard convention used to configure and conduct emergency management tasks with UNIX-based servers. VT100 does not support all keys on the standard PC 101-key layout, however. The VT-UTF8 convention makes available additional keys that are not provided by VT100 for the PC 101 keyboard.

Disabled Disables the VT-UTF8 terminal keys
 Enabled DEFAULT Enables the VT-UTF8 combination key. Support for ANSI/VT100 terminals

## → Sredir Memory Display Delay [Disabled]

Use the **Sredir Memory Display Delay** option to select the delay before memory information is displayed. Configuration options are listed below

- No Delay
   DEFAULT
- Delay 1 sec

- Delay 2 sec
- Delay 4 sec

# 6.3.8 Trusted Computing

Use the **Trusted Computing** menu (**BIOS Menu 13**) to configure settings related to the Trusted Computing Group (TCG) Trusted Platform Module (TPM).

RTechnology Corp.

| Advanced          | BIOS SETUP UTILITY         |                                      |
|-------------------|----------------------------|--------------------------------------|
| Trusted Computing |                            | Enable/Disable TPM                   |
| TCG/TPM SUPPORT   | [No]                       | - TCG (TPM 1.1/1.2) supp<br>in BIOS  |
| Clearing the TPM  | [Press Enter]              |                                      |
|                   |                            |                                      |
|                   |                            |                                      |
|                   |                            |                                      |
|                   |                            | ← Select Screen                      |
|                   |                            | ↑↓ Select Item<br>+- Change Option   |
|                   |                            | F1 General Help<br>F10 Save and Exit |
|                   |                            | ESC Exit                             |
|                   |                            |                                      |
| v02.61 (C) Copy   | jright 1985-2006, American | Megatrends, Inc.                     |

**BIOS Menu 13: Trusted Computing** 

#### → TCG/TPM Support [Yes]

Use the TCG/TPM Support option to configure support for the TPM.

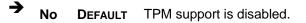

Yes TPM support is enabled.

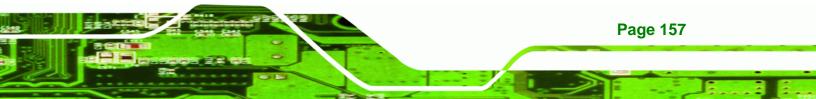

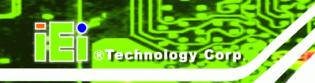

#### → Clearing the TPM [Press Enter]

Use the **Clearing the TPM** option to clear the information stored in the TPM.

# 6.3.9 USB Configuration

Use the **USB Configuration** menu (**BIOS Menu 14**) to read USB configuration information and configure the USB settings.

| BIOS SETUP UTILITY<br>Advanced                                                                                               |                                                                                                    |
|----------------------------------------------------------------------------------------------------|----------------------------------------------------------------------------------------------------|
| USB Configuration                                                                                                    | Options                                                                                                    |
| Module Version - 2.24.3-13.4<br>USB Devices Enabled :<br>2 Drives                                                            | Disabled<br>Enabled                                                                                                    |
| USB Functions [Enabled]<br>USB 2.0 Controller [Enabled]<br>Legacy USB Support [Enabled]<br>USB 2.0 Controller Mode [HiSpeed] |                                                                                                    |
| ▶ USB Mass Storage Device Configuration                                                                                      | <ul> <li>← Select Screen</li> <li>↑↓ Select Item</li> <li>+- Change Option</li> <li>F1 General Help</li> <li>F10 Save and Exit</li> <li>ESC Exit</li> </ul> |
| v02.61 (C)Copyright 1985-2006, Americ                                                                                        | can Megatrends, Inc.                                                                                                    |

#### **BIOS Menu 14: USB Configuration**

#### → USB Functions [Enabled]

Use the **USB Function** BIOS option to enable or disable USB function support.

➔ Disabled

USB function support disabled

Enabled DEFAULT USB function support enabled

→ USB 2.0 Controller [Enabled]

Use the USB 2.0 Controller BIOS option to enable or disable the USB 2.0 controller

Technology

Corp.

| → | Disabled |         | USB 2.0 controller disabled |
|---|----------|---------|-----------------------------|
| → | Enabled  | DEFAULT | USB 2.0 controller enabled  |

#### → Legacy USB Support [Enabled]

Use the **Legacy USB Support** BIOS option to enable USB mouse and USB keyboard support.

Normally if this option is not enabled, any attached USB mouse or USB keyboard does not become available until a USB compatible operating system is fully booted with all USB drivers loaded. When this option is enabled, any attached USB mouse or USB keyboard can control the system even when there is no USB driver loaded onto the system.

| →        | Disabled |         | Legacy USB support disabled                       |
|----------|----------|---------|---------------------------------------------------|
| <b>→</b> | Enabled  | DEFAULT | Legacy USB support enabled                        |
| →        | Auto     |         | Legacy USB support disabled if no USB devices are |
|          |          |         | connected                                         |

#### → USB2.0 Controller Mode [HiSpeed]

Use the **USB2.0 Controller Mode** option to set the speed of the USB2.0 controller.

| <b>→</b> | FullSpeed |         | The controller is capable of operating at 12Mb/s  |
|----------|-----------|---------|---------------------------------------------------|
| →        | HiSpeed   | DEFAULT | The controller is capable of operating at 480Mb/s |

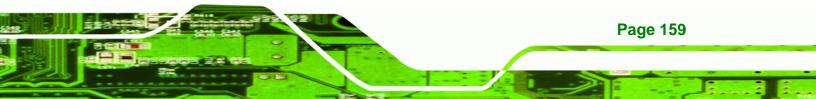

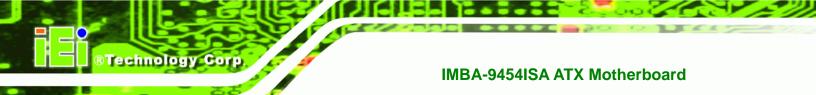

# 6.3.9.1 USB Mass Storage Device Configuration

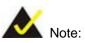

This option is only available if a USB drive is inserted into the USB port.

Use the USB Mass Storage Device Configuration menu (BIOS Menu 15) to configure USB mass storage class devices.

| BIOS SETUP UTILITY<br>Advanced                        |                                                             |  |
|-------------------------------------------------------|-------------------------------------------------------------|--|
| USB Mass Storage Device Configuration                 | Number of seconds<br>POST waits for the<br>USB mass storage |  |
| USB Mass Storage Reset Delay [20 Sec]                 |                                                             |  |
| Device #1 JetFlash TS1GJF110<br>Emulation Type [Auto] | device after start<br>unit command.                         |  |
|                                                       |                                                             |  |
|                                                       |                                                             |  |
|                                                       | ← Select Screen<br>↑↓ Select Item                           |  |
|                                                       | +- Change Option<br>F1 General Help                         |  |
|                                                       | F10 Save and Exit<br>ESC Exit                               |  |
|                                                       | Loo Linto                                                   |  |
| v02.61 (C)Copyright 1985-2006, American Me            | gatrends, Inc.                                              |  |

BIOS Menu 15: USB Mass Storage Device Configuration

#### → USB Mass Storage Reset Delay [20 Sec]

Use the **USB Mass Storage Reset Delay** option to set the number of seconds POST waits for the USB mass storage device after the start unit command.

Technology

Corp.

| <b>→</b> | 10 Sec |         | POST waits 10 seconds for the USB mass storage |
|----------|--------|---------|------------------------------------------------|
| -        |        |         | device after the start unit command.           |
| 7        | 20 Sec | DEFAULT | POST waits 20 seconds for the USB mass storage |
|          |        |         | device after the start unit command.           |
| →        | 30 Sec |         | POST waits 30 seconds for the USB mass storage |
|          |        |         | device after the start unit command.           |
| →        | 40 Sec |         | POST waits 40 seconds for the USB mass storage |
|          |        |         | device after the start unit command.           |

#### → Device ##

The Device## field lists the USB devices that are connected to the system.

#### ➔ Emulation Type [Auto]

Use the **Emulation Type** BIOS option to specify the type of emulation BIOS has to provide for the USB device.

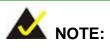

Please note that the device's formatted type and the emulation type provided by the BIOS must match for a device to boot properly. If both types do not match then device's behavior is undefined. To make sure both types match, format the device using BIOS INT13h calls after selecting the proper emulation option in BIOS setup. The FORMAT utility provided by Microsoft® MS-DOS®, Microsoft® Windows® 95, and Microsoft® Windows® 98 can be used for this purpose.

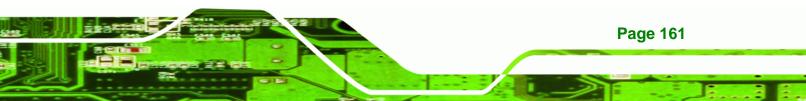

| →        | Auto       | DEFAULT | BIOS auto-detects the current USB.                                                                                                    |
|----------|------------|---------|----------------------------------------------------------------------------------------------------|
| <b>→</b> | Floppy     |         | The USB device will be emulated as a floppy drive.<br>The device can be either A: or B: responding to INT13h calls that return $DL = 0$ or $DL = 1$ respectively. |
| <b>→</b> | Forced FDD |         | Allows a hard disk image to be connected as a floppy image. This option works only for drives formatted with FAT12, FAT16 or FAT32.                               |
| <b>→</b> | Hard Disk  |         | Allows the USB device to be emulated as hard disk responding to INT13h calls that return DL values of 80h or above.                                               |
| <b>→</b> | CDROM      |         | Assumes the CD-ROM is formatted as bootable media. All the devices that support block sizes greater than 512 bytes can only be booted using this option.          |

## 6.4 PCI/PnP

**Technology Corp** 

Use the PCI/PnP menu (BIOS Menu 16) to configure advanced PCI and PnP settings.

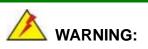

Setting wrong values for the BIOS selections in the PCIPnP BIOS menu may cause the system to malfunction.

Page 162

|                                                                                                    |                             | BIOS SE                                                                                         | TUP UTILITY                                                                                                    |       |                                                                           |                                                                                                    |
|----------------------------------------------------------------------------------------------------|-----------------------------|-------------------------------------------------------------------------------------------------|----------------------------------------------------------------------------------------------------|-------|---------------------------------------------------------------------------|----------------------------------------------------------------------------------------------------|
| Main Advanced                                                                                                    | PCIPnP                      | Boot                                                                                            | Security                                                                                                    | Chi   | ipset                                                                     | Exit                                                                                                    |
| Advanced PCI/PnP S                                                                                                    | Settings                    |                                                                                                 |                                                                                                    | 1     | The second second second                                                  | able: Specified<br>is available to be                                                                                                    |
| WARNING: Setting way cause                                                                                                    | wrong value:<br>e system to |                                                                                                 |                                                                                                    |       | used<br>devic<br>Reser                                                    | by PCI/PnP                                                                                                    |
| IRQ3<br>IRQ4<br>IRQ5<br>IRQ7<br>IRQ9<br>IRQ10<br>IRQ11<br>IRQ14<br>IRQ15<br>DMA Channel 0<br>DMA Channel 1<br>DMA Channel 3<br>DMA Channel 3<br>DMA Channel 5<br>DMA Channel 6<br>DMA Channel 7<br>Reserved Memory S | izo                         | IRese<br>IAvai<br>IAvai<br>IAvai<br>IAvai<br>IAvai<br>IAvai<br>IAvai<br>IAvai<br>IAvai<br>IAvai | rved<br>rved<br>lable<br>lable<br>lable<br>lable<br>lable<br>lable<br>lable<br>lable<br>lable<br>lable<br>lable<br>lable<br>lable<br>lable<br>lable<br>lable<br>bled |       | use t<br>devic<br>+<br>t<br>+<br>F1<br>+-<br>F1<br>+-<br>F1<br>F10<br>ESC | y Legacy ISA<br>ces.<br>Select Screen<br>Select Item<br>Change Option<br>General Heln<br>Select Screen<br>Select Item<br>Change Option<br>General Help<br>Save and Exit<br>Exit |
|                                                                                                    |                             | 1985-2                                                                                          | 006, America                                                                                                    | n Mer | ratrend                                                                   | s. Inc.                                                                                                    |
| 002:01                                                                                                    | tor oopgragn                | 0 1300 L                                                                                        | ives, ther let                                                                                                    | n neț | ja er enu                                                                 |                                                                                                    |

Technology Corp.

## BIOS Menu 16: PCI/PnP Configuration

## → IRQ# [Available]

Use the **IRQ#** address to specify what IRQs can be assigned to a particular peripheral device.

| <b>→</b> | Available | DEFAULT | The specified IRQ is available to be used by        |
|----------|-----------|---------|-----------------------------------------------------|
|          |           |         | PCI/PnP devices                                     |
| →        | Reserved  |         | The specified IRQ is reserved for use by Legacy ISA |
|          |           |         | devices                                             |

Available IRQ addresses are:

IRQ3

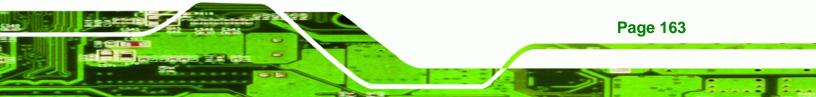

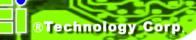

- IRQ4
- IRQ5
- IRQ7
- IRQ9
- IRQ10
- IRQ 11
- IRQ 14
- IRQ 15

#### → DMA Channel# [Available]

Use the **DMA Channel#** option to assign a specific DMA channel to a particular PCI/PnP device.

| <b>→</b> | Available | DEFAULT | The specified DMA is available to be used by    |
|----------|-----------|---------|-------------------------------------------------|
|          |           |         | PCI/PnP devices                                 |
| →        | Reserved  |         | The specified DMA is reserved for use by Legacy |
|          |           |         | ISA devices                                     |

Available DMA Channels are:

- DM Channel 0
- DM Channel 1
- DM Channel 3
- DM Channel 5
- DM Channel 6
- DM Channel 7

#### → Reserved Memory Size [Disabled]

Use the **Reserved Memory Size** BIOS option to specify the amount of memory that should be reserved for legacy ISA devices.

Disabled DEFAULT No memory block reserved for legacy ISA devices

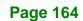

| →        | 16K | 16KB reserved for legacy ISA devices |
|----------|-----|--------------------------------------|
| <b>→</b> | 32K | 32KB reserved for legacy ISA devices |
| →        | 64K | 54KB reserved for legacy ISA devices |

Technology Corp.

## 6.5 Boot

Use the Boot menu (BIOS Menu 17) to configure system boot options.

| Main             | Advanced                                             | PCIPnP       | BIOS SE<br>Boot | TUP UTILITY<br>Security | Chi   | pset Exit                                                                                                    |
|------------------|------------------------------------------------------|--------------|-----------------|-------------------------|-------|----------------------------------------------------------------------------------------------------|
| Boot S           | ettings                                              |              |                 |                         |       | Configure Settings                                                                                                    |
| ► Boot<br>► Remo | Settings Co<br>Device Prio<br>wable Drives<br>Drives | rity         | n               |                         |       | <ul> <li>← Select Screen</li> <li>↑↓ Select Item</li> <li>Enter Go to Sub Screen</li> <li>F1 General Help</li> <li>F10 Save and Exit</li> <li>ESC Exit</li> </ul> |
|                  | v02.61 (                                             | C) Copyr igh | t 1985-2        | 006, America            | n Meg | atrends, Inc.                                                                                                    |

#### **BIOS Menu 17: Boot**

## 6.5.1 Boot Settings Configuration

Use the Boot Settings Configuration menu (BIOS Menu 17) to configure advanced system boot options.

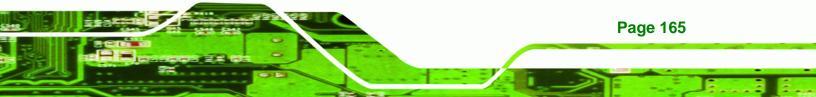

## © ®Technology Corp.

## IMBA-9454ISA ATX Motherboard

| Boot Settings Configuration                                                                    | 1                                                             | Allows BIOS to skip<br>— certain tests while                                                                                                    |
|------------------------------------------------------------------------------------------------|---------------------------------------------------------------|----------------------------------------------------------------------------------------------------|
| Quick Boot<br>Quiet Boot<br>AddOn ROM Display Mode<br>Bootup Num-Lock<br>Boot From LAN Support | [Enabled]<br>[Disabled]<br>[Force BIOS]<br>[On]<br>[Disabled] | booting. This will<br>decrease the time<br>needed to boot the<br>system.                                                                                    |
|                                                                                                |                                                               | <ul> <li>← Select Screen</li> <li>↑↓ Select Item</li> <li>+- Change Option</li> <li>F1 General Help</li> <li>F10 Save and Exit</li> <li>ESC Exit</li> </ul> |

#### **BIOS Menu 18: Boot Settings Configuration**

## → Quick Boot [Enabled]

Use the **Quick Boot** BIOS option to make the computer speed up the boot process.

| <b>→</b> | Disabled |         | No POST procedures are skipped               |
|----------|----------|---------|----------------------------------------------|
| →        | Enabled  | DEFAULT | Some POST procedures are skipped to decrease |
|          |          |         | the system boot time                         |

## ➔ Quiet Boot [Disabled]

Use the **Quiet Boot** BIOS option to select the screen display when the system boots.

Disabled DEFAULT Normal POST messages displayed

Page 166

Enabled
 OEM Logo displayed instead of POST messages

Corp.

Technology

#### → AddOn ROM Display Mode [Force BIOS]

Use the **AddOn ROM Display Mode** option to allow add-on ROM (read-only memory) messages to be displayed.

Force BIOS DEFAULT The system forces third party BIOS to display during system boot.
 Keep Current The system displays normal information during

system boot.

#### → Bootup Num-Lock [On]

Use the **Bootup Num-Lock** BIOS option to specify if the number lock setting must be modified during boot up.

- → Off Does not enable the keyboard Number Lock automatically. To use the 10-keys on the keyboard, press the Number Lock key located on the upper left-hand corner of the 10-key pad. The Number Lock LED on the keyboard lights up when the Number Lock is engaged.
- On DEFAULT Allows the Number Lock on the keyboard to be enabled automatically when the computer system boots up. This allows the immediate use of the 10-key numeric keypad located on the right side of the keyboard. To confirm this, the Number Lock LED light on the keyboard is lit.

#### → Boot From LAN Support [Disabled]

Use the **BOOT From LAN Support** option to enable the system to be booted from a remote system.

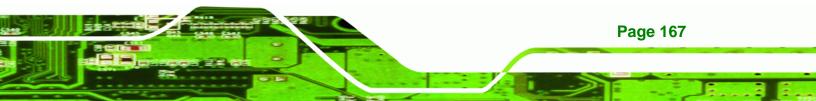

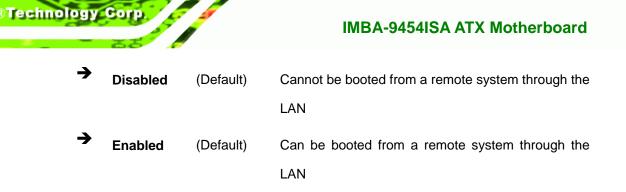

## 6.5.2 Boot Device Priority

Use the **Boot Device Priority** menu (**BIOS Menu 19**) to specify the boot sequence from the available devices. Possible boot devices may include:

- 1<sup>st</sup> FLOPPY DRIVE
- HDD
- CD/DVD

| Boot Device Priority               |                                            | Specifies the boot                                                                                                    |
|------------------------------------|--------------------------------------------|----------------------------------------------------------------------------------------------------|
| 1st Boot Device<br>2nd Boot Device | LUSB: USB FLASH DRIJ<br>L1st FLOPPY DRIVEJ | sequence from the<br>available devices.<br>A device enclosed in<br>parenthesis has been<br>disabled in the<br>corresponding type<br>menu.                   |
|                                    |                                            | <ul> <li>← Select Screen</li> <li>↑↓ Select Item</li> <li>+- Change Option</li> <li>F1 General Help</li> <li>F10 Save and Exit</li> <li>ESC Exit</li> </ul> |

**BIOS Menu 19: Boot Device Priority Settings** 

Page 168

#### 6.5.3 Removable Drives

Use the **Removable Drives** menu (**BIOS Menu 20**) to specify the boot sequence of the available FDDs. When the menu is opened, the FDDs connected to the system are listed as shown below:

Technology Corp.

- 1st Drive [1st FLOPPY DRIVE]
- 2nd Drive [2nd FLOPPY DRIVE]

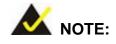

Only the drives connected to the system are shown. For example, if only one FDD is connected only "**1st Drive**" is listed.

The boot sequence from the available devices is selected. If the "**1st Drive**" option is selected a list of available FDDs is shown. Select the first FDD the system boots from. If the "**1st Drive**" is not used for booting this option may be disabled.

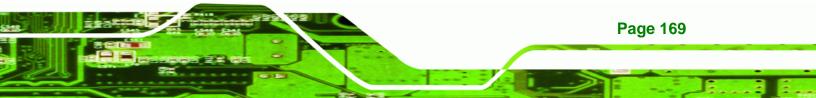

| Removable Drives |                    | Specifies the boot                                                                                                    |
|------------------|--------------------|----------------------------------------------------------------------------------------------------|
| 1st Drive        | [1st FLOPPY DRIVE] | sequence from the<br>available devices.                                                                                                    |
|                  |                    | <ul> <li>← Select Screen</li> <li>↑↓ Select Item</li> <li>+- Change Option</li> <li>F1 General Help</li> <li>F10 Save and Exit</li> <li>ESC Exit</li> </ul> |

**BIOS Menu 20: Removable Drives** 

## 6.5.4 USB Drives

Technology Corp

Use the USB Drives menu (**BIOS Menu 21**) to specify the boot sequence of the available USB devices. When the menu is opened, the USB devices connected to the system are listed as shown below:

- 1st Drive [1st USB DRIVE]
- 2nd Drive [2nd USB DRIVE]

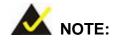

Only the drives connected to the system are shown. For example, if

Page 170

only one USB drive is connected only "1st Drive" is listed.

The boot sequence from the available devices is selected. If the "**1st Drive**" option is selected a list of available USB drives is shown. Select the first USB drive the system boots from. If the "**1st Drive**" is not used for booting this option may be disabled.

Technology

Corp.

| USB Drives             |                                              | Specifies the boot<br>sequence from the                                                                                                    |  |
|------------------------|----------------------------------------------|----------------------------------------------------------------------------------------------------|--|
| 1st Drive<br>2nd Drive | IUSB: USB FLASH DRII<br>IUSB:MITSUMI USB FDI | available devices.                                                                                                    |  |
|                        |                                              | <ul> <li>Select Screen</li> <li>Select Item</li> <li>Change Option</li> <li>General Help</li> <li>Save and Exit</li> <li>ESC Exit</li> </ul> |  |

**BIOS Menu 21: USB Drives** 

## 6.6 Security

Use the Security menu (BIOS Menu 22) to set system and user passwords.

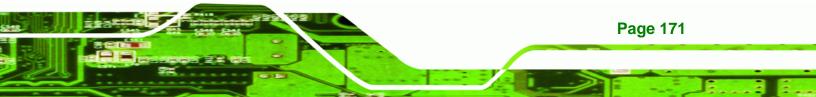

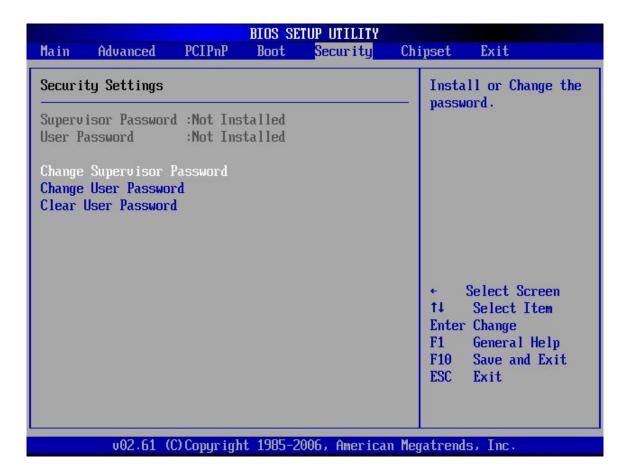

#### **BIOS Menu 22: Security**

**BTechnology Corp** 

#### ➔ Change Supervisor Password

Use the **Change Supervisor Password** to set or change a supervisor password. The default for this option is **Not Installed**. If a supervisor password must be installed, select this field and enter the password. After the password has been added, **Install** appears next to **Change Supervisor Password**.

#### ➔ Change User Password

Use the **Change User Password** to set or change a user password. The default for this option is **Not Installed**. If a user password must be installed, select this field and enter the password. After the password has been added, **Install** appears next to **Change User Password**.

Page 172

#### ➔ Clear User Password

Use the **Clear User Password** to clear a user's password. The default for this option is **Not Installed**. If a user password must be cleared, use this option.

Technology Corp.

## 6.7 Chipset

Use the **Chipset** menu (**BIOS Menu 23**) to access the NorthBridge and SouthBridge configuration menus

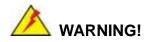

Setting the wrong values for the Chipset BIOS selections in the Chipset BIOS menu may cause the system to malfunction.

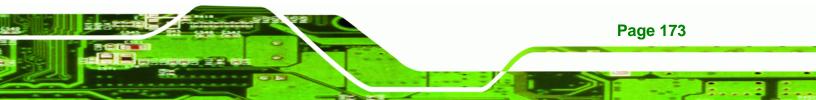

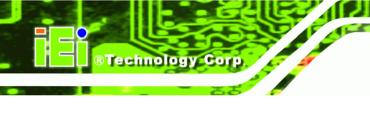

|        |                              |                         | BIOS SE  | TUP UTILITY  |       |                          |                           |
|--------|------------------------------|-------------------------|----------|--------------|-------|--------------------------|---------------------------|
| Main   | Advanced                     | PCIPnP                  | Boot     | Security     | Chi   | pset                     | Exit                      |
| Advanc | ed Chipset S                 | ettings                 |          |              | _     | Confi<br>featu           | gure North Bridge<br>res. |
| WARNIN | G: Setting w<br>may cause    | rong value<br>system to |          |              |       |                          |                           |
|        | h Bridge Con<br>h Bridge Con |                         |          |              |       |                          |                           |
|        | -                            | -                       |          |              |       |                          |                           |
|        |                              |                         |          |              |       |                          |                           |
|        |                              |                         |          |              |       | †↓<br>Enter<br>F1<br>F10 | Save and Exit             |
|        | v02.6 <u>1</u> (             | C) Copyr igh            | t 1985-2 | 006, America | n Meg | ESC<br>atrend            | Exit<br>s, Inc.           |

BIOS Menu 23: Chipset

## 6.7.1 NorthBridge Configuration

Use the NorthBridge Configuration menu (BIOS Menu 23) to configure the northbridge chipset.

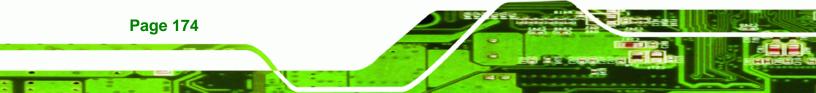

| North Bridge Chipset Configuration |                                        |                                                                                                    |
|------------------------------------|----------------------------------------|----------------------------------------------------------------------------------------------------|
|                                    | on                                     | Options                                                                                                    |
|                                    | Disabled]<br>PEG/PCI]<br>Enabled, 8MB] | Disabled<br>15MB-16MB                                                                                                    |
|                                    | DVMT Mode]<br>128MB]                   | <ul> <li>← Select Screen</li> <li>↑↓ Select Item</li> <li>+- Change Option</li> <li>F1 General Help</li> <li>F10 Save and Exit</li> <li>ESC Exit</li> </ul> |

Technology Corp.

#### BIOS Menu 24:NorthBridge Chipset Configuration

#### → Memory Hole [Disabled]

Use the **Memory Hole** option to reserve memory space between 15MB and 16MB for ISA expansion cards that require a specified area of memory to work properly. If an older ISA expansion card is used, please refer to the documentation that came with the card to see if it is necessary to reserve the space.

- Disabled DEFAULT Memory is not reserved for ISA expansion cards
- → 15MB 16MB Between 15MB and 16MB of memory is reserved for ISA expansion cards

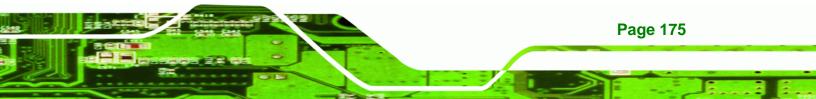

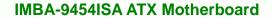

#### → Initiate Graphic Adapter

**Technology** Corp

Use the **Initiate Graphic Adapter** option to select the graphics controller used as the primary boot device. Select either an integrated graphics controller (IGD) or a combination of PCI graphics controller, a PCI express (PEG) controller or an IGD. Configuration options are listed below:

- IGD
- PEG/IGD
- PEG/PCI DEFAULT
- PCI/PEG
- PCI/IGD

#### → Internal Graphics Mode Select [Enable, 32MB]

Use the **Internal Graphic Mode Select** option to specify the amount of system memory that can be used by the Internal graphics device.

→ Disable
 → Enable, 1MB
 → Enable, 8MB
 DEFAULT
 8MB of memory used by internal graphics device

#### → DVMT Mode Select

Use the **DVMT Mode Select** option to select the Intel Dynamic Video Memory Technology (DVMT) operating mode.

| →        | Fixed Mode | DEFAULT | A fixed portion of graphics memory is reserved as                                            |
|----------|------------|---------|----------------------------------------------------------------------------------------------|
|          |            |         | graphics memory.                                                                             |
| <b>→</b> | DVMT Mode  |         | Graphics memory is dynamically allocated according to the system and graphics needs.         |
| <b>→</b> | Combo Mode |         | A fixed portion of graphics memory is reserved as graphics memory. If more memory is needed, |

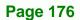

graphics memory is dynamically allocated according to the system and graphics needs.

Corp.

Technology

#### → DVMT/FIXED Memory

Use the **DVMT/FIXED Memory** option to specify the maximum amount of memory that can be allocated as graphics memory. This option can only be configured for if **DVMT Mode** or **Fixed Mode** is selected in the **DVMT Mode Select** option. If **Combo Mode** is selected, the maximum amount of graphics memory is 128MB. Configuration options are listed below.

- 64MB
- 128MB Default

## 6.7.2 SouthBridge Configuration

The **SouthBridge Configuration** menu (BIOS Menu 25) the southbridge chipset to be configured.

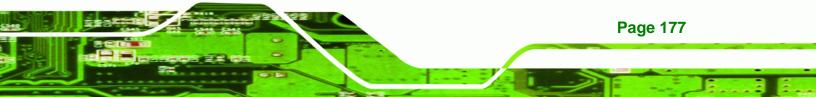

| South Bridge Chipset Configuration       Options         ASF Support       Enabled]         Spread Spectrum Mode       Enabled]         Audio Controller       IAC'97 Audio]         Onboard LAN1       :         IEnabled]         Onboard LAN2         :       IEnabled]         *       Select Screen         *       Select Item         *       Chipset |                                  | BIOS SETU           | P UTILITY                              |                                                                        |
|----------------------------------------------------------------------------------------------------|----------------------------------|---------------------|----------------------------------------|------------------------------------------------------------------------|
| ASF Support     LEnabledI       Spread Spectrum Mode     [Enabled]       Audio Controller     [AC'97 Audio]       Onboard LAN1     :       Onboard LAN2     :       IEnabled]       +       Select Screen       14       Select Item       +-       Change Option       F1     General Help       F10     Save and Exit                                      |                                  |                     | Chips                                  | et                                                                     |
| Spread Spectrum Mode       [Enabled]         Audio Controller       [AC'97 Audio]         Onboard LAN1       :         Dnboard LAN2       :         Unboard LAN2       :         Enabled]         *         Select Screen         *         Select Item         *-         Change Option         F1         General Help         F10       Save and Exit     | South Bridge Chipset Co          | nfiguration         |                                        | Options                                                                |
| Audio Controller       IAC'97 Audiol         Onboard LAN1       :         IEnabledl         Onboard LAN2         :       IEnabledl         +       Select Screen         14       Select Item         +-       Change Option         F1       General Help         F10       Save and Exit                                                                   | ASF Support                      | [Enable             | d] E                                   | nabled                                                                 |
| ESC Exit                                                                                                    | Audio Controller<br>Onboard LAN1 | LAC'97<br>: LEnable | Audio]<br>d]<br>d]<br>f<br>f<br>F<br>F | ↓ Select Item<br>- Change Option<br>1 General Help<br>10 Save and Exit |
| v02.61 (C)Copyright 1985-2006, American Megatrends, Inc.                                                                                                    |                                  |                     |                                        |                                                                        |

## BIOS Menu 25:SouthBridge Chipset Configuration

## → ASF Support [Enabled]

Technology Corp

Use the **ASF Support** BIOS option to control the system's ability to connect to a remote management server.

| <b>→</b> | Disabled |         | The   | system    | will  | not    | commur   | nicate  | with   | а    | remote   |
|----------|----------|---------|-------|-----------|-------|--------|----------|---------|--------|------|----------|
|          |          |         | man   | agement   | serve | er.    |          |         |        |      |          |
| →        | Enabled  | DEFAULT | The   | Alert Sta | ndarc | l Forr | mat (ASF | ) conti | roller | is a | ctivated |
|          |          |         | and   | can cor   | nmur  | nicate | with a   | remo    | te m   | ana  | agement  |
|          |          |         | serve | er.       |       |        |          |         |        |      |          |

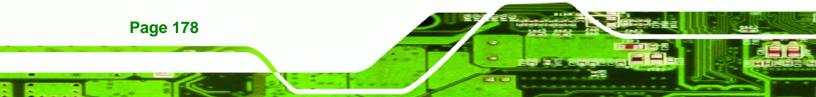

#### → Spread Spectrum Mode [Enabled]

Use the **Spread Spectrum Mode** option to reduce the EMI. Excess EMI is generated when the system clock generator pulses have extreme values. Spreading the pulse spectrum modulates changes in the extreme values from spikes to flat curves, thus reducing the EMI. This benefit may in some cases be outweighed by problems with timing-critical devices, such as a clock-sensitive SCSI device.

Technology

Corp.

- → Disabled EMI not reduced
- → Enabled DEFAULT EMI reduced

#### ➔ Audio Controller [AC'97 Audio]

The Audio Controller option enables or disables the audio controller.

| <b>→</b> | AC'97 Audio  | DEFAULT | The on-board AC'97 audio controller is enabled. |
|----------|--------------|---------|-------------------------------------------------|
| →        | All Disabled |         | The on-board audio controller is disabled.      |

#### ➔ OnBoard LAN1 [Enabled]

The **OnBoard LAN1** option enables or disables the onboard LAN1.

Disabled Onboard LAN1 device manually disabled
 Enabled DEFAULT The onboard LAN1 device automatically detected and enabled

#### ➔ OnBoard LAN2 [Enabled]

The **OnBoard LAN2** option enables or disables the onboard LAN1.

Disabled Onboard LAN2 device manually disabled
 Enabled DEFAULT The onboard LAN2 device automatically detected and enabled

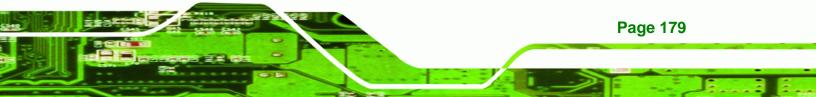

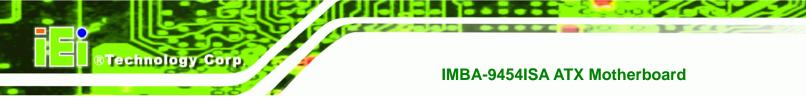

## 6.8 Exit

Use the **Exit** menu (**BIOS Menu 26**) to load default BIOS values, optimal failsafe values and to save configuration changes.

|        |                                           |              | BIOS SE  | TUP UTILITY                 |       |                   |                       |                  |
|--------|-------------------------------------------|--------------|----------|-----------------------------|-------|-------------------|-----------------------|------------------|
| Main   | Advanced                                  | PCIPnP       | Boot     | Security                    | Ch    | ipset             | Power                 | Exit             |
| Exit O | ptions                                    |              |          |                             |       |                   | system se<br>saving t |                  |
| Discar | hanges and E<br>d Changes an<br>d Changes |              |          |                             |       | change            |                       |                  |
| Load O | ptimal Defau<br>ailsafe Defa              |              |          |                             |       |                   | his opera             |                  |
| Loau   |                                           | urts         |          |                             |       |                   |                       |                  |
|        |                                           |              |          |                             |       | ↔                 | Select S              |                  |
|        |                                           |              |          |                             |       | †↓<br>Enter<br>F1 |                       | b Screen<br>Help |
|        |                                           |              |          |                             |       | F10<br>ESC        |                       | Exit             |
|        |                                           |              |          |                             |       |                   |                       |                  |
|        | v02.56 (                                  | C) Copyr igh | t 1985-2 | 00 <mark>4, Americ</mark> a | n Meç | gatrend           | s, Inc.               |                  |

**BIOS Menu 26:Exit** 

Page 180

## → Save Changes and Exit

Use the **Save Changes and Exit** option to save the changes made to the BIOS options and to exit the BIOS configuration setup program.

#### ➔ Discard Changes and Exit

Use the **Discard Changes and Exit** option to exit the BIOS configuration setup program without saving the changes made to the system.

Technology

Corp.

#### ➔ Discard Changes

Use the **Discard Changes** option to discard the changes and remain in the BIOS configuration setup program.

#### → Load Optimal Defaults

Use the **Load Optimal Defaults** option to load the optimal default values for each of the parameters on the Setup menus. **F9 key can be used for this operation.** 

#### → Load Failsafe Defaults

Use the Load Failsafe Defaults option to load failsafe default values for each of the parameters on the Setup menus. F8 key can be used for this operation.

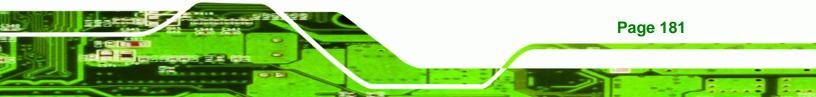

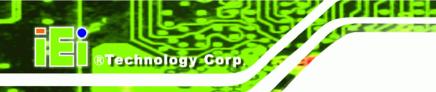

# THIS PAGE IS INTENTIONALLY LEFT BLANK

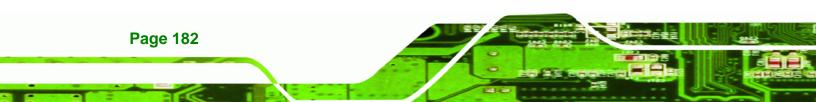

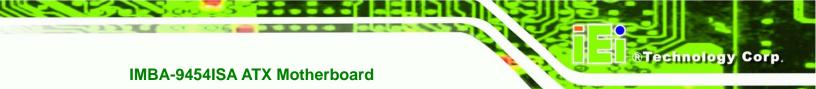

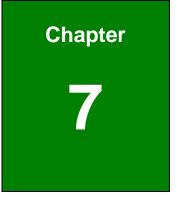

# **Driver Installation**

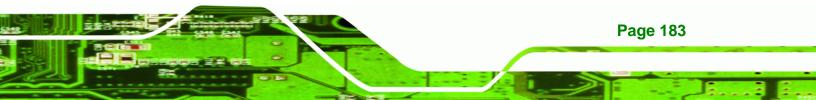

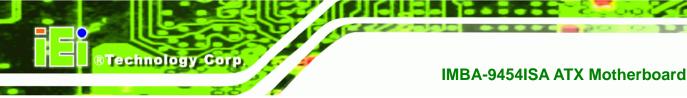

## 7.1 Available Software Drivers

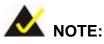

The content of the CD may vary throughout the life cycle of the product and is subject to change without prior notice. Visit the IEI website or contact technical support for the latest updates.

The following drivers can be installed on the system:

- Intel® Chipset driver
- VGA driver (Intel<sup>®</sup> Graphics Media Accelerator Driver)
- Audio driver (Realtek HD Audio Driver (ALC883))
- SATA driver (Intel® Matrix Storage Manager)
- IDE controller (IT8211)
- LAN Driver

Installation instructions are given below.

## 7.2 Driver CD Auto-run

All the drivers for the IMBA-9454ISA are on the CD that came with the system. To install the drivers, please follow the steps below.

**Step 1:** Insert the CD into a CD drive connected to the system.

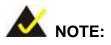

If the system does not initiate the "autorun" program when the CD is inserted, click the **Start** button, select **Run**, then type **X:\autorun.exe** (where **X:\** is the system CD drive) to access the IEI Driver CD main menu.

Page 184

Step 2: The driver main menu appears (Figure 7-1).

RTechnology Corp.

| <ul> <li>WSB-9150</li> <li>WSB-9154</li> <li>PCIE-9450</li> <li>WSB-9454</li> <li>PCIC-9452</li> <li>AC-KIT08R</li> <li>WSB-9454</li> <li>PCIC-9650</li> <li>IMB-9154</li> <li>KINO-9452</li> <li>KINO-9454</li> <li>IMB-9454</li> <li>KINO-9452</li> <li>IMBA-9654</li> </ul>                                                                        | 🎁 Intel 915/945/965 |                   | ×                    |
|----------------------------------------------------------------------------------------------------|---------------------|-------------------|----------------------|
| WSB-9154       PCIE-9152       AC-KIT08R         PCIE-9450       WSB-9452       AC-KIT883HD         WSB-9454       PICOe-9452       AC-KIT883HD         PCIE-9650       NANO-9452       AC-KIT883HD         IMB-9154       NANO-9452       AC-KIT883HD         IMB-9454       IMB-9454       IMB-9452         IMBA-9454       IMB-9454       IMB-9452 |                     |                   | IEI Technology Corp. |
| <ul> <li>PCIE-9450</li> <li>WSB-9454</li> <li>PCIE-9650</li> <li>IMB-9154</li> <li>IMB-9454</li> <li>KINO-9452</li> <li>KINO-9454</li> <li>IMB-9454</li> <li>IMB-9454</li> </ul>                                                                                                    | SB-9150             | NSB-9152          |                      |
| <ul> <li>PCIE-9450</li> <li>WSB-9452</li> <li>WSB-9454</li> <li>PICOe-9452</li> <li>AC-KIT883HD</li> <li>PCIE-9650</li> <li>IMB-9154</li> <li>NANO-9452</li> <li>IMB-9454</li> <li>KINO-9452</li> <li>KINO-9454</li> <li>IMB-9454</li> <li>IMB-9454</li> </ul>                                                                                        |                     | PCIE-9152         | AC-KIT08R            |
| <ul> <li>PCIE-9650</li> <li>IMB-9154</li> <li>IMB-9454</li> <li>KINO-9452</li> <li>KINO-9454</li> <li>IMB-9454</li> <li>IMB-9454</li> </ul>                                                                                                    | PCIE-9450           | <b>-</b> WSB-9452 |                      |
| <ul> <li>IMB-9154</li> <li>IMB-9454</li> <li>KINO-9452</li> <li>KINO-9454</li> <li>IMB-9454</li> <li>IMBA-9454</li> </ul>                                                                                                    | <b>W</b> SB-9454    | PICOe-9452        | AC-KIT883HD          |
| <ul> <li>IMB-9454</li> <li>KINO-9452</li> <li>KINO-9454</li> <li>IMB-9452</li> <li>IMBA-9454</li> </ul>                                                                                                    | PCIE-9650           |                   |                      |
| <ul> <li>KINO-9454</li> <li>IMBA-9454</li> <li>IMBA-9454</li> </ul>                                                                                                    |                     |                   |                      |
| <ul> <li>KINO-9454</li> <li>IMB-9452</li> <li>IMBA-9454</li> </ul>                                                                                                    |                     | KINO-9452         |                      |
|                                                                                                    | NINO-9454           |                   |                      |
| IMBA-9654                                                                                                    |                     |                   |                      |
|                                                                                                    |                     |                   |                      |
|                                                                                                    |                     |                   |                      |
|                                                                                                    |                     |                   |                      |
| ♦ Explore CD<br>♦ Exit                                                                                                    |                     |                   |                      |

Figure 7-1: Introduction Screen

Step 3: Click IMBA-9454ISA.

Step 4: A new screen with a list of available drivers appears (Figure 7-2).

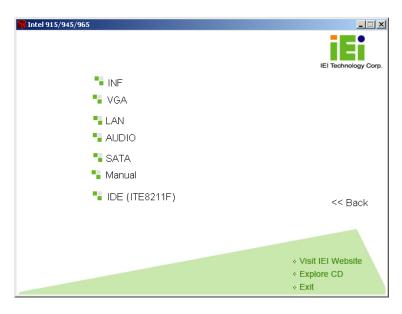

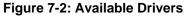

Step 5: Select the driver to install from the list in Figure 7-2. Detailed driver installation instructions follow below.

Page 185

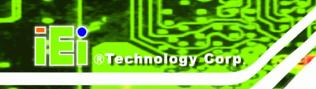

## 7.3 Chipset Driver Installation

To install the chipset driver, please follow the steps below.

Step 1: Select INF from the list in Figure 7-2.

**Step 2:** A new window opens (Figure 7-3).

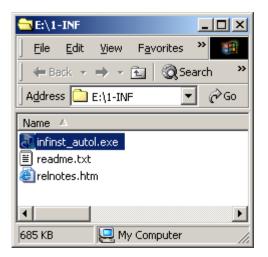

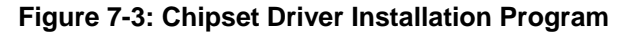

**Step 3:** Double-click the **infinst\_Autol.exe** icon.

Step 4: The welcome screen in Figure 7-4 appears.

| Intel(R) Chipset Softwa | Intel(R) Chipset Software Installation Utility 8.1.1.1010                                                                                                    |  |  |  |  |
|-------------------------|----------------------------------------------------------------------------------------------------|--|--|--|--|
| (intel)                 | Welcome to the Intel(R) Chipset Software Installation<br>Utility.                                                                                                    |  |  |  |  |
|                         | This program will install the Plug and Play components for the Intel(R)<br>chipset that is on this system. It is strongly recommended that you exit all<br>Windows programs before continuing. |  |  |  |  |
|                         |                                                                                                    |  |  |  |  |
|                         | Kext>         Cancel           Intel(R) Installation Frameworks                                                                                                    |  |  |  |  |

Figure 7-4: Chipset Driver Installation Welcome Screen

**Step 5:** Click **NEXT** to continue the installation process.

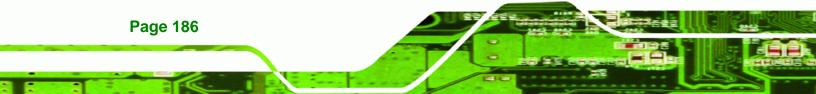

| Step 6: | The license | agreement in | Figure | 7-5 appears. |
|---------|-------------|--------------|--------|--------------|
|---------|-------------|--------------|--------|--------------|

| Intel(R) Chipset Softwa | re Installation Utility 8.1.1.1010                                                                                                    |
|-------------------------|----------------------------------------------------------------------------------------------------|
|                         | License Agreement                                                                                                    |
| (intel)                 | Please read the following license agreement carefully. Press the Page Down key<br>to view the rest of the agreement.                                                                                                    |
|                         | INTEL SOFTWARE LICENSE AGREEMENT (DEM / IHV / ISV Distribution & Single User)                                                                                                    |
|                         | IMPORTANT - READ BEFORE COPYING, INSTALLING OR USING.<br>Do not use or load this software and any associated materials (collectively, the<br>"Software") until you have carefully read the following terms and conditions.<br>By loading or using the Software, you agree to the terms of this Agreement. If<br>you do not wish to so agree, do not install or use the Software. |
|                         | Please Also Note:<br>* If you are an Original Equipment Manufacturer (OEM), Independent<br>Hardware Vendor (IHV), or Independent Software Vendor (ISV), this complete<br>LICENSE AGREEMENT applies;                                                                                                    |
|                         | You must accept all the terms of the license agreement in order to continue the<br>setup program. Do you accept the terms?                                                                                                    |
|                         | < <u>B</u> ack <u>Y</u> es <u>N</u> o                                                                                                    |
|                         | Intel(R) Installation Frameworks                                                                                                    |

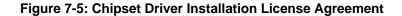

Step 7: Read the license agreement. To accept the terms and conditions stipulated in the agreement, click YES.

Technology Corp.

**Step 8:** The Readme file in Figure 7-6 appears.

| Intel(R) Chipset Softwa | re Installation Utility 8.1.1.1010                                                                                                    |
|-------------------------|----------------------------------------------------------------------------------------------------|
|                         | Readme File Information                                                                                                    |
| (intel)                 | Refer to the Readme file below to view system requirements and installation<br>information. Press the Page Down key to view the rest of the file.                                                                                               |
|                         | * Product: Intel(R) Chipset Software Installation Utility * Release: Production * Version: 8.1.1.1010 * Target Chipset(s)#: Q963/Q965/P965/G965 and 3000/3010/3100 and 5000 Series * Date: November 08 2006 *********************************** |
|                         |                                                                                                    |
|                         | < <u>Back</u> <u>Cancel</u> <u>Cancel</u> <u>Intel(R)</u> Installation Frameworks                                                                                                    |

Figure 7-6: Chipset Driver Readme File Information

Step 9: Read the Readme file information and then click **NEXT** to start the driver

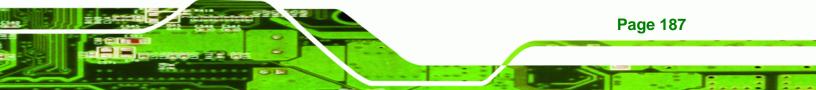

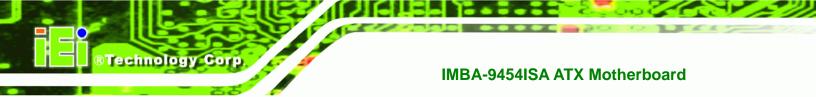

installation.

Step 10: After the driver installation process is complete, a confirmation screen

appears (Figure 7-7).

| Intel(R) Chipset Software Installation Utility 8.1.1.1010 |                                                                                                    |  |  |  |
|-----------------------------------------------------------|----------------------------------------------------------------------------------------------------|--|--|--|
| (intel)                                                   | The Intel(R) Chipset Software Installation Utility is complete.                                                   |  |  |  |
|                                                           | The setup program successfully installed Plug and Play components onto<br>the system. Click Finish to exit setup. |  |  |  |
|                                                           |                                                                                                    |  |  |  |
|                                                           |                                                                                                    |  |  |  |
|                                                           |                                                                                                    |  |  |  |
|                                                           |                                                                                                    |  |  |  |
|                                                           | < <u>B</u> ack                                                                                                    |  |  |  |
|                                                           |                                                                                                    |  |  |  |

Figure 7-7: Chipset Driver Installation Complete

**Step 1:** Click **FINISH** to complete the driver installation.

## 7.4 Intel Graphics Media Accelerator Driver Installation

To install the chipset driver, please follow the steps below.

Step 2: Select the VGA driver from the list in Figure 7-2.

Step 3: A new window opens (Figure 7-8).

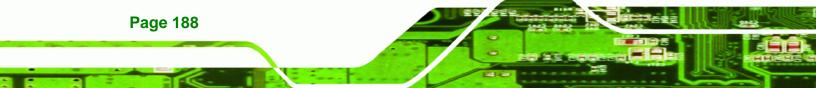

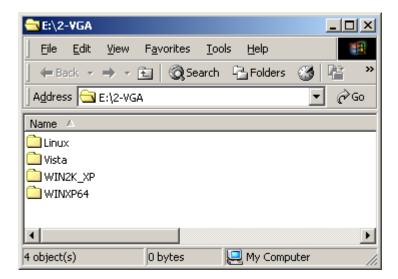

®Technology Corp.

Figure 7-8: Select the Operating System

**Step 4:** Double-click the appropriate operating system folder.

Step 5: A new window appears (Figure 7-9).

| E:\2-VGA\WIN2K_XP                     |                   |
|---------------------------------------|-------------------|
| Eile Edit View Favorites Tools Help   |                   |
| 📙 🖙 Back 🔹 🤿 👻 🔂 🔞 Search 🖓 Folders 🔇 | 1 <sup>12</sup> * |
| Address 🔁 E:\2-VGA\WIN2K_XP           | ∙ ∂Go             |
| Name 🔺                                |                   |
| 🖹 readme_2k_xp.txt                    |                   |
| Erelnotes_2k_xp_gfx.htm               |                   |
| au win2k_xp1424.exe                   |                   |
|                                       |                   |
|                                       |                   |
| •                                     | Þ                 |
| Type: Application Size: 7 7.99 MB     |                   |

Figure 7-9: VGA Driver

**Step 6:** Double-click the installation program icon to continue the installation process.

Step 7: The Readme information file shown in Figure 7-10 appears.

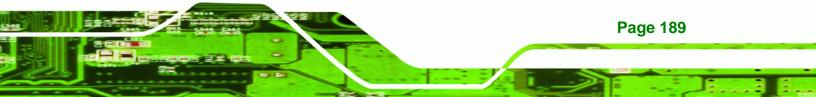

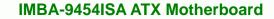

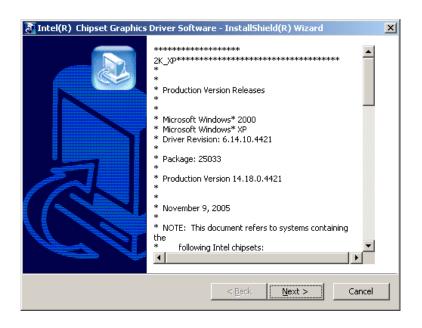

#### Figure 7-10: Intel® Graphics Media Accelerator InstallShield Wizard

**Step 8:** Read the Readme file information and click **NEXT** to begin extracting files

(Figure 7-11).

**Technology Corp** 

| Intel(R) Chipset Graphics Driver Software -                                                                 | InstallShield(R) Wizard          | ×    |
|----------------------------------------------------------------------------------------------------|----------------------------------|------|
| Extracting Files<br>The contents of this package are being extrac                                           | cted.                            |      |
| Please wait while the InstallShield(R) Wizard e<br>Intel(R) Chipset Graphics Driver Software on<br>moments. |                                  |      |
| Reading contents of package                                                                                 |                                  |      |
| InstallShield                                                                                               | < <u>B</u> ack <u>N</u> ext > Ca | ncel |

#### Figure 7-11: InstallShield Wizard Extracting Files

#### Step 9: The Graphics Media Accelerator Driver Welcome screen appears

(Figure 7-12).

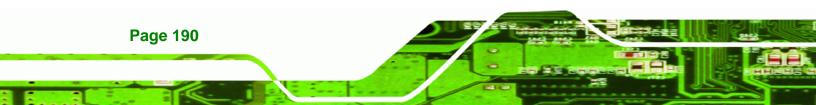

| Intel(R) Graphics Medi | a Accelerator Driver                                                                                                    |
|------------------------|----------------------------------------------------------------------------------------------------|
| int <sub>e</sub> l.    | Welcome to the setup for the Intel(R) Graphics Media<br>Accelerator Driver.                                                                                                    |
|                        | This program will install the Intel(R) Graphics Media Accelerator Driver on<br>this computer. It is strongly recommended that you exit all Windows programs<br>before continuing. |
|                        | <u>≺ B</u> ack. <u>N</u> ext> <u>C</u> ancel                                                                                                    |
|                        | Intel(R) Installation Frameworks                                                                                                    |

Figure 7-12: Intel® Graphics Media Accelerator Driver Welcome Screen

Technology Corp.

Step 10: Click NEXT and a license agreement appears (Figure 7-13).

| Intel(R) Graphics Media Accelerator Driver |                                                                                                    |  |  |  |
|--------------------------------------------|----------------------------------------------------------------------------------------------------|--|--|--|
|                                            | License Agreement                                                                                                    |  |  |  |
| int <sub>e</sub> l.                        | Please read the following license agreement carefully. Press the Page Down key<br>to view the rest of the agreement.                                                                                                    |  |  |  |
|                                            | INTEL SOFTWARE LICENSE AGREEMENT (OEM / IHV / ISV Distribution & Single User)                                                                                                    |  |  |  |
|                                            | IMPORTANT - READ BEFORE COPYING, INSTALLING OR USING.<br>Do not use or load this software and any associated materials (collectively, the<br>"Software") unit you have carefully read the following terms and conditions.<br>By loading or using the Software, you agree to the terms of this Agreement. If<br>you do not wish to so agree, do not install or use the Software. |  |  |  |
|                                            | Please Also Note:<br>* If you are an Original Equipment Manufacturer (OEM), Independent<br>Hardware Vendor (IHV), or Independent Software Vendor (ISV), this complete<br>LICENSE AGREEMENT applies;                                                                                                    |  |  |  |
|                                            | You must accept all of the terms of the license agreement in order to continue the<br>setup program. Do you accept the terms?                                                                                                    |  |  |  |
|                                            | < <u>B</u> ack <u>Y</u> es <u>N</u> o                                                                                                    |  |  |  |
|                                            | Intel(R) Installation Frameworks                                                                                                    |  |  |  |

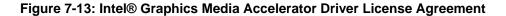

Step 11: Read the license agreement. To accept the terms and conditions stipulated in the license agreement shown, click YES and the installation notice appears (Figure 7-14) as the driver is installed.

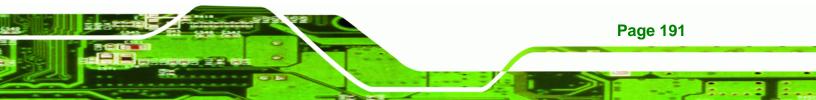

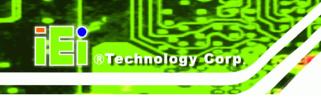

Installing version 6.14.10.4421....

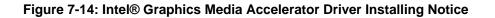

Step 12: After the driver installation process is complete, a confirmation screen appears

(Figure 7-15).

| Intel(R) Graphics Media Accelerator Driver |                                                                                                    |  |
|--------------------------------------------|----------------------------------------------------------------------------------------------------|--|
|                                            | The setup for the Intel(R) Graphics Media<br>Accelerator Driver is complete.                               |  |
|                                            | You must restart your computer for changes to take effect. Would you like to restart your computer now?    |  |
|                                            | <ul> <li>Yes, I want to restart my computer now.</li> <li>No, I will restart my computer later.</li> </ul> |  |
|                                            | Remove any disks from their drives, and then click Finish.                                                 |  |
|                                            | < <u>B</u> ack                                                                                             |  |

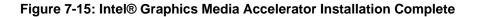

Step 13: The confirmation screen offers the option of restarting the computer now or later. For the settings to take effect, the computer must be restarted. Click **FINISH** to restart the computer.

## 7.5 Broadcom LAN Driver (for GbE LAN) Installation

To install the Broadcom LAN driver, please follow the steps below.

Step 1: Open Windows Control Panel (Figure 7-16).

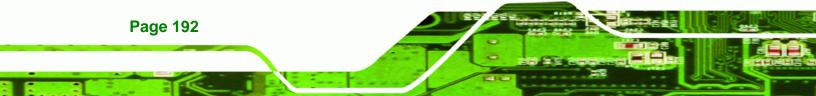

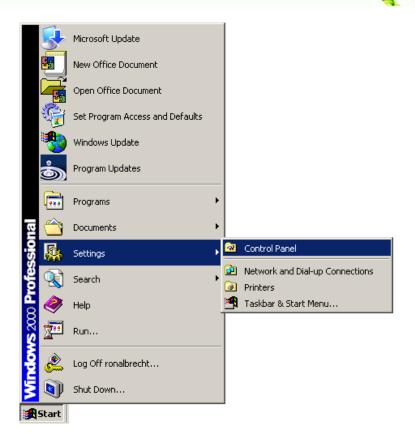

®Technology Corp.

#### Figure 7-16: Windows Control Panel

Step 2: Double-click the System icon (Figure 7-17).

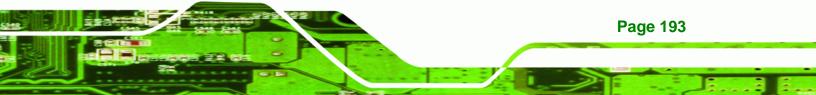

**BTechnology Corp.** 

## IMBA-9454ISA ATX Motherboard

| 🗟 Control Pa             | nel                    |                        |                         |                           |                                |                          |
|--------------------------|------------------------|------------------------|-------------------------|---------------------------|--------------------------------|--------------------------|
| File Edit                | View Favor             | ites Tools             | Help                    |                           |                                | 1                        |
| 🔶 Back 👻                 | → - E   §              | 🗟 Search  🖻            | Folders 🏼 🌀             | R R X                     | vo                             |                          |
| Address 🐼                | Control Panel          |                        |                         |                           |                                | <b>▼</b> 🖗 Go            |
| <u>E</u>                 | *                      | *                      | 'n                      | Z                         |                                | <b>I</b>                 |
| Accessibility<br>Options | Add/Remove<br>Hardware | Add/Remove<br>Programs | Administrative<br>Tools | Adobe Gamma               | Autodesk Plot<br>Style Manager | Autodesk<br>Plotter      |
| 🌯                        | H                      |                        | <u> </u>                | Aa                        | e.                             |                          |
| Automatic<br>Updates     | Date/Time              | Display                | Folder Options          | Fonts                     | Gaming<br>Options              | Intel(R)<br>Extreme      |
| <b>9</b>                 |                        | ١                      | Õ                       | <u>_</u>                  |                                | ų                        |
| Internet<br>Options      | Keyboard               | Mail                   | Mouse                   | Network and<br>Dial-up Co | Phone and<br>Modem             | Power Options            |
| <b>S</b>                 | Ô                      | 3                      |                         | ٦                         | <b>((•))</b>                   |                          |
| Printers                 | Program<br>Updates     | Regional<br>Options    | Scanners and<br>Cameras | Scheduled<br>Tasks        | Sound Effect<br>Manager        | Sounds and<br>Multimedia |
|                          | <b>S</b> p             |                        |                         |                           |                                |                          |
| System                   | Users and<br>Passwords |                        |                         |                           |                                |                          |
| 0 object(s)              |                        |                        |                         |                           |                                |                          |

Figure 7-17: System Icon

Step 3: Click the Device Manager tab (Figure 7-18).

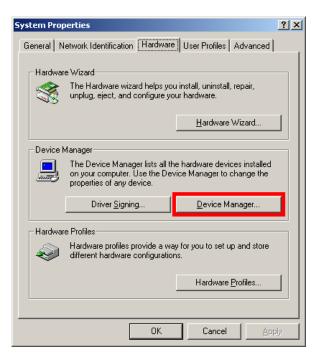

Figure 7-18: Device Manager Tab

Page 194

Step 4: A list of system hardware devices appears (Figure 7-19).

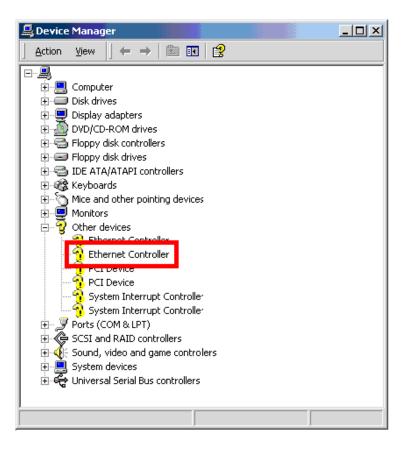

#### Figure 7-19: Device Manager List

**Step 5:** Double-click the listed device that has question marks next to it (this means

®Technology Corp.

Windows does not recognize the device).

Step 6: The Device Driver Wizard appears (Figure 7-20).

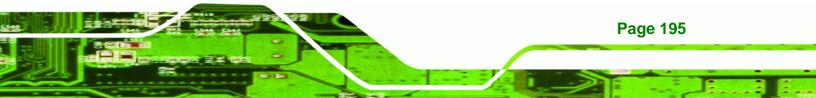

# ®Technology Corp.

## IMBA-9454ISA ATX Motherboard

| Upgrade Device Driver Wizard                                                                                                    |
|----------------------------------------------------------------------------------------------------|
| Install Hardware Device Drivers<br>A device driver is a software program that enables a hardware device to work with<br>an operating system.                              |
| This wizard upgrades drivers for the following hardware device:                                                                                                    |
|                                                                                                    |
| Upgrading to a newer version of a device driver may add functionality to or improve the<br>performance of this device.                                                    |
| What do you want the wizard to do?                                                                                                    |
| <ul> <li>Search for a suitable driver for my device (recommended)</li> <li>Display a list of the known drivers for this device so that I can choose a specific</li> </ul> |
| driver                                                                                                    |
|                                                                                                    |
| < <u>B</u> ack <u>N</u> ext > Cancel                                                                                                    |
|                                                                                                    |

Figure 7-20: Search for Suitable Driver

- Step 7: Select "Search for a suitable driver for my device (recommended)," and click **NEXT** to continue.
- Step 8: Select "Specify a Location" in the Locate Driver Files window (Figure 7-21).

| Jpgrade Device Driver Wizard                                                                                                    |
|----------------------------------------------------------------------------------------------------|
| Locate Driver Files<br>Where do you want Windows to search for driver files?                                                                                |
| Search for driver files for the following hardware device:                                                                                                  |
|                                                                                                    |
| The wizard searches for suitable drivers in its driver database on your computer and in<br>any of the following optional search locations that you specify. |
| To start the search, click Next. If you are searching on a floppy disk or CD-ROM drive,<br>insert the floppy disk or CD before clicking Next.               |
| Optional search locations:                                                                                                    |
|                                                                                                    |
| □ <u>C</u> D-ROM drives<br>□ Specify a location                                                                                                    |
| Microsoft Windows Update                                                                                                    |
|                                                                                                    |
| < <u>B</u> ack <u>N</u> ext > Cancel                                                                                                    |

Figure 7-21: Locate Driver Files

Step 9: Click NEXT to continue.

Step 10: The Locate File window appears (Figure 7-22).

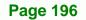

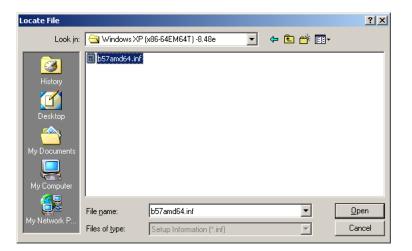

Figure 7-22: Location Browsing Window

Step 11: Select the proper OS folder under the "X:\3-LAN\BROADCOM BCM57xx Drivers" directory in the Locate File window, where "X:\" is the system CD drive.

Technology Corp.

Step 12: Click OPEN and the driver is installed.

## 7.6 Realtek HD Audio Driver (ALC883) Installation

To install the Realtek High Definition (HD) Audio driver, please follow the steps below.

#### 7.6.1 BIOS Setup

- Step 1: Enter the BIOS setup. To do this, reboot the system and press DEL during POST.
- **Step 2:** Go to the Southbridge Configuration menu. Set the **Audio Controller** option to [Azalia].
- Step 3: Press F10 to save the changes and exit the BIOS setup. The system reboots.

### 7.6.2 Driver Installation

To install the audio driver please follow the steps below.

- Step 1: Select AUDIO from the list in Figure 7-2.
- Step 2: A new window opens (Figure 7-23).

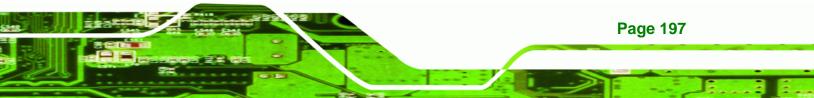

®Technology Corp.

# IMBA-9454ISA ATX Motherboard

| 🔁 E:\4-AUDI | 0       |                    |               |              | _     |     |
|-------------|---------|--------------------|---------------|--------------|-------|-----|
| <u> </u>    | ⊻iew    | F <u>a</u> vorites | <u>T</u> ools | <u>H</u> elp |       |     |
| 📔 🖛 Back 👻  | ⇒ - [   | 🔁 🛛 🥘 Se           | arch 🏼        | Folders      | 3 🖻   | »   |
| Address 🔂   | E:\4-AU | DIO                |               |              | •     | ⇒G0 |
| Name 🛆      |         |                    |               |              |       |     |
| ALC655      |         |                    |               |              |       |     |
|             |         |                    |               |              |       | ►   |
| 2 object(s) |         | 0 bytes            |               | 💐 My Comp    | outer | //  |

Figure 7-23: Select the Audio CODEC

- Step 3: Double-click the ALC883 folder.
- Step 4: Double-click the appropriate operating system folder (Figure 7-24).

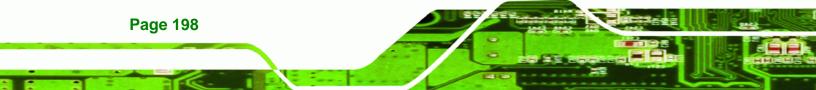

| 🔁 E:\4-AUDIO\ALC  | 883                            |                 | - O ×        |
|-------------------|--------------------------------|-----------------|--------------|
| <u> </u>          | F <u>a</u> vorites <u>T</u> oo | ls <u>H</u> elp | <b>11</b>    |
| ] 🖙 Back 👻 🔿 👻    | 🖭 📔 🔍 Search                   | 급 Folders       | 🎯 📔 🔷 »      |
| Address 🗋 E:\4-AU | IDIO\ALC883                    |                 | <b>▼</b> ∂°∽ |
| Name 🔺            |                                |                 |              |
| inux 2.2.14       |                                |                 |              |
| ✓<br>2 object(s)  | 0 bytes                        | Jan My Comp     | •            |

Figure 7-24: Select the OS

**Step 5:** Double-click the appropriate operating system version folder (**Figure 7-25**).

Technology Corp.

| E:\4-AUDIO\ALC883\WIN                                                        |
|------------------------------------------------------------------------------|
| <u>File E</u> dit <u>Vi</u> ew F <u>a</u> vorites <u>T</u> ools <u>H</u> elp |
| ] ← Back • → • 🔁   ② Search 🖓 Folders 🍏 🕍 🧼                                  |
| Address 🔁 E:\4-AUDIO\ALC883\WIN                                              |
| Name 🛆                                                                       |
| Vista_5265<br>WDM_R149                                                       |
|                                                                              |
|                                                                              |
|                                                                              |
|                                                                              |
| 3 object(s) 35.7 KB 🖳 My Computer //                                         |

Figure 7-25: Select the OS Version

Step 6: Double-click the Setup.exe program icon in Figure 7-26.

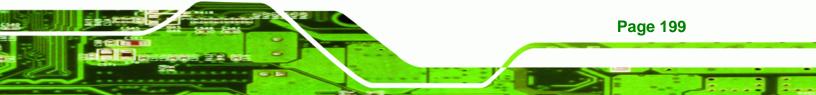

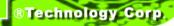

| E:\4-AUDIO\ALC883\WIN\WDM_R149                  |           |
|-------------------------------------------------|-----------|
| <u> </u>                                        | <b>11</b> |
| 📙 💠 Back 🔹 🔿 👻 🔂 🛛 🖓 Search 🛛 🖓 Folders 🔇       | 3 🗳 👋     |
| Address C E:\4-AUDIO\ALC883\WIN\WDM_R149        | ▼ 🖓 Go    |
| Name 🛆                                          | <b></b>   |
| 🔊 layout.bin                                    |           |
| README.TXT                                      |           |
| 🔊 RtlExUpd.dll                                  |           |
| 🐻 Rtlupd.ini                                    |           |
| SetCDfmt.exe                                    |           |
| 🚰 Setup.exe                                     |           |
| 🔊 setup.ibt                                     |           |
| 🐻 setup.ini                                     |           |
| 🔊 setup.inx                                     |           |
| 🔊 setup.isn                                     |           |
| al ceturi ice                                   |           |
|                                                 |           |
| Type: Application Size: 11 118 KB 📃 🖳 My Comput | er //.    |

Figure 7-26: Locate the Setup Program Icon

Step 7: The InstallShield Wizard starts (Figure 7-27).

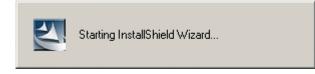

Figure 7-27: The InstallShield Wizard Starts

**Step 8:** The **InstallShield Wizard** is prepared to guide the user through the rest of the process (**Figure 7-28**).

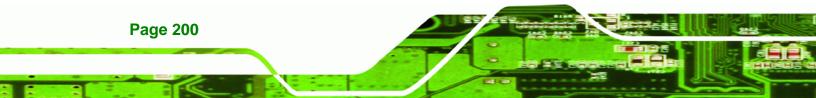

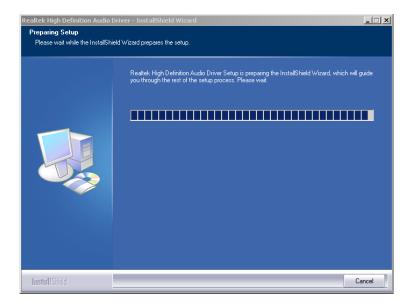

®Technology Corp.

Figure 7-28: Preparing Setup Screen

Step 9: Once initialized, the InstallShield Wizard welcome screen appears (Figure 7-29).

| Realtek High Definition Audio I | Driver Setup (2.19)                                                                                                    | × |
|---------------------------------|----------------------------------------------------------------------------------------------------|---|
|                                 | Welcome to the InstallShield Wizard for Realtek High Definition Audio Driver<br>The InstallShield Wizard will install Realtek High Definition Audio Driver on your computer. To<br>continue, click Next. |   |
| InstallShield                   | < Back Next > Cancel                                                                                                    |   |

Figure 7-29: InstallShield Wizard Welcome Screen

**Step 10:** Click **NEXT** to continue the installation.

Step 11: InstallShield starts to install the new software as shown in Figure 7-30.

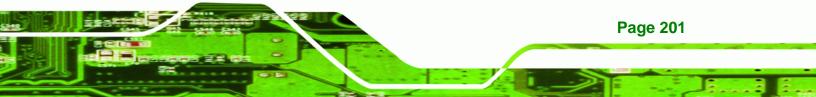

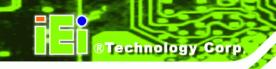

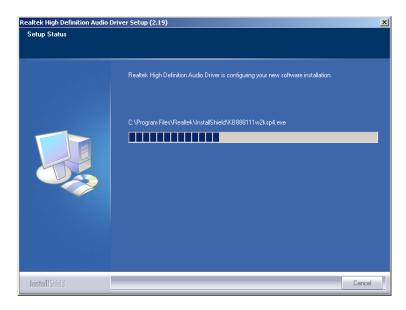

Figure 7-30: Audio Driver Software Configuration

Step 12: The Installation Wizard updates the system as shown in Figure 7-31.

| Software Update | Installation Wizard                                                                    |
|-----------------|----------------------------------------------------------------------------------------|
| Updating You    | Jr System                                                                              |
| 1               | Please wait while setup inspects your current configuration and updates<br>your files. |
|                 | Finishing installation                                                                 |
|                 |                                                                                        |
| _ Detai         | ls                                                                                     |
| Rur             | nning processes after install                                                          |
|                 |                                                                                        |
|                 | < <u>B</u> ack Finish Cancel                                                           |

#### Figure 7-31: Installation Wizard Updates the System

**Step 13:** After the driver installation process is complete, a confirmation screen appears (**Figure 7-32**).

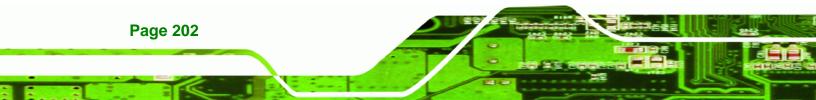

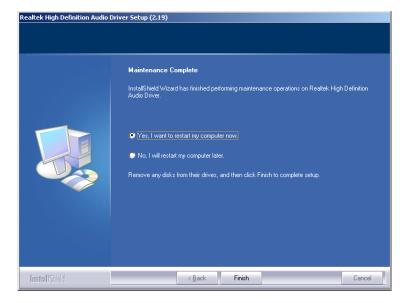

Figure 7-32: Restart the Computer

Step 14: The confirmation screen offers the option of restarting the computer now or later. For the settings to take effect, the computer must be restarted. Click **FINISH** to restart the computer.

®Technology Corp.

# 7.7 SATA RAID Driver Installation

To install the Intel® Matrix Storage Manager driver, please follow the steps below:

- Step 1: Select SATA from the list in Figure 7-2.
- **Step 2:** A new window opens (Figure 7-33).

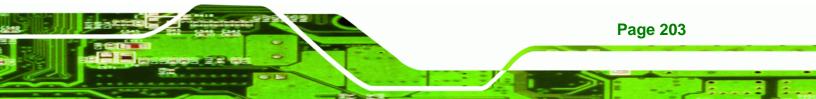

®Technology Corp.

# IMBA-9454ISA ATX Motherboard

| 🔁 E:\5-SATA                |                      |               |              |
|----------------------------|----------------------|---------------|--------------|
| <u> </u>                   | orites <u>T</u> ools | <u>H</u> elp  | <u>19</u>    |
| ← Back → → + 🔁             | 🔇 Search प्          | 🗄 Folders 🛛 🛞 | Pere »       |
| Address 🗀 E:\5-SATA        |                      |               | <b>▼</b> ∂Go |
| Name 🔺                     |                      |               |              |
| INTEL<br>JMB363<br>Sil3132 |                      |               |              |
| 3 object(s)                | 0 bytes              | 🖳 My Compu    | uter //      |

Figure 7-33: SATA RAID Driver Installation Program

- Step 3: Double-click the INTEL folder.
- Step 4: Double-click the iata62\_cd.exe program icon in Figure 7-34.

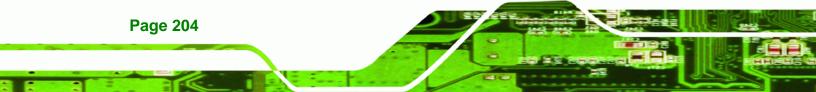

| 🔁 E:\5-SATA\INTEL                                                                |             |
|----------------------------------------------------------------------------------|-------------|
| <u> </u>                                                                         |             |
| ← Back → → → 🔂   📿 Search 🖓 Folders                                              | 3 PB PS »   |
| Address 🔁 E:\5-SATA\INTEL                                                        | <b>▼</b> ∂‰ |
| Name 🛆                                                                           |             |
| Floppy Configuration Utility<br>iata62_cd.exe<br>readme.txt<br>releasenotes.html |             |
|                                                                                  |             |
| Type: Application Size: 19.3 MB                                                  | Computer // |

Technology Corp.

Figure 7-34: SATA RAID Setup Program Icon

Step 5: Figure 7-35 shows the InstallShield Wizard preparing to guide the user

through the rest of the process.

| Intel(R) Matrix Storage Manager - InstallShield Wizard                                                                                                |
|----------------------------------------------------------------------------------------------------|
| Preparing Setup<br>Please wait while the InstallShield Wizard prepares the setup.                                                                     |
| Intel(R) Matrix Storage Manager Setup is preparing the InstallShield Wizard, which will guide you through the rest of the setup process. Please wait. |
|                                                                                                    |
|                                                                                                    |
| InstallShield                                                                                                    |
| Cancel                                                                                                    |

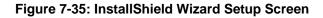

Step 6: Figure 7-36 shows the Matrix Storage Manager software configuring the

installation process.

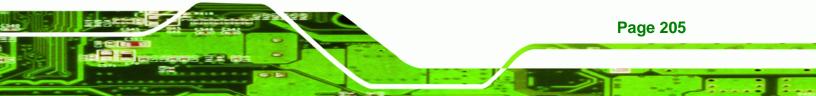

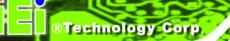

| Intel(R) Matrix Storage Manager Setup                                          | ×      |
|--------------------------------------------------------------------------------|--------|
| Setup Status                                                                   |        |
| Intel(R) Matrix Storage Manager is configuring your new software installation. |        |
| Installing                                                                     |        |
|                                                                                |        |
|                                                                                |        |
| InstallShield                                                                  | Cancel |

Figure 7-36: Matrix Storage Manager Setup Screen

Step 7: Figure 7-37 shows the Matrix Storage Manager welcome screen.

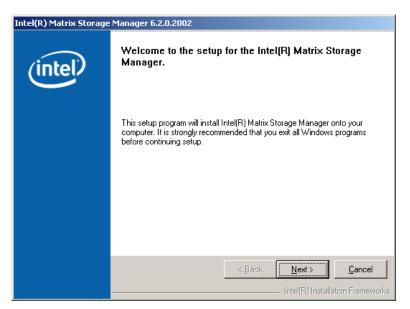

Figure 7-37: Matrix Storage Manager Welcome Screen

**Step 8:** Click **NEXT** and a warning appears (**Figure 7-38**). Read the warning carefully and decide whether or not to continue the installation process.

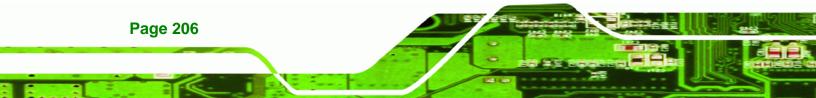

| Intel(R) Matrix Storage | Manager 6.2.0.2002                                                                                                    |
|-------------------------|----------------------------------------------------------------------------------------------------|
| intel                   | Warning!         Please read the following information:         The driver you are about to install might be used to control the hard drive from which this computer is booting or to control a hard drive that contains important data.         For this reason, you cannot remove or uninstall this driver from the computer after installation. However, you can uninstall other, non-critical components. The following components can be uninstalled:         Intel(R) Matrix Storage Console         Help Documentation         Start Menu Shortcuts         System Tray Icon Service         Event Monitor Service         Click Next to continue the setup. Click Cancel to exit the setup. |
|                         | < <u>Back</u> <u>Cancel</u> <u>Cancel</u> <u>Intel(R)</u> <u>Installation</u> <u>Frameworks</u>                                                                                                    |

Technology Corp.

Figure 7-38: Matrix Storage Manager Warning Screen

Step 9: Click NEXT and a license agreement appears (Figure 7-39).

| Intel(R) Matrix Storage Manager 6.2.0.2002 |                                                                                                    |  |
|--------------------------------------------|----------------------------------------------------------------------------------------------------|--|
|                                            | License Agreement                                                                                                    |  |
| (intel)                                    | Please read the following license agreement carefully. Press the Page Down key<br>to view the rest of the agreement.                                                                                                    |  |
|                                            | INTEL SOFTWARE LICENSE AGREEMENT (OEM / IHV / ISV Distribution & Asingle User)                                                                                                    |  |
|                                            | IMPORTANT - READ BEFORE COPYING, INSTALLING OR USING.<br>Do not use or load this software and any associated materials (collectively, the<br>"Software") until you have carefully read the following terms and conditions.<br>By loading or using the Software, you agree to the terms of this Agreement. If<br>you do not wish to so agree, do not install or use the Software. |  |
|                                            | Please Also Note:<br>* If you are an Original Equipment Manufacturer (DEM), Independent<br>Hardware Vendor (IHV), or Independent Software Vendor (ISV), this complete<br>LICENSE AGREEMENT applies;                                                                                                    |  |
|                                            | You must accept all of the terms of the license agreement in order to continue the<br>setup program. Do you accept the terms?                                                                                                    |  |
|                                            | < <u>B</u> ack <u>Y</u> es <u>N</u> o                                                                                                    |  |
|                                            | Intel(R) Installation Frameworks                                                                                                    |  |

Figure 7-39: Matrix Storage Manager License Agreement

Step 10: Read the license agreement. To accept the terms and conditions stipulated in the license agreement shown, click YES and the Readme information file shown in Figure 7-40 appears.

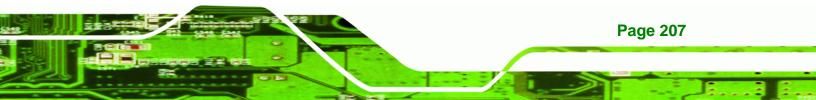

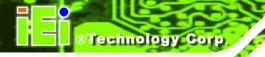

| Intel(R) Matrix Storage Manager 6.2.0.2002 |                                                                                                    |  |  |
|--------------------------------------------|----------------------------------------------------------------------------------------------------|--|--|
|                                            | Readme File Information                                                                                                    |  |  |
| (intel)                                    | Refer to the Readme file below to view system requirements and installation<br>information. Press the Page Down key to view the rest of the file. |  |  |
|                                            |                                                                                                    |  |  |
|                                            |                                                                                                    |  |  |

Figure 7-40: Matrix Storage Manager Readme File

Step 11: Read the Readme file information and click NEXT.

Step 12: After the driver installation process is complete, a confirmation screen appears

| Intel(R) Matrix Storage Manager 6.2.0.2002 |                                                                                                    |  |
|--------------------------------------------|----------------------------------------------------------------------------------------------------|--|
| (intel)                                    | The setup for the Intel(R) Matrix Storage Manager is complete.                                             |  |
|                                            | You must restart this computer for the changes to take effect. Would you like to restart the computer now? |  |
|                                            | <ul> <li>Yes, I want to restart my computer now.</li> <li>No, I will restart my computer later.</li> </ul> |  |
|                                            | Click Finish, then remove any installation media from the drives.                                          |  |
|                                            | < <u>B</u> ack                                                                                             |  |
|                                            |                                                                                                    |  |

(Figure 7-41).

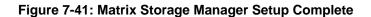

Step 13: The confirmation screen offers the option of restarting the computer now or later. For the settings to take effect, the computer must be restarted. Click **FINISH** to restart the computer.

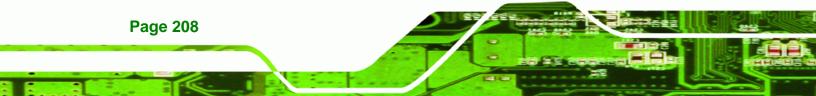

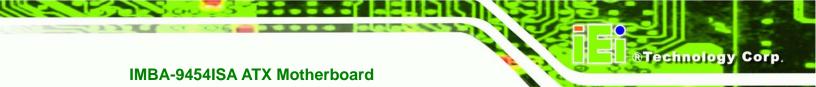

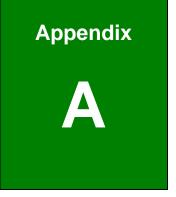

# **BIOS Options**

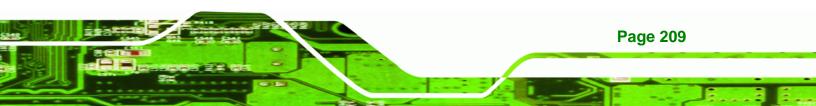

The following is a list of the BIOS options that are available on this board.

| → System Overview 126                      |
|--------------------------------------------|
| → System Time [xx:xx:xx]                   |
| → System Date [xx/xx/xx]                   |
| ➔ Intel (R) SpeedStep (tm) tech. [Enabled] |
| ➔ ATA/IDE Configurations [Compatible]130   |
| → Configure SATA as [IDE]                  |
| ➔ Configure SATA Channels [Behind PATA]131 |
| → IDE Master and IDE Slave131              |
| ➔ Auto-Detected Drive Parameters           |
| → Type [Auto] 133                          |
| → ZIP                                      |
| → LS-120                                   |
| → LBA/Large Mode [Auto]134                 |
| → Block (Multi Sector Transfer) [Auto]     |
| → PIO Mode [Auto]135                       |
| → DMA Mode [Auto]135                       |
| → S.M.A.R.T [Auto]                         |
| → 32Bit Data Transfer [Enabled]            |
| → Floppy A                                 |
| → Serial Port1 Address [3F8/IRQ4]139       |
| → Serial Port1 Mode [Normal]140            |
| → Serial Port2 Address [2F8/IRQ3]140       |
| → Serial Port2 Mode [Normal]140            |
| ➔ Parallel Address [378] 141               |
| ➔ Parallel Port Mode [Normal]141           |
| → Parallel Port IRQ [IRQ7]142              |
| → Serial Port3 Address [3E8]142            |
| → Serial Port4 Address [2E8]142            |
| → Serial Port5 Address [2E0]               |
| → Serial Port6 Address [2D8]               |

**Technology Corp** 

| ➔ FAN Mode Setting [Full On Mode]                                                                                                    |
|----------------------------------------------------------------------------------------------------|
| → CPU Temp. Limit of OFF [000]145                                                                                                    |
| → CPU Temp. Limit of Start [020]146                                                                                                    |
| → CPU Fan Start PWM [070]146                                                                                                    |
| → Slope PWM 1 [1 PWM] 146                                                                                                    |
| ➔ Power Supply Type [H/W]148                                                                                                    |
| → Suspend Mode [S1(POS)]149                                                                                                    |
| → Power Button Mode [On/Off]150                                                                                                    |
| → Restore on AC Power Loss [Power Off]151                                                                                                    |
| ➔ Resume on Keyboard/Mouse [Disabled]151                                                                                                    |
| ➔ Resume on Ring [Disabled]151                                                                                                    |
| → Resume on PME# [Disabled]152                                                                                                    |
| → Resume on PCI-Express WAKE# [Enabled]152                                                                                                    |
| → Resume On RTC Alarm [Disabled]152                                                                                                    |
| → RTC Alarm Date (Days)152                                                                                                    |
| → System Time                                                                                                    |
|                                                                                                    |
| → Remote Access [Disabled]153                                                                                                    |
| <ul> <li>→ Remote Access [Disabled]</li></ul>                                                                                                    |
|                                                                                                    |
| → Serial Port Number                                                                                                    |
| <ul> <li>→ Serial Port Number</li></ul>                                                                                                    |
| <ul> <li>→ Serial Port Number</li></ul>                                                                                                    |
| <ul> <li>→ Serial Port Number</li></ul>                                                                                                    |
| <ul> <li>→ Serial Port Number</li></ul>                                                                                                    |
| <ul> <li>→ Serial Port Number</li></ul>                                                                                                    |
| <ul> <li>→ Serial Port Number</li></ul>                                                                                                    |
| <ul> <li>→ Serial Port Number</li> <li>→ Serial Port Mode</li> <li>→ Serial Port Mode</li> <li>→ Flow Control</li> <li>→ Flow Control</li> <li>→ Redirection after BIOS POST</li> <li>→ Redirection after BIOS POST</li> <li>→ Terminal Type</li> <li>→ Terminal Type</li> <li>→ Serial Port Number [COM1]</li> <li>↓ Serial Port Number [COM1]</li> </ul>                                                                                                    |
| <ul> <li>→ Serial Port Number</li> <li>→ Serial Port Mode</li> <li>→ Serial Port Mode</li> <li>→ Flow Control</li> <li>→ Flow Control</li> <li>→ Redirection after BIOS POST</li> <li>→ Redirection after BIOS POST</li> <li>→ Terminal Type</li> <li>→ Terminal Type</li> <li>→ Serial Type</li> <li>→ Serial Port Number [COM1]</li> <li>→ Base Address, IRQ [3F8h,4]</li> </ul>                                                                                                    |
| <ul> <li>→ Serial Port Number</li> <li>→ Serial Port Mode.</li> <li>→ Serial Port Mode.</li> <li>→ Flow Control</li> <li>→ Flow Control</li> <li>→ Redirection after BIOS POST.</li> <li>→ Redirection after BIOS POST.</li> <li>→ Terminal Type</li> <li>→ 154</li> <li>→ VT-UTF8 Combo Key Support</li> <li>→ Serial Port Number [COM1].</li> <li>→ Serial Port Number [COM1].</li> <li>→ Serial Port Mode [115200 8,n,1].</li> <li>→ Serial Port Mode [115200 8,n,1].</li> </ul>                                                              |
| <ul> <li>→ Serial Port Number</li> <li>→ Serial Port Mode.</li> <li>→ Flow Control</li> <li>→ Flow Control</li> <li>→ Redirection after BIOS POST.</li> <li>→ Terminal Type</li> <li>→ Terminal Type</li> <li>→ VT-UTF8 Combo Key Support</li> <li>→ Sredir Memory Display Delay</li> <li>→ Serial Port Number [COM1].</li> <li>→ Serial Port Number [COM1].</li> <li>→ Serial Port Mode [115200 8,n,1].</li> <li>→ Flow Control [None].</li> <li>→ Flow Control [None].</li> </ul>                                                              |
| <ul> <li>→ Serial Port Number</li> <li>→ Serial Port Mode</li> <li>→ Flow Control</li> <li>→ Redirection after BIOS POST</li> <li>→ Terminal Type</li> <li>→ Terminal Type</li> <li>→ VT-UTF8 Combo Key Support</li> <li>→ Sredir Memory Display Delay</li> <li>→ Serial Port Number [COM1]</li> <li>→ Serial Port Number [COM1]</li> <li>→ Serial Port Mode [115200 8,n,1]</li> <li>→ Serial Port Mode [115200 8,n,1]</li> <li>→ Flow Control [None]</li> <li>→ Redirection After BIOS POST [Always]</li> <li>→ Serial Post [Always]</li> </ul> |

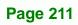

-

®Technology Corp.

| → TCG/TPM Support [Yes]                        |  |  |  |
|------------------------------------------------|--|--|--|
| → Clearing the TPM [Press Enter]158            |  |  |  |
| → USB Functions [Enabled]158                   |  |  |  |
| → USB 2.0 Controller [Enabled] 159             |  |  |  |
| → Legacy USB Support [Enabled]159              |  |  |  |
| → USB2.0 Controller Mode [HiSpeed]159          |  |  |  |
| → USB Mass Storage Reset Delay [20 Sec]161     |  |  |  |
| → Device ##                                    |  |  |  |
| → Emulation Type [Auto]161                     |  |  |  |
| → IRQ# [Available]163                          |  |  |  |
| → DMA Channel# [Available]                     |  |  |  |
| ➔ Reserved Memory Size [Disabled]              |  |  |  |
| → Quick Boot [Enabled]                         |  |  |  |
| ➔ Quiet Boot [Disabled]                        |  |  |  |
| ➔ AddOn ROM Display Mode [Force BIOS] 167      |  |  |  |
| → Bootup Num-Lock [On]                         |  |  |  |
| → Boot From LAN Support [Disabled]167          |  |  |  |
| ➔ Change Supervisor Password                   |  |  |  |
| → Change User Password                         |  |  |  |
| → Clear User Password                          |  |  |  |
| → Memory Hole [Disabled]                       |  |  |  |
| ➔ Initiate Graphic Adapter 176                 |  |  |  |
| ➔ Internal Graphics Mode Select [Enable, 32MB] |  |  |  |
| → DVMT Mode Select 176                         |  |  |  |
| → DVMT/FIXED Memory 177                        |  |  |  |
| → ASF Support [Enabled]                        |  |  |  |
| → Spread Spectrum Mode [Enabled] 179           |  |  |  |
| → Audio Controller [AC'97 Audio]179            |  |  |  |
| → OnBoard LAN1 [Enabled]179                    |  |  |  |
| → OnBoard LAN2 [Enabled]                       |  |  |  |
| → Save Changes and Exit                        |  |  |  |
| → Discard Changes and Exit                     |  |  |  |

**BTechnology Corp** 

# ®Technology Corp.

# IMBA-9454ISA ATX Motherboard

| ➔ Discard Changes        | 181 |
|--------------------------|-----|
| ➔ Load Optimal Defaults  | 181 |
| ➔ Load Failsafe Defaults | 181 |

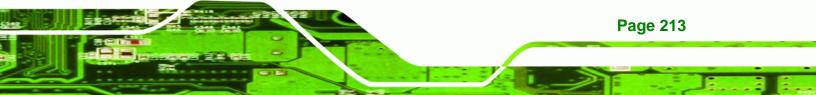

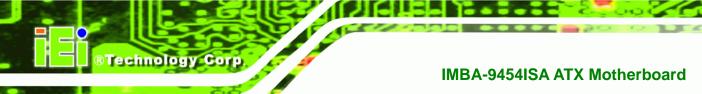

# THIS PAGE IS INTENTIONALLY LEFT BLANK

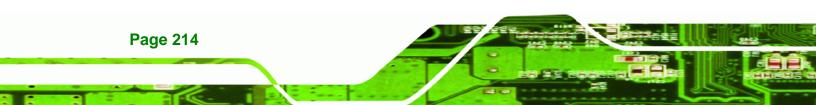

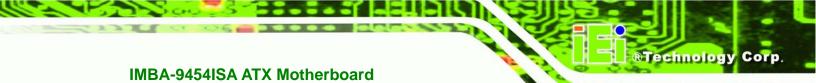

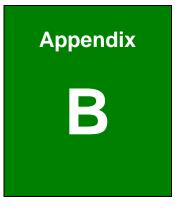

# Terminology

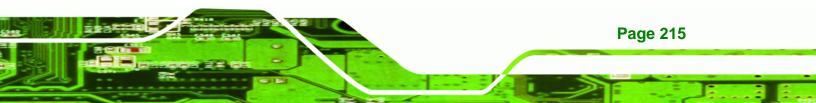

| AC '97 | Audio Codec 97 (AC'97) refers to a codec standard developed by          |
|--------|-------------------------------------------------------------------------|
|        | Intel® in 1997.                                                         |
| ACPI   | Advanced Configuration and Power Interface (ACPI) is an OS-directed     |
|        | configuration, power management, and thermal management interface.      |
| AHCI   | Advanced Host Controller Interface (AHCI) is a SATA Host controller     |
|        | register-level interface.                                               |
| APM    | The Advanced Power Management (APM) application program                 |
|        | interface (API) enables the inclusion of power management in the        |
|        | BIOS.                                                                   |
| ARMD   | An ATAPI Removable Media Device (ARMD) is any ATAPI device that         |
|        | supports removable media, besides CD and DVD drives.                    |
| ASKIR  | Amplitude Shift Keyed Infrared (ASKIR) is a form of modulation that     |
|        | represents a digital signal by varying the amplitude ("volume") of the  |
|        | signal. A low amplitude signal represents a binary 0, while a high      |
|        | amplitude signal represents a binary 1.                                 |
| BIOS   | The Basic Input/Output System (BIOS) is firmware that is first run when |
|        | the computer is turned on and can be configured by the end user         |
| CODEC  | The Compressor-Decompressor (CODEC) encodes and decodes                 |
|        | digital audio data on the system.                                       |
| CMOS   | Complimentary metal-oxide-conductor is an integrated circuit used in    |
|        | chips like static RAM and microprocessors.                              |
| СОМ    | COM refers to serial ports. Serial ports offer serial communication to  |
|        | expansion devices. The serial port on a personal computer is usually a  |
|        | male DB-9 connector.                                                    |
| DAC    | The Digital-to-Analog Converter (DAC) converts digital signals to       |
|        | analog signals.                                                         |

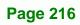

**BTechnology Corp**.

| DDR  | Double Data Rate refers to a data bus transferring data on both the        |
|------|----------------------------------------------------------------------------|
|      | rising and falling edges of the clock signal.                              |
| DMA  | Direct Memory Access (DMA) enables some peripheral devices to              |
|      | bypass the system processor and communicate directly with the              |
|      | system memory.                                                             |
| DIMM | Dual Inline Memory Modules are a type of RAM that offer a 64-bit data      |
|      | bus and have separate electrical contacts on each side of the module.      |
| DIO  | The digital inputs and digital outputs are general control signals that    |
|      | control the on/off circuit of external devices or TTL devices. Data can be |
|      | read or written to the selected address to enable the DIO functions.       |
| EHCI | The Enhanced Host Controller Interface (EHCI) specification is a           |
|      | register-level interface description for USB 2.0 Host Controllers.         |
| EIDE | Enhanced IDE (EIDE) is a newer IDE interface standard that has data        |
|      | transfer rates between 4.0 MBps and 16.6 MBps.                             |
| EIST | Enhanced Intel® SpeedStep Technology (EIST) allows users to modify         |
|      | the power consumption levels and processor performance through             |
|      | application software. The application software changes the bus-to-core     |
|      | frequency ratio and the processor core voltage.                            |
| FSB  | The Front Side Bus (FSB) is the bi-directional communication channel       |
|      | between the processor and the Northbridge chipset.                         |
| GbE  | Gigabit Ethernet (GbE) is an Ethernet version that transfers data at 1.0   |
|      | Gbps and complies with the IEEE 802.3-2005 standard.                       |
| GPIO | General purpose input                                                      |
| HDD  | Hard disk drive (HDD) is a type of magnetic, non-volatile computer         |
|      | storage device that stores digitally encoded data.                         |
| ICH  | The Input/Ouput Controll Hub (ICH) is an Intel® Southbridge chipset.       |

®Technology Corp.

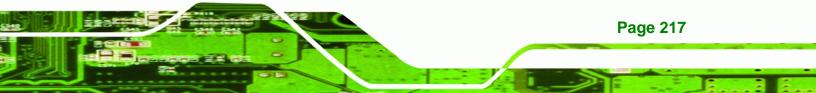

| IrDA     | Infrared Data Association (IrDA) specify infrared data transmission       |  |  |
|----------|---------------------------------------------------------------------------|--|--|
|          | protocols used to enable electronic devices to wirelessly communicate     |  |  |
|          | with each other.                                                          |  |  |
| L1 Cache | The Level 1 Cache (L1 Cache) is a small memory cache built into the       |  |  |
|          | system processor.                                                         |  |  |
| L2 Cache | The Level 2 Cache (L2 Cache) is an external processor memory cache.       |  |  |
| LCD      | Liquid crystal display (LCD) is a flat, low-power display device that     |  |  |
|          | consists of two polarizing plates with a liquid crystal panel in between. |  |  |
| LVDS     | Low-voltage differential signaling (LVDS) is a dual-wire, high-speed      |  |  |
|          | differential electrical signaling system commonly used to connect LCD     |  |  |
|          | displays to a computer.                                                   |  |  |
| MAC      | The Media Access Control (MAC) protocol enables several terminals or      |  |  |
|          | network nodes to communicate in a LAN, or other multipoint networks.      |  |  |
| PCIe     | PCI Express (PCIe) is a communications bus that uses dual data lines      |  |  |
|          | for full-duplex (two-way) serial (point-to-point) communications          |  |  |
|          | between the SBC components and/or expansion cards and the SBC             |  |  |
|          | chipsets. Each line has a 2.5 Gbps data transmission rate and a 250       |  |  |
|          | MBps sustained data transfer rate.                                        |  |  |
| POST     | The Power-on Self Test (POST) is the pre-boot actions the system          |  |  |
|          | performs when the system is turned-on.                                    |  |  |
| QVGA     | Quarter Video Graphics Array (QVGA) refers to a display with a            |  |  |
|          | resolution of 320 x 240 pixels.                                           |  |  |
| RAID     | Redundant Array of Inexpensive Disks (RAID) refers to redundantly         |  |  |
|          | backing up data on multiple disks to ensure that if one disk fails, the   |  |  |
|          | data is not lost and can be restored from the remaining disks in the      |  |  |
|          | array.                                                                    |  |  |
| RAM      | Random Access Memory (RAM) is volatile memory that loses data             |  |  |

Page 218

**BTechnology Corp** 

when power is lost. RAM has very fast data transfer rates compared to other storage like hard drives.

Corp.

echnolo

| SATA | Serial ATA (SATA) is a serial communications bus designed for data  |
|------|---------------------------------------------------------------------|
|      | transfers between storage devices and the computer chipsets. The    |
|      | SATA bus has transfer speeds up to 1.5 Gbps and the SATA II bus has |
|      | data transfer speeds of up to 3.0 Gbps.                             |
|      |                                                                     |

- S.M.A.R.T Self Monitoring Analysis and Reporting Technology (S.M.A.R.T) refers to automatic status checking technology implemented on hard disk drives.
- UART Universal Asynchronous Receiver-transmitter (UART) is responsible for asynchronous communications on the system and manages the system's serial communication (COM) ports.
- UHCI The Universal Host Controller Interface (UHCI) specification is a register-level interface description for USB 1.1 Host Controllers.
- USB The Universal Serial Bus (USB) is an external bus standard for interfacing devices. USB 1.1 supports 12Mbps data transfer rates, while USB 2.0 supports 480Mbps data transfer rates.
- VGA The Video Graphics Array (VGA) is a graphics display system developed by IBM.

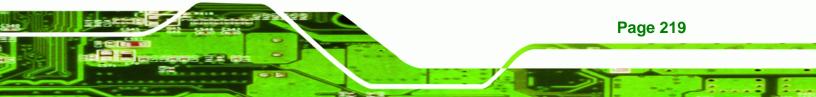

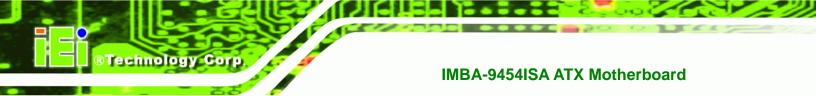

# THIS PAGE IS INTENTIONALLY LEFT BLANK

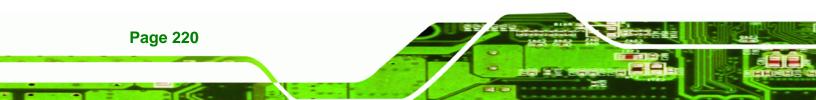

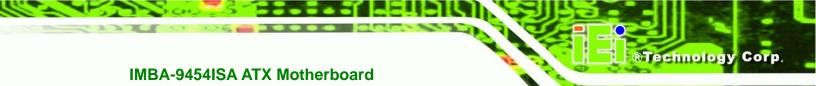

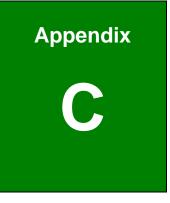

# **DIO Interface**

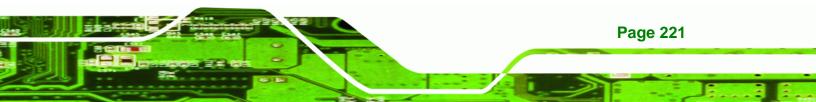

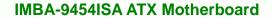

# **C.1 DIO Interface Introduction**

Technology Corp

The DIO connector on the IMBA-9454ISA is interfaced to GIO ports on the iTE Super I/O chipset. The DIO has both 4-bit digital inputs and 4-bit digital outputs. The digital inputs and digital outputs are generally control signals that control the on/off circuit of external devices or TTL devices. Data can be read or written to the selected address to enable the DIO functions.

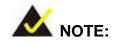

For further information, please refer to the datasheet for the iTE Super I/O chipset.

# **C.2 DIO Connector Pinouts**

The following table describes how the DIO connector pins are connected to the Super I/O GPIO port 1.

| Pin | Description | Super I/O Pin | Super I/O Pin Description         |
|-----|-------------|---------------|-----------------------------------|
| 1   | Ground      | N/A           | N/A                               |
| 2   | VCC         | N/A           | N/A                               |
| 3   | Output 0    | GP27          | General purpose I/O port 2 bit 7. |
| 4   | Output 1    | GP26          | General purpose I/O port 2 bit 6. |
| 5   | Output 2    | GP25          | General purpose I/O port 2 bit 5. |
| 6   | Output 3    | GP24          | General purpose I/O port 2 bit 4. |
| 7   | Input 0     | GP23          | General purpose I/O port 2 bit 3. |
| 8   | Input 1     | GP22          | General purpose I/O port 2 bit 2  |
| 9   | Input 2     | GP21          | General purpose I/O port 2 bit 1  |
| 10  | Input 3     | GP20          | General purpose I/O port 2 bit 0  |

Page 222

# C.3 Assembly Language Samples

### C.3.1 Enable the DIO Input Function

The BIOS interrupt call INT 15H controls the digital I/O. An assembly program to enable digital I/O input functions is listed below.

Technology Corp.

| MOV | AX, 6F08H | Sets the digital port as input  |
|-----|-----------|---------------------------------|
| INT | 15H       | Initiates the INT 15H BIOS call |

### C.3.2 Enable the DIO Output Function

The BIOS interrupt call INT 15H controls the digital I/O. An assembly program to enable digital I/O output functions is listed below.

| MOV | AX, 6F09H | Sets the digital port as output |
|-----|-----------|---------------------------------|
| MOV | BL, 09H   |                                 |
| INT | 15H       | Initiates the INT 15H BIOS call |

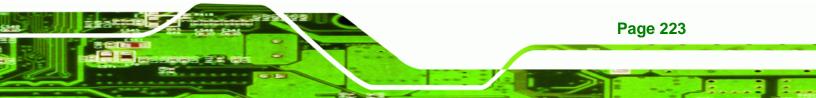

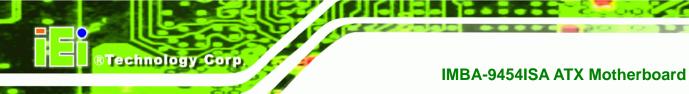

# THIS PAGE IS INTENTIONALLY LEFT BLANK

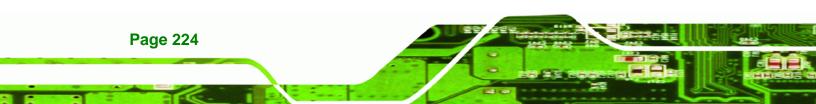

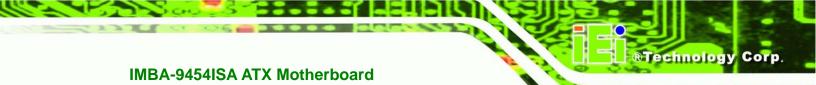

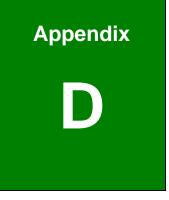

# Watchdog Timer

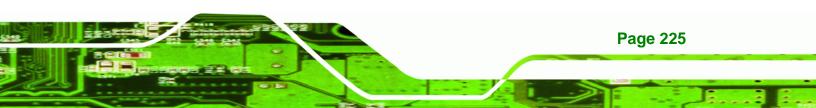

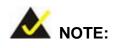

**RTechnology Corp** 

The following discussion applies to DOS environment. IEI support is contacted or the IEI website visited for specific drivers for more sophisticated operating systems, e.g., Windows and Linux.

The Watchdog Timer is provided to ensure that standalone systems can always recover from catastrophic conditions that cause the CPU to crash. This condition may have occurred by external EMI or a software bug. When the CPU stops working correctly, Watchdog Timer either performs a hardware reset (cold boot) or a Non-Maskable Interrupt (NMI) to bring the system back to a known state.

A BIOS function call (INT 15H) is used to control the Watchdog Timer:

| AH – 6FH Sub-function: |                                                                    |
|------------------------|--------------------------------------------------------------------|
| AL – 2:                | Sets the Watchdog Timer's period.                                  |
| BL:                    | Time-out value (Its unit-second is dependent on the item "Watchdog |
|                        | Timer unit select" in CMOS setup).                                 |

#### INT 15H:

#### Table D-1: AH-6FH Sub-function

Call sub-function 2 to set the time-out period of Watchdog Timer first. If the time-out value is not zero, the Watchdog Timer starts counting down. While the timer value reaches zero, the system resets. To ensure that this reset condition does not occur, calling sub-function 2 must periodically refresh the Watchdog Timer. However, the Watchdog timer is disabled if the time-out value is set to zero.

A tolerance of at least 10% must be maintained to avoid unknown routines within the operating system (DOS), such as disk I/O that can be very time-consuming.

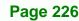

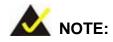

When exiting a program it is necessary to disable the Watchdog Timer, otherwise the system resets.

®Technology Corp.

### Example program:

### ; INITIAL TIMER PERIOD COUNTER

W\_LOOP:

;

;

;

| MOV | AX, 6F02H | ;setting the time-out value    |
|-----|-----------|--------------------------------|
| MOV | BL, 30    | ; time-out value is 48 seconds |
| INT | 15H       |                                |

#### ; ADD THE APPLICATION PROGRAM HERE

| <i>T_AP, 1</i> ; is the application over? | EXIT_AP, 1 | CMP |
|-------------------------------------------|------------|-----|
| LOOP ;No, restart the application         | W_LOOP     | JNE |
|                                           |            |     |
| F02H ; disable Watchdog Timer             | AX, 6F02H  | MOV |
| ;                                         | BL, O      | MOV |
|                                           | 15H        | INT |
|                                           |            |     |

; **EXIT** ;

;

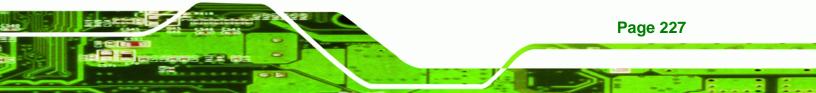

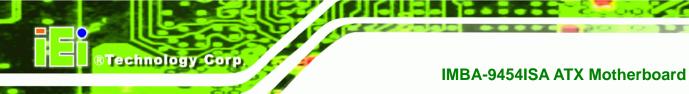

# THIS PAGE IS INTENTIONALLY LEFT BLANK

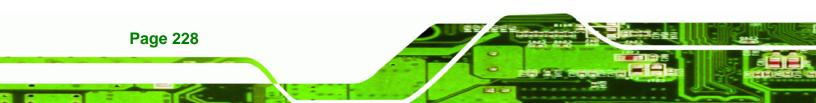

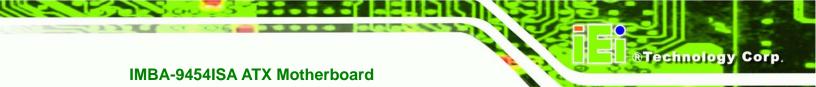

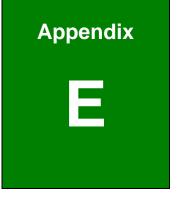

# **Address Mapping**

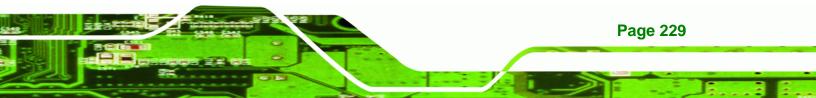

# E.1 Address Map

Technology Corp

| I/O address Range | Description                     |
|-------------------|---------------------------------|
| 000-01F           | DMA Controller                  |
| 020-021           | Interrupt Controller            |
| 040-043           | System time                     |
| 060-06F           | Keyboard Controller             |
| 070-07F           | System CMOS/Real time Clock     |
| 080-09F           | DMA Controller                  |
| 0A0-0A1           | Interrupt Controller            |
| 0C0-0DF           | DMA Controller                  |
| OFO-OFF           | Numeric data processor          |
| 1F0-1F7           | Primary IDE Channel             |
| 2F8-2FF           | Serial Port 2 (COM2)            |
| 378-37F           | Parallel Printer Port 1 (LPT1)  |
| 3B0-3BB           | Intel Graphics Controller       |
| 3C0-3DF           | Intel Graphics Controller       |
| 3F6-3F6           | Primary IDE Channel             |
| 3F7-3F7           | Standard floppy disk controller |
| 3F8-3FF           | Serial Port 1 (COM1)            |

Table E-1: IO Address Map

# E.2 1st MB Memory Address Map

| Memory address | Description   |
|----------------|---------------|
| 00000-9FFFF    | System memory |
| A0000-BFFFF    | VGA buffer    |
| F0000-FFFFF    | System BIOS   |
| 100000-        | Extend BIOS   |

Table E-2: 1<sup>st</sup> MB Memory Address Map

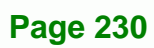

# E.3 IRQ Mapping Table

| I RQ0 | System Timer     | IRQ8  | RTC clock       |
|-------|------------------|-------|-----------------|
| IRQ1  | Keyboard         | IRQ9  | ACPI            |
| IRQ2  | Available        | IRQ10 | LAN             |
| IRQ3  | COM2             | IRQ11 | LAN/USB2.0/SATA |
| IRQ4  | COM1             | IRQ12 | PS/2 mouse      |
| IRQ5  | SMBus Controller | IRQ13 | FPU             |
| IRQ6  | FDC              | IRQ14 | Primary IDE     |
| IRQ7  | Available        | IRQ15 | Secondary IDE   |

RTechnology Corp.

Table E-3: IRQ Mapping Table

# **E.4 DMA Channel Assignments**

| Channel | Function                     |
|---------|------------------------------|
| 0       | Available                    |
| 1       | Available                    |
| 2       | Floppy disk (8-bit transfer) |
| 3       | Available                    |
| 4       | Cascade for DMA controller 1 |
| 5       | Available                    |
| 6       | Available                    |
| 7       | Available                    |

Table E-4: IRQ Mapping Table

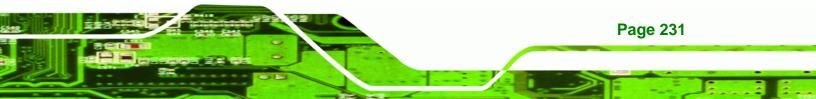

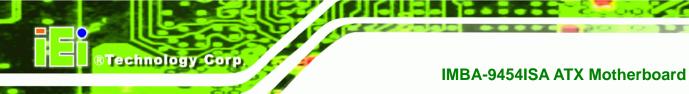

# THIS PAGE IS INTENTIONALLY LEFT BLANK

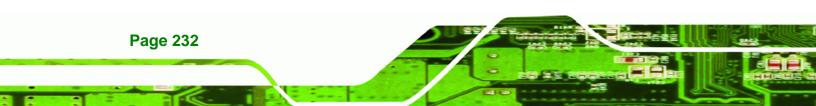

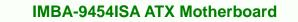

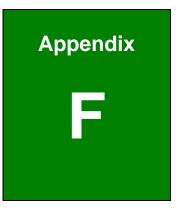

®Technology Corp.

# Compatibility

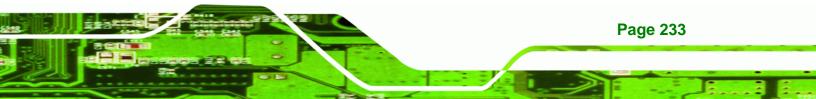

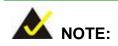

**Technology** Corp

The compatible items described here have been tested by the IEI R&D team and found to be compatible with the IMBA-9454ISA

#### F.1 Compatible Operating Systems

The following operating systems have been successfully run on the IMBA-9454ISA.

- Windows 2000
- Windows Server 2003 (32-bit)
- Windows Server 2003 (64-bit)
- Windows XP (32-bit)
- Windows XP (64-bit)
- Windows XP Embedded
- Windows Vista (32-bit)
- Windows Vista (64-bit)
- Mardriva 2008
- Fedora Core 8

#### **F.2 Compatible Processors**

The following Socket 775 (LGA775) processors have been successfully tested on the IMBA-9454ISA

| Processor         | Model | Clock Speed | L2 Cache | Bus Speed |
|-------------------|-------|-------------|----------|-----------|
| Intel® Core™2 Duo | E6700 | 2.66 GHz    | 4.0 MB   | 1066 MHz  |
| Intel® Core™2 Duo | E6600 | 2.4 GHz     | 4.0 MB   | 1066 MHz  |
| Intel® Core™2 Duo | E6420 | 2.13 GHz    | 4.0 MB   | 1066 MHz  |
| Intel® Core™2 Duo | E6400 | 2.13 GHz    | 2.0 MB   | 1066 MHz  |
| Intel® Core™2 Duo | E6300 | 1.86 GHz    | 2.0 MB   | 1066 MHz  |

| Processor          | Model           | Clock Speed | L2 Cache | Bus Speed |
|--------------------|-----------------|-------------|----------|-----------|
| Intel® Core™2 Duo  | E4400           | 2.0 GHz     | 2.0 MB   | 800 MHz   |
| Intel® Core™2 Duo  | E4300           | 1.80 GHz    | 2.0 MB   | 800 MHz   |
| Intel® Core™2 Duo  | E2160           | 1.80 GHz    | 2.0 MB   | 800 MHz   |
| Intel® Pentium® 4  | Extreme Edition | 3.73GHz     | 2.0 MB   | 1066 MHz  |
| Intel® Pentium® D  | 960 (65nm)      | 3.6GHz      | 4.0 MB   | 800 MHz   |
| Intel® Pentium® D  | 840 (90nm)      | 3.2GHz      | 2.0 MB   | 800 MHz   |
| Intel® Pentium® 4  | 651 (65nm)      | 3.4GHz      | 2.0 MB   | 800 MHz   |
| Intel® Pentium® 4  | 670 (90nm)      | 3.8GHz      | 2.0 MB   | 800 MHz   |
| Intel® Pentium® 4  | 661 (65nm)      | 3.6GHz      | 2.0 MB   | 800 MHz   |
| Intel® Pentium® 4  | 560 (90nm)      | 3.6GHz      | 1.0 MB   | 800 MHz   |
| Intel® Pentium® 4  | 530 (90nm)      | 3.0GHz      | 1.0 MB   | 800 MHz   |
| Intel® Pentium® 4  | 520 (90nm)      | 2.8GHz      | 1.0 MB   | 800 MHz   |
| Intel® Pentium® 4  | 506 (90nm)      | 2.66GHz     | 1.0 MB   | 533 MHz   |
| Intel® Celeron ® D | 352 (65nm)      | 3.2GHz      | 512 KB   | 533 MHz   |
| Intel® Celeron ® D | 351 (90nm)      | 3.2GHz      | 256 KB   | 533 MHz   |
| Intel® Celeron ® D | 346 (90nm)      | 3.06GHz     | 256 KB   | 533 MHz   |

®Technology Corp.

### F.3 Compatible Memory Modules

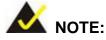

The memory modules listed below have been tested on the IMBA-9454ISA other memory modules that comply with the specifications may also work on the IMBA-9454ISA but have not been tested.

The following memory modules have been successfully tested on the IMBA-9454ISA.

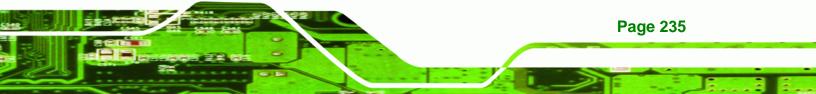

®Technology Corp.

#### IMBA-9454ISA ATX Motherboard

| Manufacturer | Memory Type | Model No.                               | Capacity | Speed   |
|--------------|-------------|-----------------------------------------|----------|---------|
| A-DATA       | DDR2        | M20AD6H3J4171Q1E52                      | 2.0 GB   | 800 MHz |
| Apacer       | PC2-5300    | ELPIDA E5108AG-6E-E                     | 1.0 GB   | 667 MHz |
| Apacer       | PC2-6400    | Apacer AM4B5708CHJS8E                   | 512 MB   | 800 MHz |
| CORSAIR      | PC2-6400    | CM2X1024-6400C4G                        | 1.0 GB   | 800 MHz |
| CORSAIR      | DDR2        | CORSAIR 64M8CFEG EL1000617              | 512 MB   | 667 MHz |
| CORSAIR      | DDR2        | CORSAIR 64M8CFEG PS0900702              | 1.0 GB   | 667 MHz |
| CORSAIR      | DDR2        | MICRON 7KE11 D9HNL                      | 2.0 GB   | 667 MHz |
| KINGMAX      | DDR2        | ELPIDA E5108AE-6E-E                     | 1.0 GB   | 667 MHz |
| Kingston     | DDR2        | KHX5400D2K2/1G                          | 512 MB   | 667 MHz |
| Kingston     | DDR2        | KHX5400D2K2/2G                          | 1.0 GB   | 667 MHz |
| Kingston     | DDR2        | KVR667D2N5/2G                           | 2.0 GB   | 667 MHz |
| Kingston     | DDR2        | KVR800D2N5                              | 1.0 GB   | 800 MHz |
| Transcend    | DDR2        | Hynix HY5PS12821A                       | 512 MB   | 667 MHz |
| Transcend    | DDR2        | Hynix Hy5PS1281E FP-S5                  | 512 MB   | 800 MHz |
| Transcend    | DDR2        | MICRON 7SE17 D9HNP                      | 2.0 GB   | 800 MHz |
| Twinmos      | PC2-4300    | ELPIDA E5116AB-5E-E                     | 256 MB   | 533 MHz |
| UMAX         | DDR2        | UMAX 071214S U2S24D30TP-8E              | 2.0 GB   | 800 MHz |
| KINGMAX      | DDR2        | KINGMAX KKEA88B4LAUG-37DX               | 512 MB   | 533 MHz |
| KINGSTEK     | DDR2        | KINGSTEK KST3216533-612MP 256 MB        |          | 533 MHz |
| KINGSTEK     | DDR2        | Elixir N2TU51280BE-3C-646022ROCF 512 MB |          | 533 MHz |
| KINGSTEK     | DDR2        | KINGSTEK KST648533-612LA                | 1.0 GB   | 533 MHz |

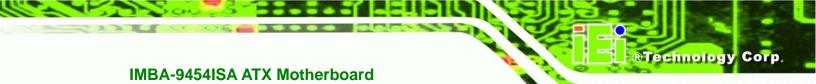

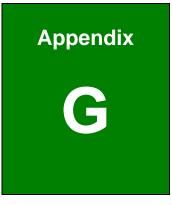

# Intel® Matrix Storage Manager

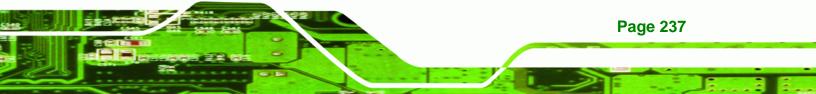

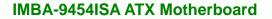

#### **G.1 Introduction**

Technology Corp

The Intel® ICH8DO chipset can provide data protection for serial ATA (SATA) disks via the Intel® Matrix Storage Manager using one of three fault-tolerant RAID levels: RAID 1, 5 or 10. When using two hard drives, matrix RAID allows RAID 0 and RAID 1 functions to be combined, where critical files can be stored on RAID 1, and RAID 0 can be used for non-critical items such as software. RAID 5 and RAID 0 can be combined to provide higher performance, capacity, and fault tolerance.

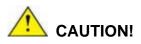

A configured RAID volume (which may consist of multiple hard drives) appears to an operating system as a contingent storage space. The operating system will not be able to distinguish the physical disk drives contained in a RAID configuration.

#### **G.1.1 Precautions**

One key benefit a RAID configuration brings is that a single hard drive can fail within a RAID array without damaging data. With RAID1 array, a failed drive can be replaced and the RAID configuration restored.

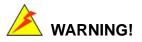

Irrecoverable data loss occurs if a working drive is removed when trying to remove a failed drive. It is strongly recommended to mark the physical connections of all SATA disk drives. Drive locations can be identified by attaching stickers to the drive bays. If a drive member of a RAID array should fail, the failed drive can then be correctly identified.

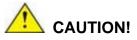

Do not accidentally disconnect the SATA drive cables. Carefully route the cables within the chassis to avoid system down time.

Technology

Corp.

#### **G.2 Features and Benefits**

- Supports RAID levels 0, 1, 5 and 10
- Supports connectivity to two or more disk drives
- Supported Operating Systems include: Windows XP, Windows Server 2003 and Windows Vista

#### G.3 Accessing the Intel® Matrix Storage Manager

To access the Intel® Matrix Storage Manager, please follow the steps below.

Step 1: Connect SATA drives to the system. Connect two or more SATA drives to the system. Make sure the drives have the same capacity, are the same type and have the same speed.

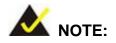

Make sure the SATA drives are EXACTLY the same when they are configured in a RAID configuration. If they are not the same size, disk drive capacity is sacrificed and overall performance affected.

Step 2: Enable SATA drives in BIOS. Start the computer and access the BIOS setup program. Enable SATA support for all IDE devices. Refer to the applicable BIOS configuration section in this user manual.

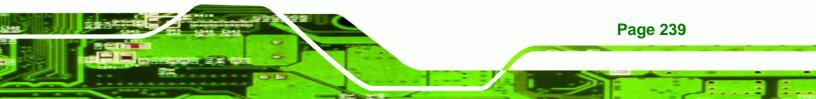

- Step 3: Save and Exit BIOS. After the SATA support option is enabled, save and exit the BIOS.
- Step 4: Reboot the system. Reboot the system after saving and exiting the BIOS.
- Step 5: Press Ctrl+I. During the system boot process, press Ctrl+I when prompted to enter the RAID configuration software.
- Step 6: Configure the RAID settings. Use the Intel® Matrix Storage Manager to configure the RAID array. Brief descriptions of configuration options are given below.
- **Step 7: Install the OS**. After the RAID array has been configured, install the OS. To do this, please refer to the documentation that came with the OS.**Step 0**:

#### **G.4 RAID Configuration**

Technology Corp

#### G.4.1 Creating a RAID Volume

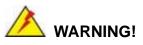

All data previously stored on the member drives of a RAID configuration are destroyed during the RAID initialization process. If "used" drives are used to create a RAID array, make sure the data has been moved or backed up before creating a RAID array out of the disk drives.

Step 1: Select "Create RAID Volume." Use the arrow keys to highlight Create RAID

Technology

Corp.

Volume and press ENTER. See Figure G-1.

|                                                            | Storage Manager option<br>2003-05 Intel Corporati                            | on. All Ri       |                                                              |  |  |
|------------------------------------------------------------|------------------------------------------------------------------------------|------------------|--------------------------------------------------------------|--|--|
|                                                            | L HAIN HENU<br>1. Create RAID<br>2. Delete RAID<br>3. Reset Disks<br>4. Exit | Volume<br>Volume |                                                              |  |  |
| RAID Volumes:<br>None defined.<br>Phusical Disks:          |                                                                              |                  |                                                              |  |  |
| Port Drive Model<br>2 Maxtor 6916000<br>3 WDC WD1600JD-75H |                                                                              |                  | <b>Type/Status(Vol ID)</b><br>Non-RAID Disk<br>Non-RAID Disk |  |  |
| [ <sub>↑↓</sub> ]-Select                                   | [ESC]-Exit                                                                   | [ ENTER          | ]-Select Menu                                                |  |  |

Figure G-1: Matrix Storage Manager Main Menu

Step 2: Name the RAID volume. Enter a name for the RAID volume, or press ENTER to accept the default volume name. Upper and lower case alphabetic, numeric, space, and underscore characters are all applicable for naming an array. See Figure G-2.

| Intel(R) Matrix Storage Manager option ROM 05.0.0.1032 ICH7R wRAID5<br>Copyright(C) 2003-05 Intel Corporation. All Rights Reserved.                                                  |
|----------------------------------------------------------------------------------------------------|
| Name: Volume NewO J<br>Name: Volume0<br>RAID Level: RAID0(Stripe)<br>Disks: Select Disks<br>Strip Size: 128KB<br>Capacity: 298.0 GB<br>Create Volume                                 |
|                                                                                                    |
| Enter a string between 1 and 16 characters in length that can be used<br>to uniquely identify the RAID volume. This name is case sensitive and<br>cannot contain special characters. |
| []]]Change [Tab]-Next [ESC]-Previous Menu [ENTER]-Select                                                                                                    |

Figure G-2: Create RAID Volume Name

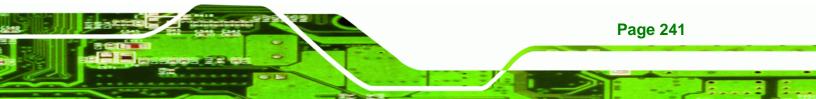

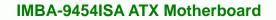

Step 3: Choose the RAID level. Select a RAID level from the list. RAID levels include RAID 0, 1, 5 and 10. See Figure G-3.

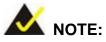

Technology Corp

RAID 0 and RAID1 levels require a minimum of two hard drives.

RAID 10 level requires a minimum of four hard drives.

RAID5 level requires a minimum of three hard drives.

| Intel(R) Matrix Storage Manager option ROM v5.0.0.1032 ICH7R wRAID5<br>Copyright(C) 2003-05 Intel Corporation. All Rights Reserved.                                                                                                    |  |  |  |  |
|----------------------------------------------------------------------------------------------------|--|--|--|--|
| Name: Volume0<br>RAID Level: RAIDO(Stripe)<br>Disks: Select Disks<br>Strip Size: 128KB<br>Capacity: 298.0 GB<br>Create Volume                                                                                                    |  |  |  |  |
| [ HELP ]                                                                                                    |  |  |  |  |
| Choose the RAID level best suited to your usage model.<br>RAIDO – Data striped across multiple physical drives for performance.<br>RAID1 – Data mirrored across multiple physical drives for redundancy.<br>RAID10 – Striped volume whose segments are RAID 1 volumes. Requires<br>four hard drives. Functionally equivalent to RAID0+1.<br>RAID5 – Data and parity striped across three or more physical drives<br>for performance and redundancy. |  |  |  |  |
| []]]Change [Tab]-Next [ESC]-Previous Menu [ENTER]-Select                                                                                                    |  |  |  |  |

Figure G-3: Choose the Raid Level

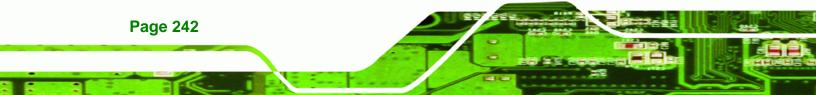

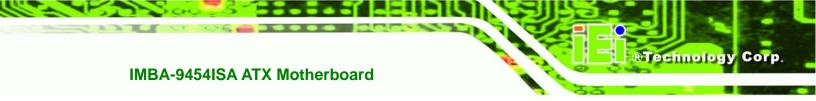

Step 4: Select the Stripe Size. Select a stripe size from the list. See Figure G-4.

| Intel(R) Matrix Storage Manager option ROM v5.0.0.1032 ICH7R wRAID5<br>Copyright(C) 2003-05 Intel Corporation. All Rights Reserved. |  |  |  |  |  |
|----------------------------------------------------------------------------------------------------|--|--|--|--|--|
| Name: Volume0<br>RAID Level: RAID0(Stripe)<br>Disks: Select Disks<br>Strip Size: 12383<br>Capacity: 238.0 GB<br>Create Volume       |  |  |  |  |  |
|                                                                                                    |  |  |  |  |  |
| The following are typical values:                                                                                                   |  |  |  |  |  |
| RAIDO - 128KB<br>RAID10 - 64KB                                                                                                    |  |  |  |  |  |
| RAIDS – 64KB                                                                                                    |  |  |  |  |  |
|                                                                                                    |  |  |  |  |  |
| []]Change [Tab]-Next [ESC]-Previous Menu [ENTER]-Select                                                                             |  |  |  |  |  |

Figure G-4: Select the Stripe Size

Step 5: Enter the Volume Capacity. Enter the volume capacity, or press ENTER to

accept the default capacity. See Figure G-5.

| Copyright(C) 2003-05 In | nnager option ROM v5.0.0.1032 ICH7R wRAID5<br>ntel Corporation. All Rights Reserved.<br>REATE VOLUME MENU ]                       |
|-------------------------|----------------------------------------------------------------------------------------------------|
| RAID Level:             |                                                                                                    |
| maximum volume capaci   | [ HELP ]<br>city. The default value indicates the<br>by using the selected disks. If less<br>city is chosen, creation of a second |
| volume is needed to u   | ILESCI-Previous Menu [ENTER]-Select                                                                                               |

Figure G-5: Enter the Volume Capacity

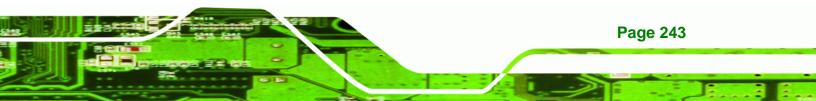

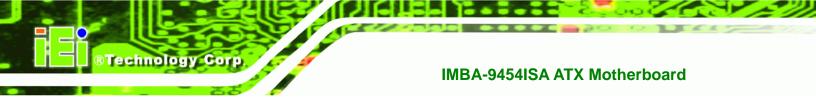

Step 6: Create the RAID Volume. Press ENTER to create the RAID volume as specified.

See Figure G-6.

| Intel(R) Matrix Storage Manager option ROM v5.0.0.1032 ICH7R wRAID5<br>Copyright(C) 2003-05 Intel Corporation. All Rights Reserved.                     |  |  |  |  |  |
|----------------------------------------------------------------------------------------------------|--|--|--|--|--|
| [ CREATE VOLUME MENU ]<br>Name: Volume0<br>RAID Level: RAID0(Stripe)<br>Disks: Select Disks<br>Strip Size: 128KB<br>Capacity: 298.0 GB<br>Create Volume |  |  |  |  |  |
|                                                                                                    |  |  |  |  |  |
| Press "Enter" to create the specified volume.                                                                                                    |  |  |  |  |  |
| []]]Change [Tab]-Next [ESC]-Previous Menu [ENTER]-Select                                                                                                |  |  |  |  |  |

Figure G-6: Create the RAID Volume

Step 7: Create RAID Volume Verification. After reading the warning, press Y to create the RAID volume as specified, or N to return to the Create RAID Volume menu.
 See Figure G-7. Step 0:

| Intel(R) Matrix Storage Manager option ROM v5.0.0.1032 ICH7R wRAID5<br>Copyright(C) 2003-05 Intel Corporation. All Rights Reserved.    |  |
|----------------------------------------------------------------------------------------------------|--|
| [ CREATE VOLUME MENU ]<br>Name: Volume0<br>RAID Level: RAIDO(Stripe)<br>Disks: Select Disks<br>Strip Size: 128KB<br>Capacity: 298.0 GB |  |
| WARNING: ALL DATA ON BELECTED DIBKS WILL BE LOST.<br>Are you sure you want to create this volume? (Y/N):                               |  |
| Press "Enter" to create the specified volume.                                                                                          |  |
| [†]1Change [Tab]-Next [ESC]-Previous Menu [ENTER]-Select                                                                               |  |

Figure G-7: Create RAID Volume Verification

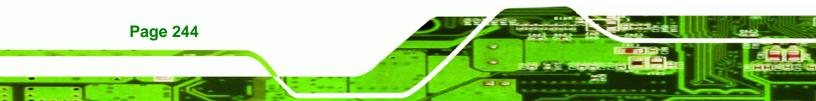

#### G.4.2 Deleting a RAID Volume

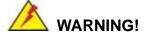

All data stored on the member drives of a RAID volume are destroyed during the RAID deletion process. Make sure any data to be saved has been moved or backed up before deleting a RAID volume.

Technology Corp.

Step 1: Select "Delete RAID Volume." Use the arrow keys to highlight Delete RAID

Volume and press ENTER. See Figure G-8.

|                                                                                                    | Intel(R) Matrix Storage Manager option ROM 05.0.0.1032 ICH7R uRAID5<br>Copyright(C) 2003-05 Intel Corporation. All Rights Reserved.<br>I MAIN HERU J<br>1. Create RAID Volume<br>2. Delete RAID Volume<br>3. Reset Disks to Non-RAID<br>4. Exit |               |       |         |        |          |  |
|----------------------------------------------------------------------------------------------------|----------------------------------------------------------------------------------------------------|---------------|-------|---------|--------|----------|--|
|                                                                                                    |                                                                                                    | DISK/VOLUME   |       | TION 1- |        |          |  |
| RAID<br>ID                                                                                                    | Volumes:<br>Name                                                                                                    | Level         | Stain | Size    | Status | Bootable |  |
| 0                                                                                                    | Volume0                                                                                                    | RAID0(Stripe) |       | 298.0GB |        | Yes      |  |
| Physical Disks:     Size     Type/Status(Vol ID)       Port Drive Model     Serial #     Size     Type/Status(Vol ID)       2     Maxtor 6Y160M0     Y45TDYSE     152.7GB     Member Disk(0)       3     WDC WD1600JD-75H     WD-WCAL92193433     149.0GB     Member Disk(0) |                                                                                                    |               |       |         |        |          |  |
| []]-Select [ESC]-Exit [ENTER]-Select Menu                                                                                                    |                                                                                                    |               |       |         |        |          |  |

Figure G-8: Delete RAID Volume Menu

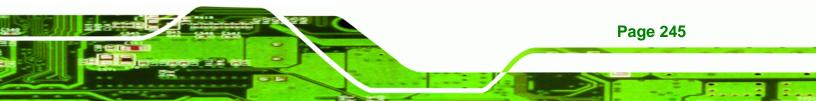

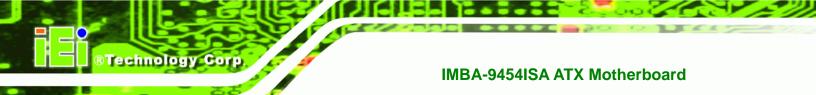

Step 2: Select RAID Volume to be Deleted. Use the arrow keys to highlight the RAID

volume to be deleted and press ENTER. See Figure G-9.

|                 | l(R) Matrix Stora<br>opyright(C) 2003-                                                                              |                                    |                                  |                  |                 |
|-----------------|----------------------------------------------------------------------------------------------------|------------------------------------|----------------------------------|------------------|-----------------|
| Name<br>Volume0 | Level<br>RAIDO(Str                                                                                                  | =[ DRLETE VOLU<br>Drives<br>ipe) 2 | HE HENU 1<br>Capacity<br>298.0GB | Status<br>Normal | Bootable<br>Yes |
|                 |                                                                                                    | E HELP                             | ]                                |                  |                 |
| Cal             | ing a volume will<br>ise any member di<br>EXISTING DATA WI                                                          | sks to become                      | available as                     | non-RAID dis     | ks.             |
|                 |                                                                                                    |                                    |                                  |                  |                 |
|                 | [↑]]Select [ <e< td=""><td>SC&gt;]-Previous  </td><td>1enu [<del>]-</del></td><td>-Delete Volu</td><td>me</td></e<> | SC>]-Previous                      | 1enu [ <del>]-</del>             | -Delete Volu     | me              |

Figure G-9: Select RAID Volume to be Deleted

Step 3: Delete Volume Verification. After reading the warning, press Y to delete the specified RAID volume, or N to return to the Delete Volume menu.
 See Figure G-10.

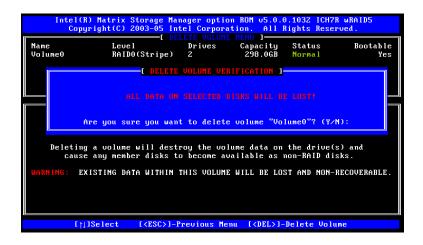

Figure G-10: Delete Volume Verification

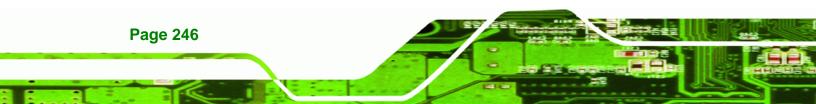

Step 4: Non-RAID Disks. After deleting the RAID volume, the disks belonging to the

Technology Corp.

volume will be shown as non-RAID disks. See Figure G-11. Step 0:

|                                                                               | Storage Manager opti<br>2003-05 Intel Corpor                         | ation. All Rig |                                                       |
|-------------------------------------------------------------------------------|----------------------------------------------------------------------|----------------|-------------------------------------------------------|
|                                                                               | I MAIN ME<br>1. Create RA<br>2. Delete RA<br>3. Reset Dis<br>4. Exit | ID Volume      |                                                       |
| RAID Volumes:<br>None defined.                                                | ──C DISK∕VOLUME IN                                                   | FORMATION ]    |                                                       |
| Physical Disks:<br>Port Drive Model<br>2 Maxtor 6¥160M0<br>3 WDC WD1600JD-75H |                                                                      |                | Type/Status(Vol ID)<br>Non-RAID Disk<br>Non-RAID Disk |
| [႞]-Select                                                                    | [ESC]-Exit                                                           | [ EN TER ]     | -Select Menu                                          |

Figure G-11: Non-RAID Disks

#### G.4.3 Resetting a Disk to Non-RAID

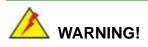

All data stored on the disk drive of a RAID volume is destroyed when resetting it to non-RAID. Make sure any data to be saved has been moved or backed up before resetting a disk to non-RAID.

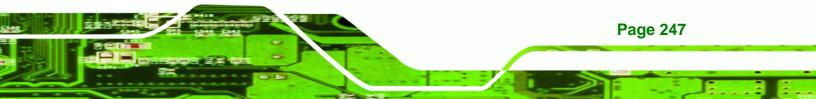

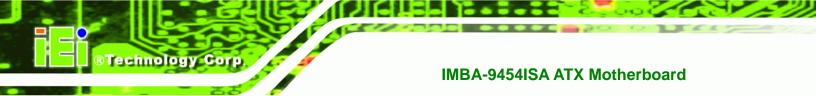

Step 1: Select "Reset Disk to Non-RAID." Use the arrow keys to highlight Reset Disk

to Non-RAID and press ENTER. See Figure G-12.

|                 |                             | 1. Create<br>2. Delete                         | <mark>poration</mark><br>MENU ]=<br>RAID Vo<br>RAID Vo | . All Ri<br>lume           | ghts Reser |                        |
|-----------------|-----------------------------|------------------------------------------------|--------------------------------------------------------|----------------------------|------------|------------------------|
| RAID<br>ID<br>0 | Volumes:<br>Name<br>Volume0 | [ DISR/VOLUME<br>Level<br>RAIDO(Stripe)        | Strip                                                  | Size                       |            | <b>Bootable</b><br>Yes |
|                 | Maxtor 6Y160M0              | <b>Serial #</b><br>Y45TDYSE<br>WD-WCAL92193433 |                                                        | Size<br>152.7GB<br>149.0GB | Member Di  |                        |
|                 | [ț]]-Select                 | [ESC]-Exit                                     |                                                        | LENTER                     | I-Select M | enu                    |

Figure G-12: Reset Disk to Non-RAID Menu

Step 2: Select Disks to Reset. Use the arrow keys to scroll through the disk drives and press SPACE to select which drives are to be reset as non-RAID. After all the disks to be reset have been chosen, press ENTER. See Figure G-13.

|    |                      |                   | ROM v5.0.0.1032 ICH7R wRAID5<br>ion. All Rights Reserved. |   |
|----|----------------------|-------------------|-----------------------------------------------------------|---|
|    |                      | 1. Create RAID    |                                                           |   |
|    |                      | E RESET RAID D    |                                                           |   |
|    | Resetting RAID da    |                   | ternal RAID structures                                    |   |
|    |                      |                   | emoving these structures,                                 |   |
| L  | the drive will re    | vert back to a no | n-RAID disk.                                              |   |
|    |                      |                   |                                                           |   |
| RA | WAXMING: Kesetting   |                   |                                                           |   |
| 10 | Port Drive Model     | Serial #          | Size Status                                               | e |
| Ŭ  |                      | Y45TDYSE          | 152.7GB Member Disk                                       |   |
|    | 3 WDC WD1600JD-75    | H WD-WCAL9219     | 3433 149.0GB Member Disk                                  |   |
| Ph |                      |                   |                                                           |   |
| Po |                      |                   |                                                           |   |
| 2  |                      |                   |                                                           |   |
| 3  | Select               | the disks that s  | hould be reset.                                           |   |
|    |                      |                   |                                                           |   |
|    | ENT Providence (Newf | ISPACEL Selecte   | [ENTER] Solootion Complete                                |   |
|    | t ji-freolous/next   | tarner 1-ae lects | [ENTER]-Selection Complete                                |   |
|    |                      |                   |                                                           |   |
|    |                      |                   |                                                           |   |
|    | [ <u></u> ]]-Select  | [ESC]-Exit        | [ENTER]-Select Menu                                       |   |

Figure G-13: Select Disk to Reset

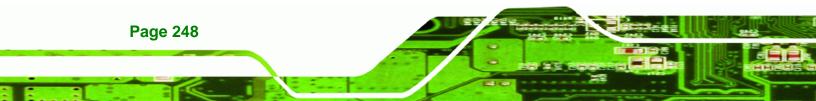

Step 3: Reset Disk Verification. After reading the warning, press Y to reset the selected disks as non-RAID, or N to return to the Reset RAID Data menu.
 See Figure G-14.

Corp.

Technology

|          |                                                            | ID disks. By removi | l RAID structures<br>ng these structures,                 |
|----------|------------------------------------------------------------|---------------------|-----------------------------------------------------------|
| RA<br>ID |                                                            |                     | on the disk to be lost.                                   |
| Ph<br>Po | Port Drive Model<br>2 Maxtor 6¥160M0<br>3 WDC WD1600JD-75H | Y45TDYSE            | 512e Status<br>152.7GB Member Disk<br>149.0GB Member Disk |
| 2<br>3   | Are you sure you want to                                   | reset RAID data on  | selected disks? (Y/N): _                                  |
|          |                                                            | SPACE1-Selects [ENT | ER]-Selection Complete                                    |

Figure G-14: Reset Disk Verification

Step 4: Disk Drive and RAID Volume Status. After the disk drives have been reset, the Matrix Storage Manager Main menu is shown indicating the status of the RAID volumes and disk drives. See Figure G-15.

|         |                          | 1. Create                   | <mark>poration</mark><br>MENU ]=<br>RAID Vo<br>RAID Vo | . All Ri<br>lume<br>lume | ghts Reserv |                 |
|---------|--------------------------|-----------------------------|--------------------------------------------------------|--------------------------|-------------|-----------------|
| RAID    | Volumes:                 | DISK/VOLUME                 |                                                        | TION 1-                  |             |                 |
| ID<br>O | Name<br>Volume0          |                             |                                                        | Size<br>298.0GB          | Status      | Bootable<br>Yes |
| ľ       | ical Disks:              | RAIDO(Stripe)               | TCOND                                                  | 290.000                  | Turreu      | 163             |
| Port    | Drive Model              |                             |                                                        | Size                     |             | us(Vol ID)      |
| 2       | Maxtor 6Y160M0           | Y45TDYSE<br>WD-Wcal92193433 |                                                        | 152.7GB<br>149.0GB       |             |                 |
| 5       | <u>MDC MD1000</u> 1D-12H | WD-WCHE52193433             |                                                        | 145.068                  | nember D1   | SR(0)           |
|         | [ <u>]</u> ]-Select      | [ESC]-Exit                  |                                                        | LENTER                   | l-Select Me | enu             |

Figure G-15: Disk Drive and RAID Volume Status

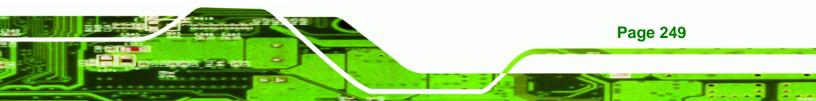

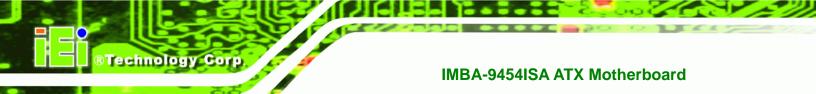

#### G.4.4 Exiting the Matrix Storage Manager

**Step 1:** Select "Exit." Use the arrow keys to highlight Exit and press ENTER.

See Figure G-16.

|                 |                             | 1. Create<br>2. Delete                         | poration<br>MENU ]=<br>RAID Vo<br>RAID Vo | . All Ri                   | <mark>ghts Reser</mark> |                        |
|-----------------|-----------------------------|------------------------------------------------|-------------------------------------------|----------------------------|-------------------------|------------------------|
|                 |                             | DISK/VOLUME                                    |                                           | TION J-                    |                         |                        |
| RAID<br>ID<br>0 | Volumes:<br>Name<br>Volume0 | <b>Level</b><br>RAIDO(Stripe)                  | Strip<br>128KB                            | Size<br>298.0GB            |                         | <b>Bootable</b><br>Yes |
|                 | Maxtor 6Y160M0              | <b>Serial #</b><br>Y45TDYSE<br>WD-WCAL92193433 |                                           | Size<br>152.7GB<br>149.0GB | Non-RAID                |                        |
|                 | []]-Select                  | [ESC]-Exit                                     | ;                                         | LENTER                     | 1-Select M              | enu                    |

Figure G-16: Exit Menu

Step 2: Exit Verification. Press Y to exit the Matrix Storage Manager, or N to return to the Main menu. See Figure G-17.

|                                                          | 203-05 Intel Corporat<br>I MAIN MENU<br>1. Create RAID<br>2. Delete RAID | Volume                                     |                            |
|----------------------------------------------------------|--------------------------------------------------------------------------|--------------------------------------------|----------------------------|
| RAID Volumes:<br>ID Nam<br>0 Vol<br>Physical<br>Port Dri | E DISK-VOLUME INFO<br>C CONFIRM EXI<br>e you sure you want t             | 1                                          | Bootable<br>Yes<br>Vol ID) |
| 2 Maxtor 6¥160M0                                         | ¥45TD¥SE<br>JD-WCAL92193433                                              | 152.7GB Non-RAlD Di<br>149.0GB Member Dis} | sk                         |
| [↑]]-Select                                              | [ESC]-Exit                                                               | [ENTER]-Select Men                         | u                          |

Figure G-17: Exit Verification

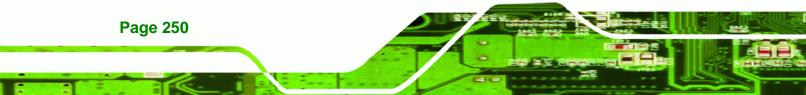

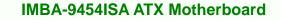

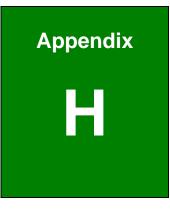

®Technology Corp.

# Hazardous Materials Disclosure

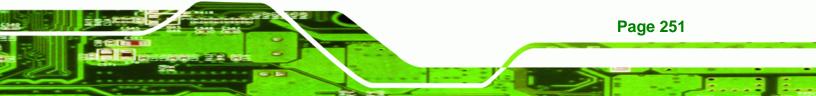

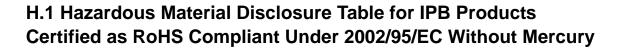

The details provided in this appendix are to ensure that the product is compliant with the Peoples Republic of China (China) RoHS standards. The table below acknowledges the presences of small quantities of certain materials in the product, and is applicable to China RoHS only.

A label will be placed on each product to indicate the estimated "Environmentally Friendly Use Period" (EFUP). This is an estimate of the number of years that these substances would "not leak out or undergo abrupt change." This product may contain replaceable sub-assemblies/components which have a shorter EFUP such as batteries and lamps. These components will be separately marked.

Please refer to the table on the next page.

**Technology** Corp

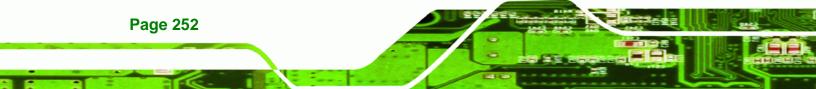

| Part Name          | Toxic                                            | or Hazardou   | s Substances    | and Elements      |                   |                        |
|--------------------|--------------------------------------------------|---------------|-----------------|-------------------|-------------------|------------------------|
|                    | Lead                                             | Mercury       | Cadmium         | Hexavalent        | Polybrominated    | Polybrominated         |
|                    | (Pb)                                             | (Hg)          | (Cd)            | Chromium          | Biphenyls         | Diphenyl Ethers        |
|                    |                                                  |               |                 | (CR(VI))          | (PBB)             | (PBDE)                 |
| Housing            | х                                                | 0             | Ο               | 0                 | 0                 | X                      |
| Display            | х                                                | 0             | 0               | 0                 | 0                 | Х                      |
| Printed Circuit    | Х                                                | 0             | 0               | 0                 | 0                 | х                      |
| Board              |                                                  |               |                 |                   |                   |                        |
| Metal              | х                                                | 0             | 0               | 0                 | 0                 | 0                      |
| Fasteners          |                                                  |               |                 |                   |                   |                        |
| Cable              | Х                                                | 0             | 0               | 0                 | 0                 | х                      |
| Assembly           |                                                  |               |                 |                   |                   |                        |
| Fan Assembly       | х                                                | 0             | 0               | 0                 | 0                 | Х                      |
| Power Supply       | х                                                | 0             | 0               | 0                 | 0                 | х                      |
| Assemblies         |                                                  |               |                 |                   |                   |                        |
| Battery            | 0                                                | 0             | 0               | 0                 | 0                 | 0                      |
| O: This toxi       | c or haza                                        | ardous substa | ance is contair | ned in all of the | homogeneous mater | ials for the part is   |
| below the          | limit req                                        | uirement in S | SJ/T11363-200   | )6                |                   |                        |
| X: This toxic or h | azardou                                          | s substance i | is contained in | at least one of   | the homogeneous m | aterials for this part |
| is above           | is above the limit requirement in SJ/T11363-2006 |               |                 |                   |                   |                        |

®Technology Corp.

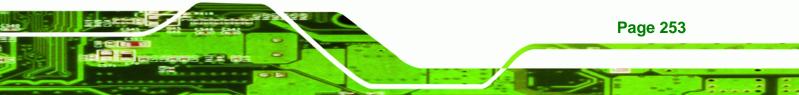

此附件旨在确保本产品符合中国 RoHS 标准。以下表格标示此产品中某有毒物质的含量符 合中国 RoHS 标准规定的限量要求。

本产品上会附有"环境友好使用期限"的标签,此期限是估算这些物质"不会有泄漏或突变"的 年限。本产品可能包含有较短的环境友好使用期限的可替换元件,像是电池或灯管,这些 元件将会单独标示出来。

| 部件名称                                                     | 有毒有害  | 物质或元素 |       |              |           |          |
|----------------------------------------------------------|-------|-------|-------|--------------|-----------|----------|
|                                                          | 铅     | 汞     | 镉     | 六价铬          | 多溴联苯      | 多溴二苯醚    |
|                                                          | (Pb)  | (Hg)  | (Cd)  | (CR(VI))     | (PBB)     | (PBDE)   |
| 壳体                                                       | X     | 0     | 0     | 0            | 0         | Х        |
| 显示                                                       | х     | 0     | 0     | 0            | 0         | х        |
| 印刷电路板                                                    | х     | 0     | 0     | 0            | 0         | х        |
| 金属螺帽                                                     | х     | 0     | 0     | 0            | 0         | 0        |
| 电缆组装                                                     | х     | 0     | 0     | 0            | 0         | х        |
| 风扇组装                                                     | х     | 0     | 0     | 0            | 0         | х        |
| 电力供应组装                                                   | х     | 0     | 0     | 0            | 0         | х        |
| 电池                                                       | 0     | 0     | 0     | 0            | 0         | 0        |
| O: 表示该有毒有害物质在                                            | 该部件所有 | 物质材料中 | 的含量均在 | SJ/T11363-20 | 006 标准规定的 | 的限量要求以下。 |
| X:表示该有毒有害物质至少在该部件的某一均质材料中的含量超出 SJ/T11363-2006 标准规定的限量要求。 |       |       |       |              |           |          |

Page 254

**®Technology** Corp

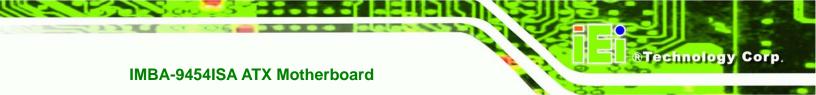

# Index

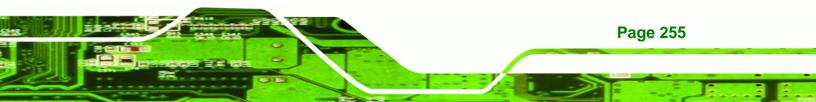

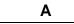

**BTechnology Corp** 

| ACPI                         | 149       |
|------------------------------|-----------|
| Advanced Power Management    | 178       |
| airflow                      | 106       |
| anti-static precautions      |           |
| anti-static pad              | 38, 88    |
| anti-static wristband        | 38, 88    |
| handling                     | 38, 88    |
| self-grounding               | 38, 88    |
| ASKIR interface              | 63        |
| AT power connector           | 47        |
| location and pinouts         |           |
| AT power select jumper       |           |
| location                     | 102       |
| settings                     | 102       |
| ATA flat cable               | 108       |
| ATX                          | 48        |
| ATX +12V power connector     | 4         |
| ATX power connector          | 4         |
| ATX power connector          |           |
| audio auxiliary in connector | 4         |
| audio CD in connector        | 4         |
| Audio Codec '97              | 19        |
| audio connector              | 4, 50, 52 |
| location and pinouts         | 50, 52    |
| audio connector CD in        | 51        |
| location and pinouts         | 51        |
| Audio device connector       | 116       |
|                              |           |

#### В

BIOS 31, 124, 125, 126, 127, 128, 129, 130, 131, 132, 138, 139, 144, 148, 149, 150, 153, 155,

157, 158, 160, 162, 163, 165, 166, 167, 168, 169, 170, 171, 172, 173, 174, 175, 177, 178, 180

#### С

| cables                 | 107     |
|------------------------|---------|
| ATA flat cable         | 108     |
| dual port USB          | 113     |
| dual RS-232 cable      | 110     |
| four port USB          | 114     |
| four serial port       | 111     |
| SATA drive             | 40, 112 |
| SATA drive power       | 40, 112 |
| CF card                | 53, 100 |
| installation           | 100     |
| location and pinouts   | 53      |
| setup jumper           | 103     |
| socket                 | 53      |
| CF card setup jumper   | 103     |
| location               | 103     |
| settings               | 103     |
| CF card Type II socket | 5       |
| chassis                | 106     |
| installation           | 106     |
| chipset                |         |
| southbridge            |         |
| chipset driver         |         |
| clear CMOS jumper      | 104     |
| location               | 105     |
| settings               | 105     |
| CMOS                   | 104     |
| clear CMOS jumper      | 104     |
| codec                  |         |
|                        |         |

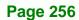

Page 257

#### IMBA-9454ISA ATX Motherboard

| AC'9719                                 |
|-----------------------------------------|
| COM 274, 75                             |
| COM 2 function select 105               |
| connector location and pinouts . 74, 75 |
| RS-232, RS-422 or RS-48574              |
| COM 2 function select jumper74, 75, 105 |
| location106                             |
| settings 105                            |
| CompactFlash53                          |
| socket location and pinouts 53          |
| connectors, pinouts and location        |
| ATX power                               |
| audio 50                                |
| audio CD in 50                          |
| COM 2 serial port 72, 73, 74, 76        |
| CompactFlash 53                         |
| digital input/output55                  |
| fan 56, 57                              |
| floppy disk 58                          |
| front panel 60                          |
| IDE 61                                  |
| infrared interface                      |
| PCI Express x16 slot67                  |
| PCI slot 64                             |
| serial port (COM 2). 72, 73, 74, 76, 77 |
| trusted platform module (TPM) 77        |
| USB (internal)78                        |
| cooling106                              |
| airflow106                              |
| cooling fan56, 57, 96, 147              |
| cooling kit installation96              |
| CPU                                     |
| cooling fan96                           |
| heat sink 96                            |
| installation92                          |

CPU cooling fan connector.....5

D

®Technology Corp.

| DB-1584                                 |
|-----------------------------------------|
| DB-15 connector121                      |
| DB-2581                                 |
| DB-25 connector117                      |
| DB-985                                  |
| DB-9 connector                          |
| digital input/output connector5, 55     |
| location and pinouts 55                 |
| dimensions10                            |
| board 10                                |
| external peripheral interface connector |
| panel                                   |
| DIMM                                    |
| installation                            |
| specifcations                           |
| DIO connector                           |
| Drivers                                 |
| Broadcom GbE LAN 192                    |
| dual port USB cable                     |

#### Ε

| electrostatic discharge                  |
|------------------------------------------|
| Enhanced Hardware Monitor                |
| Ethernet                                 |
| RJ-45 connector 5                        |
| Ethernet controllers82                   |
| external indicators60                    |
| external peripheral interface115         |
| connection115                            |
| connectors115                            |
| External Peripheral Interface Connectors |

## **BTechnology Corp**.

| Audio Jacks                  | 82 |
|------------------------------|----|
| Keyboard/Mouse               | 80 |
| Parallel Port                | 81 |
| Serial Communications (COM). | 85 |
| USB                          | 83 |
| VGA                          | 84 |
| external switches            | 60 |

## F

| fan connector                                                                                                    | 56, 57 |
|----------------------------------------------------------------------------------------------------|--------|
| location and pinouts                                                                                                    | 56, 57 |
| fan speed controller                                                                                                    | 33     |
| FDD                                                                                                    | 139    |
| FDD device                                                                                                    | 109    |
| connector                                                                                                    | 109    |
| I FDD flat cable                                                                                                    | 109    |
| FDD device                                                                                                    | 109    |
| FDD flat cable                                                                                                    | 109    |
| floppy disk connector                                                                                                    | 5, 58  |
| location and pinouts                                                                                                    | 58     |
| floppy disk drive                                                                                                    | 58     |
| four port USB cable                                                                                                    | 114    |
| four serial port cable                                                                                                    | 111    |
| front panel audio connector                                                                                                    | 4      |
| front panel connector                                                                                                    | 5, 60  |
| location and pinouts                                                                                                    | 60     |
| FSB                                                                                                    | 129    |
| floppy disk drive<br>four port USB cable<br>four serial port cable<br>front panel audio connector<br>front panel connector<br>location and pinouts |        |

#### G

| graphics and memory controller hub13 | 3 |
|--------------------------------------|---|
| Graphics Media Accelerator           | 5 |

#### IMBA-9454ISA ATX Motherboard

н

#### I

| IDE connector                                                                         | 5              |
|---------------------------------------------------------------------------------------|----------------|
| IDE connector, 40-pin                                                                 | 61             |
| location and pinouts                                                                  | 61             |
| IDE device                                                                            | 108            |
| ATA flat cable                                                                        | 108            |
| connector                                                                             | 108            |
| IDE interface                                                                         | 21             |
| infrared connector                                                                    | 5              |
| infrared interface                                                                    | 63             |
| Amplitude Shift Key Infrared                                                          | 63             |
| ASKIR                                                                                 | 63             |
| Serial Infrared                                                                       | (2)            |
| Seriar minarea minarea                                                                | 63             |
| SIR                                                                                   |                |
|                                                                                       | 63             |
| SIR                                                                                   | 63<br>63       |
| SIR                                                                                   | 63<br>63<br>63 |
| SIR<br>infrared interface connector<br>location and pinouts                           |                |
| SIR<br>infrared interface connector<br>location and pinouts<br>installation checklist |                |

#### J

| umper10         | 1, 102 |
|-----------------|--------|
| AT power select | . 102  |
| CF card setup   | . 103  |

# ®Technology Corp.

#### IMBA-9454ISA ATX Motherboard

| clear CMOS            | 104 |
|-----------------------|-----|
| COM 2 function select | 105 |
| jumper configuration  | 102 |
| jumper settings       | 101 |

### Κ

| LAN connection | 117    |
|----------------|--------|
| LPC bus        | 30     |
| LPC interface  | 23, 32 |

L

#### Μ

| Matrix Storage Manager     | 237 |
|----------------------------|-----|
| memory module installation | 98  |
| memory support             | 14  |

#### Ρ

| Parallel Device Connection117 |
|-------------------------------|
| parallel port141, 142         |
| parallel port connector5      |
| PCI Express GbE controller27  |
| PCI Express x16 Slot67        |
| location and pinouts 67       |
| PCI interface                 |
| PCI slot64                    |
| location and pinouts 64       |
| PCI socket5                   |
| peripheral connectors47       |
| peripheral device cables107   |
| power button60                |
| Power Button Mode150          |

| power supply47             |
|----------------------------|
| AT power select jumper 102 |
| AT power supply 47         |
| PS/280                     |
| PS/2 keyboard and mouse    |
| connection118              |

#### R

| RAID71                                  |
|-----------------------------------------|
| real time clock                         |
| RJ-45 connection117                     |
| single connector117                     |
| RJ-45 Ethernet connector5, 83           |
| RJ-45 LAN connectors82                  |
| RS-232                                  |
| cable connection110                     |
| COM 2 location and pinouts 73, 74       |
| COM 3 location and pinouts 74           |
| COM 4 location and pinouts 74           |
| connector location and pinouts . 73, 74 |
| dual cable110                           |
| serial port devices73                   |
| RS-232 serial port connector5           |
| RS-232 serial port devices73            |
| RS-232/422/485 serial port connector5   |
| RS-42274, 75                            |
| COM 2 location and pinouts 74, 75       |
| RS-48574, 75                            |
| COM 2 location and pinouts 74, 75       |
|                                         |

### S

| Safety Precautions | 234 |
|--------------------|-----|
| SATA               |     |
| controller         | 28  |

# ®Technology Corp.

| SATA drive                        | 112           |
|-----------------------------------|---------------|
| cables                            | 112           |
| connection                        | 112           |
| power cable                       | 112           |
| SATA drive connector              | 71            |
| location and pinouts              | 71            |
| SATA drives                       | 71            |
| Serial ATA drive connector        | 5             |
| Serial Device                     |               |
| connection                        | 119           |
| Serial port (COM2) select RS-232/ | 422/4855      |
| serial port connector             | 5, 73, 74, 75 |
| location and pinouts              | 73, 74, 75    |
| serial ports                      | 32            |
| SIR interface                     | 63            |
| socket LGA775 CPU                 |               |
| cooling kit                       |               |
| cooling kit installation          |               |
| installation                      |               |
| southbridge chipset               | 18            |
| SPDIF connector                   | 5             |
| Super I/O chipset                 | 31, 32        |
| system cooling fan connector      | 5             |
| system voltages                   | 144, 147      |
|                                   |               |

#### Т

| technical specifications                  |
|-------------------------------------------|
| temperature144                            |
| TPM connector5                            |
| trusted platform module77                 |
| trusted platform module (TPM) connector77 |
| location and pinouts77                    |

#### IMBA-9454ISA ATX Motherboard

#### U

| unpacking                          |
|------------------------------------|
| unpacking checklist                |
| unpacking precautions              |
| USB                                |
| cable                              |
| dual port113                       |
| four port114                       |
| cable113, 114                      |
| cable connection113                |
| connectors113                      |
| controller 29                      |
| devices                            |
| external USB device connection 120 |
| port78                             |
| USB 1.1                            |
| USB 2.0                            |
| USB 1.1                            |
| USB 2.0                            |
| USB 2.0 connector5                 |
| USB cable                          |
| dual port113                       |
| four port114                       |
| USB connector                      |
| USB connector, internal78          |
| location and pinouts78             |
| USB device connection120           |
| dual connector 120                 |

### V

| VGA           | 121 |
|---------------|-----|
| VGA connector | 5   |
| VGA monitor   | 121 |

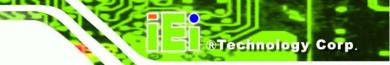

W

warranty validation ......90

connection ...... 121

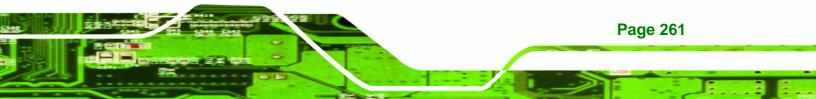